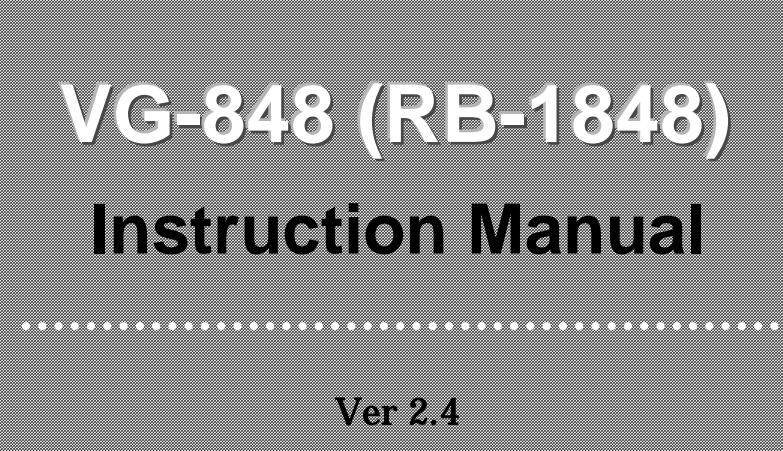

**July 21, 2004**

**ASTRODESIGN, Inc.** 

## **CONTENTS**

 $\overline{a}$ - 1  $\sim$ 

 $\overline{\phantom{a}}$ 

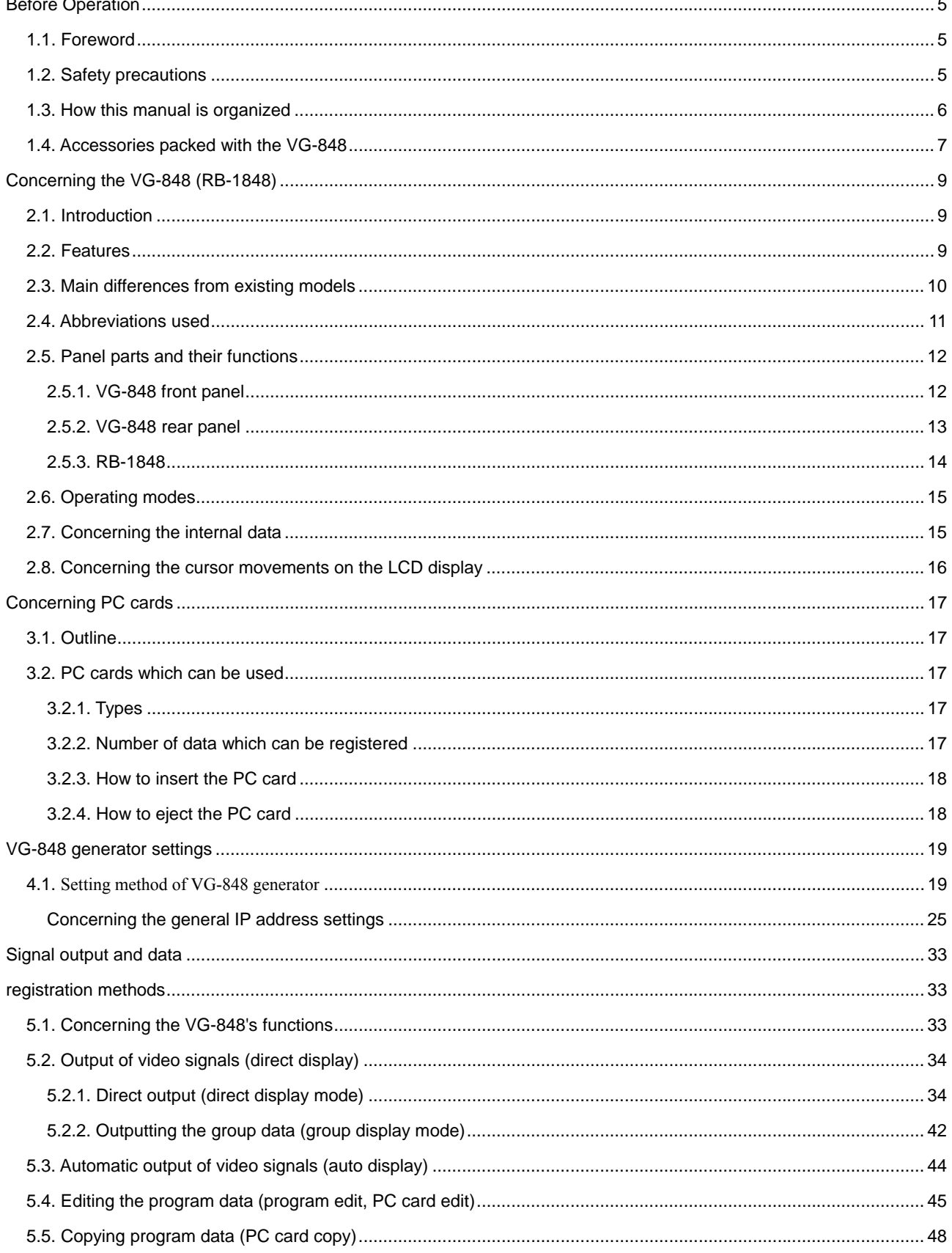

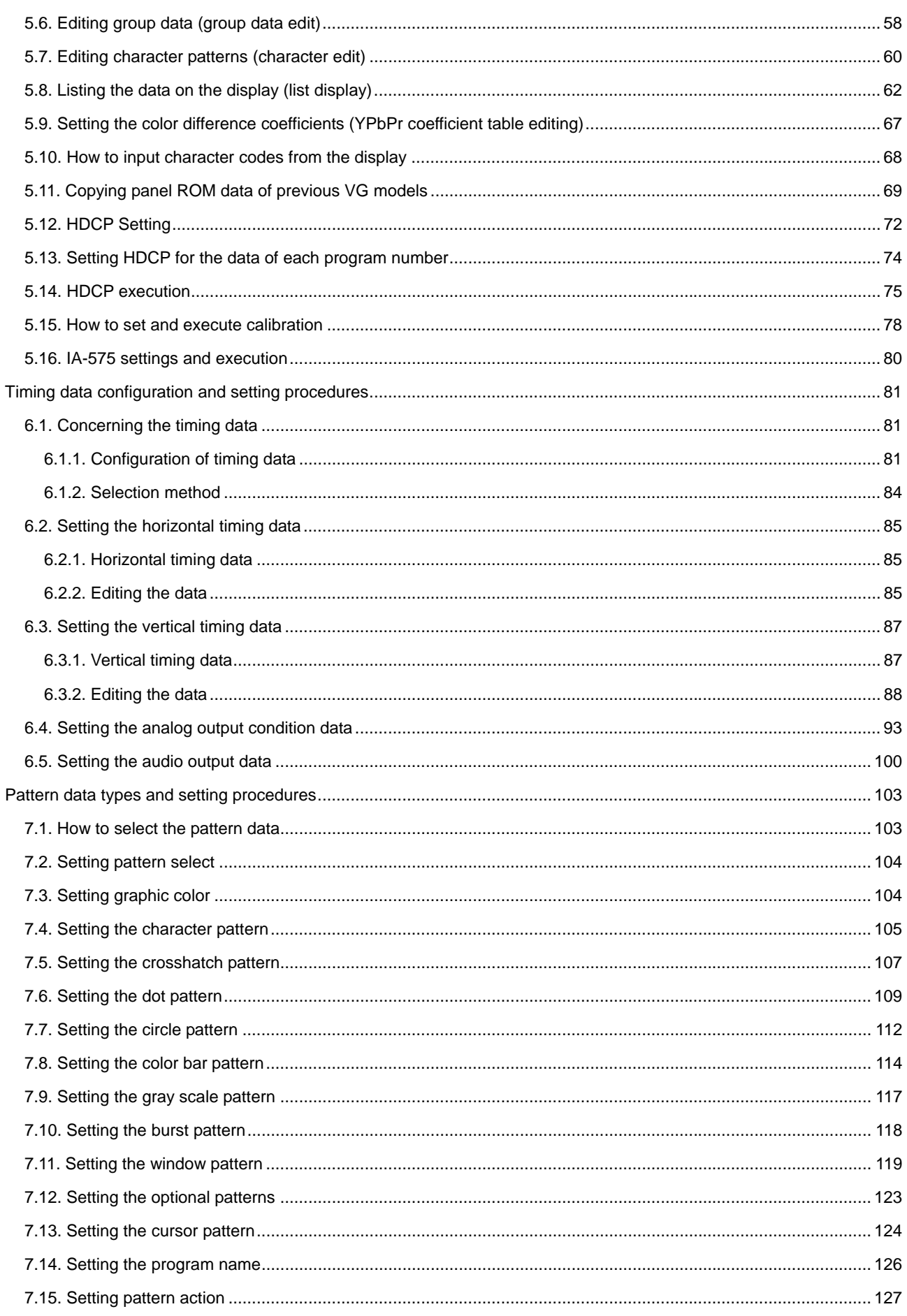

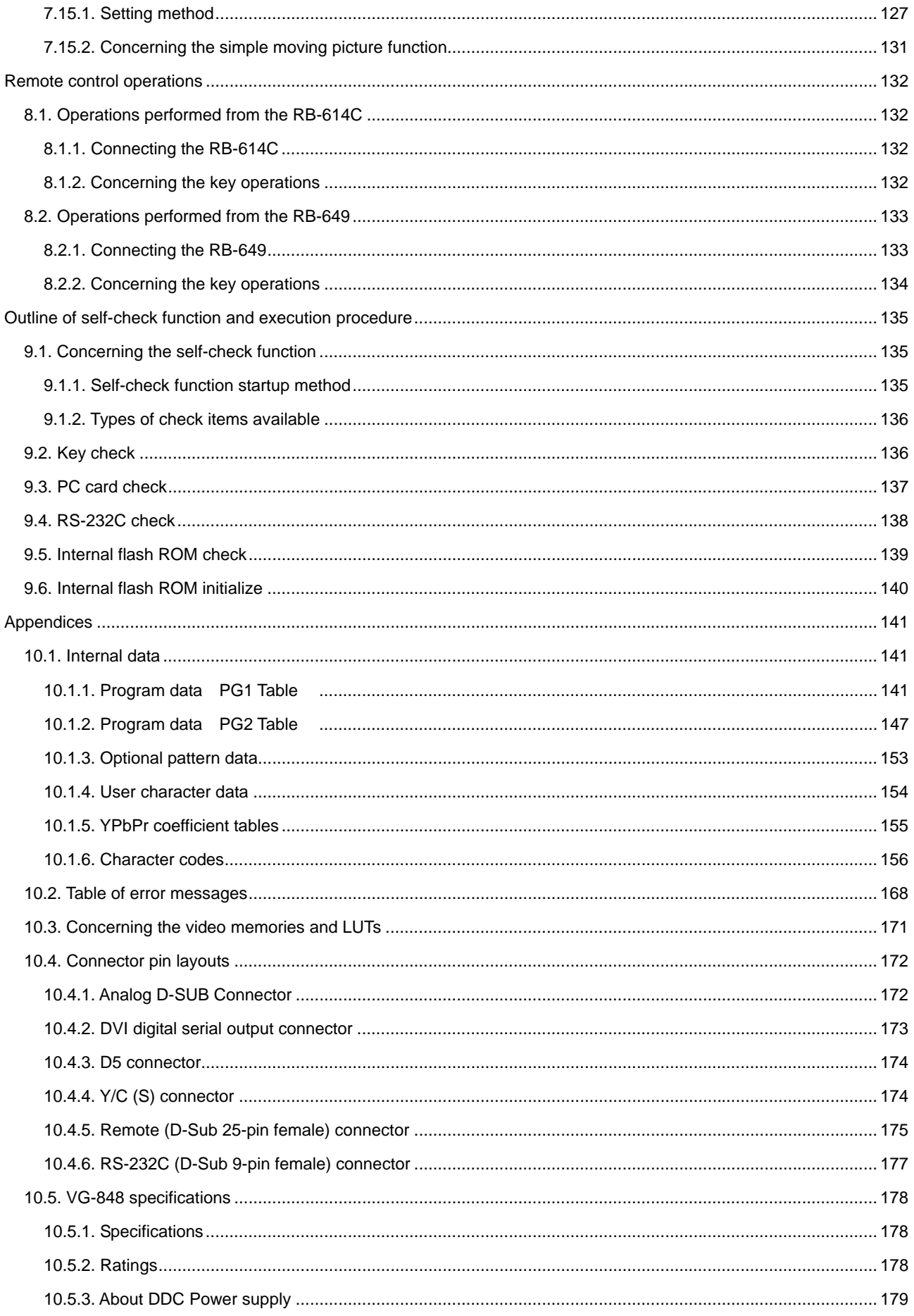

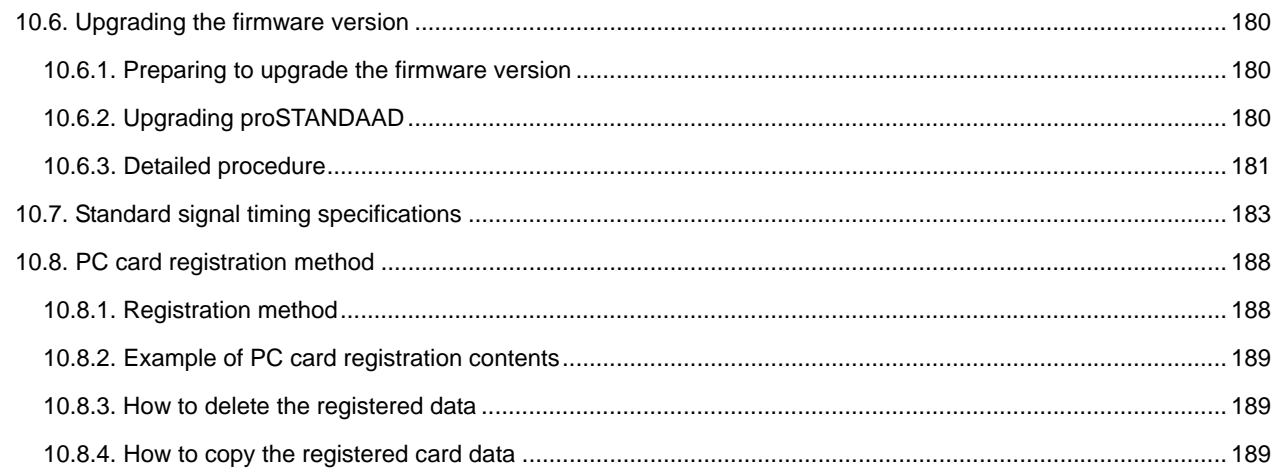

<span id="page-6-0"></span>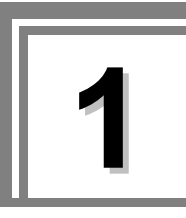

## **1.1. Foreword**

Thank you for purchasing the model VG-848 video signal generator.

This manual provides details on how to operate the VG-848 using the RB-1848 and the precautions to be heeded when doing so. Take the time to read through this manual before attempting to operate the VG-848.

After reading through the manual, keep it in a safe place for future reference.

## **1.2. Safety precautions**

Since improper handling may lead to accidents, we recommend that you take the time to read through the following warning and precaution information without fail before attempting to operate the VG-848: the information provided will ensure that you will operate the VG-848 properly.

#### "WARNING" denotes a potentially hazardous situation caused by **WARNING** improper handling of the generator which may possibly result in serious bodily injury (including death) and/or impairment of the generator's original functions. "CAUTION" denotes a potentially hazardous situation caused by **CAUTION** improper handling of the generator which may possibly result in injury, impairment of the generator's original functions and/or damage to personal property.  $\mathcal{O}$ " denotes an action or behavior which is prohibited (which must  $(\nearrow)$ not occur). Specific details are provided by the picture or text near "  $\bigcirc$ ."  $\cdots$   $\cdots$  indicates an action or behavior which must be engaged in or  $\mathbf{I}$ instructed to engage in. Specific details are provided by the picture or

## **Meaning of the symbols used in this manual**

## What to do and not to do to ensure safe operation

text near " $\bigcap$ 

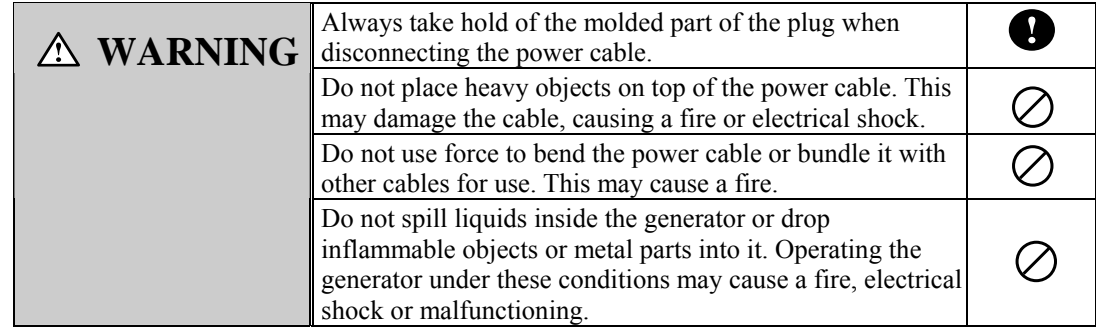

<span id="page-7-0"></span>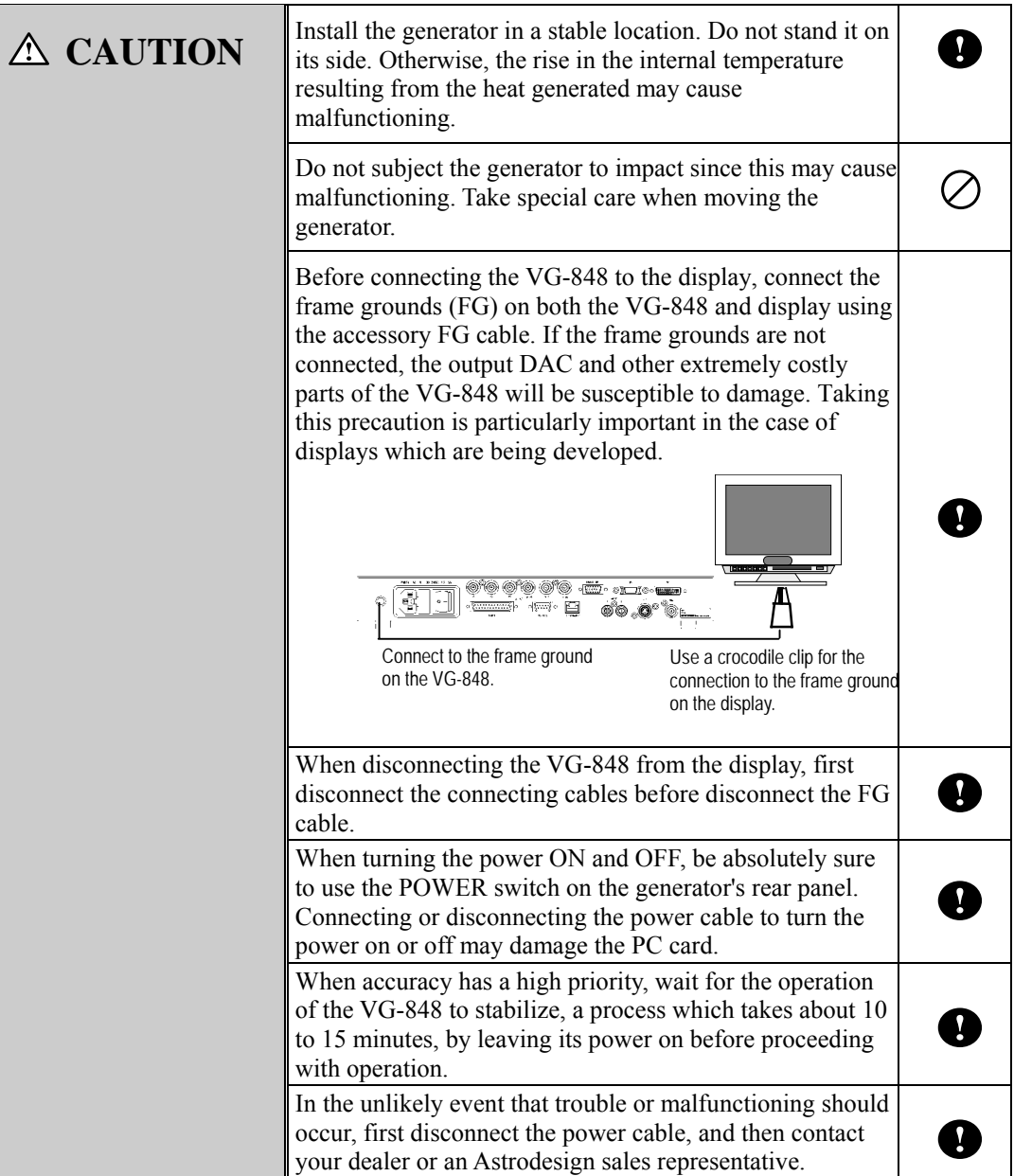

## **1.3. How this manual is organized**

This instruction manual is for operating the VG-848 using the RB-1848. Organized in the manner set forth below, the manual describes the operation methods, precautions, etc. Read it through carefully since the information provided will ensure that you will operate the VG-848 properly.

## **1 Before operation**

This chapter describes what safety precautions are to be observed, how the manual is organized, and what accessories are packed with the generator.

## **2 Concerning the VG-848 (RB-1848)**

This chapter provides general details on the VG-848.

## **3 Concerning PC cards**

This chapter provides general details on the PC cards.

#### <span id="page-8-0"></span>**4 VG-848 generator settings**

This chapter describes the settings of the VG-848.

#### **5 Signal output and data registration methods**

This chapter describes the functions of the VG-848.

#### **6 Timing data configuration and setting procedures**

This chapter provides general details on the timing data and describes their setting methods.

### **7 Pattern data types and setting procedures**

This chapter provides general details on the pattern data and describes their setting methods.

#### **8 How to operate the VG-848 by remote control**

This chapter describes the remote control operations performed using the RB-614C and RB-649.

#### **9 Outline of self-check function and execution procedure**

This chapter provides general details on the self-check function and describes its execution procedure.

#### **10 Appendices**

This chapter provides the user with supplementary information.

## **1.4. Accessories packed with the VG-848**

The VG-848 comes with the following accessory items. Be absolutely sure to use these items since use of other items may cause malfunctioning or trouble.

## **Standard accessories**

- VG-848 video signal generator
- $\bullet$  VG-848 (RB-1848) instruction manual (what you are reading) ... 1 copy
- $\bullet$  CompactFlash (CF) card (64MB) ... 1 pc
- PC card adapter for CompactFlash card ... 1 pc
- PC card case ... 1 pc
- SP-8848 software program instillation CD (for Windows) ... 1 pc
- SP-8848 software program operation manual (PDF file) ... 1 copy (saved in a SP-8848 software program instllation CD.)
- $\bullet$  Power cable ... 1 pc (\*1)
- $\bullet$  FG cable (1.5 meters long) ... 1 pc (\*1)
- \*1: These cables are designed to be used with the VG-848 only.

#### **Optional accessories**

- RB-1848: Remote control box for the VG series
- $\bullet$  RB-614C: Remote control box for the VG series (\*1)

Connecting one of these boxes to the VG-848 enables program numbers to be called, character, dot, crosshatch and other pattern data to be turned ON and OFF, and the RGB signals to be turned ON and OFF.

- $\bullet$  RB-649: Remote control box for the VG series (\*2)
- \*1: In addition to the VG-848, the RB-614C box can also be used to control the VG-812, 813, 814, 815, 819, 822, 823, 827, 833, 829, 851, 856, 825, 826A and 852.
- \*2: In addition to the VG-848, the RB-649 box can also be used to control the VG-822, 823, 827, 826A, 851, 852 and 856.

<span id="page-10-0"></span>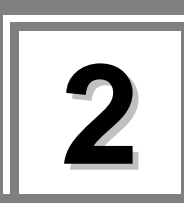

**2 Concerning the VG-848 (RB-1848)**

## **2.1. Introduction**

The VG-848 is a video signal generator for being used in various fields of display testing and measurement. In addition to delivering RGB analog outputs and low-voltage serial digital (panel link) outputs as well as NTSC, PAL and SECAM outputs, its analog outputs support color difference signals and tri-level sync signals.

The generator is also capable of full-color bitmap displays with up to 16.77 million colors. Its output signals which support CRTs, LCDs, PDPs and other kinds of display units enable the generator to be used in a wide range of activities for video-related equipment including the development of technology, applications on production lines, inspections and maintenance operations.

The time data, pattern data and other outputs can be easily set using the SP-8848 and RB-1848. It is also possible for users to create their own special patterns and register natural images.

## **2.2. Features**

## ■ **All-in-one model**

This generator houses a full complement of output facilities including analog outputs and serial digital outputs as well as NTSC, PAL and SECAM outputs in a compact body without the need for adapters, etc.

### **Wide frequency range for dot clock signals**

The VG-848 supports the 5 to 300 MHz frequency range for analog outputs and the 25 to 300 MHz range for digital outputs for its dot clock signals.

## **Support for full-color output**

This generator is capable of full-color displays using 16.77 million colors.

### **Special pattern preparation function**

Over and above the existing basic patterns (11 patterns including character, crosshatch, color bar and gray scale) and the special patterns (up to 64 patterns of which can be incorporated), this new function enables special patterns to be created exactly as desired by the users. The function serves as a powerful ally in developing and evaluating next-generation displays and in creating special patterns which are useful for automatic machines.

## **PC cards used to store program data**

In addition to the conventional memory cards, PC cards (CompactFlash cards with PC card adapter) are supported. A total of 849 sets of program data can be registered on each PC card. Computer screen displays and natural images can also be stored. With notebook computers and other types of personal computers equipped with a PC card slot, data can be copied using Explorer in Windows 98SE or Windows XP.

#### <span id="page-11-0"></span>■ **Internal sample data**

A total of 150 kinds of timing data and 150 kinds of pattern data are entered as sample data inside the VG-848. They can be combined in any way for outputting signals. This function comes in handy when a PC card is not going to be used. It also makes it possible to use the sample data when program data is to be edited.

### **Editing and registration software program (SP-8848) compatible with Windows**

#### **provided as a standard accessory**

Program data can be edited and registered and signals can be output using Windows.

#### **LAN support provided**

Program data stored on PC cards can be edited directly from a personal computer which has been connected to a LAN or the RS-232C connector.

## **2.3. Main differences from existing models**

The main differences between the VG-848 and existing models (VG-828/VG-828D) are listed in the table below.

| <b>Item</b>                      | <b>VG-828/VG-828D</b>                                   | <b>VG-848</b>                                                                            |
|----------------------------------|---------------------------------------------------------|------------------------------------------------------------------------------------------|
| User characters                  | E0 to E7 (these differ by panel)<br>ROM type).          | Selection of E0 to FF patterns (PC card).<br>(Refer to "User character data" in 10.1.3.) |
|                                  | Selection of E0 to FF patterns                          | *) The panel ROM is not installed.                                                       |
|                                  | (memory card).                                          |                                                                                          |
| Remote control box               | Editing is not possible using the<br>RB-614C or RB-649. | Editing is not possible using the RB-614C or<br>RB-649.                                  |
|                                  |                                                         | Editing is possible using the RB-1848 (used<br>exclusively with the VG-848).             |
| TTL output                       | Not supported.                                          | Not supported.                                                                           |
| (R/G/B, RH/GH/BH)                | This facility can be set in the                         | (No setting item provided by VG-848)                                                     |
|                                  | program data to ensure                                  |                                                                                          |
|                                  | compatibility with an existing                          |                                                                                          |
|                                  | model but the setting will be                           |                                                                                          |
|                                  | ignored when it is executed.                            |                                                                                          |
| NRZ/RZ                           | Not supported.                                          | Not supported.                                                                           |
|                                  | This facility can be set in the                         | (No setting item provided by VG-848)                                                     |
|                                  | program data to ensure                                  |                                                                                          |
|                                  | compatibility with an existing                          |                                                                                          |
|                                  | model but the setting will be                           |                                                                                          |
|                                  | ignored when the it is executed.                        |                                                                                          |
| External control <sup>(*1)</sup> | RS-232C/USB connection *1                               | RS-232C/LAN connection                                                                   |
|                                  |                                                         | The facility is set using the config edit                                                |
|                                  |                                                         | function. (Refer to Chapter 4 entitled                                                   |
|                                  |                                                         | "VG-848 generator settings.")                                                            |
|                                  |                                                         | The RS-232C baud rate and other                                                          |
|                                  |                                                         | parameters can also be set.                                                              |

**Table 2.3.1 Main differences from VG-828 and VG-828D** 

\*1 The terminal command expanded for the VG-848 cannot be used.

## <span id="page-12-0"></span>**2.4. Abbreviations used**

The main abbreviations used by the VG-848 are listed below.

## ■ **Abbreviations related to output signals**

#### **Table 2.4.1 Abbreviations related to output signals**

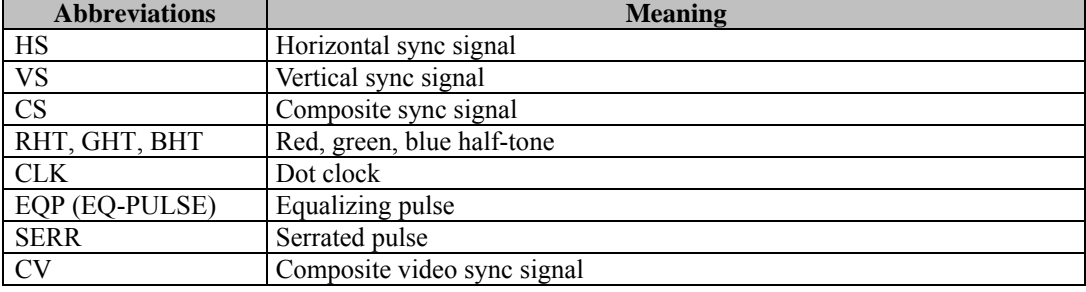

## **Abbreviations related to operation**

### **Table 2.4.2 Abbreviations related to operation**

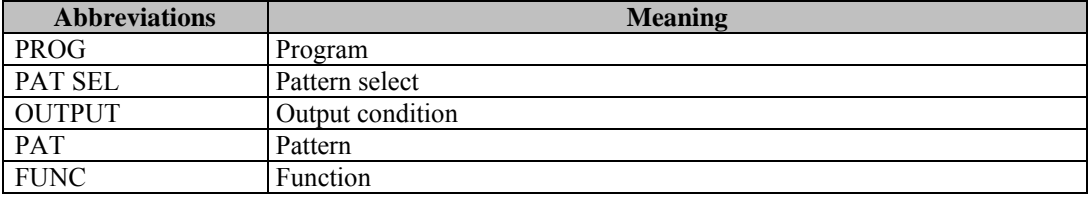

## <span id="page-13-0"></span>**2.5. Panel parts and their functions**

The key functions differ from one function to function and from one mode to another. For details, refer to the operation instructions provided in the chapters.

## **2.5.1. VG-848 front panel**

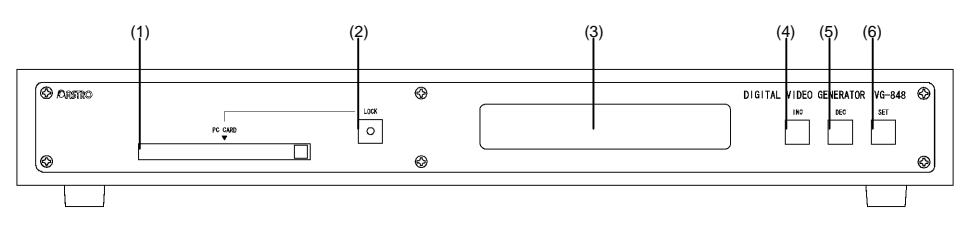

#### **Fig. 2.5.1 Front panel**

**(1) PC card slot: Insert the PC card here. To eject it, press the EJECT button on the right of the slot.** 

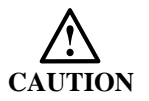

Always handle the PC cards very carefully. When inserting or ejecting a PC card, follow the steps in "How to insert the PC card" in 3.2.3 and "How to eject the PC card" in 3.2.4. If the wrong steps are taken, the data on the PC card may be damaged. Also, the PC card may no longer be recognized even when it is re-inserted.

- **(2) [LOCK] button: Press this to release the lock before ejecting the PC card. While the lock is engaged, the LED is lighted; when it is released, the LED goes off.**
- **(3) LCD: The menu set, program number, timing data, etc. appear here. Two lines each containing 24 characters are displayed.**
- **(4) [INC] key: This increments the program numbers or group number by 1 (+1).**
- **(5) [DEC] key: This decrements the program numbers or group number by 1 (-1).**
- **(6) SET key: This is used to execute the program data which has been selected by the (4) and (5) keys**

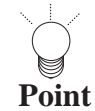

When the RB-1848, RB-614C or RB-649 is used, programs are executed simply by pressing the [INC] or [DEC] key. However, If the [INC] key or [DEC] key on the front panel of the VG-848 is used, however, the programs are not executed until the [SET] key is pressed after pressing the [INC] or [DEC] key.

### <span id="page-14-0"></span>**2.5.2. VG-848 rear panel**

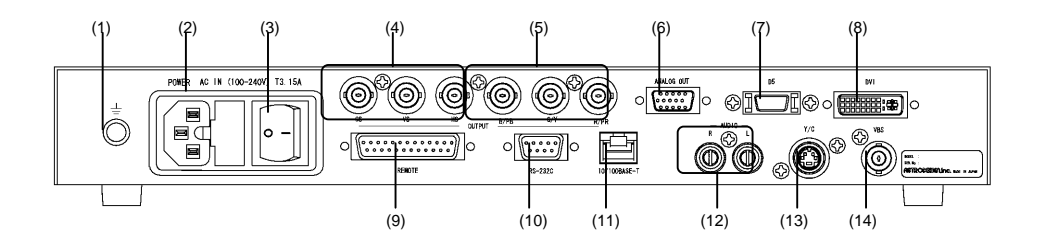

**Fig. 2.5.2 Rear panel** 

- (1) Frame ground (FG): Connect this frame ground to the frame ground of the unit which is connected to the VG-848.
- (2) AC input socket: One end of the power cable is connected here. A voltage from 100V to 120V or 200V to 240V is supported.
- (3) POWER switch: This is used to turn the power ON and OFF.

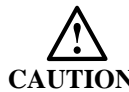

The POWER switch must always be used to turn the generator's power on and off. Turning the power on and off by plugging in and unplugging the AC power cable may damage the PC card.

- (4) BNC analog output connectors:  $HS =$  Horizontal sync signal,  $VS =$  vertical sync signal,  $CS$ = composite sync signal.
- (5) BNC analog output connectors: The RGB or YPbPr video signals are output from these connectors.
- (6) D-SUB 15-pin (mini) analog output connector
- (7) D connector: Video signals complying with the D5 standard format are output from this connector. RGB signals are output while the [YPbPr] button LED on the RB-1848 is off. (The LED is ON for YPbPr output signals only with internal programs.)
- (8) DVI digital serial connector (CH1): (The analog rated value is OFF.)
- (9) Remote connector (25-pin female): This is used to connect an optional remote control box (RB-1848, RB-649 or RB-614C) to operate the generator by remote control.
- (10) RS-232C connector (9-pin female): This is used to connect a personal computer using the RS-232C cable.
- (11) Ethernet port (10/100BASE-TX): This port is used for connection to a LAN using the Ethernet cable.
- (12) AUDIO output connectors: The audio signals are output from these connectors. Settings from 100 Hz to 20 kHz are possible.
- (13) NTSC/PAL/SECAM Y/C video output connector.
- (14) NTSC/PAL/SECAM VBS composite video output connector.

## <span id="page-15-0"></span>**2.5.3. RB-1848**

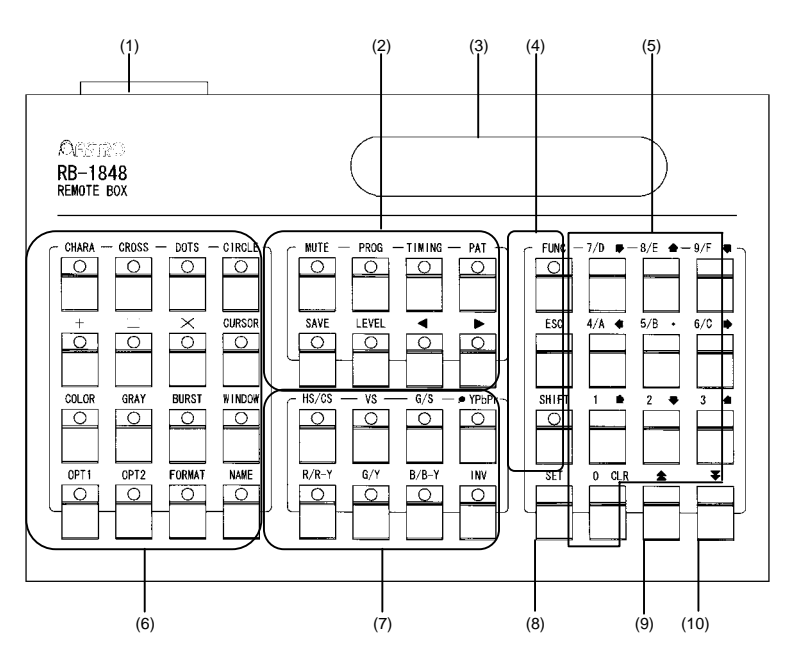

**Fig. 2.5.3 RB-1848** 

- (1) VG series connector: This is used to connect the RB-1848 to the VG series.
- (2) These keys are used to execute and edit the program data. When a key is selected, its LED lights.
- (3) LCD: The menu set, program number, timing data, etc. appear here. Two lines each containing 24 characters are displayed.
- (4) These keys are used to execute and abort the functions and program data and to select the input signals.
- (5) Number keys: These keys are used to input the data. When one of these keys is used together with the [SHIFT] key, hexadecimal values containing letters A to F can also be input.
- (6) Pattern keys: These keys are used to select the patterns and output signals. When a key is selected, its LED lights.
- (7) Output control keys: These keys are used to select the output signals. When a key is selected, its LED lights.
- (8) [SET] key: This key is used to execute the functions and program data.
- (9)  $[INC]$  key: This is used to increment the program numbers  $(+1)$  and display the previous page on the LCD.
- (10) [DEC] key: This is used to decrement the program numbers (-1) and display the next page on the LCD.

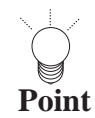

.<br>Ang kalawang pangalawan ng pangalawan ng pangalawan ng pangalawan ng pangalawan ng pangalawan ng pangalawan ng

In the direct display mode, a program is executed immediately after the [INC] or [DEC] key is pressed  $\frac{1}{2}$ on the RB-1848.

## <span id="page-16-0"></span>**2.6. Operating modes**

The operating mode can be selected by setting the VG-848's power to ON while holding down one of the keys below.

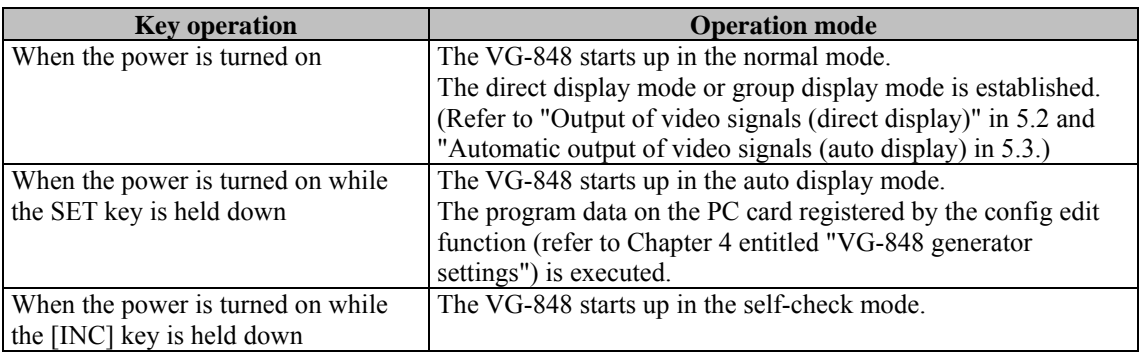

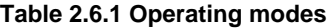

\*1 : Hold the key down for about two seconds after the power is turned on.

## **2.7. Concerning the internal data**

The following data is contained in the E-PROM inside the main unit of the VG-848. (Refer to "Internal data" in 10.1.)

#### **Table 2.7.1 Internal data**

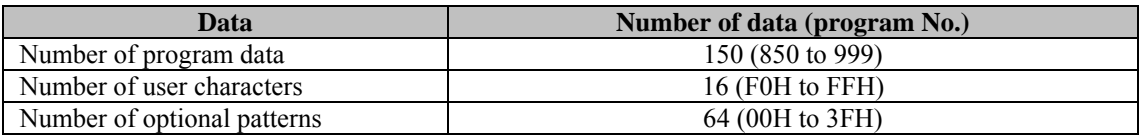

This data can be used for output or for copying onto the PC card. The data in a program is divided into the following blocks.

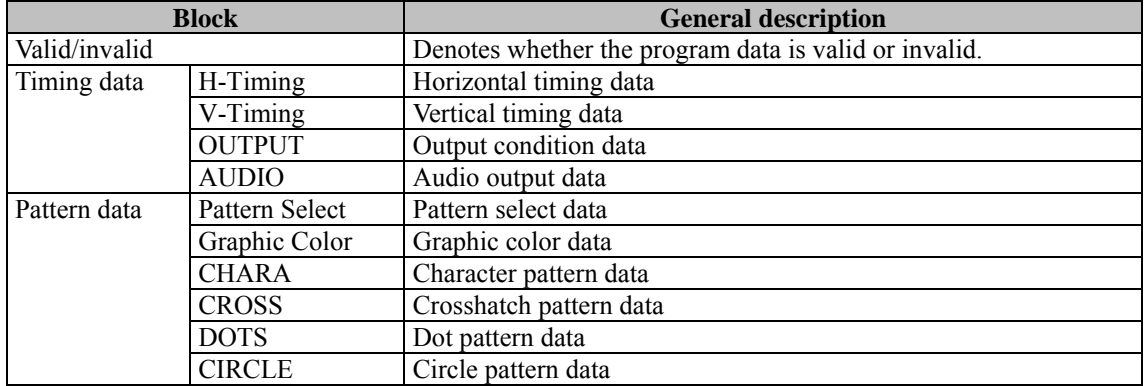

#### **Table 2.7.2 Program data blocks**

<span id="page-17-0"></span>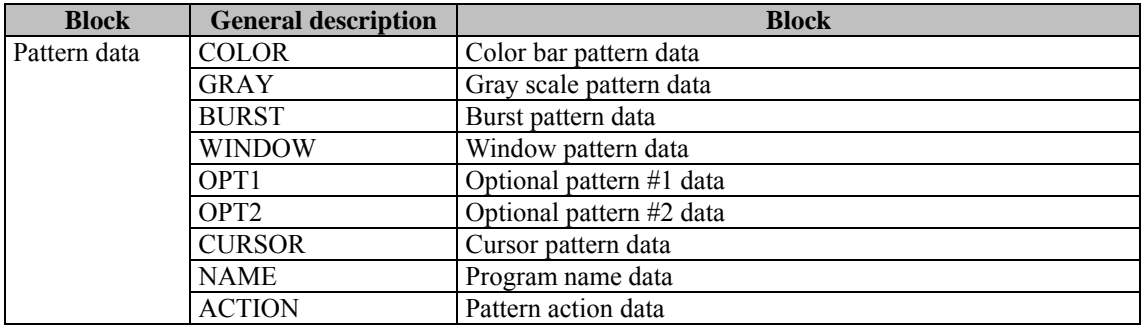

When this data appears on the LCD, it is divided into a multiple number of pages to match the screen size. To display the data on the next page, press the [DEC] key; to display the data on the previous page, press the [INC] key. To select an item on a page, use the  $\lceil \blacktriangleleft \rceil$  or  $\lceil \blacktriangleright \rceil$  key to move the cursor to that item.

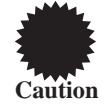

If all the data is contained on one page, the display remains unchanged even when the [DEC] key or [INC] key is pressed, If there is only one item, the cursor does not move.

## **2.8. Concerning the cursor movements on the LCD display**

Not only is the program data being output displayed on the LCD but the setting items also appear during data editing. To set a data item, move the cursor by operating the keys listed **below, and input the setting using the number keys.** 

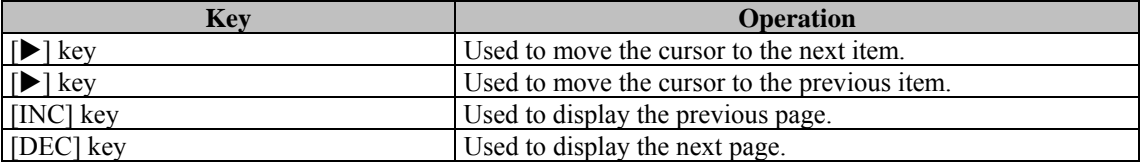

### **Table 2.8.1 Cursor movements on the LCD display**

<span id="page-18-0"></span>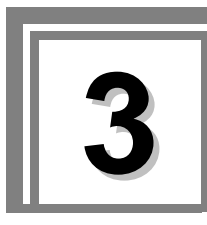

## **3.1. Outline**

The data inside the VG-848 cannot be edited. However, data can be edited after it has been copied onto a PC card. Users can generate any timing data or pattern data.

Program data, group data, user characters and auto display data as well as user-generated optional pattern data and image data can be registered and edited on the PC cards.

## **3.2. PC cards which can be used**

## **3.2.1. Types**

Given below are the PC cards (CompactFlash cards) and the PC card adapter which have already been verified as working with the VG-848.

• PC card (64MB) provided as a standard accessory SDCFB-64-760MP

Compact flash card made by Mitsubishi Plastics, Inc. (Sun Disk).

PC card adapter provided as a standard accessoryNS0000CMNNXXXX

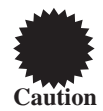

PC cards come with a number of different specifications. As such, when a card whose operation has not been verified is used, its read/write operations may be unstable or it may fail to operate at all.

## **3.2.2. Number of data which can be registered**

Shown below is the number of data which can be registered on the PC card.

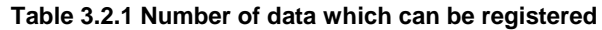

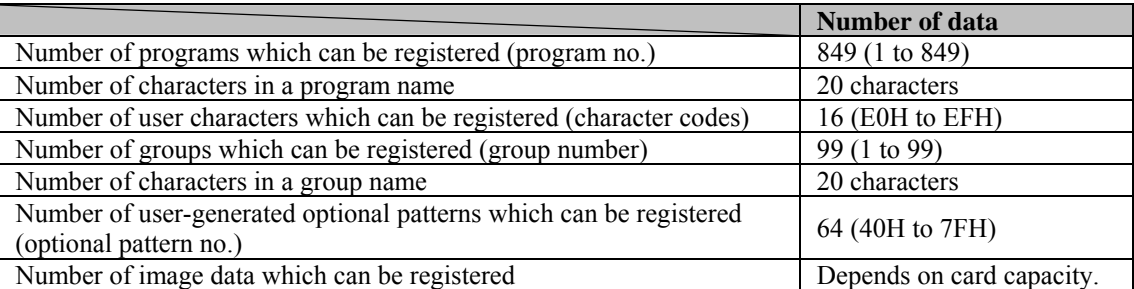

## <span id="page-19-0"></span>**3.2.3. How to insert the PC card**

**(1) Insert the PC card into the slot in the direction indicated by the arrow on the card's top surface.** 

Insert the card firmly as far as it will go.

A beep tone is heard.

The LED lights  $\rightarrow$  Check that the card is locked in position.

If the card is locked properly, a beep tone is heard.

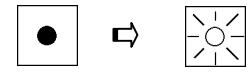

## **3.2.4. How to eject the PC card**

- **(1) Press the [LOCK] key.**  A beep tone is heard.
- **(2) Lightly press the EJECT button to the right of the card slot.**  The EJECT button pops out.
- **(3) Forcefully press the EJECT button to eject the card.**  Check that the lock is released and LED goes off.

If the card is unlocked properly, a beep tone is heard.

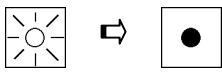

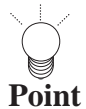

It takes two or three seconds for the LED to go off after the EJECT button is pressed and the card is ejected.

This is due to the time taken by the processing of the PC card ejection inside the VG. Refrain from performing any operations during these seconds.

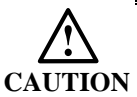

Be absolutely sure to follow the above steps to insert and eject PC cards. Taking any other steps may damage the data on the PC card and make it impossible for the PC card to be recognized even when it is re-inserted.

<span id="page-20-1"></span><span id="page-20-0"></span>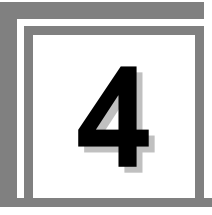

## **4.1. Setting method of VG-848 generator**

The VG-848 generator settings are listed in the table below.

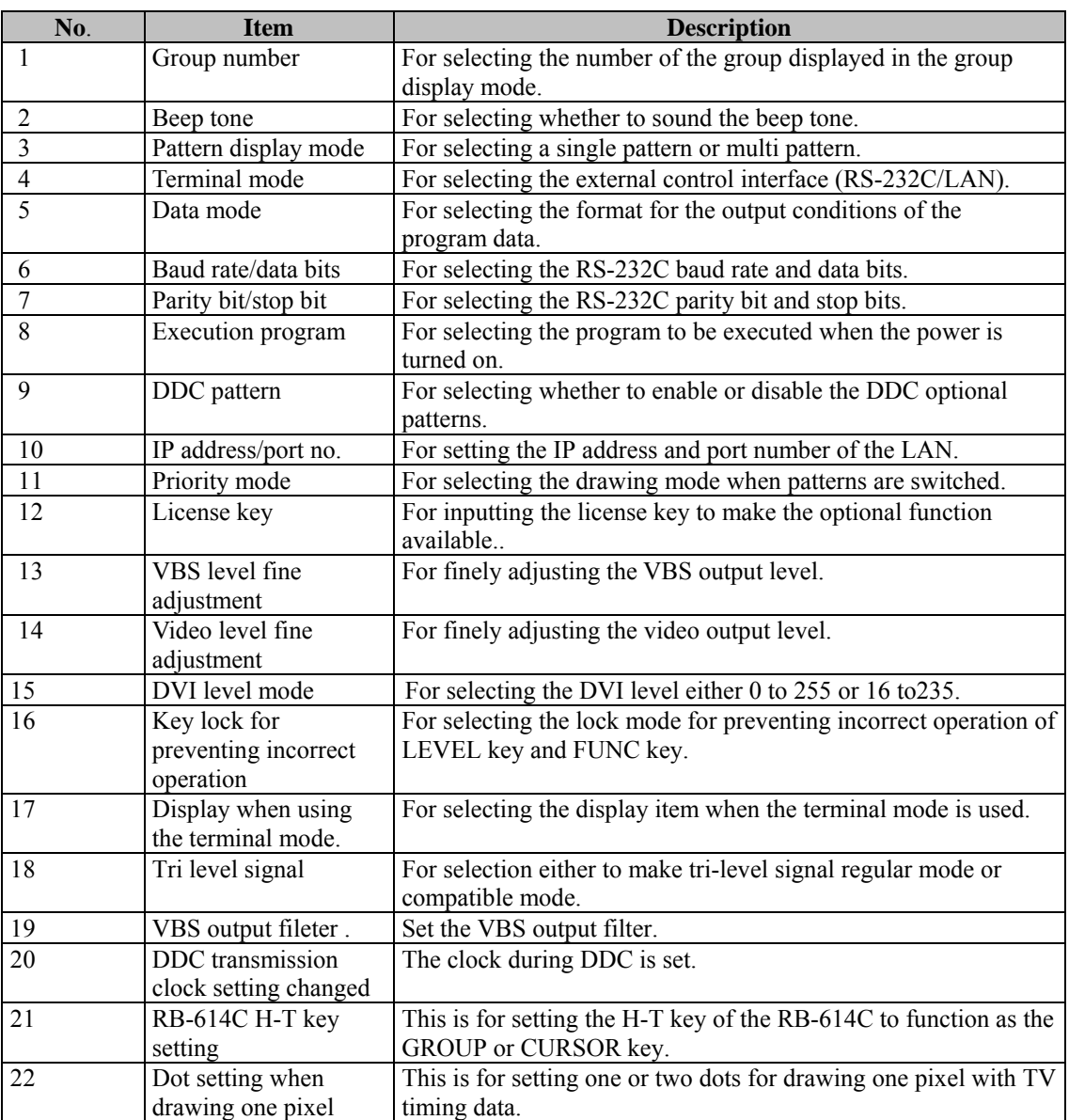

### **Table 4.1 VG-848 generator settings**

## **(1) Press the [FUNC] key, [5] key and [SET] key.**

Select Function : 5 (0-E) Config Edit

#### **Fig. 4.1.1 Selecting the function**

Use the [INC] key and [DEC] key to switch the menu.

#### **(2) Select the group number (0 to 99).**

anan ng When "0" is selected, the data is output in the direct display mode. (Refer to "Direct output (direct display mode)" in 5.2.1.) When a number other than "0" is selected, the corresponding group number Point is output in the group display mode. (Refer to "Group data output (group display mode)" in 5.2.2.) 

,,,,,,,,,,,,,,,

Cfg:Group No: 0 (00-99)

**Fig. 4.1.2 Selecting the group number**

#### **(3) Select ON or OFF for the beep tone.**

Cfg:Beep :ON (0/1)

**Fig. 4.1.3 Selecting the beep tone**

#### **Table 4.1.1 Selection method**

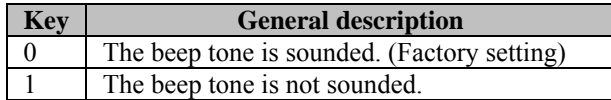

### **(4) Select the pattern display mode (Disp Mode).**

Cfg:Disp Mode : $0$  (0/1) Single Pattern

**Fig. 4.1.4 Selecting the pattern display mode**

#### **Table 4.1.2 Selection method**

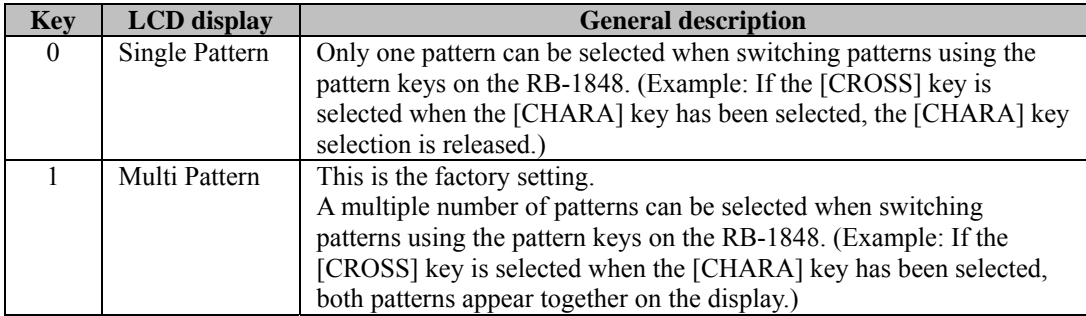

## **(5) Select the terminal mode (Term Mode).**

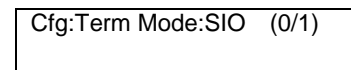

#### **Fig. 4.1.5 Selecting the output condition data**

#### **Table 4.1.3 Selection method**

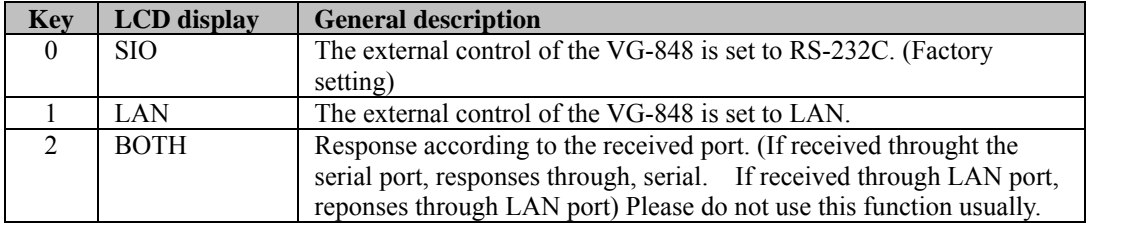

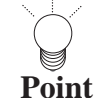

When the VG-848 is to be controlled using the accessory Windows software program (SP-8848), the same setting must be selected as the one chosen for the PC in which SP-8848 has been installed.

**Caution**

The settings must be saved and the system restarted when the terminal mode has been changed. (The settings are not reflected by the act of saving them alone. They will take effect only when the system is next started up.)

### **(6) Select the output condition data (MemCard Mode) for the program data on the PC**

## **card.**

Cfg:MemCard Mode:0 (0/1) Analog

**Fig. 4.1.6 Selecting the output condition data**

**Table 4.1.4 Selection method** 

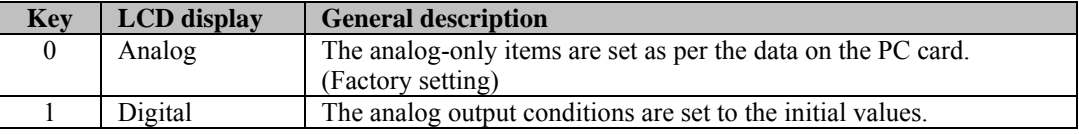

Shown below is the analog-only output condition data which is initialized when "Digital" is selected.

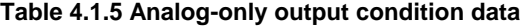

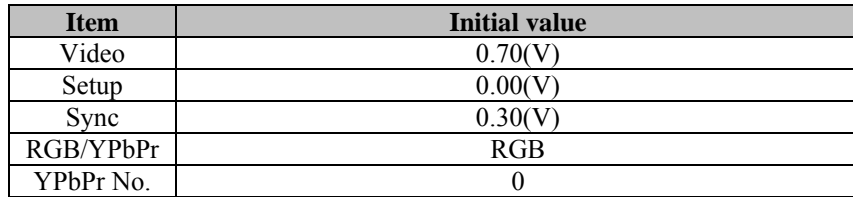

## **(7) Select the RS-232C baud rate (RS-Speed).**

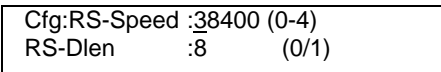

#### **Fig. 4.1.7 Selecting the baud rate**

#### **Table 4.1.7 Baud rate selection**

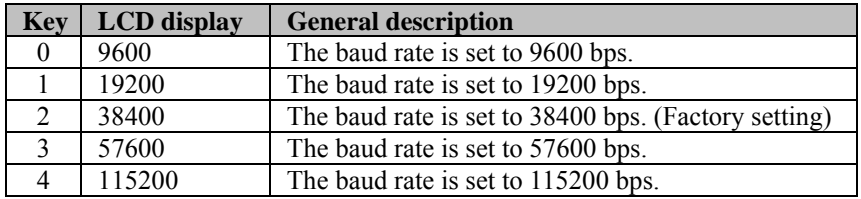

### **(8) Select the RS-232C data bits (RS-Dien)**

#### **Table 4.1.8 Data bit selection**

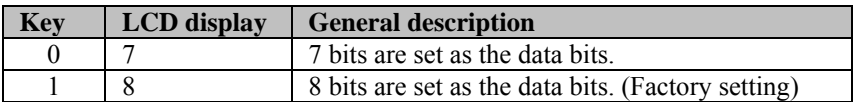

### **(9) Select the RS-232C parity (RS-Parity).**

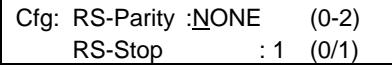

#### **Fig. 4.1.8 Selecting the parity**

#### **Table 4.1.9 Selection method**

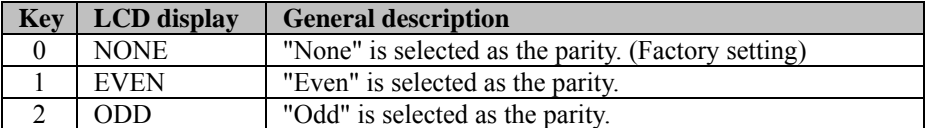

### **(10) Select the RS-232C stop bit (RS-Stop).**

#### **Table 4.1.10 Stop bit selection**

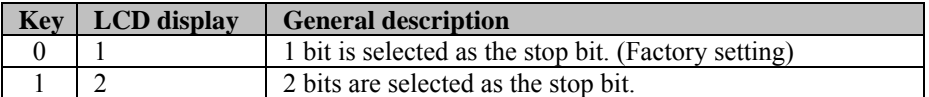

## **(11) Select the numbers of the programs to be executed (Start Prg No) when the**

## **power is turned on.**

Use the number keys to input the number of the timing data program, press the **[>]** key, and input the number of the pattern data program using the number key.

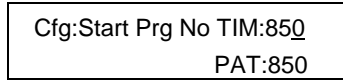

## **Fig. 4.1.9 Selecting numbers of programs to be executed**

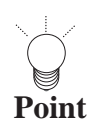

When the power is turned on and the direct display mode has started up, the programs whose numbers are  $\frac{1}{2}$ set here will be executed. If no program data is to be output when the power is turned on, set "0" as each  $\frac{1}{2}$ program number. (Factory setting: "0" for both program numbers)

## 

## **(12) Select the DDC optional pattern port (#0E).**

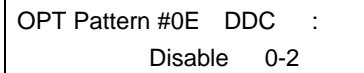

#### **Fig. 4.1.10 Selecting the DDC optional pattern**

#### **Table 4.1.11 Selection method**

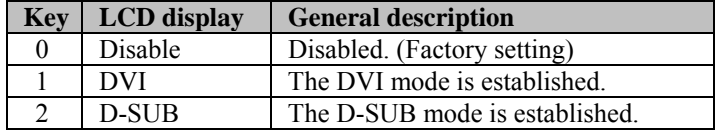

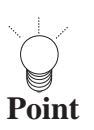

When optional pattern #0E is executed, the DDC data is captured from the display connected to the serial output connector, for example, and displayed. If the data capture is unsuccessful at this time, no further operations can be performed for about 30 seconds since another attempt will be made to capture: the data.

When "Disable" is selected, the DDC data is not captured, and no patterns are displayed. Select this setting when the unit connected does not support DDC.

## **(13) Set the IP address and port number.**

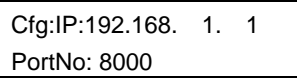

#### **Fig. 4.1.11 Setting the IP address and port number**

**Table 4.1.12 Selection method** 

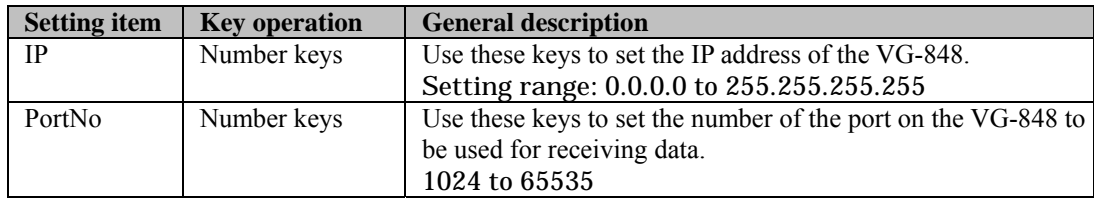

z The same IP address and port number settings as the configuration settings of the accessory software program (SP-8848) must be selected.

The IP address of the device connected to the VG-848 should be in the same network address of the IP address of the VG-848.

**Point**

The IP address of the VG-848 supports Class A, B and C. It also supports the Class D, however, it is for the special usage of multi cast communication. Please do not use it. 

The settings must be saved and the system restarted when the IP address or port number has been changed. (The settings are not reflected by the act of saving them alone. They will take effect only when the system is next started up.)

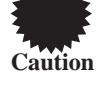

Please do not turn off the power before the LED of the "SAVE" key lights off. Otherwise, it may lead to a trouble.

## <span id="page-26-0"></span>**Concerning the general IP address settings**

IP addresses fall into two categories, global addresses which are allocated to computers connected to the Internet and private addresses which are used by LANs, etc.

Depending on the IP address, the following conventions apply to the private addresses used for LANs.

#### **Class A (10.0.0.0 to 10.255.255.255)**

The number used for the 3-digit number in the first block is always "10," and it is followed by combinations of numbers from 0 to 255. Use of this class of IP address enables up to 16 million computers to be connected by a single network.

#### **Class B (172.16.0.0 to 172.31.255.255)**

The number used for the 3-digit number in the first block is always "172," and numbers from 16 to 31 are used for the 3-digit number in the second block. Use of this class of IP address enables up to 65,534 computers to be connected by a single network.

#### **Class C (192.168.0.0 to 192.168.255.255)**

The numbers used for the 3-digit number in the first two blocks are always "192.168," and numbers from 0 to 255 are used for the 3-digit number in the third block.

Numbers "0," "1" and "255" are not normally allocated as the 3-digit number in the fourth block.

Use of this class of IP address enables up to 256 computers to be connected by a single network.

The IP addresses in class C are used to configure a LAN in an environment such as a small-scale office.

## **(14) Input the license key which makes the optional function available.**

Cfg:LIICENSE KEY : 0

**Fig. 4.1.12 Inputting the HDCP license key**

#### **Table 4.1.13 Selection method**

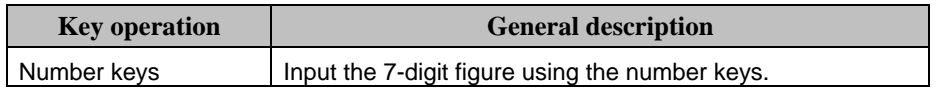

**CAUTION** has been restarted, the license key is enabled. When the license key has been input, restart the VG generator. After the generator

### **(15) Finely adjust the VBS output level.**

Cfg:VBSLevelAdjustment

#### **Fig. 4.1.13 VBS output level adjustment page**

 $\bullet$  How to adjust the VBS output level

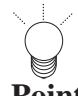

• The calibrated VBS output signal is made further fine-adjustment here. (Refer to 5.12 How to set and execyte calibration.)

**Point**

• The unit has already been calibrated when ex-factory. 

- (1) The VBS output level fine adjustment mode is established by pressing the [LEVEL] key while the page shown above is displayed. The [LEVEL] key LED now lights.
- (2) The output level can be increased using the  $\lceil \blacktriangle \rceil$  key and reduced using the  $\lceil \blacktriangledown \rceil$  key. The adjustment range extends from approx. 600mV to 1600mV.

Use oscilloscope when confirming the adjustment range.

- (3) The fine adjustment mode can be exited by pressing the [LEVEL] key again. The [LEVEL] key LED now goes off.
- (4) To reflect the results of the fine adjustment, press the [SAVE] key to save the data.

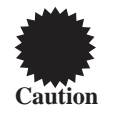

Please do not turn off the power before the LED of the "SAVE" key lights off. Otherwise, it may lead to a trouble.

#### **(16) Finely adjust the video output level.**

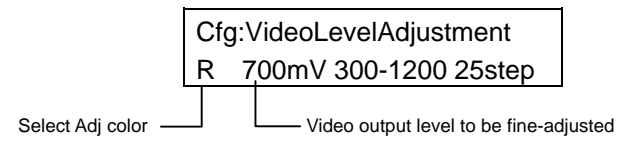

#### **Fig. 4.1.14 Video output level adjustment page**

#### **Table 4.1.14 Adjustment color selection**

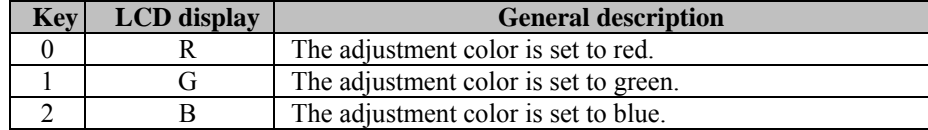

Selection of level and color of video output to be fine-adjusted.

Set video color and output level to be adjusted in the Fig. 4.1.15.

The adjustment level ranges from 300mV to 1200mV, and it can be set in 25mV increments. Use the number keys to set the level directly. If set the fractions not divisible by 25 are omit. (e.g. 724mV  $\rightarrow$ 700mV)

How to adjust the video output level

The fine adjustment mode is established by pressing the [LEVEL] key. The [LEVEL] key LED now lights. The output level can be increased using the  $[\triangle]$  key and reduced using the  $[\nabla]$  key. The adjustment range extends from approx. -25mV to approx. +25mV as seen from the set level.

When the fine adjustments have been completed or when the mode is to be exited, press the [LEVEL] key again. The [LEVEL] key LED now goes off.

Repeat steps to to adjust another color and level. Upon completion of all the fine adjustments, all the finely adjusted data is reflected by pressing the [SAVE] key to save the data.

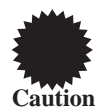

Please do not turn off the power before the LED of the "SAVE" key lights off. Otherwise, it may lead to a trouble.

## **(17) Select the DVI level mode**

Cfg:DVI Level Mode : 0-255 (0/1)

#### **Fig. 4-1-15 Select the DVI level mode**

**Table 4-1-15 How to select** 

| <b>Kev</b> | LCD display | <b>Details</b>                                           |
|------------|-------------|----------------------------------------------------------|
| 0          | 0 to 255    | Output level from 0 to 255 without converting DVI level. |
|            | $16$ to 235 | Output level from 16 to 235 converting DVI level.        |

## **(18) Select the key lock mode to prevent incorrect operation**

Cfg:Func & Level Lock: No Mask (0-3)

## **Fig. 4-1-16 Lock mode selection**

#### **Table 4-1-16 How to select**

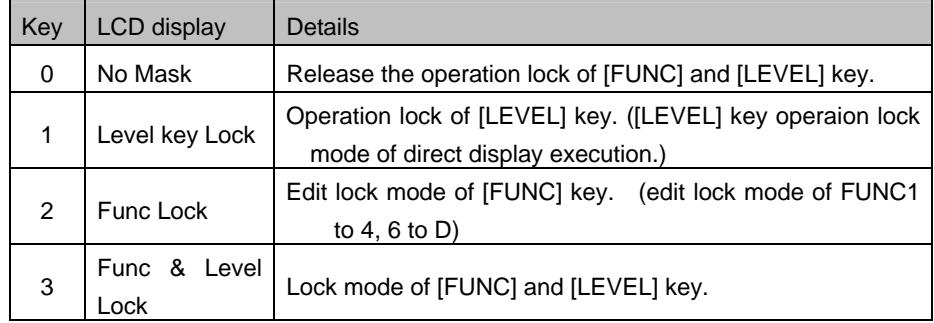

## **(19) Select the display when using the terminal mode**

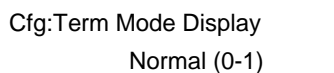

### **Fig. 4-1-17 Select the terminal mode display**

### **Table 4-1-17 How to select**

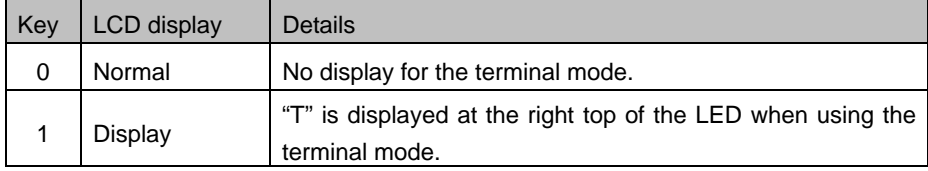

## **(20) Select the tri-level signal**

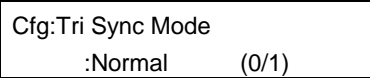

#### **Fig. 4-1-18 Select the tri-level signal**

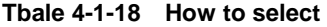

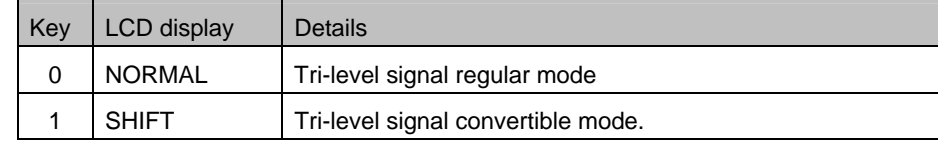

• What is tri-level signal sync mode

When using VG-848, the tri-level sync signal output such as 1080i timing (refer to 6.4 Analog output condition data setting), the relation of tri-level sync signal and Hsync is shown as Fig. 4-1-19. (normal mode) When using the previous model, such as VG-828/828D, it is output shown as Fig. 4-1-20.

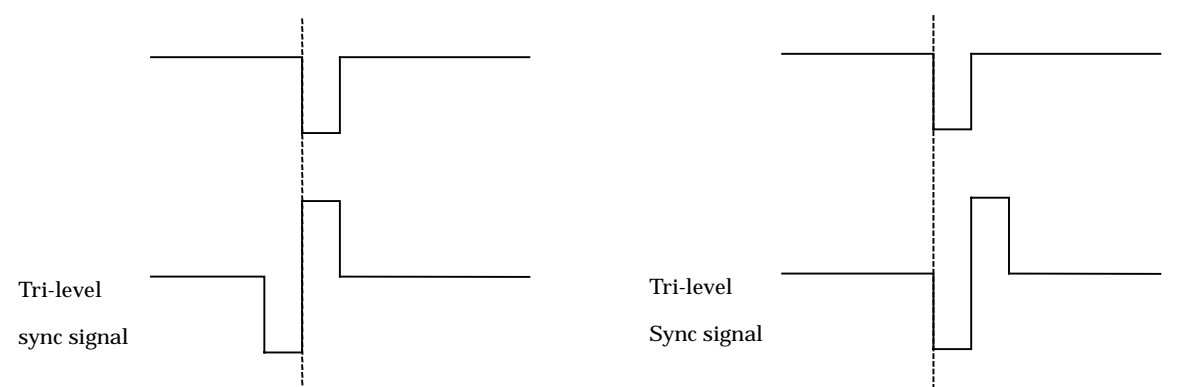

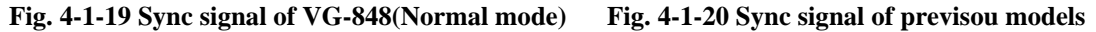

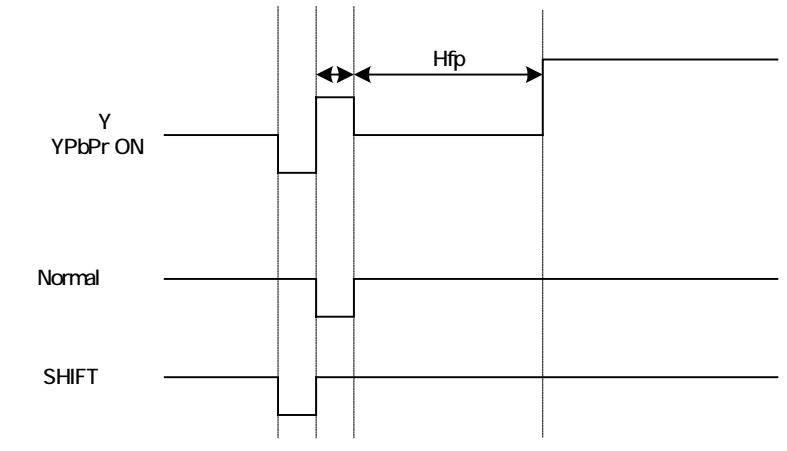

**Fig. 4-1-21 Comparison of normal mode and SHIFT mode**

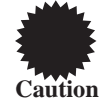

• Even when using SHIFT mode, the Hfp is same as normal mode.

• If the timing data is read from the previous model in SHIFT mode, the Hfp becomes the the value of  $Hfp - (1)$  that is set in the previous models.

## **(21) Set the VBS output filter.**

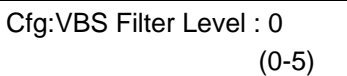

## **Fig. 4-1-22 Select VBS filter**

### **Table 4-1-19 How to select**

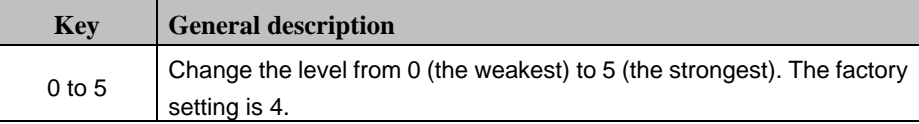

## **(22) DDC transmission clock setting changed**

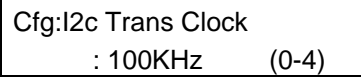

#### **Fig. 4.1.23 Select DDC transmission clock**

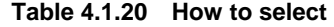

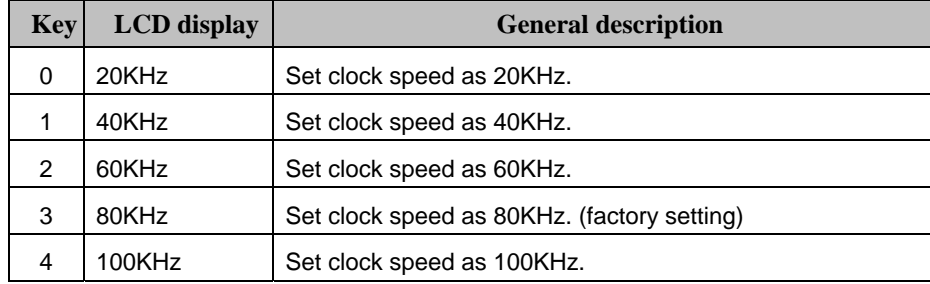

## **(23) Selecting the H-T key of RB-614**

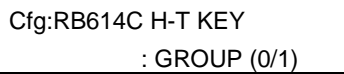

**Fig. 4-1-24 Setting the H-T key to function as the GROUP or CURSOR key**

**Table 4-1-21 Setting method** 

| <b>Key</b> | LCD Display   | <b>Description</b>                                                  |
|------------|---------------|---------------------------------------------------------------------|
| 0          | <b>GROUP</b>  | The H-T key of the RB-614 is made to function as the<br>GROUP key.  |
|            | <b>CURSOR</b> | The H-T key of the RB-614 is made to function as the<br>CURSOR key. |

## **(24) Dot setting for drawing one pixel with TV timing (NTSC, PAL, SECAM) data**

Cfg:TV Timing Dot Mode : 2dot (0/1)

#### **Fig. 4-1-25 Selecting the drawing dot or dots**

#### **Table 4-1-22 Selection method**

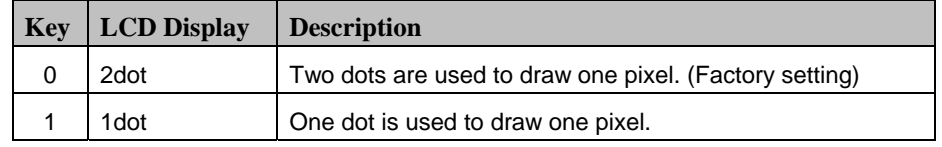

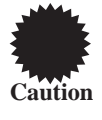

This setting is reflected when the CROSS, DOTS, CIRCLE, +, or X patterns are drawn.

### **(25) Selecting the internal program table**

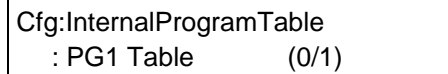

#### **Fig. 4.1.26 Selecting the internal program table**

#### **Table 4.1.23 Selection method**

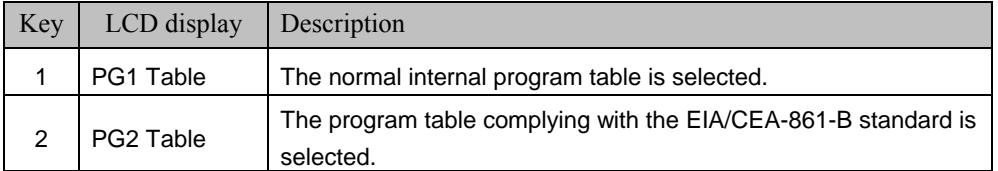

### **(26) Press the [SAVE] key.**

The [SAVE] key LED blinks, and a prompt asking whether data is to be saved appears on the display.

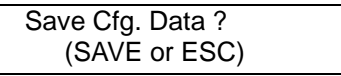

#### **Fig. 4.1.27 Data saving**

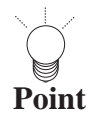

Data can be saved using the [SAVE] key at any time while the config data is being edited.

mg

,,,,,,,,,,,,

## **(27) Press the [SAVE] key.**

The config data is saved, and the [SAVE] key LED blinks.

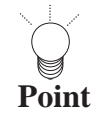

If the [ESC] key is pressed instead, operation returns to the previous display without the data having been saved.

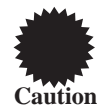

Please do not turn off the power before the LED of the "SAVE" key lights off. Otherwise, it may lead to a trouble.

<span id="page-34-0"></span>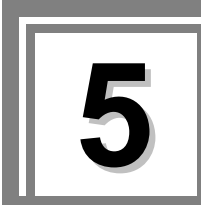

# **5 Signal output and data registration methods**

## **5.1. Concerning the VG-848's functions**

The VG-848 has 10 functions for outputting the video signals and registering the output data. A list of these functions is provided below.

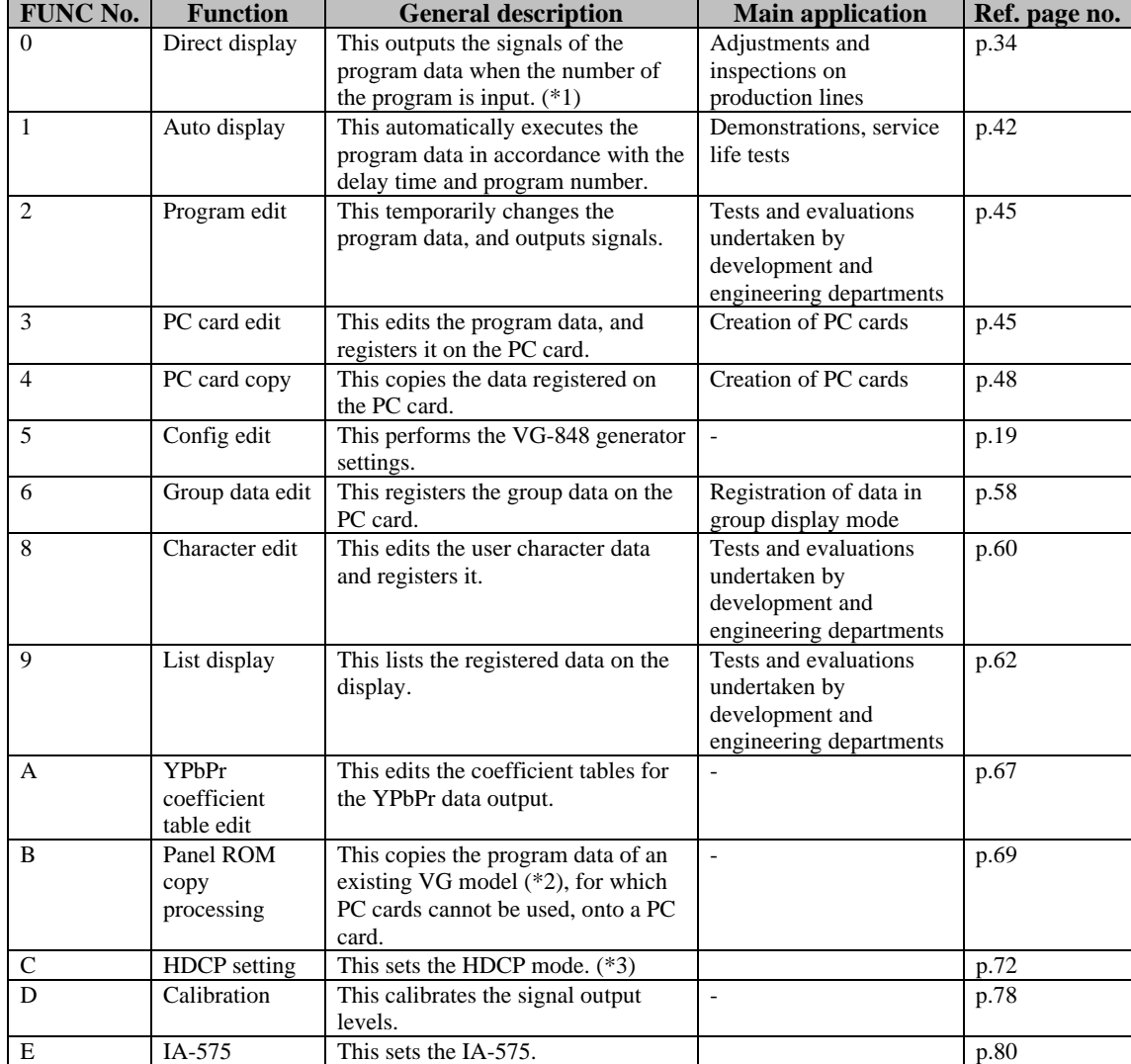

## **Table 5.1.1 List of functions**

\*1: When group data numbers have been set by the config edit function, the signals are output in the group display mode.

\*2: VG-813, 823, 826A and 827

\*3: This is supported by VG-848H only. VG-848 does not support it.

## <span id="page-35-0"></span>**5.2. Output of video signals (direct display)**

By inputting the number of a program in the VG-848 or on the PC card, the video signals of the data in that program can be output. The video signals are usually output in the direct display mode.

If group data has been registered using the group data edit function (refer to "Editing group data (group data edit)" in 5.6) or if the group numbers have been set using the config edit function (refer to Chapter 4 entitled "VG-848 generator settings"), the signals are output in the group delay mode.

## <span id="page-35-1"></span>**5.2.1. Direct output (direct display mode)**

## **(1) Press the [FUNC] key, [0] key and [SET] key.**

Select Function :  $0 \quad (0-E)$ Direct Display

#### **Fig. 5.2.1 Selecting the function**

The direct display mode appears on the LCD display.

**Point**

If group data has been registered using the group data edit function (refer to "Editing group data (group data edit)" in 5.6), and if the group numbers have been set using the config edit function (refer to Chapter 4 entitled "VG-848 generator settings"), the group display mode is displayed.

## **(2) Use the number keys to input the program number (3 digits) (Example: "001")**

- z Program numbers 001 to 849 are used for PC cards; program numbers 850 to 999 are used for the internal data. (Refer to "Internal data" in 10.1.)
- Refer to "Internal data" in 10.1 for the program numbers.
- Program numbers can also be selected using the [INC] key and [DEC] key.

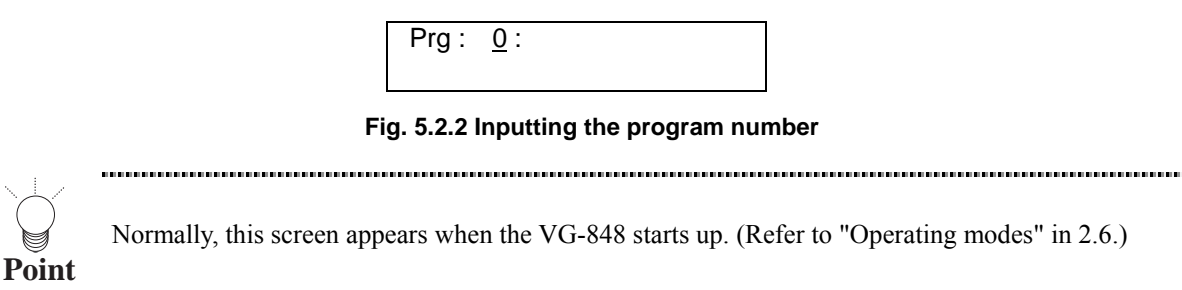
## **(3) When the program number has selected using the [INC] key or the [DEC] key on the front panel, press the [SET] key.**

The video signals of the program whose number was selected are now output.

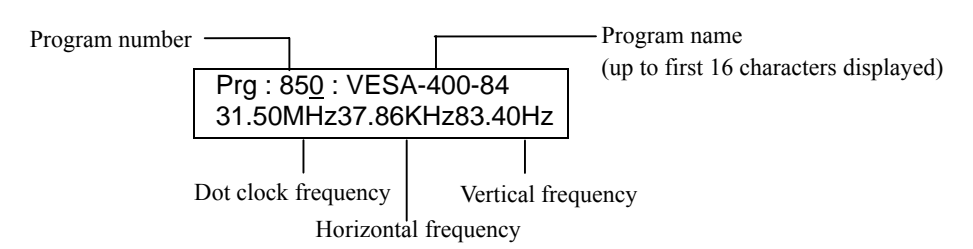

**Fig. 5.2.3 Outputting the video signals**

When program data is to be switched while signals are being output, perform the operations described on the next pages if necessary.

By pressing the applicable key among the keys described below, the video signals can be output with some of the program data switched. (For details on how the program data is structured, keep pressing the key concerned for about 2 seconds after the power is turned on. Refer to "Concerning the internal data" in 2.7.)

- To switch the program data: [PROG] key
- To switch the timing data: [TIMING] key
- To switch the pattern data: [PAT] key

## **Switching the pattern data to be output**

Press the applicable key among the keys listed below. The LED of the selected key lights, and the pattern data is switched.

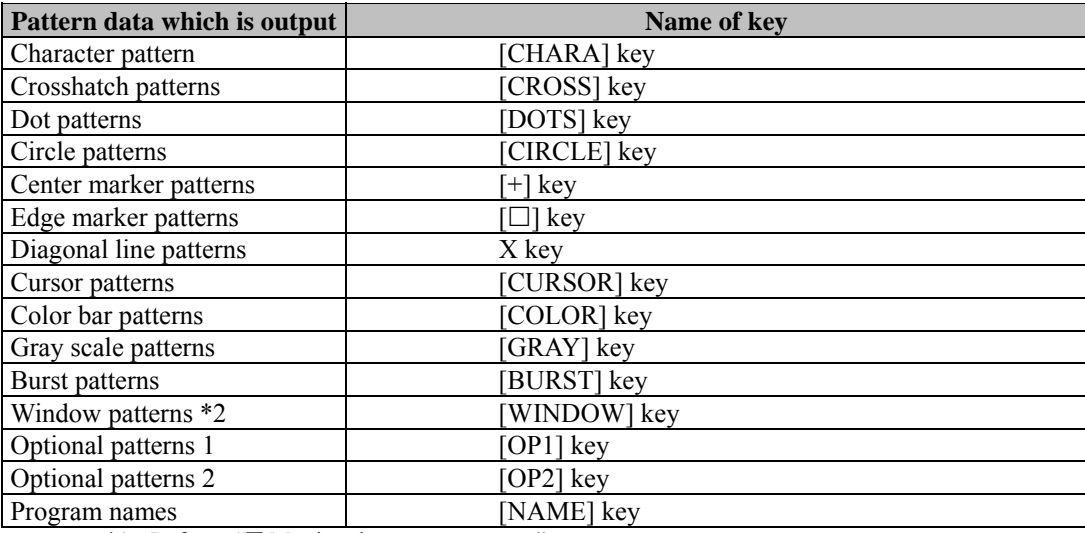

#### **Table 5.2.1 Pattern data to be output**

\*1: Refer to "■ Moving the cursor patterns." \*2: Refer to "■ Changing the window level."

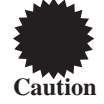

**Point**

Only those patterns which have been registered in the selected program data can be output.

**35**

### **Moving the cursor patterns**

When the cursor pattern is displayed on the screen (refer to "Setting the cursor pattern" in 7.13), it can be moved.

### **(1) Press the [CURSOR] keys.**

|  |                           | Coordinates of cursor pattern (H, V) |  |
|--|---------------------------|--------------------------------------|--|
|  | Prg: 1: H = $442 V = 512$ |                                      |  |
|  | 74.97MHz63.69KHz60.03Hz   |                                      |  |

**Fig. 5-2-4 Position of cursor pattern**

## **(2) Move the cursor pattern.**

When the cursor pattern has been moved, the numerical values of the coordinates on the LCD screen change. Shown below is the correspondence between the number keys which are used to move or change the cursor pattern and the operations which they are used to perform.

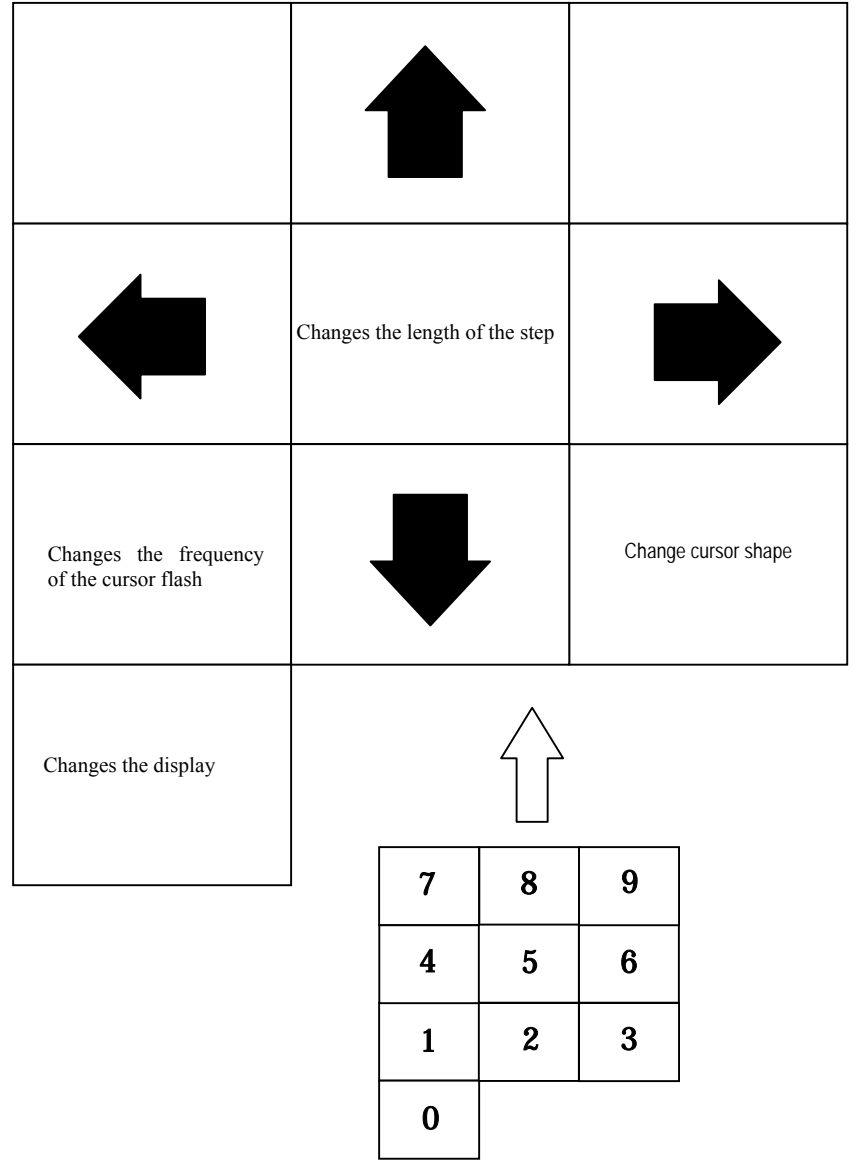

**Fig. 5-2-5 Correspondence between the positions of the number keys and the operations which they are used to perform** 

| <b>Key</b>     | <b>Operation</b>                                                                                     |
|----------------|----------------------------------------------------------------------------------------------------|
| $\Omega$       | This changes the method used to display the coordinates and step on the                              |
|                | screen.                                                                                              |
|                | (No display $\rightarrow$ Type 1 $\rightarrow$ Type 2)                                               |
| 1              | This changes the frequency with which the cursor flashes.                                            |
|                | (No flashing $\rightarrow$ One time per 1V $\rightarrow$ One time per 64V)                           |
| 2              | This moves the cursor downward.                                                                      |
| $\overline{3}$ | This changes the cursor shape and switches between the normal mode<br>and sub-pixel mode.            |
|                | Normal mode $(5x5 \rightarrow Cross \rightarrow V-Line) \rightarrow Sub-pixel mode (5x5 \rightarrow$ |
|                | $Cross \rightarrow V\text{-Line} \rightarrow Normal mode$                                            |
| $\overline{4}$ | This moves the cursor to the left.                                                                   |
| 5              | This changes the movement step.                                                                      |
|                | $(100\text{dot} \rightarrow 10\text{dot} \rightarrow 1\text{dot})$                                   |
| 6              | This moves the cursor to the right.                                                                  |
| 8              | This moves the cursor upward.                                                                        |

**Table 5-2-2 Description of cursor pattern operations**

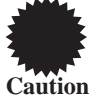

While the cursor pattern is being moved, no operations such as inputting a program number can be performed using the number keys.

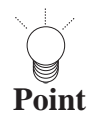

Normal mode: The cursor moves on a pixel by pixel basis. (The cursor is displayed in white.)

Sub-pixel mode: The cursor is moved in RGB units of the configuration units of the pixels.(The cursor color is displayed in the sequence of the set color  $\geq R \geq G \geq B$ .)

#### (**3**) **Switching the screen display method : 0 key**

Using the 0 key, the screen display method is switched to dot units (default setting), signal electrode units (referred to as drain units below)/scanning electrode units (referred to as gate units below) or no display.

| <b>Operation</b>     | <b>Display</b>                                                |
|----------------------|---------------------------------------------------------------|
|                      | $(0, 0: STEP1)$ dot units                                     |
| Press the $[0]$ key. | $(GATE:1$ STEP1)                                              |
|                      | $(R: 1 \ G: 2 \ B: 3)$ Drain/gate units                       |
| Press the $[0]$ key. | No display                                                    |
| Press the $[0]$ key. | The display method is returned to dot units. This sequence is |
|                      | subsequently repeated.                                        |

**Table 5-2-3 Cursor pattern movements**

#### (**4**) **Switching the frequency with which the cursor flashes: 1 key**

Using the [1] key, the cursor is made to flash with the specified frequency. No flashing is the default setting.

Each time the 1 key is pressed.

No flashing  $\rightarrow$  **Flashing**  $\rightarrow$  **Flashing**  $\rightarrow$  **No flashing approx. 4 times/ approx. 8 times/ subsequently repeated 1sec 1sec 1sec 1sec** 

#### **(5) Selecting the cursor shape: 3 key**

Using the [3] key, the shape of the cursor is changed. The default setting is a cross-shaped cursor.

Each time the 3 key is pressed.

\* When the default setting is the cross-shaped cursor

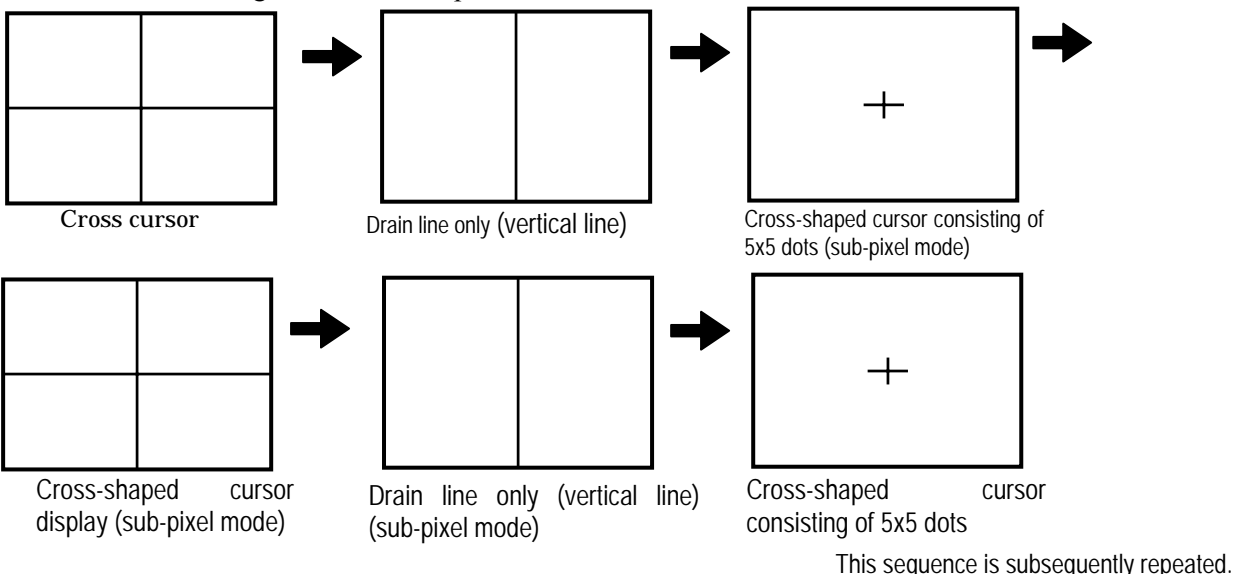

**Fig. 5-2-6 Position of cursor pattern** 

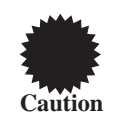

When the cursor is moved in the sub-pixel mode, its color changes in the following sequence: set color  $\rightarrow$  R  $\rightarrow$  G  $\rightarrow$  B. The cursor moves only when the display color has been changed to the set color. With the RGB display, it should be borne in mind that the cursor does not move and only its color is changed.

#### **(6) Selecting the movement step of the cursor: 5 key**

Using the [5] key, the length of the step by which the cursor moves when the cursor movement keys are operated is changed. The default setting is 1 dot.

Each time the 5 key is pressed.

 $1$ dot  $\rightarrow$  **10 dots**  $\rightarrow$  **100 dots 1 dot** This sequence is subsequently repeated.

#### **(7) Moving the cursor**

The cursor is moved using the [2], [4], [6] and [8] keys.

Each time the  $\lceil 2 \rceil$  key is pressed, the cursor moves downward ( $\blacktriangledown$ ).

Each time the  $\lceil 4 \rceil$  key is pressed, the cursor moves toward the left ( $\blacktriangleleft$ ).

Each time the  $\lceil 6 \rceil$  key is pressed, the cursor moves toward the right  $($   $\blacktriangleright$   $)$ .

Each time the  $\lceil 8 \rceil$  key is pressed, the cursor moves upward  $($   $\blacktriangle$   $)$ .

### **Changing the window level**

The window level can be varied if either of the following settings applies to the window pattern (refer to "Setting the window pattern" in 7.11).....

- When format F has been selected
- $\bullet$  When a format from 0 to 7 has been selected, and the flicker interval has been set to 0

The speed at which the level can be changed is fixed (1V: level).

## **(1) Press the [WINDOW] key.** RGB levels

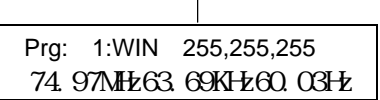

**Fig. 5.2.7 RGB levels** 

#### **(2) Change the window level.**

#### **Table 5.2.4 Window level changes**

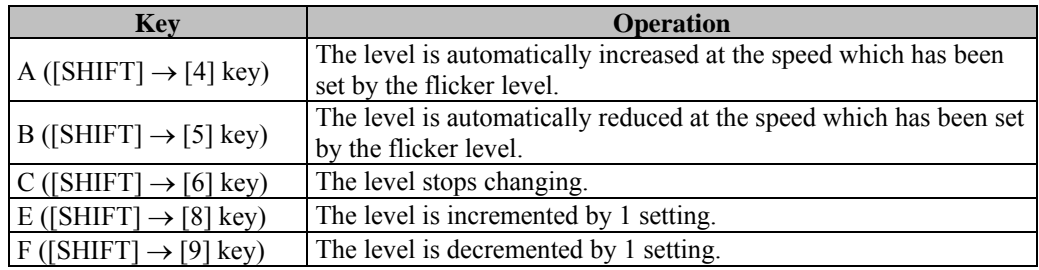

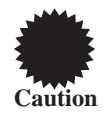

While the window level is being changed, no operations involving the use of the number keys such as the input of program numbers can be performed.

#### **Switching the signals to be output**

Press the applicable key among the keys listed below. The LED of the selected key lights, and the signals are switched.

#### **Table 5.2.5 Signals to be output**

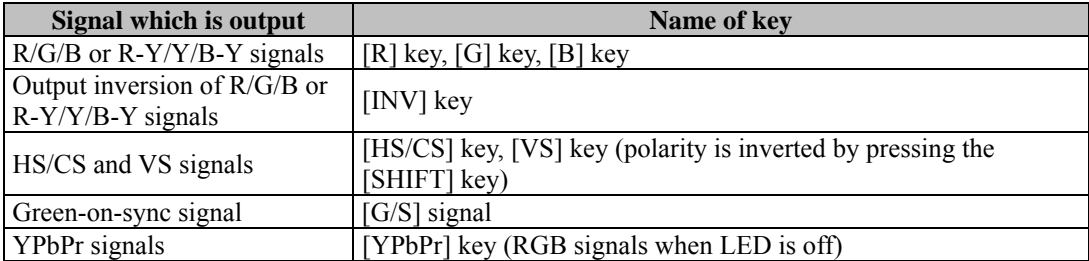

#### **Selecting whether to mute the audio signals to be output**

Select the setting by pressing the [MUTE] key.

- $\bullet$  When the LED of the [MUTE] key is lighted: The audio output is set to OFF (muted).
- When the LED of the [MUTE] key is off: The audio output is set to ON.

## **Changing the output video level**

### **(1) Press the [LEVEL] key.**

The LED of the [LEVEL] key lights, and the output video level is displayed on the LCD.

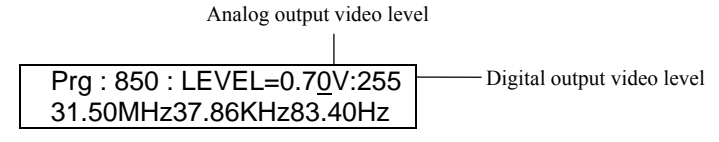

**Fig. 5.2.8 Output video level** 

#### **(2) Set the output video level while referring to the information below.**

**Table 5.2.6 Setting the output video level** 

| <b>Output video level</b>       | <b>Setting range</b> | <b>Setting method</b>                                                                                |  |
|---------------------------------|----------------------|----------------------------------------------------------------------------------------------------|--|
| Analog output video level (*1)  | $0.30V$ to<br>1.20V  | Use the number keys to input the 3-digit number.<br>The number can also be incremented or            |  |
| Digital output video level (*2) | 0 to 255             | decremented using the [INC] key or [DEC] key.<br>The setting is reflected immediately in the output. |  |

\*1: The setting is reflected in analog outputs only.

\*2: The setting is reflected in both analog/digital outputs.

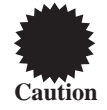

If, in the course of setting the analog output level, the output level is set to its minimum value of 0.30V using the [DEC] key and the [DEC] key is then subsequently pressed again, the digital output is decremented in sequence from 255 to 0, and the analog output value calculated in accordance with the setting is displayed.

## **(3) Press the [LEVEL] key.**

Operation returns to the direct display mode.

#### **Changing the data of the pattern which is being output**

#### **(1) Press the [FORMAT] key.**

The LED of the [FORMAT] key lights.

#### **(2) Press the pattern key corresponding to the pattern which is to be changed.**

The pattern data editing screen appears on the LCD.

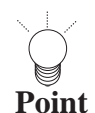

If the  $(\Box)$  key is pressed, the pattern action editing screen appears; if the [X] key is pressed, the graphic  $\Box$ color editing screen appears.

## **(3) Edit the pattern data, and output it. (Refer to "Pattern data types and setting procedures" in chapter 7.)**

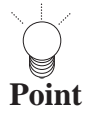

Only the currently output pattern data is edited using the [FORMAT] key. The contents of the other program data remain unaffected. The results of the editing performed using the [FORMAT] key remain in effect until a new program is executed using the direct display function, auto display function or other function or until the program data is edited using the PC card edit function or PC card copy function.

#### **(4) Press the [FORMAT] key.**

Operation returns to the direct display mode.

## **Scrolling the pattern which is being output**

## **(1) Press the [FORMAT] key and [+] key.**

The LCD display changes.

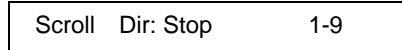

#### **Fig. 5.2.9 Scrolling the pattern**

#### **(2) Press the number keys to scroll the pattern.**

#### **Table 5.2.7 Selecting the direction in which to scroll the pattern**

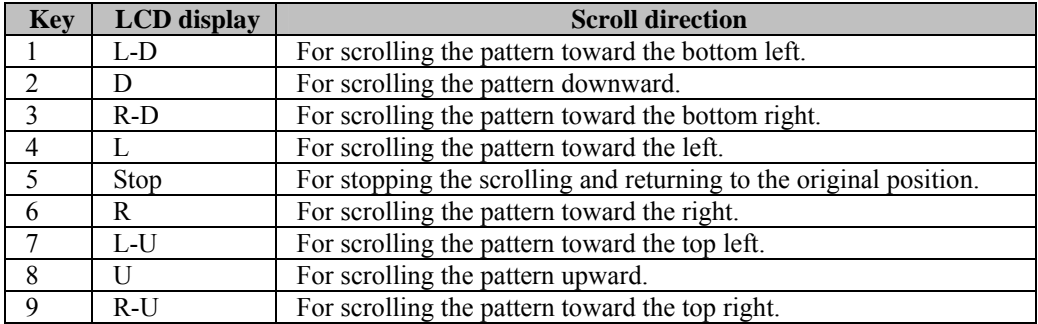

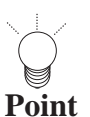

The pattern action settings are reflected for the amount of scroll movement horizontally and vertically and interval (time in frame increments or in field increments for interlaced scanning). (Refer to "Setting the pattern action data" in 7.15.)<br>
intervention continuous continuous continuous continuous continuous continuous continuous continuous continuo المسترة

## **(3) Press the [FORMAT] key.**

Operation returns to the direct display mode.

## <span id="page-43-0"></span>**5.2.2. Outputting the group data (group display mode)**

**(1) Press the [FUNC] key, [5] key and [SET] key.** 

| Select Function : 5 (0-E) |  |
|---------------------------|--|
| Config Edit               |  |

**Fig. 5-2-10 Selecting the function**

- **(2) Use the number keys to input the group number (2 digits). (Example: "01")** 
	- For details on the group numbers, refer to "[5.6. Editing group data \(group data edit\)](#page-59-0)."
	- The group number can be changed one by one using the increment key or decrement key.

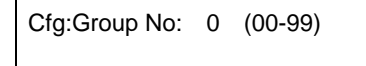

**Fig. 5-2-11 Selecting the group number**

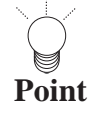

When "0" is specified, the group number is output in the direct display mode (refer to "[5.2.1. Direct output \(direct display mode\)](#page-35-0)"). When any other number is specified, the group data corresponding to that group number is output in the group display mode. (Refer to "[5.2.2. Outputting the group data \(group display mode\)](#page-43-0).")

**(3) Press the [FUNC] key, [0] key and [SET] key.**

The data in the selected group number is output.

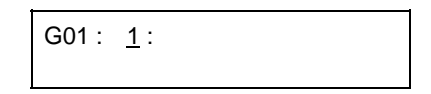

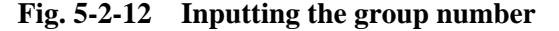

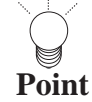

When the increment key or decrement key is pressed at this stage, the program data set of that group data can be executed one at a time.

#### **(4) Press the [SET] key.**

The video signals in the selected group number are output.

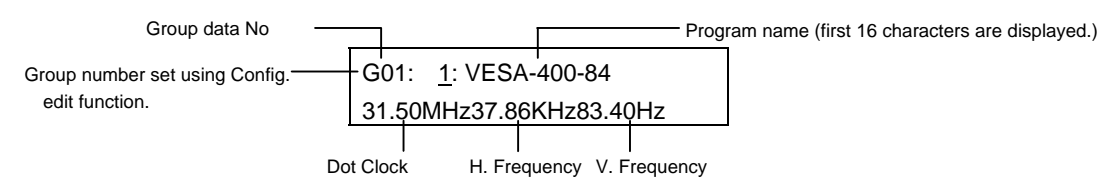

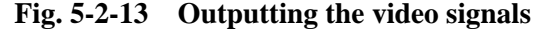

When changing over the program data settings during output, perform the operations on the next pages as and when necessary.

Changing the number of the group whose data is to be output

**(1) Press the [ESC] key.** 

**The screen to change the group number now appears.**

Group No.: XX (00-99)

**Fig. 5-2-14 Changing the group number**

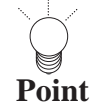

This screen does not appear in the direct display mode even when the [ESC] key is pressed.

#### **(2) Use the number keys to input the group number.**

The group number can be changed one by one using the increment key or decrement key.

#### **(3) Press the [FUNC] key, [0] key and [SET] key.**

The data in the selected group number is output.

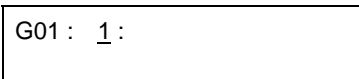

**Fig. 5-2-15 Inputting the group number**

#### **(4) Press the [SET] key.**

The video signals in the selected group number are output.

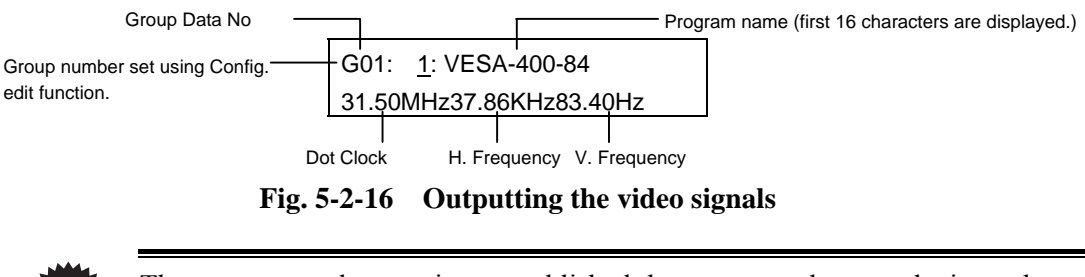

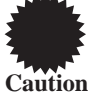

The group number settings established here cannot be saved since they are temporary. To save them, set a group number as described in "4. [VG-848 generator](#page-20-0)  [settings](#page-20-0)," and save them in the group.

#### **Switching over other settings**

The steps taken for operation are the same as for the direct display function. (Refer to "[5.2. Output](#page-35-1) [of video signals \(direct display\)](#page-35-1).")

## **5.3. Automatic output of video signals (auto display)**

**(1) Press the [FUNC] key, [1] key and [SET] key.** 

Select Function : 1 (0-E) Auto Display

**Fig. 5.3.1 Selecting the function** 

The auto display mode appears on the LCD.

**(2) Use the number keys to input the group number.** 

Group No: 0 (0-99)

**Fig. 5-3-2 Selecting group number** 

• If setting between 1 to 99, the program that is registered in a group are displayed by delay time. When designating the program range, set as "0".

**(3) Use the number keys to input the delay time (when designating the group)** 

The setting range is from 0 to 999 seconds. The setting is about delay only.

A.Disp Delay: 0sec

**Fig. 5-3-3 Input the delay time**

**(4) Use the number keys to input the delay time, and press the [**X**] key.**  (When designating the program area)

The setting range is from 0 to 999 seconds.

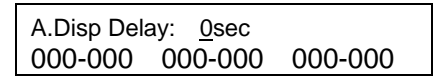

**Fig. 5.3.4 Inputting the delay time**

- **(5) Use the number keys to input the program number (in 3 digits). (Example: "001") \* When Group No. 0 is designated.** 
	- Up to six program numbers can be registered in succession.
	- When "000" is input, the corresponding part is skipped during output.
	- When the [SAVE] key is pressed, what has been set is saved. While the settings are being saved, the LED of the [SAVE] key lights, and when the saving process has been completed, the LED goes off.

## **(6) Press the [SET] key.**

The data of the registered program number is output at the delay time which has been set.

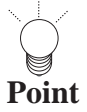

To abort the output, press the [ESC] key. The output is aborted, and operation returns to the LCD screen in (3). If the power is turned on while the [SET] key is held down, auto display mode operations can be executed. **Point** 

# **5.4. Editing the program data (program edit, PC card edit)**

Program data is edited using the program edit function or PC card edit function. Normally, the program edit function is used to make temporary changes to program data and output the resulting signals (the changed data is not saved). In contrast, the PC card edit function is used to edit the program data and save the edited data on the PC card.

The editing procedure is described below using the PC card edit function as an example.

## **(1) Press the [FUNC] key, [3] key and [SET] key.**

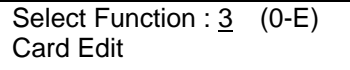

**Fig. 5.4.1 Selecting the function** 

#### **(2) Use the number keys to input the program number (3 digits). (Example: "001")**

- For the program numbers, refer to "Internal data" in 10.1.
- The program numbers can also be switched using the [INC] key and [DEC] key.

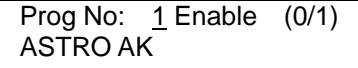

#### **Fig. 5.4.2 Inputting the program number**

The program name and "Enable" now appear on the screen.

**(3) When timing data is to be edited, press the [TIMING] key, and proceed with the editing. (Refer to "Timing data configuration and setting procedures" in Chapter 6.)** 

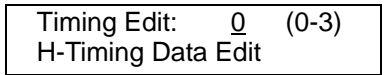

#### **Fig. 5.4.3 Editing the timing data**

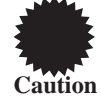

• The dot clock, horizontal frequency and vertical frequency of the VG-848 internal program of NTSC(Prog No. 968), PAL (Prog No. 969) and SECAM (Prog No. 964) should not be edited. Otherwise, VBS and Y/C output cannot be available.

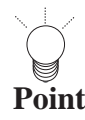

When the [TIMING] key is pressed again, operation returns to the program name and "Enable" display screen

**(4) When pattern data is to be edited, press the [PAT] key, and proceed with the editing. (Refer to "Pattern data types and setting procedures" in Chapter 7.)** 

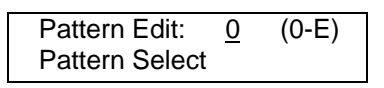

#### **Fig. 5.4.4 Editing the pattern data**

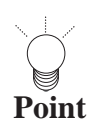

When the [PAT] key is pressed again, operation returns to the program name and "Enable" display screen.

By following these steps, the program data has now been edited. To check or save the edited data or to edit other data, proceed with the operations on the following pages.

### ■ **To check the edited data**

When the [SET] key is pressed on the timing data editing or pattern data editing screen, the data is output to a CRT, LCD or other display device.

## ■ **To save the edited data**

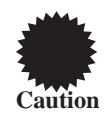

The PC card edit function is the only function that can be used to save the data.

**(1) With the program name and "Enable" displayed on the screen, press the [**X**] key to move the cursor to "Enable," and press the [1] key to established the "Enable" mode.** 

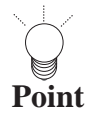

If the [0] key is pressed instead, the "Disable" mode is established. Use this setting to prohibit the use of specific program data on the PC card. Normally, the "Enable" mode is selected. Programs for which "Disable" has been set will no longer be subject to the program selection in response to the [INC] key and [DEC] key or to auto display execution.

**(2) Press the [**X**] key to move the cursor to "Program name," and input the program name (using up to 20 characters).** 

#### **(3) Press the [SAVE] key.**

The LED of the [SAVE] key blinks, and the LCD screen is switched.

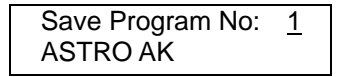

#### **Fig. 5.4.5 Saving the data**

**(4) Input the program number and program name, and press the [SAVE] key.**  The program data is now saved on the PC card, and the LED of the [SAVE] key goes off.

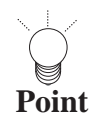

The keys on the RB-1848 are used to input the program name. (Refer to "How to input character codes from the display" in 5.10.)

Ī

5.4. Editing the program data (program edit, PC card edit)

### ■ **To edit other data**

After the data has been edited and saved, press the [PROG] key to input the program number, and follow the same operating procedure.

## **5.5. Copying program data (PC card copy)**

## **(1) Press the [FUNC] key, [4] key and [SET] key.**

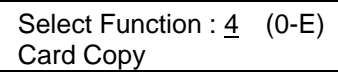

**Fig. 5.5.1 Selecting the function** 

**(2) While referring to Table 5.5.1, use the number keys to select the type of copy function, and set the details.** 

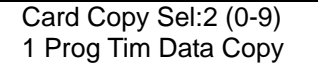

#### **Fig. 5.5.2 Selecting the type of copy function**

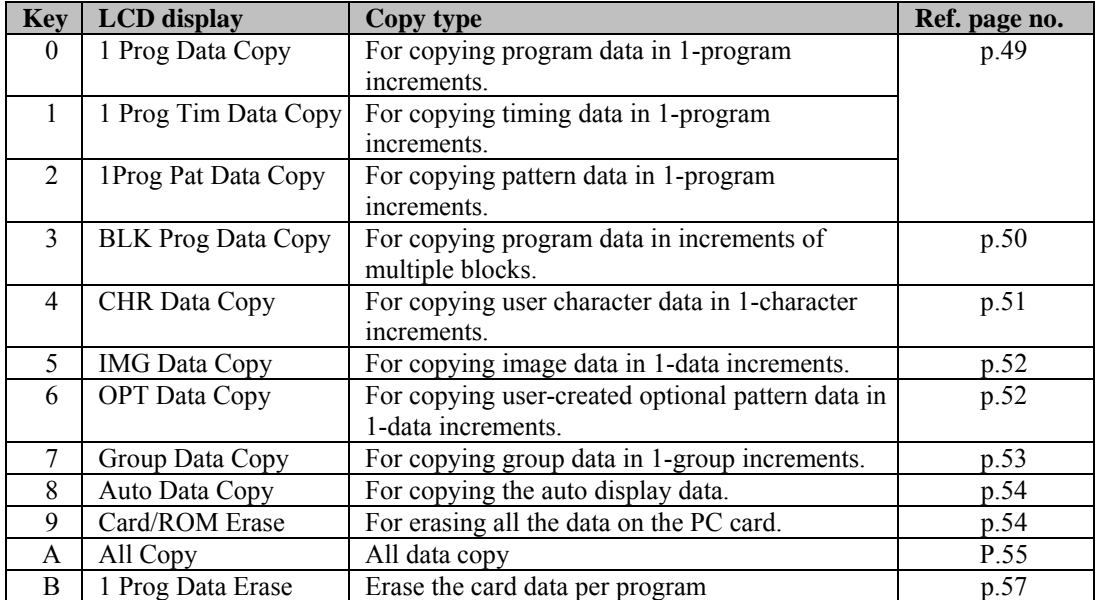

#### **Table 5.5.1 Copy function types**

## <span id="page-50-0"></span>■ **Copying data in 1-program increments (1 Prog Data Copy)**

**(1) Use the number keys to input the number of the data program serving as the copy source, and press the [SET] key.** 

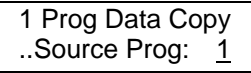

**Fig. 5.5.3 Inputting the copy source data program number** 

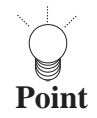

When program data inside the VG-848 is used, program numbers 850 to 999 can be designated as the copy source.

## **(2) To copy the data on one PC card onto another PC card, replace the PC card with the one which will serve as the copy destination.**

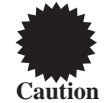

When changing over the card, follow the procedures in "How to eject the PC card" in 3.2.4 and "How to insert the PC card" in 3.2.3. If incorrect procedures are followed, the data on the PC card may be damaged.

**(3) Use the number keys to input the number of the data program serving as the copy destination, and press the [SET] key.** 

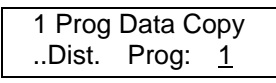

**Fig. 5.5.4 Inputting the copy destination data program number** 

The data is now written into the copy destination.

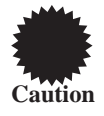

An error occurs if any program from program No.850 to No.999 is designated as the copy destination.

**(4) To copy other programs, repeat the above steps after the screen in step (1) has reappeared.**

<span id="page-51-0"></span>**Copying program data in increments of multiple blocks (BLK Prog Data Copy)** 

**(1) Use the number keys to input the range of the data program numbers serving as the copy source, and press the [SET] key.** 

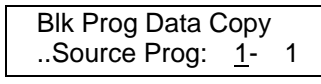

#### **Fig. 5.5.5 Inputting the copy source data program numbers**

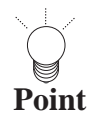

When program data inside the VG-848 is used, program numbers 850 to 999 can be designated as the copy source.

**(2) To copy the data on one PC card onto another PC card, replace the PC card with the one which will serve as the copy destination.** 

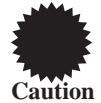

When changing over the card, follow the procedures in "How to eject the PC card" in 3.2.4 and "How to insert the PC card" in 3.2.3. If incorrect procedures are followed, the data on the PC card may be damaged.

**(3) Use the number keys to input the range of the data program numbers serving as the copy destination, and press the [SET] key.** 

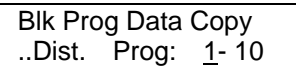

#### **Fig. 5.5.6 Inputting the copy destination data program numbers**

The data is now written into the copy destination.

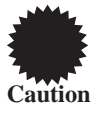

An error occurs if any program from program No.850 to No.999 is designated as the copy destination.

**(4) To copy other programs, repeat the above steps after the screen in step (1) has reappeared.** 

## <span id="page-52-0"></span>**Copying user characters (CHR Data Copy)**

**(1) Input the user character code (E0H to EFH, F0H to FFH) serving as the copy source, and press the [SET] key.** 

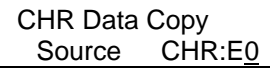

**Fig. 5.5.7 Inputting the copy source user character code**

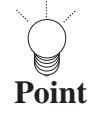

When user character data inside the VG-848 is used, the F0H to FFH codes can be designated.

## **(2) To copy the data on one PC card onto another PC card, replace the PC card with the one which will serve as the copy destination.**

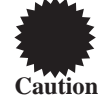

When changing over the card, follow the procedures in "How to eject the PC card" in 3.2.4 and "How to insert the PC card" in 3.2.3. If incorrect procedures are followed, the data on the PC card may be damaged.

**(3) Input the user character code (E0H to EFH) serving as the copy destination, and press the [SET] key.** 

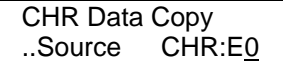

#### **Fig. 5.5.8 Inputting the copy destination user character code**

The data is now written into the copy destination.

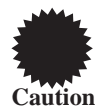

An error occurs if any code from F0H to FFH is designated as the copy destination.

**(4) To copy other user characters, repeat the above steps after the screen in step (1) has reappeared.**

## <span id="page-53-0"></span>■ **Copying image data (IMG Data Copy)**

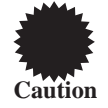

Image data can be copied only from one PC card to another.

**(1) Use the number keys to input the image number (1 to 64) serving as the copy source, and press the [SET] key.** 

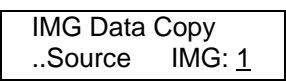

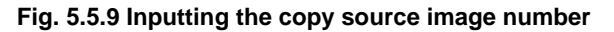

**(2) To copy the data on one PC card onto another PC card, replace the PC card with the one which will serve as the copy destination.** 

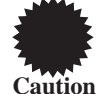

When changing over the card, follow the procedures in "How to eject the PC card" in 3.2.4 and "How to insert the PC card" in 3.2.3. If incorrect procedures are followed, the data on the PC card may be damaged.

**(3) Use the number keys to input the image number (1 to 64) serving as the copy destination, and press the [SET] key.** 

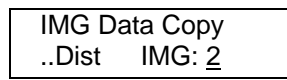

**Fig. 5.5.10 Inputting the copy destination image number** 

The data is now written into the copy destination.

**(4) To copy other image data, repeat the above steps after the screen in step (1) has reappeared.**

## <span id="page-53-1"></span>■ **Copying optional patterns (OPT Data Copy)**

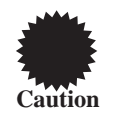

Optional pattern data can be copied only from one PC card to another.

**(1) Input the optional pattern number (40H to 7FH) serving as the copy source, and press the [SET] key.** 

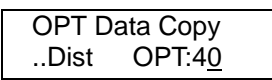

**Fig. 5.5.11 Inputting the copy source optional pattern number** 

**(2) To copy the data on one PC card onto another PC card, replace the PC card with the one which will serve as the copy destination.** 

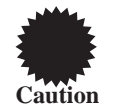

When changing over the card, follow the procedures in "How to eject the PC card" in 3.2.4 and "How to insert the PC card" in 3.2.3. If incorrect procedures are followed, the data on the PC card may be damaged.

**(3) Input the optional pattern number (40H to 7FH) serving as the copy destination, and press the [SET] key.** 

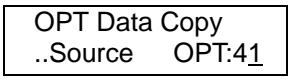

**Fig. 5.5.12 Inputting the copy destination optional pattern number** 

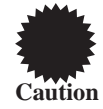

An error occurs if an optional pattern (00H to 3FH) inside the VG-848 is designated as the copy destination.

The data is now written into the copy destination.

**(4) To copy other optional patterns, repeat the above steps after the screen in step (1) has reappeared.**

<span id="page-54-0"></span>**Copying group data (Group Data Copy)** 

**(1) Input the group number serving as the copy source, and press the [SET] key.** 

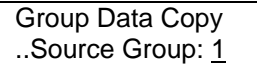

**Fig. 5.5.13 Inputting the copy source group number**

**(2) To copy the data on one PC card onto another PC card, replace the PC card with the one which will serve as the copy destination.** 

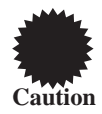

When changing over the card, follow the procedures in "How to eject the PC card" in 3.2.4 and "How to insert the PC card" in 3.2.3. If incorrect procedures are followed, the data on the PC card may be damaged.

**(3) Input the group number serving as the copy destination, and press the [SET] key.** 

| Group Data Copy |
|-----------------|
| Dist. Group: 2  |

**Fig. 5.5.14 Inputting the copy destination group number** 

The data is now written into the copy destination.

**(4) To copy other group data, repeat the above steps after the screen in step (1) has reappeared.**

## <span id="page-55-0"></span>**Copying auto display data (Auto Data Copy)**

**(1) Insert the PC card serving as the copy source, and press the [SET] key.** 

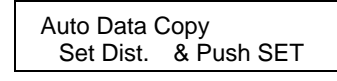

#### **Fig. 5.5.15 Inserting the copy source PC card**

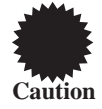

When changing over the card, follow the procedures in "How to eject the PC card" in 3.2.4 and "How to insert the PC card" in 3.2.3. If incorrect procedures are followed, the data on the PC card may be damaged.

**(2) Insert the PC card serving as the copy destination, and press the [SET] key.** 

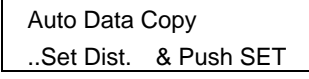

**Fig. 5.5.16 Inputting the copy destination PC card** 

The data is now written into the copy destination.

**(3) To copy other auto display data, repeat the above steps after the screen in step (1) has reappeared.** 

## <span id="page-55-1"></span>**Erasing card data (Card Erase)**

**(1) Insert the PC card whose data is to be erased, and press the [SET] key.** 

Card Erase ..Set Source & Push SET

**Fig. 5.5.17 Inserting the PC card**

"Writing" appears on the LCD, and data erasure begins.

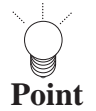

•

It takes several minutes for the data to be erased.

• New PC cards are already formatted.

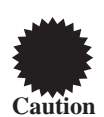

When changing over the card, follow the procedures in "How to eject the PC card" in 3.2.4 and "How to insert the PC card" in 3.2.3. If incorrect procedures are followed, the data on the PC card may be damaged.

**(2) To erase the data on other cards, repeat the above steps after the screen in step (1) has reappeared.** 

## <span id="page-56-0"></span>**All data copy**

#### **For using this function**

**The attached 64MB PC card reads all data by two steps. It takes about 10 minutes. If you have PC that can read and write the PC card, it would be faster and safer to use it. Please take the following procedure (1) to (5) when using VG to copy all data.** 

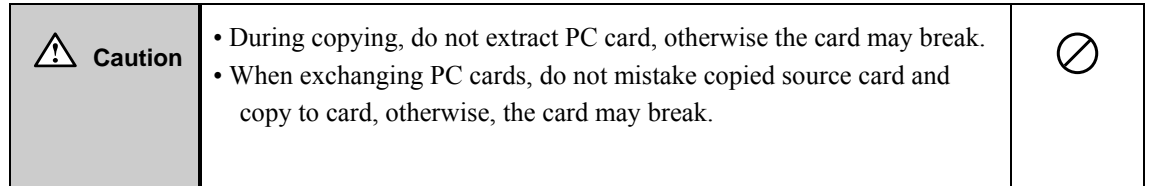

## **PC card all copy image**

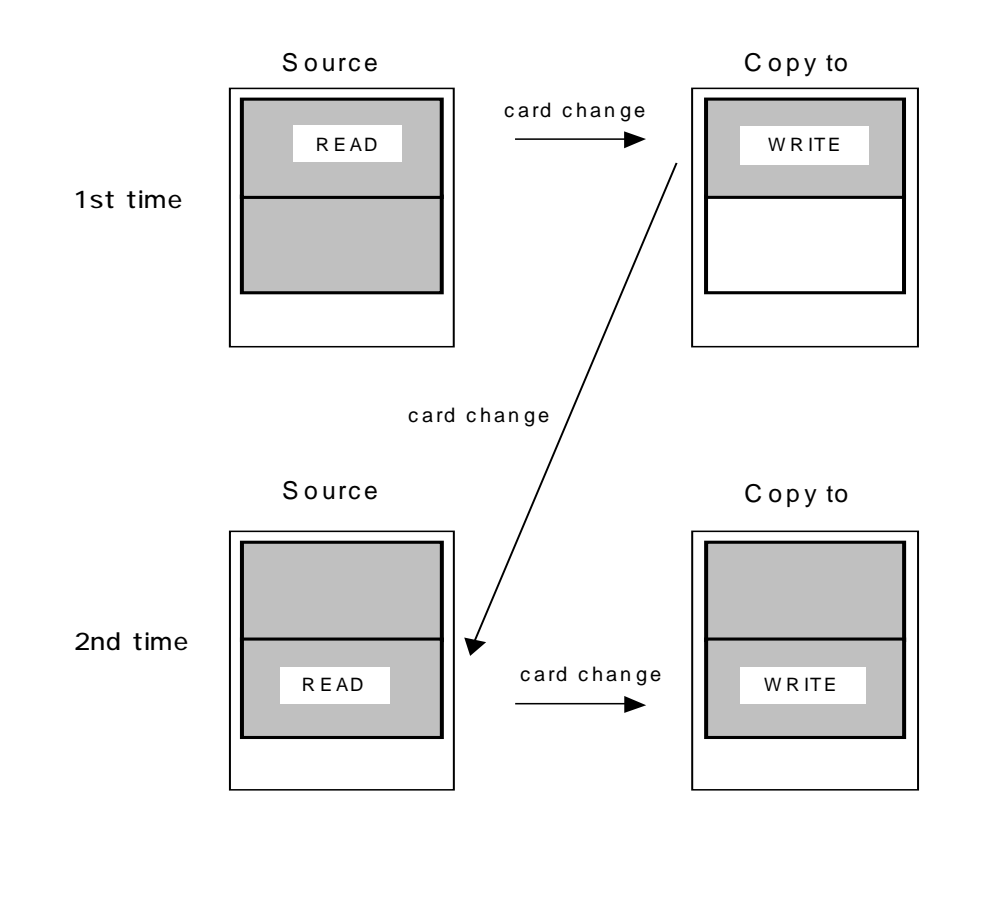

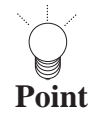

.<br>.

- It takes about 10 minutes.
- The attached 64MB PC card is copied by two steps.

. 8

**(1) Insert the copied source card and press [SET] key.** 

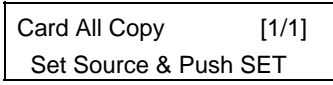

#### **Fig. 5-5-18 Set the copied PC card**

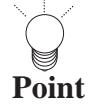

• Copying takes a few minutes.

• Copying is done in 2 steps.

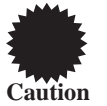

When changing over the card, follow the procedures in "How to eject the PC card" in 3.2.4 and "How to insert the PC card" in 3.2.3. If incorrect procedures are followed, the data on the PC card may be damaged.

## **(2) Insert the copy to PC card and press [SET] key.**

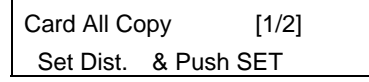

#### **Fig. 5-5-19 Set the copy to PC card**

Here the data of the first step is written in a PC card. Insert the copied card again.

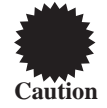

When changing over the card, follow the procedures in "How to eject the PC card" in 3.2.4 and "How to insert the PC card" in 3.2.3. If incorrect procedures are followed, the data on the PC card may be damaged.

**(3) Insert the copied source card again, and press [SET] key.** 

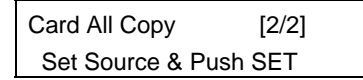

**Fig. 5-5-20 Set copied source card** 

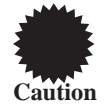

When changing over the card, follow the procedures in "How to eject the PC card" in 3.2.4 and "How to insert the PC card" in 3.2.3. If incorrect procedures are followed, the data on the PC card may be damaged.

#### **(4) Insert the copy to PC card and press [SET] key.**

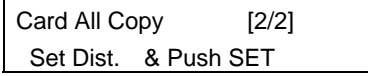

#### **Fig. 5-5-21 Set the copy to PC card**

Here, the data of the second step is written in a PC card.

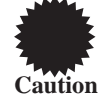

When changing over the card, follow the procedures in "How to eject the PC card" in 3.2.4 and "How to insert the PC card" in 3.2.3. If incorrect procedures are followed, the data on the PC card may be damaged.

**(5) To continue to copy other program, repeat the above steps after the screen (1) has ppeared.** 

<span id="page-58-0"></span>Erasing card data per program (1 Prog Data Erase)

**(1) Insert the deleting PC card, press deleting program number and press [SET] key**.

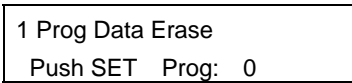

#### **Fig. 5-5-22 Inser the PC card**

"Writing" appears on LCD, and it starts to delete.

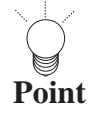

• It takes a few seconds.<br>**Point** 

**Caution**

When changing over the card, follow the procedures in "How to eject the PC card" in 3.2.4 and "How to insert the PC card" in 3.2.3. If incorrect procedures are followed, the data on the PC card may be damaged.

**(2) To delete other program, repeat the above steps after the screen (1) has reappeared.** 

## <span id="page-59-0"></span>**5.6. Editing group data (group data edit)**

When the data in a multiple number of programs is to be output, the programs can be executed one at a time by changing their numbers in ascending or descending order using the [INC] key or [DEC] key in the direct display mode. Alternatively, the programs (group data) which have been registered using the group data edit function can be executed in numerical order in the group display mode.

Group data consists of timing data program numbers and pattern data program numbers. If, for instance, group data No.1 as shown in the table below is executed, the pattern data in program No.900 will be executed using the timing data in program No.850.

#### **Table 5.6.1 Example of group data**

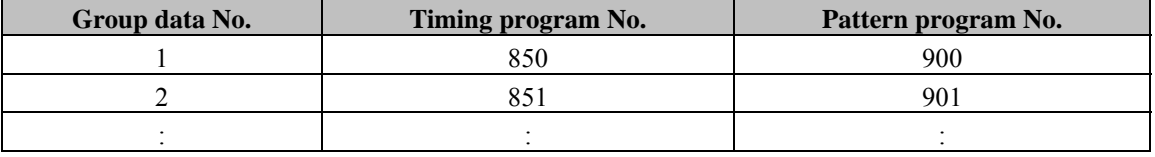

#### **(1) Press the [FUNC] key, [6] key and [SET] key.**

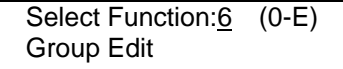

**Fig. 5.6.1 Selecting the function** 

**(2) Use the number keys to input the group number (1 to 99), and press the [SET] key.** 

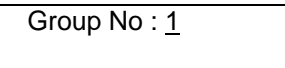

**Fig. 5.6.2 Inputting the group number** 

#### **(3) Set the group data.**

Input the program number of the timing data (Tim) and program number of the pattern data (Pat).

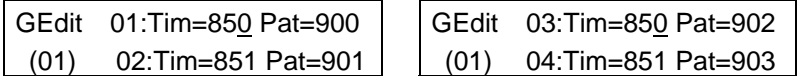

**Fig. 5.6.3 Setting the group data**

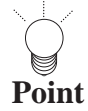

•

There is no need to perform all the settings: "0" may be kept as the setting.

• When "0" is set for both the timing data and pattern data, the data will not be executed in the group display mode. (It will be skipped when the [INC] key or [DEC] key is pressed.) If "0" is set for either the timing or pattern data, the data for which "0" is not set will be executed. (When "0" is set for the timing data, only the pattern data is executed.)

**(4) When program data, timing data or pattern data only is to be set, press the respective key to set the data.** 

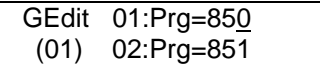

#### **Fig. 5.6.4 Setting only the program number**

#### **Table 5.6.3 Selection method**

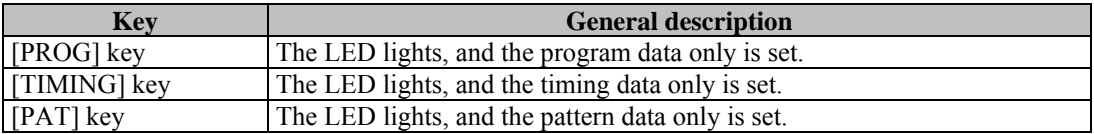

### **(5) Press the [SAVE] key.**

The LED of the [SAVE] key blinks.

Save Group No.: 1 xxxxxxxxxxxxxxxxx

**Fig. 5.6.5 Saving the data**

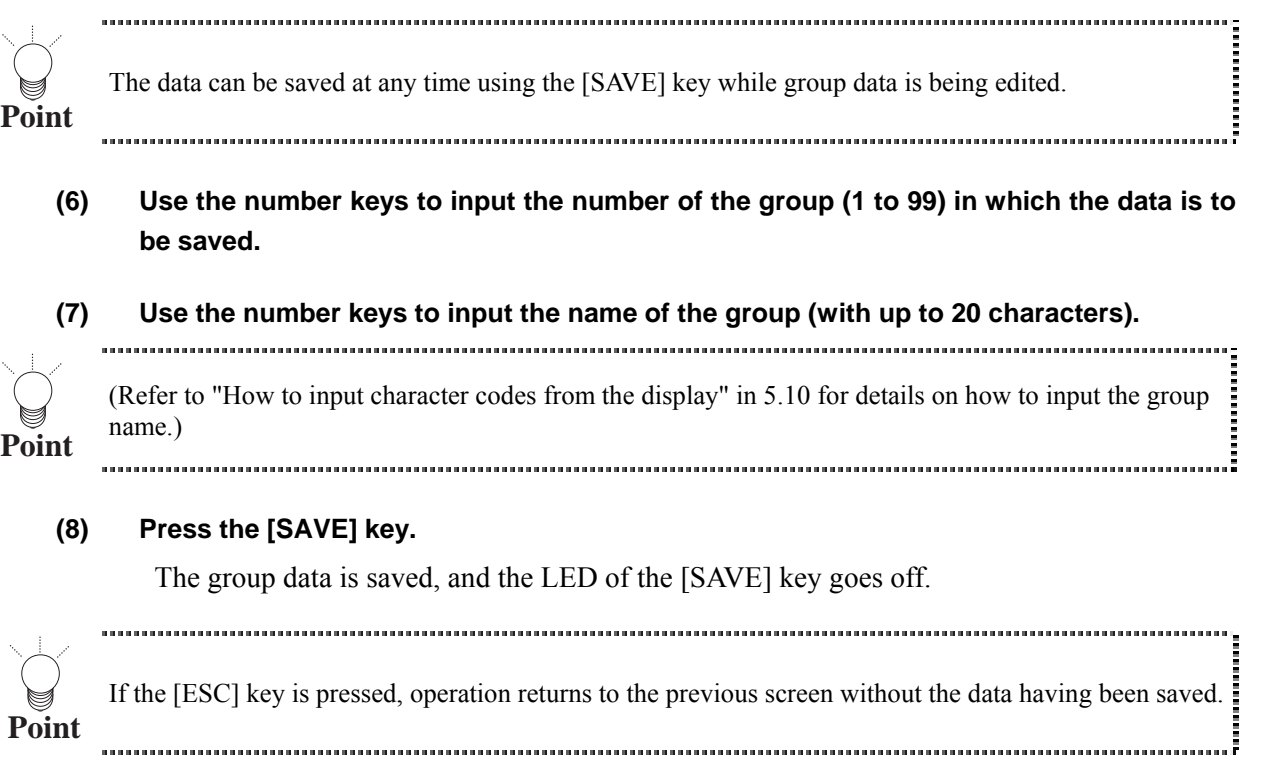

## **5.7. Editing character patterns (character edit)**

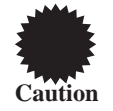

Character patterns are edited while they are on the display. Before proceeding with the editing, connect the display device to the VG-848, and check that the patterns are displayed properly.

## **(1) Press the [FUNC] key, [8] key and [SET] key.**

| Select Function:8     | $(0-E)$ |
|-----------------------|---------|
| <b>Character Edit</b> |         |

**Fig. 5.7.1 Selecting the function** 

#### **(2) Use the number keys to input the character code (E0 to FF), and press the [SET] key.**

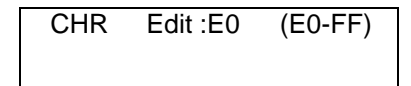

**Fig. 5.7.2 Inputting the character code**

The character pattern appears on the display

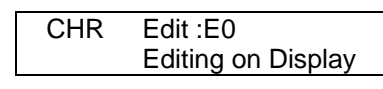

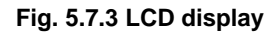

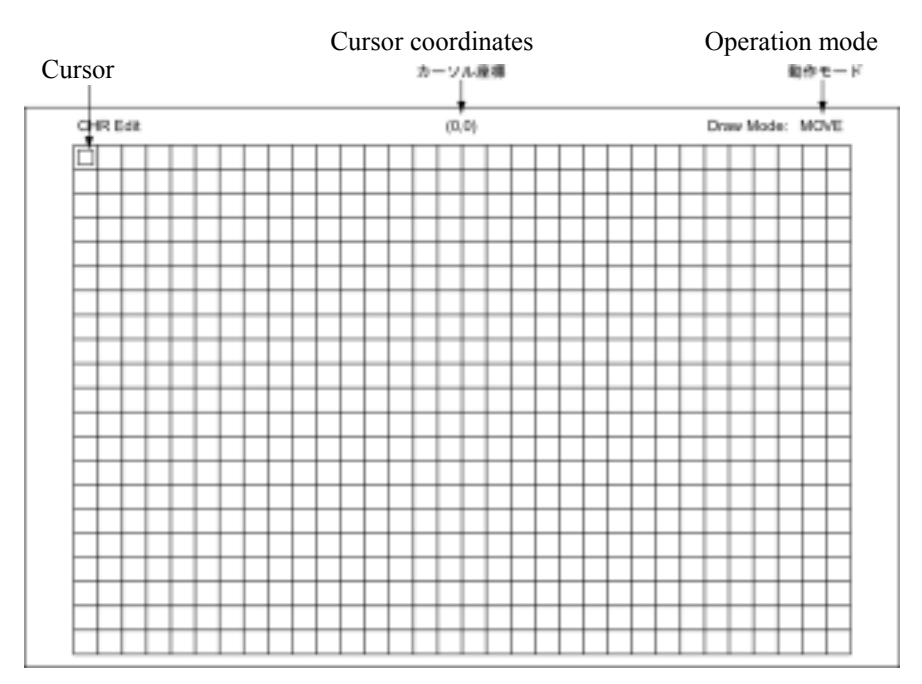

#### **Fig. 5.7.4 Display**

**Caution**

•

•

- A letter from A to F can be input by pressing the [SHIFT] key followed by one of the number keys.
- F0 to FF are character patterns contained inside the VG-848. They can be read out but not registered.

## **(3) Edit the character pattern while referring to the following.**

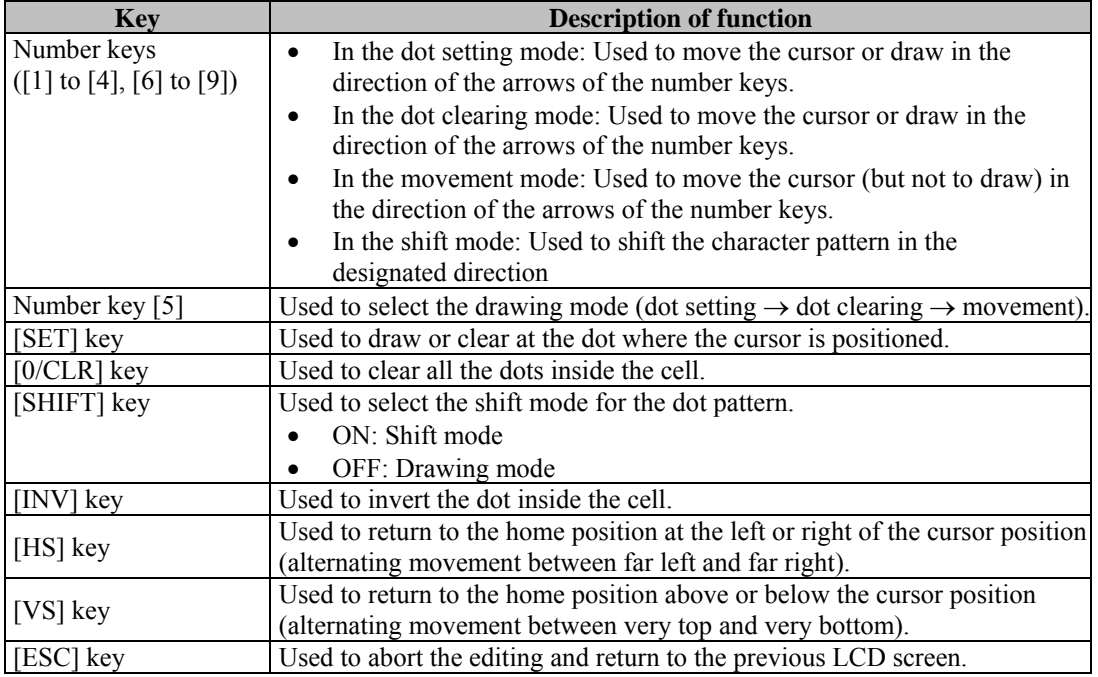

## **Table 5.7.1 Editing the character patterns**

## **(4) Press the [SAVE] key.**

The LED of the [SAVE] key blinks.

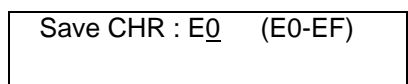

#### **Fig. 5.7.5 Saving the data**

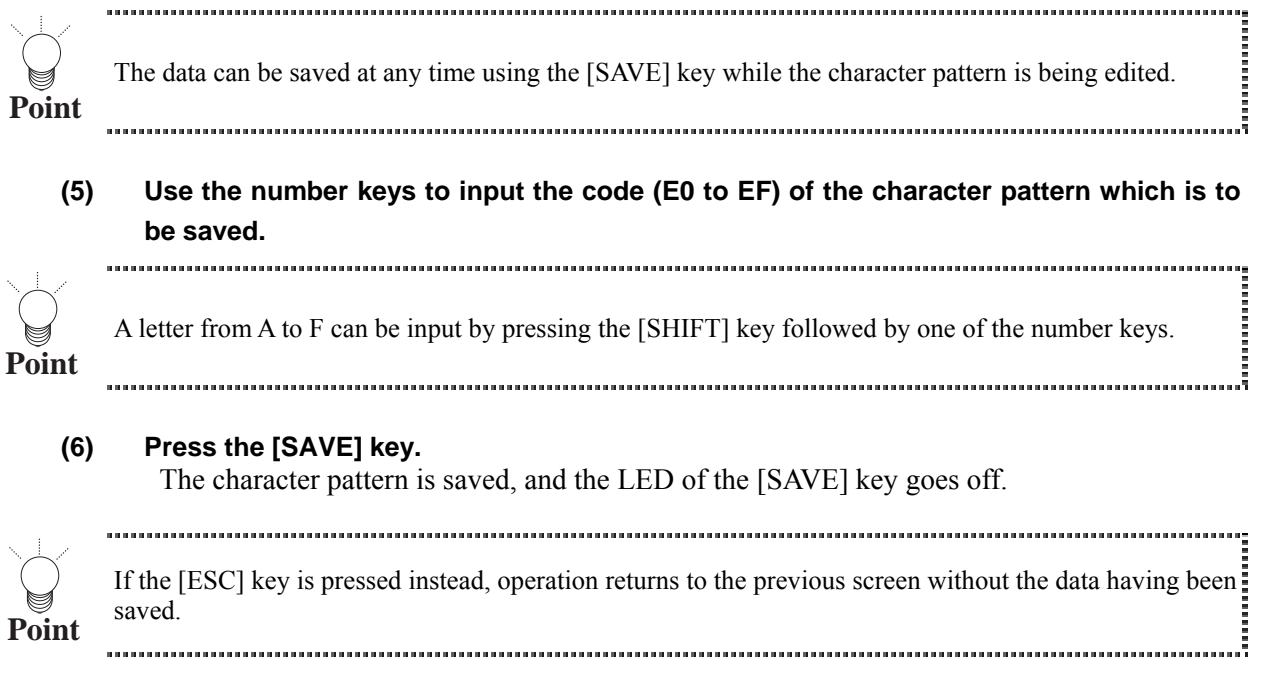

## **5.8. Listing the data on the display (list display)**

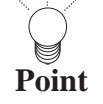

The list display function is used to display the lists on the display screen. Before proceeding with the list: display, connect the display device to the VG-848, and check that the display appears properly. 

## **(1) Press the [FUNC] key, [9] key and [SET] key.**

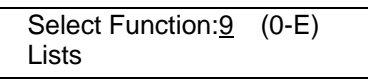

**Fig. 5.8.1 Selecting the function** 

**(2) While referring to Table 5.8.1, use one of the number keys to select the list to be displayed, and press the [SET] key to set the details.** 

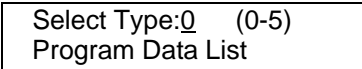

**Fig. 5.8.2 Selecting the list** 

#### **Table 5.8.1 Selection method**

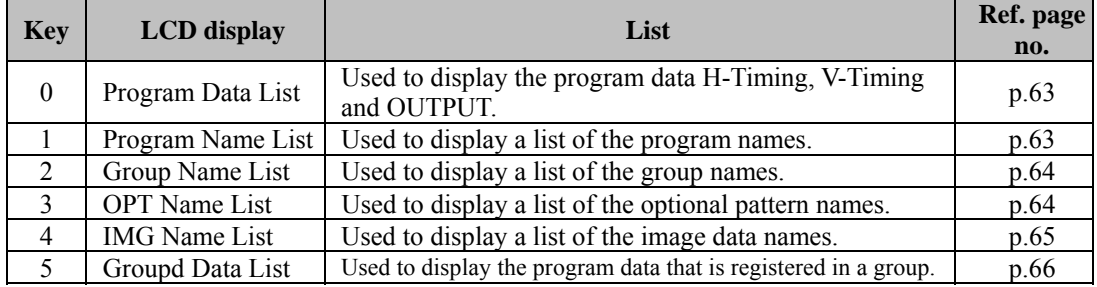

#### <span id="page-64-0"></span>**When Program Data has been selected**

Use the number keys to input the program number (3 digits) to display the data of the program on the display.

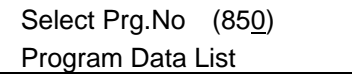

#### **Fig. 5.8.3 LCD display**

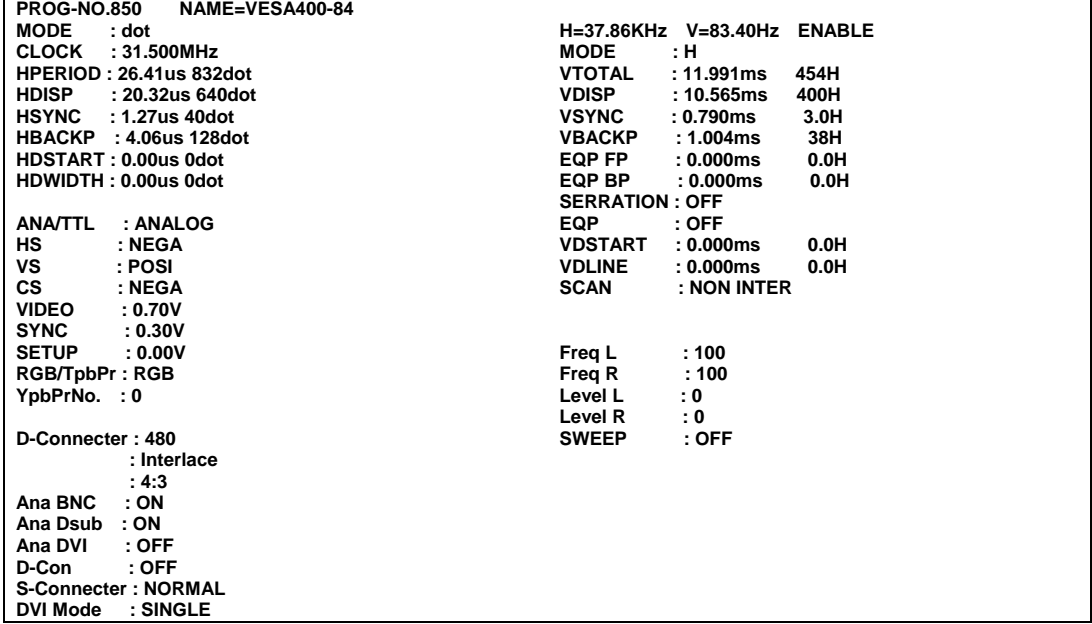

#### **Fig. 5.8.4 Data appearing on the display**

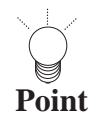

If the [ESC] key is pressed instead, operation returns to the previous screen.

<span id="page-64-1"></span>**When Program Name has been selected** 

When the number (3 digits) of the program to be displayed first is input using the number keys, the data in that program appears on the display first, and it is followed by the data of the subsequent programs.

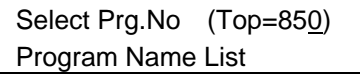

#### **Fig. 5.8.5 LCD display**

Program Name List Prg E/D DotClock H-Freq V-Freq Name 850 E 31.50MHz 37.86KHz 83.40Hz VESA400-84<br>850 E 31.50MHz 37.86KHz 83.40Hz VESA400-84

#### **Fig. 5.8.6 Data appearing on the display**

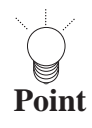

If the [ESC] key is pressed instead, operation returns to the previous screen.

Ĭ

 $\begin{array}{c} \begin{array}{c} \begin{array}{c} \begin{array}{c} \begin{array}{c} \end{array}\\ \end{array} \end{array} \end{array} \end{array} \end{array}$ 

<span id="page-65-0"></span>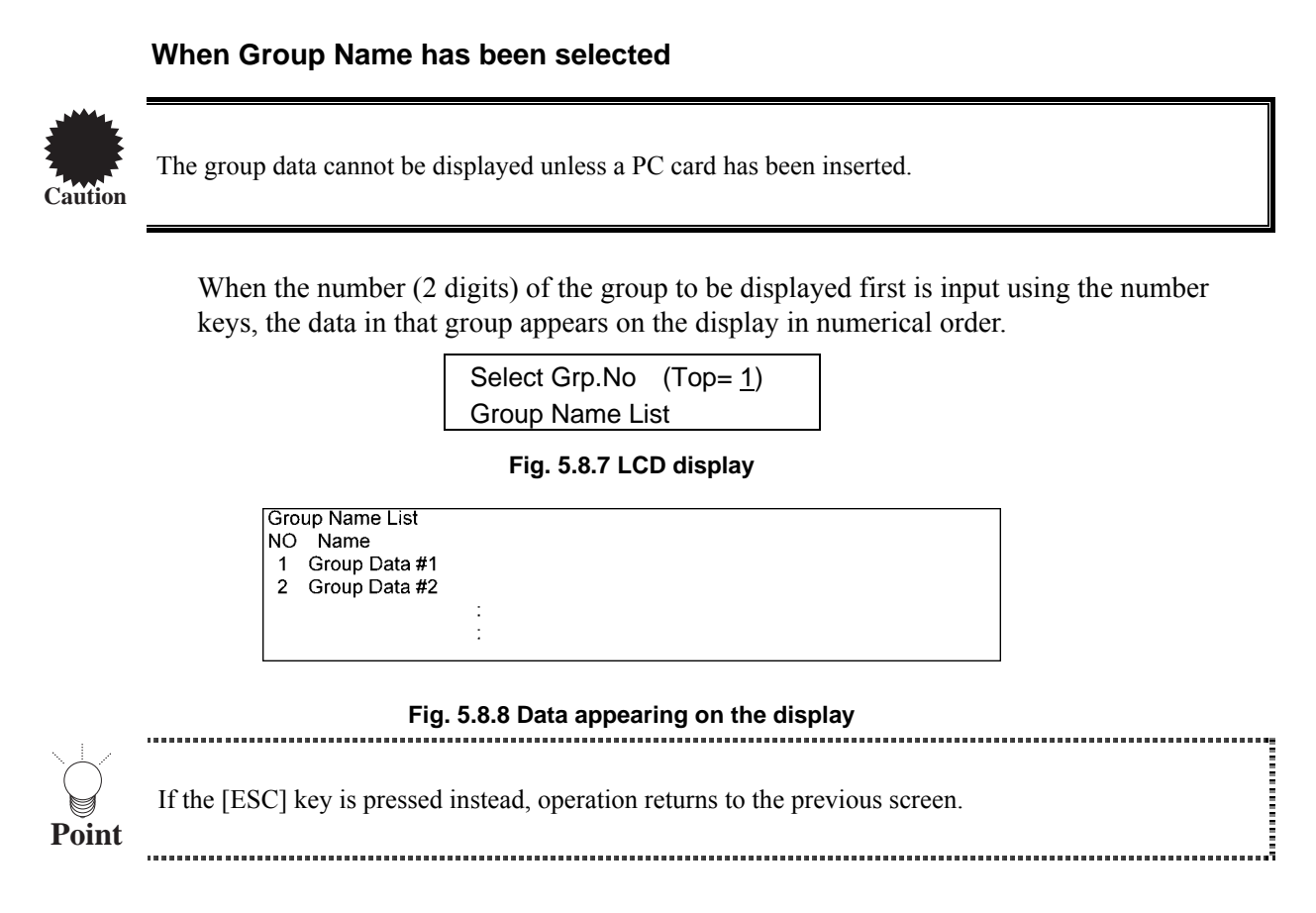

#### <span id="page-65-1"></span>**When OPT Name has been selected**

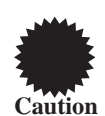

The optional pattern data cannot be displayed unless a PC card has been inserted.

When the number (2 digits) of the optional pattern to be displayed first is input using the number keys, the data of that optional pattern appears on the display first, and it is followed by the data of the subsequent programs.

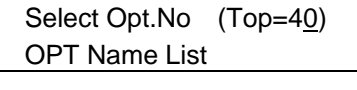

**Fig. 5.8.9 LCD display**

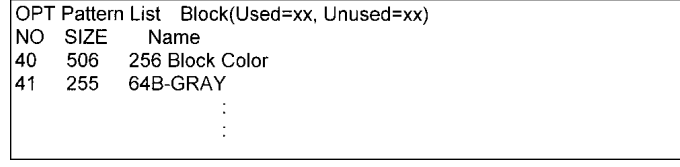

#### **Fig. 5.8.10 Data appearing on the display**

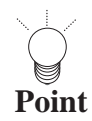

- A letter from A to F can be input by pressing the [SHIFT] key followed by one of the number keys.
- "SIZE" shows the number of bytes of the optional pattern data.
- "Used" and "Unused" denote the number of blocks (in 1KB increments) already used and the number of unused blocks on the PC card.
- If the [ESC] key is pressed instead, operation returns to the previous screen.

#### <span id="page-66-0"></span>**When IMG Name has been selected**

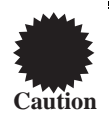

The image data cannot be displayed unless a PC card has been inserted.

When the number (2 digits) of the optional pattern to be displayed first is input using the number keys, the data of that optional pattern appears on the display first, and it is followed by the data of the subsequent programs.

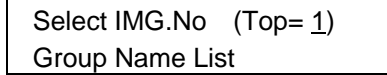

#### **Fig. 5.8.11 LCD display**

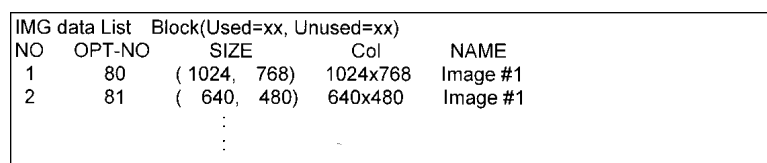

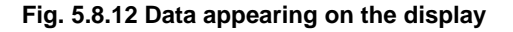

- A letter from A to F can be input by pressing the [SHIFT] key followed by one of the number keys.
- "SIZE" shows the numbers of the horizontal dots and vertical lines of the image data.
- "Used" and "Unused" denote the number of blocks (in 1KB increments) already used and the number of unused blocks on the PC card.
- "OPT-NO" is the number of the optional pattern which displays the image data.
- If the [ESC] key is pressed instead, operation returns to the previous screen.

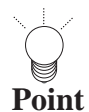

#### <span id="page-67-0"></span>**When Group Data has been selected**

When the number (2 digits) of the group is input, the data appears on the display.

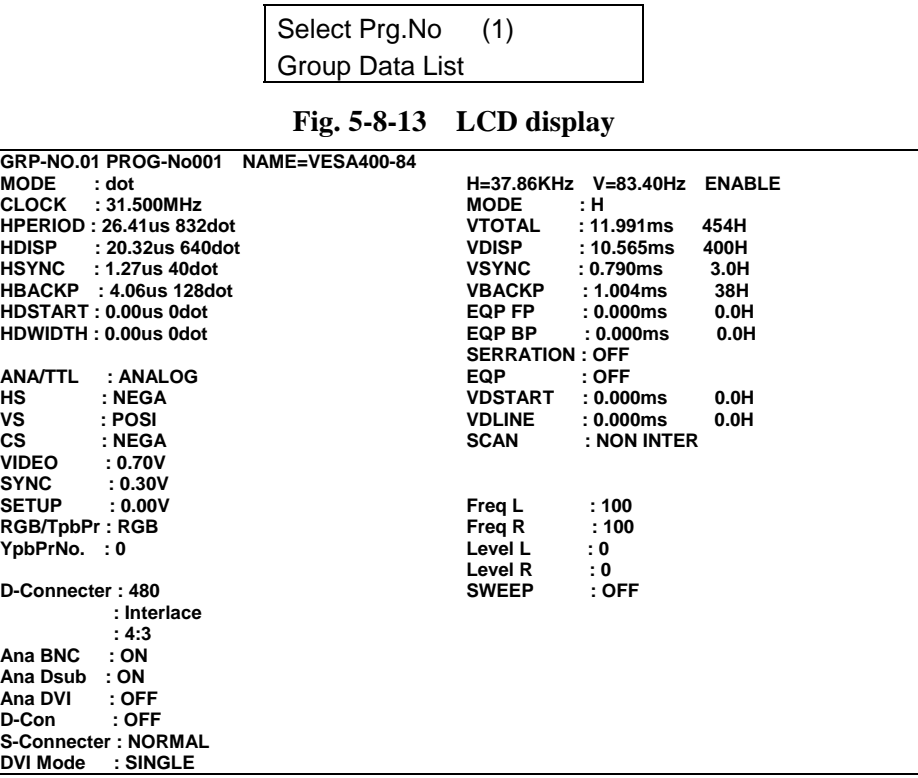

 $\overline{\phantom{0}}$ 

**Fig. 5-8-14 Data appearing on the display** 

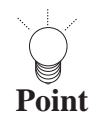

If the [ESC] key is pressed instead, operation returns to the previous screen.

The screen for inputting the group number is displayed when the increment key or decrement key is pressed. The program data of that group data can now be shown on the display.

| GroupDataListNo |           |
|-----------------|-----------|
|                 | $1(1-99)$ |

**Fig. 5-8-15 LCD display**

## **5.9. Setting the color difference coefficients (YPbPr coefficient table editing)**

For details on the color difference coefficients, refer to "YPbPr coefficient tables" in 10.1.4.

**Point** 

## **(1) Press the [FUNC] key, [A] key and [SET] key.**

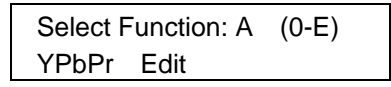

**Fig. 5.9.1 Selecting the function** 

## **(2) Use the number keys to input the number of the table (0 to 9), and press the [SET] key.**

 $\bullet$  The table numbers can also be changed one at a time using the [INC] key or [DEC] key.

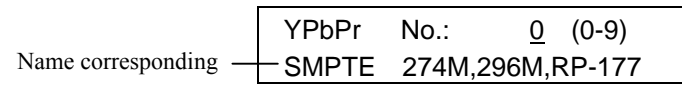

ffi i

**Fig. 5.9.2 Inputting the table number** 

**(3) Use the number keys to input the R, G and B coefficients (0 to 1.0000).** 

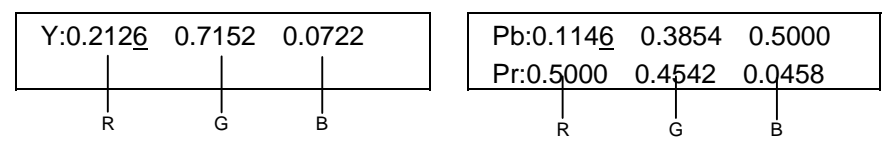

#### **Fig. 5.9.3 Coefficient input**

When the [>] key is pressed, the cursor moves, and when the [DEC] key is pressed, the next page is displayed.

#### **(4) Press the [SAVE] key.**

The LED of the [SAVE] key blinks.

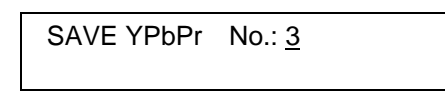

#### **Fig. 5.9.4 Saving the data**

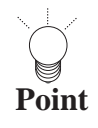

The data can be saved at any time using the [SAVE] key while the coefficients are being edited. 

**(5) Use the number keys to input the number of the table (3 to 9) serving as the save destination for the coefficients.** 

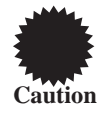

Do not specify table No.0 to 2 as the save destination for the coefficients since these tables are used by the program data inside the VG-848. If, by mistake, one of these tables has been overwritten by saving coefficients, initialize the flash ROM inside the VG-848. (Refer to "Initializing the internal flash ROM" in 9.6.) This will restore the factory settings.

#### **(6) Press the [SAVE] key.**

The coefficients are save, and the LED of the [SAVE] key goes off.

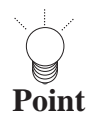

If the [ESC] key is pressed instead, operation returns to the previous screen without the data having been saved.

## **5.10. How to input character codes from the display**

The character codes indicated on the display can be selected and input for the program names, group names and character pattern codes.

- **(1) Connect the display device to the VG-848, and check that the display appears properly.**
- **(2) Use the [] key to move the LCD cursor to the position where the character code is to be input, and press the [LEVEL] key.**

The LED of the [LEVEL] key lights, and the character code appears on the display.

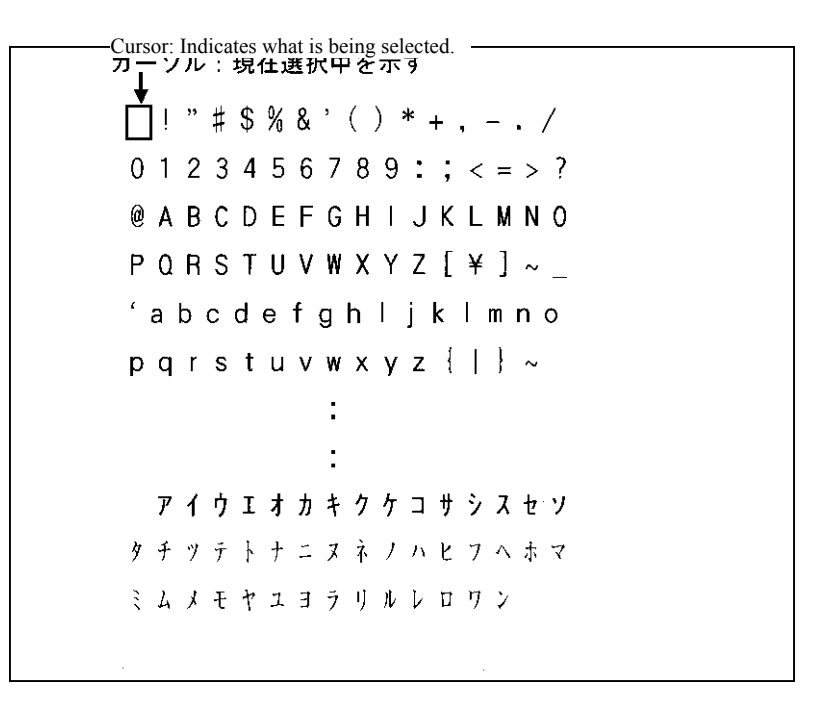

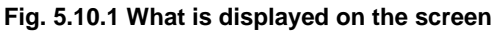

#### **(3) While referring the table below, input the character codes.**

#### **Table 5.10.1 Character code input**

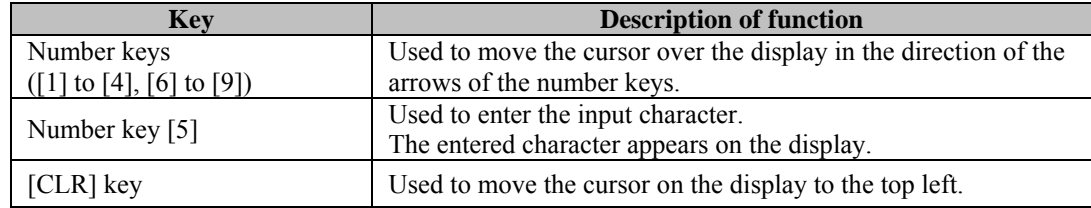

#### **(4) Press the [LEVEL] key.**

The LED of the [LEVEL] key goes off, and operation returns to the status in which hexadecimal characters (0 to 9, A to F) can be input.

## **5.11. Copying panel ROM data of previous VG models**

The ROM data (program data, group data and character data) of old VG models (823, 813, 826A, 827) can be converted. Use the RS-232C connector (reverse) to connect the VG-848 and the old VG model, and proceed.

#### **(1) Press the [FUNC] key, [B] key and [SET] key.**

Select Function: B (0-E) ROM Copy

**Fig. 5.11.1 Selecting the function** 

**(2) Select the VG model serving as the data copy source.** 

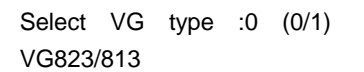

**Fig. 5.11.2 Selecting the old VG model as the data copy source (VG-823 or 813)** 

Select VG type :1 (0/1) VG826A/827

**Fig. 5.11.3 Selecting the old VG model as the data copy source (VG-826A or 827)** 

**Table 5.11.1 Selection of old VG models as the data copy source**

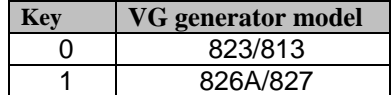

**(3) Press the [**T**] key to transfer to the next page, and select the data which is to be copied.** 

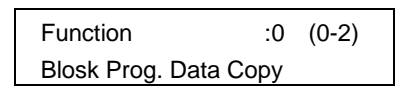

**Fig. 5.11.4 Selecting the data to be copied (program data)** 

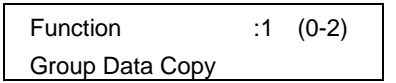

**Fig. 5.11.5 Selecting the data to be copied (group data)** 

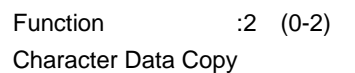

**Fig. 5.11.6 Selecting the data to be copied (character data)** 

**Table 5.11.2 Selection of data to be copied**

| <b>Type of data copied</b> |
|----------------------------|
| Program data               |
| Group data                 |
| Character data             |

**(4) Press the [**T**] key to transfer to the next page, and select the ROM model serving as the copy source.** 

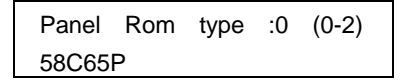

**Fig. 5.11.7 Selecting the ROM model (58C65P)as the copy source** 

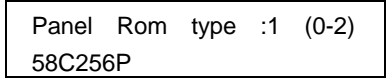

**Fig. 5.11.8 Selecting the ROM model (58C256P)as the copy source** 

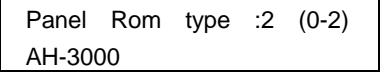

**Fig. 5.11.9 Selecting the ROM model (AH-3000)as the copy source** 

**Table 5.11.3 Selection of ROM models as copy source** 

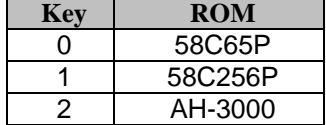
**(5) Press the [**T**] key to transfer to the next page, and enter the program numbers of the copy source and copy destination using the number keys for this purpose.** 

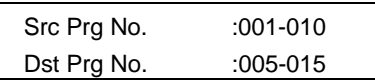

**Fig. 5.11.10 Entering the copy source and destination program numbers (for program data)** 

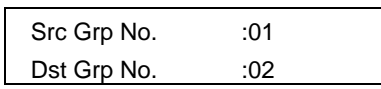

**Fig. 5.11.11 Entering the copy source and destination program numbers (for group data)** 

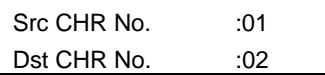

**Fig. 5.11.12 Entering the copy source and destination program numbers (for character data)** 

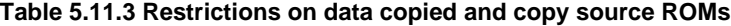

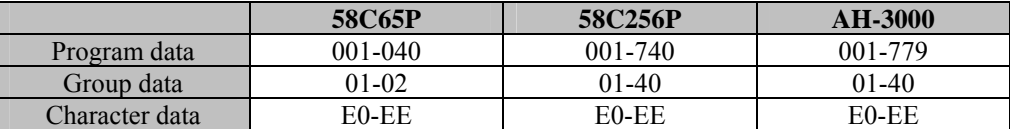

#### **(6) Press the [SET] key to save the data.**

**Point**

**CONTRACTOR** 

The data can be saved at any time using the [SET] key during the editing process.

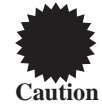

When the program data copied from the old VG contains the data besides the setting range, the program data serves as Disable.

أسبب

# **5.12. HDCP Setting**

# **(1) Press [FUNC] key, [C] key and [SET] key.**

Select Function : C (0-E) HDCP Setting

**Fig. 5-12-1 Selecting the function** 

**(2) The following display appears on the LCD display.**

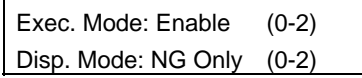

**Fig. 5-12-2 Selecting the HDCP mode** 

#### **(3) Select the execution mode and display mode.**

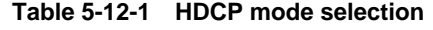

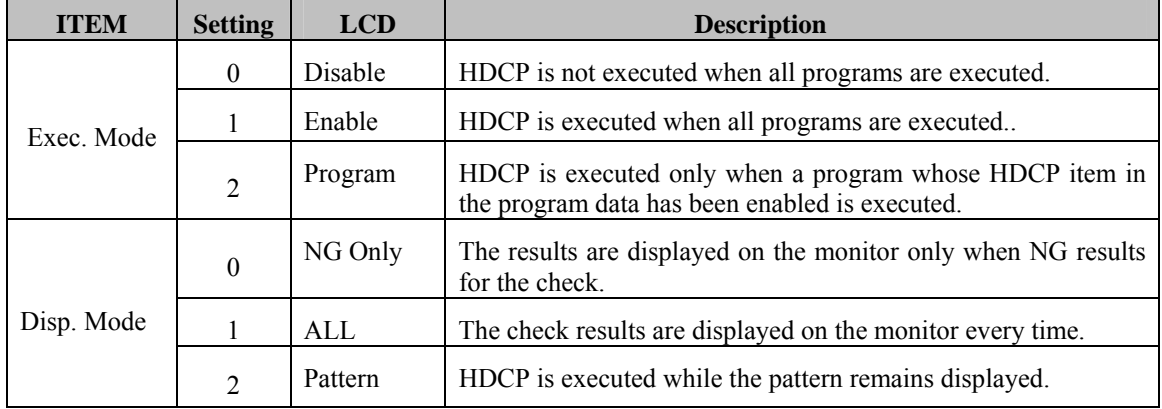

#### **(4) Use the [**T**] key to move to the next page, and set the interval and type.**

Interval 1sec (1-10)

**Fig. 5-12-3 Selecting the interval and type**

**Table 5-12-2 Enter the interval and type**

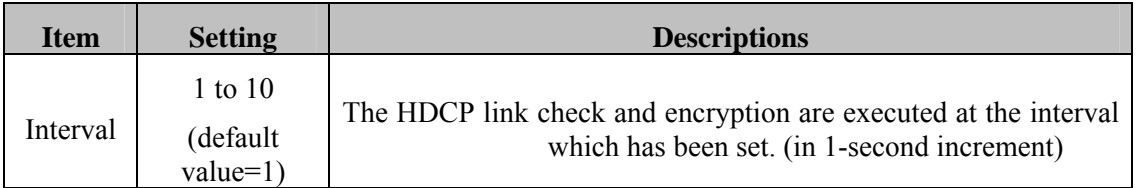

(5) Move to the next page with the [▼] key, and select ON or OFF for initiating reset when **the HDCP certification is OK or NG.** 

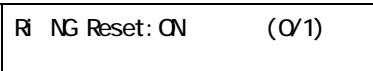

#### **Fig. 5-12-4 Reset ON/OFF setting screen**

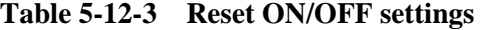

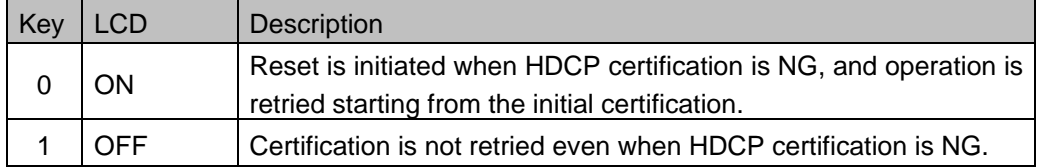

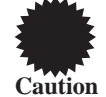

"Ri" on the setting screen stands for "Video transmitter and receiver link synchronization verifications values," and it is displayed as "RI."

**(6) When the [SAVE] key is pressed on any of the screens used during the HDCP setting data editing, its LED blinks, and the following appears on the LCD display.**

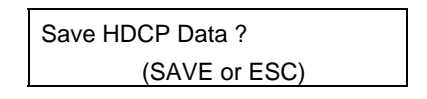

**Fig. 5-12-5 Confirmation of saving data**

#### **(7) When the [SAVE] key is pressed again, the config data is saved, and the LED goes off.**

If the [ESC] key is pressed instead, operation returns to the previous screen without the data having been saved.

# **5.13. Setting HDCP for the data of each program number**

When "Exec Mode" has been set to "Program" in Fig. 5.12.1, HDCP enable or disable must be set for the data of each program number.

HDCP is executed only when executing a programfor which the program data HDCP item is set to enable. It is not executed for a program whose HDCP item is set to disable.

# **(1) Press the [FUNC] key, [3] key and [SET] key.**

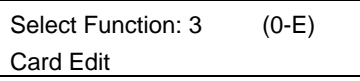

**Fig. 5-13-1 Selecting the function** 

**(2) The following initial display appears.** 

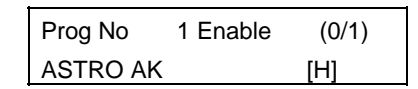

**Fig. 5-13-2 Initial display**

- (3) When the  $>$  ey is pressed and the cursor is moved inside  $\lceil \cdot \rceil$  at the bottom right, the **HDCP enable/disable setting can be changed using the [1] key (enable:H) or [0] key (disable:blank).**
- **(4) When the [SAVE] key is pressed, the LED blinks, and the following appears on the LCD screen.**

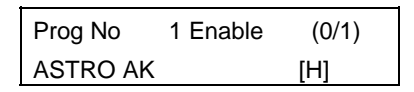

**Fig. 5-13-3 Confirmation of saving data**

Enter here the number and name of the program to be stored, and press the [SAVE] key again. The program data is now stored on the memory card. (The LED goes off once the data storing is completed.)

# **5.14. HDCP execution**

When the timing and pattern data is executed in the direct display mode, HDCP is executed at the same time.

**(1) Press the [FUNC] key, [0] key and the [SET] key.** 

| Select Function: 0 | $(0-E)$ |  |
|--------------------|---------|--|
| Direct Display     |         |  |

**Fig. 5-14-1 Selecting the function** 

**(2) The following initial display appears** 

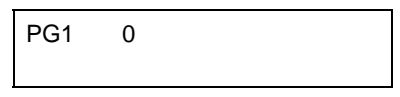

**Fig. 5-14-2 Initial display**

- **(3) Use the number keys to input the program number (3 digits) or select the program number using the [** ]key and [ ] key.
- **(4) During the HDCP execution, the character at the bottom right of the LCD display**  switches alternately between "\*" and "-" each time the HDCP link check and **encryption are executed.**

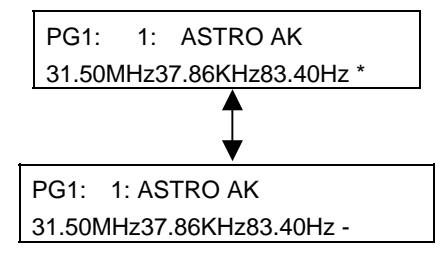

**Fig. 5-14-3 HDCP execution** 

# **(5) When "Disp Mode" has been set to "NG Only" or "All" in Fig 5-12-2**

The results are successively displayed on the monitor each time the HDCP execution and encryption are completed. They will appear as shown below when "ALL" is selected as the mode setting.

| HDOP Encrypted Video.                |             |                                                                                    |
|--------------------------------------|-------------|------------------------------------------------------------------------------------|
|                                      |             | $NG/Total:$ $Q'$ 16                                                                |
| TxKSV 123456789A<br>RxKSV BCDEF12345 |             | (001) OK 1234 1234<br>002) OK 3456 3456                                            |
| TxRO 1234<br>RXRO BODE               |             | (003) OK 6789 6789<br>004) OK abcd abcd<br>005) OK cdef cdef<br>(006) OK 1234 1234 |
| 1. $12$ C. line                      | <b>PASS</b> | 007) OK 3456 3456<br>008) 0K2 6789 6789                                            |
| 2 Hot Plug                           | <b>PASS</b> | (009) OK<br>abcd abcd<br>(010) OK cdef cdef<br>(011)<br>OK 1234 1234               |
| 3. Receiver Connection               | <b>PASS</b> | (012) OK 34563456                                                                  |
| 4 KSV Check                          | <b>PASS</b> | (013) OK 67896780<br>(014) CK<br>abcd abcd<br>(015) OK cdef cdef                   |
| Tx RO Ready<br>5.                    | <b>PASS</b> | $(016)$ CK<br>1234 1234                                                            |
| 6 HDOP Link Check                    | <b>PASS</b> |                                                                                    |
| 7. Tx Encryption                     | <b>PASS</b> |                                                                                    |
|                                      |             |                                                                                    |
|                                      |             |                                                                                    |

**Fig. 5-14-4 HDCP execution underway screen (monitor)** 

The figures (last 3 digits) inside the parentheses indicate the number of link checks made. Since loading is initiated twice for the first link check, "OK" is displayed when the data is loaded for the first time and the anticipated value matches the link check value of the receiver, and "OK2" is displayed when this is the case with the second time. If the values fail to match at both times when after the data was, "NG!" is displayed. The loaded values are displayed using the hexadecimal format. Shown on the left are the anticipated values of the transmitter; shown on the right are the link check values of the receiver.

### **(6) When "Disp. Mode" has been set to "Pattern" in Fig. 5.12.2**

The HDCP link check and encryption are executed with the pattern displayed on the monitor. The HDCP execution underway message is displayed at the top left of the monitor screen.

**(7) If the HDCP link check should fail after HDCP encryption has commenced, images which are disrupted (by a type of interference that resembles snow) are output. With Ver1.1, resetting is not initiated even when the timing is switched. Once snow (see Note 1) has appeared, unplug the cables and then plug them back in or turn off the power at the receiving end. Alternatively, disable the HDCP of the generator again and set it back to enable. The error messages appear at the bottom of the LCD screen.** 

**The following table lists the errors that may occur during HDCP execution** 

| Code | Message                 | Description                                               |
|------|-------------------------|-----------------------------------------------------------|
| 51H  | "HDCP Not Receiver"     | The repeater is connected.                                |
| 52H  | "HDCP RiTimeout Error"  | A timeout (250ms) has occurred in the Ri read instruction |
|      |                         | of the receiver.                                          |
| 53H  | "HDCP Tx KSV Error"     | The KSV of the transmitter contains twenty 0's and 1's.   |
| 54H  | "HDCP Rx KSV Error"     | The KSV of the receiver contains twenty 0's and 1's.      |
| 55H  | "HDCP Link Check Error" | The values failed to match with the first link check.     |
| 56H  | "HDCP Encrypt Error"    | The encryption was not completed.                         |
| 57H  | "HDCP Hot Plug Error"   | The DVI connector is not connected to the receiver. (Note |
|      |                         | 2)                                                        |
| 58H  | "HDCP Ri Ready Error"   | The Ready bit of the receiver was not set to Hi.          |
| 59H  | "HDCP DVIModeDual Err"  | The DVI mode was set to dual.                             |
| 5aH  | "HDCP Hfp Error"        | The H front porch is zero.                                |
| 5bH  | "HDCP Hbp Error"        | The H back porch is zero.                                 |
| 5cH  | "HDCP Hblank Error"     | The H blanking period is under 128.                       |
| 5dH  | "HDCP Vfp Error"        | The V front porch is zero.                                |
| 5eH  | "HDCP H-TIM Error"      | H timing error.                                           |
| 5fH  | "HDCP 1/2 Clock Mode"   | The 1/2 clock mode timing data has been set.              |

**Table 5-14-1 HDCP errors** 

(note1) white noise that resembles what is displayed on a TV screen when program broadcasting comes to an end.

(note2) If the receiver is connected again after a hot plug error has occurred, the HDCP link check and encryption are resumed.

# **5.15. How to set and execute calibration**

The video output levels can be calibrated.

#### **Press the [FUNC] key, [D] key and [SET] key.**

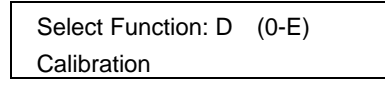

**Fig. 5.15.1 Selecting the function** 

#### **(1) Adjusting the minimum and maximum voltage levels**

1) Check that OFF is set for "AutoCalibration" on page 1 as shown below. If not, select OFF using the [0] key.

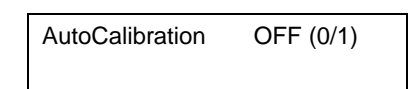

#### **Fig. 5.15.2 1st page of function D (OFF)**

2) Check that MIN is set for "DACOutput" on page 2. If not, select MIN using the [0] key.

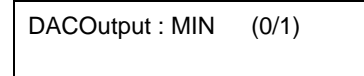

#### **Fig. 5.15.3 2nd page of function D (MIN)**

3) The following display appears by pressing the [SET] key. In this status, the minimum DAC values are output for R, G and B.

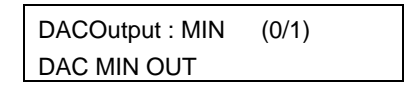

#### **Fig. 5.15.4 Screen showing minimum DAC value output**

- 4) In the status established in step 3), measure the output voltages of R, G and B using an oscilloscope.
- 5) Press the [SET] key to stop the DAC output. The "DAC MIN OUT" display is now cleared.
- 6) Transfer to page 3, and enter the values measured in 4) mV units in the sequence of R, B and B from the left of the "Min" line.

```
MinR: -1000G: -1000B: -1000 
MaxR:+1500 G:+1500B:+1500
```
#### **Fig. 5.15.5 3rd page of function D**

7) Return to page 2, and press the [1] key to display "MAX."

DACOutput : MAX (0/1)

#### **Fig. 5.15.6 2nd page of function D (MAX)**

- 8) As in 3), press the [SET] key. "DAC MAX OUT" appears on line 2 of the screen in 3). In this status, the maximum DAC values are output for R, G and B.
- 9) In the status established in step 8), measure the output voltages of R, G and B using an oscilloscope.
- 10) As in 5), press the [SET] key to stop the DAC output.
- 11) As in 6), enter the values measured in 9) on the "Max" line.
- 12) Press the [SAVE] key to reflect the measured values in the VG-848. After the data has been saved, the "DACOUT VOLT DATA SAVE" message is displayed.

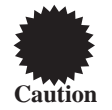

Please do not turn off the power before the LED of the "SAVE" key lights off. Otherwise, it may lead to a trouble.

#### **(2) Automatic calibration execution**

1) Check that ON is set for "AutoCalibration" on page 1 as shown below. If not, select ON using the [1] key.

AutoCalibration : ON (0/1)

#### **Fig. 5.15.7 1st page of function D (ON)**

2) Automatic calibration is started by pressing the [SET] key. During automatic calibration, "\*" moves from left to right on the second line.

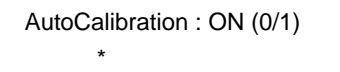

#### **Fig. 5.15.8 When automatic calibration is underway**

3) When calibration is completed successfully, the following display appears.

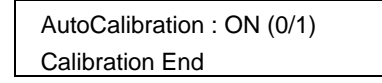

**Fig. 5.15.9 When automatic calibration is completed**

If calibration is unsuccessful, the following display appears.

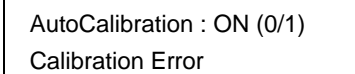

**Fig. 5.15.10 When automatic calibration is unsuccessful**

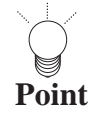

To forcibly terminate automatic calibration, press and hold down any key on the remote control unit. When automatic calibration is forcibly terminated, the following display appears, and the previously calibrated table is reflected. 

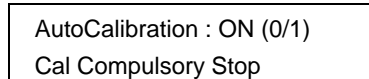

#### **Fig. 5.15.11 When automatic calibration is forcibly terminated**

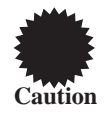

Please do not turn off the power during auto calibrtion. Otherwise, it may lead to a trouble.

# **5.16. IA-575 settings and execution**

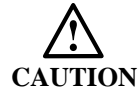

This function is an optional function.

The procedure below enables the connected IA-575 to be set.

### **Press the [FUNC] key, [E] key and [SET] key.**

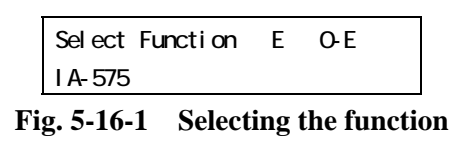

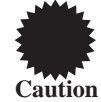

The screen shown in Fig. 5-16-1 appears even when the IA-575 is not connected, but the screen will not be changed even if the [SET] key is pressed.

**\* For the detailed setting items and functions of the IA-575, refer to the instruction manual of the IA-575.** 

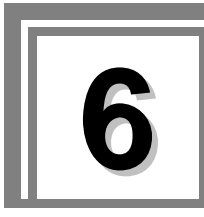

# **6** Timing data configuration and **setting procedures**

# **6.1. Concerning the timing data**

# **6.1.1. Configuration of timing data**

The timing data is configured by the items shown in Tables 6.1.1, 6.1.2 and 6.1.3.

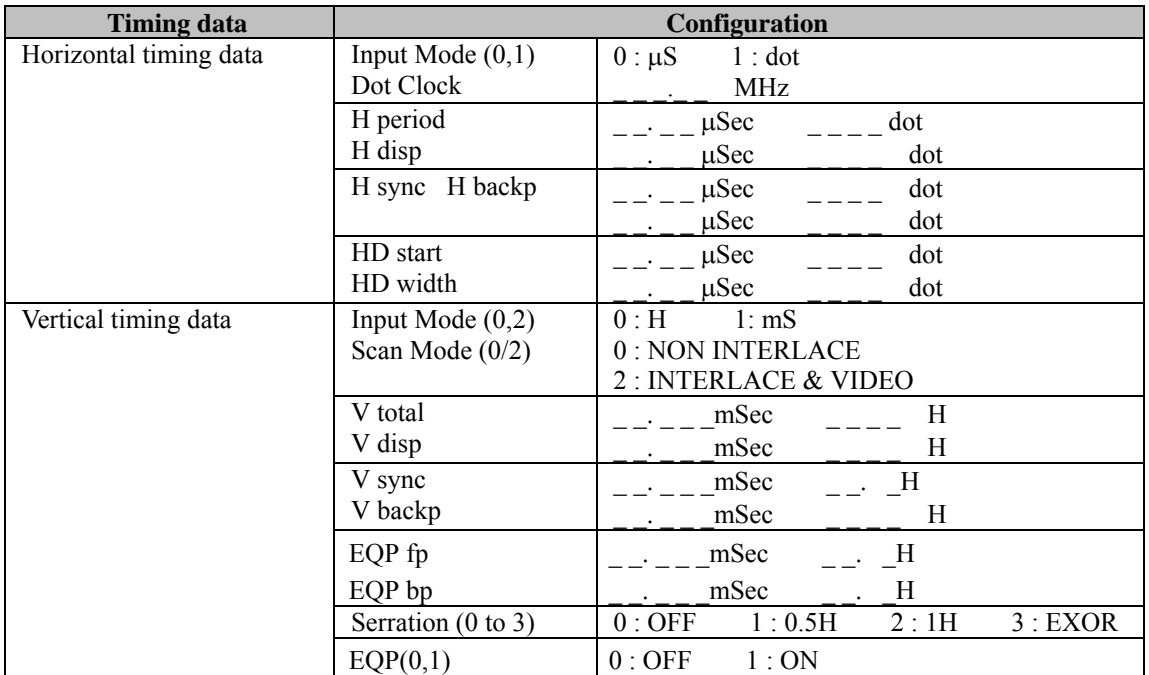

### **Table 6.1.1 Timing data**

| <b>Output condition</b> |                     | Configuration                                       |
|-------------------------|---------------------|-----------------------------------------------------|
| nalog output conditions | Output Mode $(0-6)$ | 0: ANALOG 1: TR1080 2: TR1035                       |
|                         |                     | 3: TR720  4: NTSC  5: PAL<br>6: SECAM               |
|                         | CV(0 to 7)          | 2:G<br>$0: \text{None} \quad 1: \mathbb{R}$<br>3:RG |
|                         |                     | 4:B<br>5:RB<br>7:RGB<br>6:GB                        |
|                         | <b>HS</b>           | 1:Posi<br>0: Nega                                   |
|                         | <b>VS</b>           |                                                     |
|                         | <b>CS</b>           |                                                     |
|                         | Video               | V                                                   |
|                         | Set up              |                                                     |
|                         | Sync                | V                                                   |
|                         | RGB/YPbPr           | 0:RGB<br>1:YPbPr                                    |
|                         | YPbPr No.           | (0 to 9) coefficient table numbers                  |
|                         | D-Connector         | Line 1 $0:480 \quad 1:720 \quad 2:1080$             |
|                         |                     | Line $2 \mid 0$ : Interlace $1$ : Progressive       |
|                         |                     | Line 3 $0:4:3$ 1 : 4:3LB<br>2:16:9                  |
|                         | Analog BNC          | $0:OFF \quad 1:ON$                                  |
|                         | Analog D-SUB        | 0:OFF 1:ON                                          |
|                         | DVI-D               | 0:OFF 1:ON                                          |
|                         | DVI-A               | $0:OFF \quad 1:ON$                                  |
|                         | D-Connector         | 0:OFF<br>1:ON                                       |
|                         | S-Connector         | 0: NORMAL 1: LETTER BOX                             |
|                         |                     | 2 : SQUEEZE                                         |
|                         | DVI Mode            | $0:$ SINGLE<br>1: DUAL                              |
|                         | Aspect Mode         | $0:4:3$ 1:16:9 2: Reso 3: User                      |
|                         |                     | H: V:<br>$(1 \t255)$                                |

**Table 6.1.2 Analog output conditions**

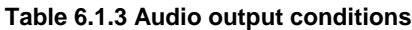

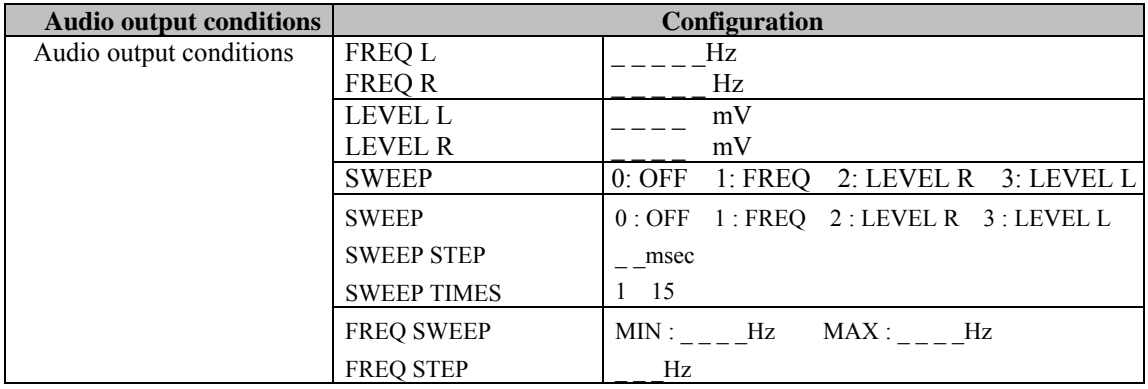

The setting ranges of the timing data are listed below.

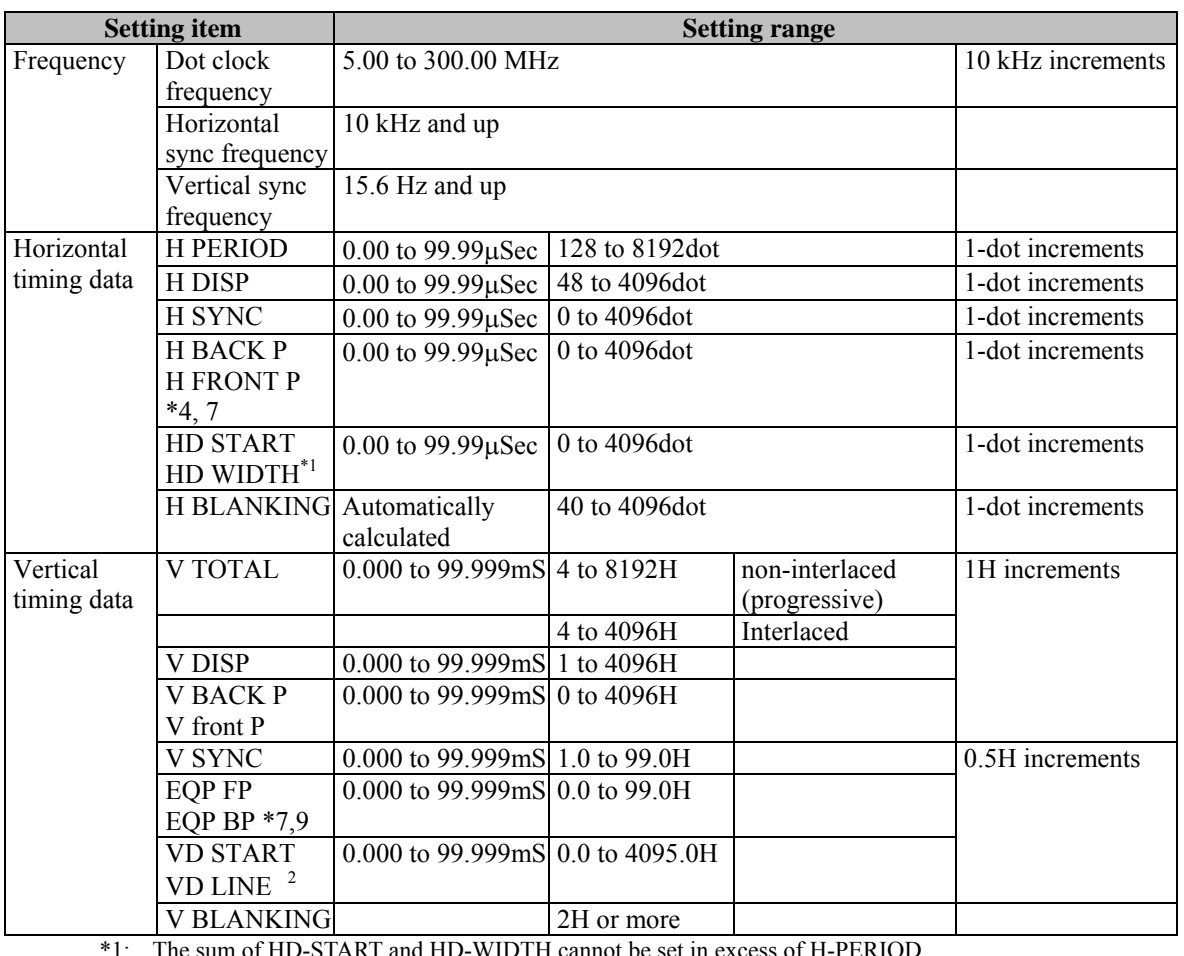

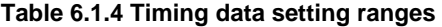

\*1: The sum of HD-START and HD-WIDTH cannot be set in excess of H-PERIOD. (\*The settings can be edited to ensure data compatibility with other models, but they will be ignored by the VG-848.)

Set the sum within the following range:  $(HD-START + HD-WDTH) \leq H-PERIOD$ 

- \*2: The sum of VD-START and VD-LINE cannot be set in excess of V-total. (\* The settings can be edited to ensure data compatibility with other models, but they will be ignored by the VG-848.)
	- Set the sum within the following range:  $VD$  START + VD LINE  $\leq$  V TOTAL

The settings can be edited to ensure data compatibility with other models, but they will be ignored by the VG-848.

- \*3: Then "0" is set for H FRONT P: Set H SYNC to 2 dots or more when the dot clock frequency is 100 to 200 MHz. Set it to 4 dots or more when the dot clock frequency is 200 to 300 MHz.
- \*4: The setting range is 64 to 4096 dots when the dot clock frequency of H FRONT P is 100 to 200 MHz and H PERIOD is set in increments of other than 2 dots, and it is 128 to 4096 dots when the dot clock frequency is 200 to 300 MHz and H PERIOD is set in increments of other than 4 dots.
- \*5: 1/2H display is not possible for TV system signals, etc.
- \*6: The VBS and Y/C signals are output only when fixed TV system signals are output.
- \*7: When the interlace is selected, "0" can not be set as H FRONTP.
	- The setting of the dot clock and H FRONT P should be as below:

up to 100MHz : 2dots or more, up to 200MHz : 4dots or more, up to 400MHz : 8dots or more.

- \*8: When non-interlace (progressive) and tri-level SYNC are selected, 0.5H can not be set as EQP, FP/B P and serration.
- \*9 When the interlace and tri-level SYNC are selected, the setting should not be EQP FP + 1H > H FRONT P.

# Restrictions on DVI output timing

In addition to the fore-mentioned restrictions, the following restrictions apply to the dot clock frequency and horizontal timing data for DVI output.

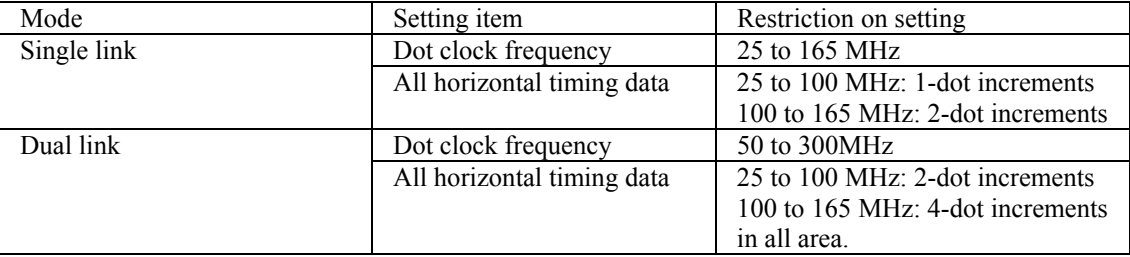

# **6.1.2. Selection method**

**(1) With the program data selected by the PC card edit function (refer to "Editing the program data (program edit, PC card edit)" in 5.4), press the [TIMING] key.** 

The LED of the [TIMING] key blinks.

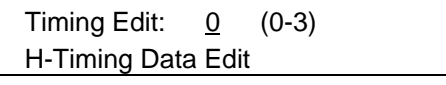

**Fig. 6.1.1 Selecting the timing data** 

**(2) While referring to the table below, select the timing data to be edited, and press the [SET] key to set the details.** 

The LED of the [TIMING] key lights.

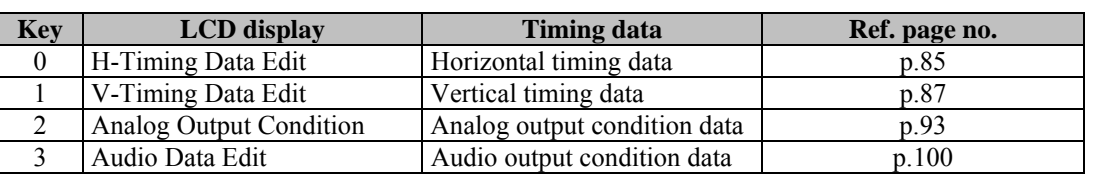

### **Table 6.1.4 Selection method**

• If the [ESC] key is pressed instead, operation returns to the pattern selection screen.

• To register the settings on the PC card, press the [SAVE] key to save them.

**Point**

# <span id="page-86-0"></span>**6.2. Setting the horizontal timing data**

# **6.2.1. Horizontal timing data**

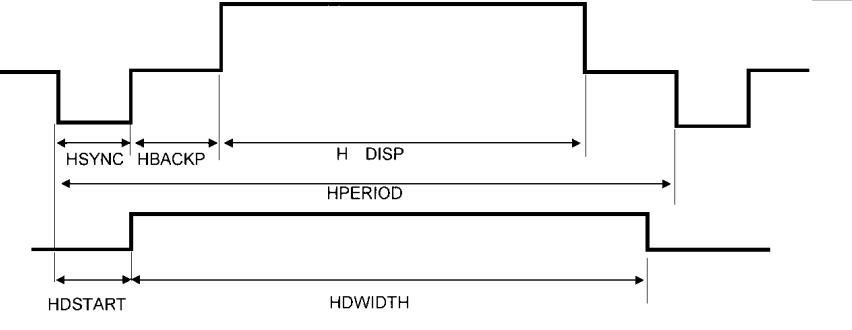

**Fig. 6.2.1 Horizontal timing data**

# **6.2.2. Editing the data**

#### **(1) Set the input mode and dot clock frequency.**

H-Input Mode:dot (0/1) Dot Clock : 74.97MHz

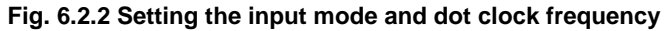

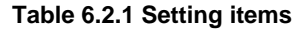

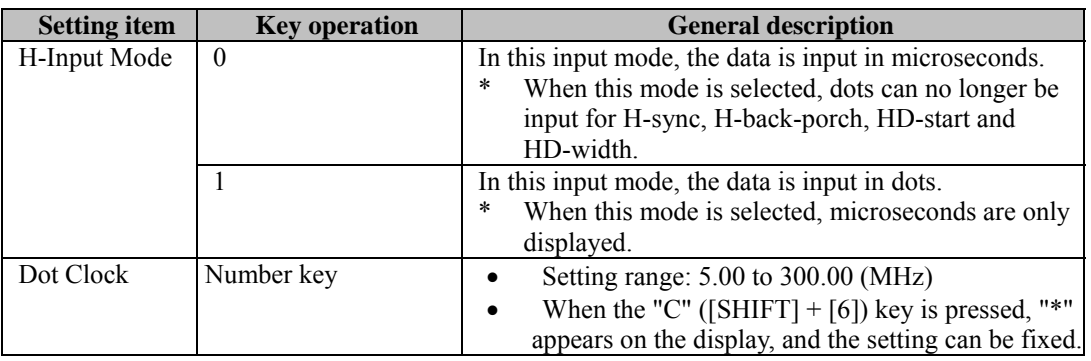

• When the dot input mode has been selected: For the dot clock frequency input, the microsecond settings are re-calculated without changing the dot item of each data. For the input of other items, the microsecond setting items are re-calculated on the basis of the dot items of the input data.

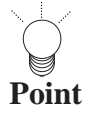

- When the microsecond input mode has been selected: For the dot clock frequency input, the number of dots for each item is calculated in such a way that the microseconds of each item remain unchanged, and the microseconds of each item are then re-calculated from the number of dots thereby obtained. (The dot clock frequency is compensated for in such a way that the Hperiod microsecond setting remains unchanged.) For the input of other items, the dot items are calculated on the basis of the microsecond items of the input data, and the microsecond items are then re-calculated on the basis of the dot items thereby obtained. (The dot clock frequency is compensated for in such a way that Hperiod and Hdisp are set optimally for the input microsecond settings.)
- The settings for the dot clock frequency, H-period and H-disp can be fixed. When they have been fixed, they take priority over the input mode and become effective.

# **(2) Set H-period and H-disp.**

Even when the data is set in microseconds, the settings must be inside the setting ranges for the number of dots.

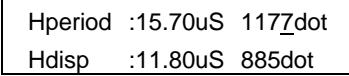

#### **Fig. 6.2.3 Setting H-period and H-disp**

**Table 6.2.2 Setting items** 

| <b>Setting item</b> | <b>Key operation</b> | <b>General description</b>                                                                                                    |
|---------------------|----------------------|----------------------------------------------------------------------------------------------------|
| Hperiod             | Number keys          | Setting range: 0.00 to 99.00 (us), 128 to 8192 (dots)<br>$\bullet$<br>When the "E" ([SHIFT) + [8]) key is pressed, "*"<br>$\bullet$<br>appears on the LCD display, and the microsecond setting<br>can be fixed.<br>When the "F" ([SHIFT) + [9]) key is pressed, "*"<br>$\bullet$<br>appears on the LCD display, and the dot setting can be<br>fixed. |
| Hdisp               | Number keys          | Setting range: 0.00 to 99.00 (us), 48 to 4096 (dots)<br>When the "B" ([SHIFT) + [5]) key is pressed, "*"<br>$\bullet$<br>appears on the LCD display, and the microsecond setting<br>can be fixed.<br>When the "C" ([SHIFT) + [6]) key is pressed, "*"<br>$\bullet$<br>appears on the LCD display, and the dot setting can be<br>fixed.               |

# **(3) Set H-sync and H-back-porch.**

Even when the data is set in microseconds, the settings must be inside the setting ranges for the number of dots.

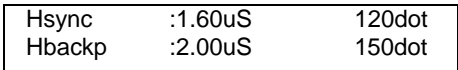

**Fig. 6.2.4 Setting H-sync and H-back-porch**

**Table 6.2.3 Setting items** 

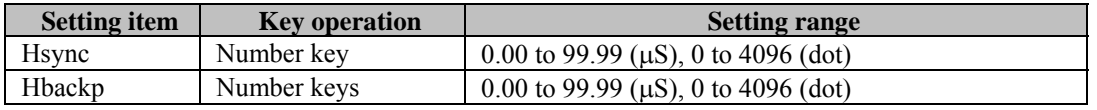

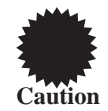

H-front-porch is automatically calculated from H-period, H-disp, H-sync and H-back-porch, but it must be within the same range as H-back-porch.

# **(4) Set HD-start and HD-width.**

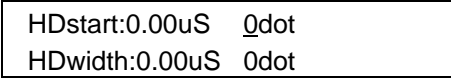

**Fig. 6.2.4 Setting HD-start and HD-width** 

#### **Table 6.2.4 Setting items**

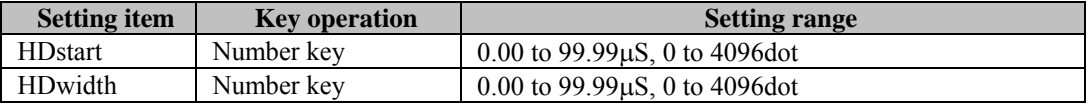

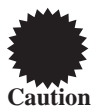

The sum of HD-start and HD-width cannot be set in excess of H-period. (\* The settings can be edited to ensure data compatibility with other models, but they will be ignored by the VG-848.) Set the sum within the following range:

(HD-start+HD-width <= H-period)

# <span id="page-88-0"></span>**6.3. Setting the vertical timing data**

# **6.3.1. Vertical timing data**

### In the non-interlaced scanning mode

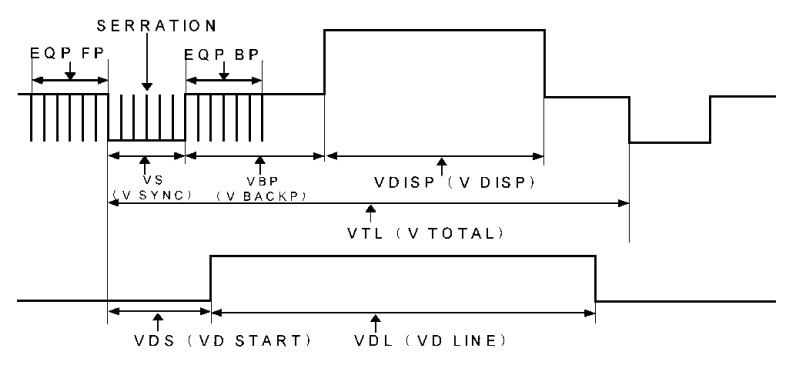

**Fig. 6.3.1 Non-interlaced scanning**

# In the interlaced scanning mode

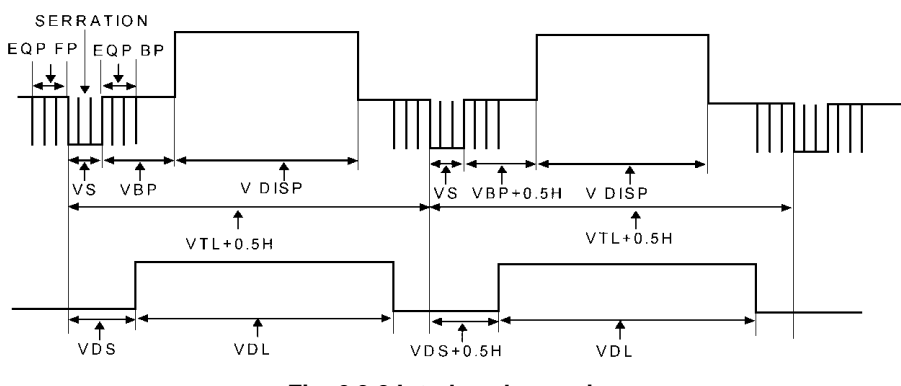

**Fig. 6.3.2 Interlaced scanning**

# **6.3.2. Editing the data**

#### **(1) Set the input mode and scanning mode.**

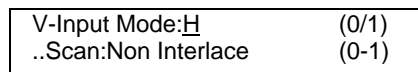

#### **Fig. 6.3.3 Setting the input mode and scanning mode**

#### **Table 6.3.1 Setting items**

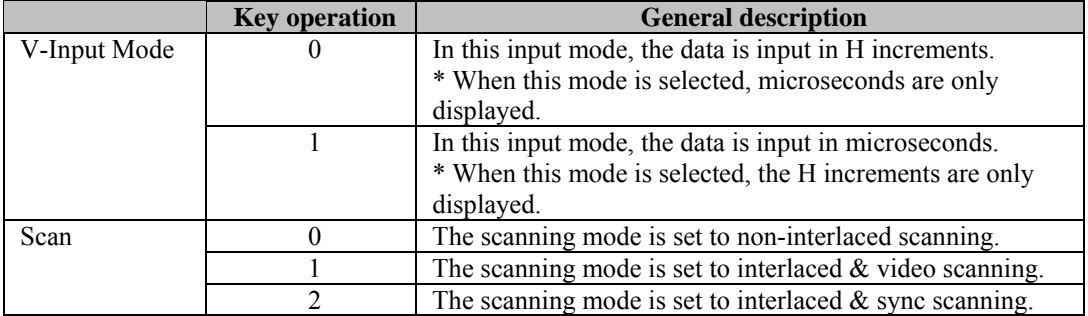

When the input mode is set for data input in H increments, the microseconds are re-calculated in • such a way that the H items of the data remain unchanged.

- **Point**
- When the input mode is set for data input in microseconds, basically, the H items are calculated in such a way that the microsecond item of each data remains unchanged, and the microsecond settings: are then re-calculated from the number of H and horizontal period thereby obtained.
- The settings for V-total and V-disp can be fixed. When they have been fixed, they take priority over the input mode and become effective.

The differences between the non-interlaced and interlaced  $\&$  video scanning modes are shown below.

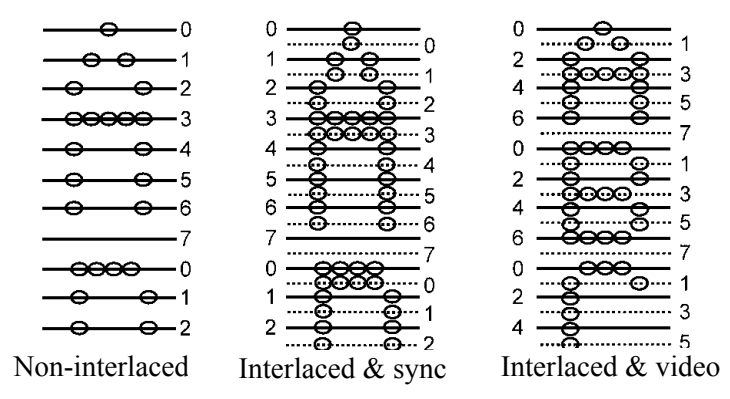

**Fig. 6.3.4 Differences in scanning modes**  

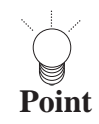

When interlaced scanning has been selected, set the number of lines scanned per field in the vertical timing data items.

# **(2) Set V-total-line and V-disp-Line.**

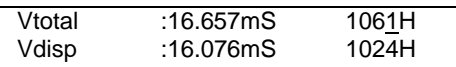

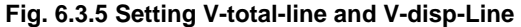

#### **Table 6.3.2 Setting items**

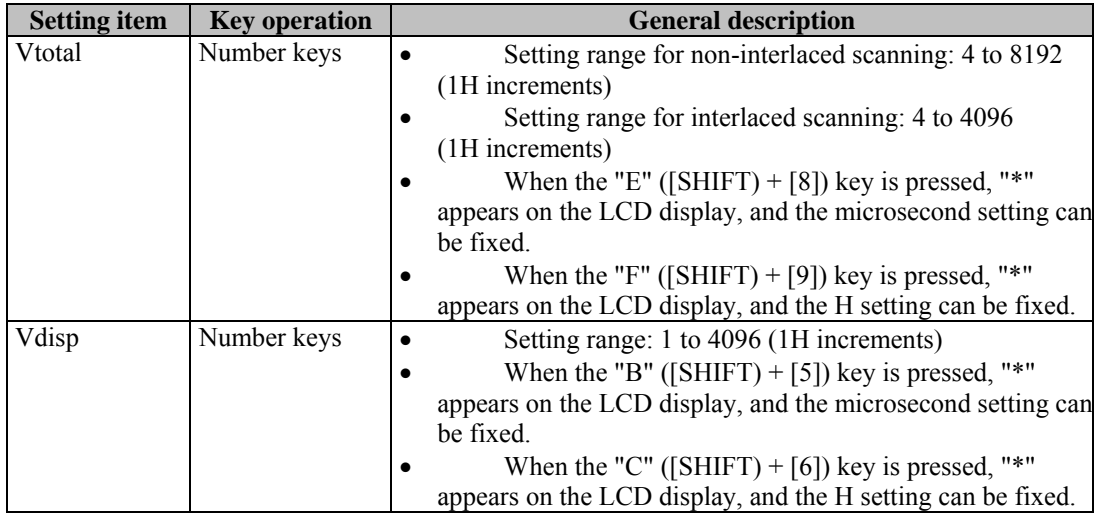

# **(3) Set V-sync and V-back-porch.**

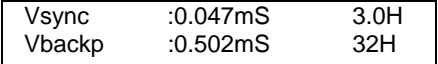

#### **Fig. 6.3.6 Setting V-sync and V-back-porch**

#### **Table 6.3.3 Setting items**

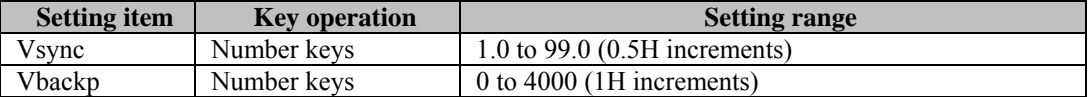

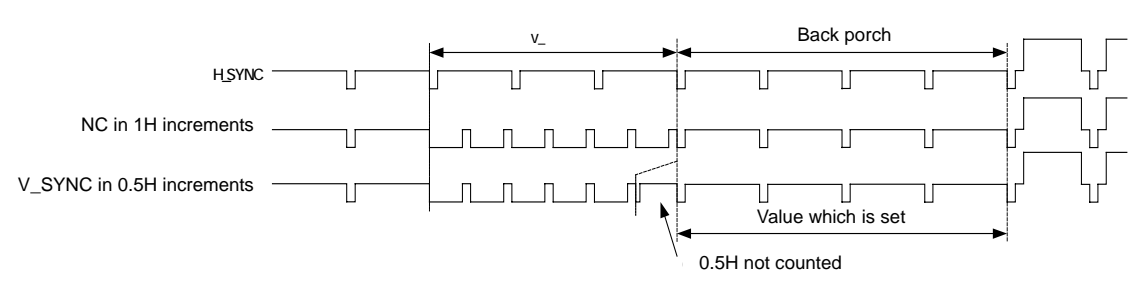

Approach taken to back porch

### **(4) Set EQP Serration Pulse**

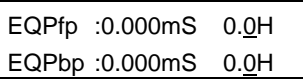

#### **Fig. 6-3-7 EQP Serration pulse setting**

#### **Table 6-3-4 Setting Items**

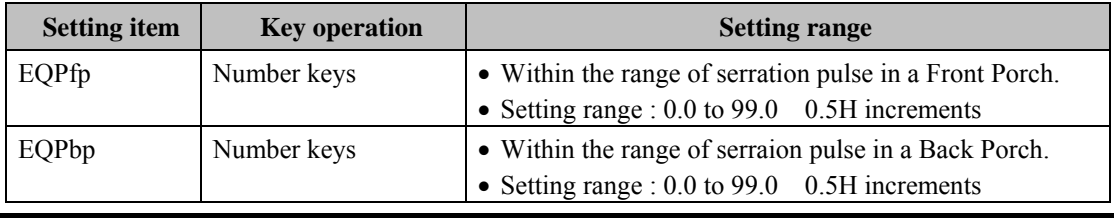

• When the interlace is selected, "0" can not be set as H FRONTP.

The setting of the dot clock and H FRONT P should be as below:

up to 100MHz : 2dots or more, up to 200MHz : 4dots or more, up to 400MHz : 8dots or more.

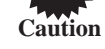

• When non-interlace (progressive) and tri-level SYNC are selected, 0.5H can not be set as EQP, FP/B P and serration.

• When the interlace and tri-level SYNC are selected, the setting should not be EQP FP + 1H > H FRONT P.

### **The below figure shows the aspect relation of EQP and definition.**

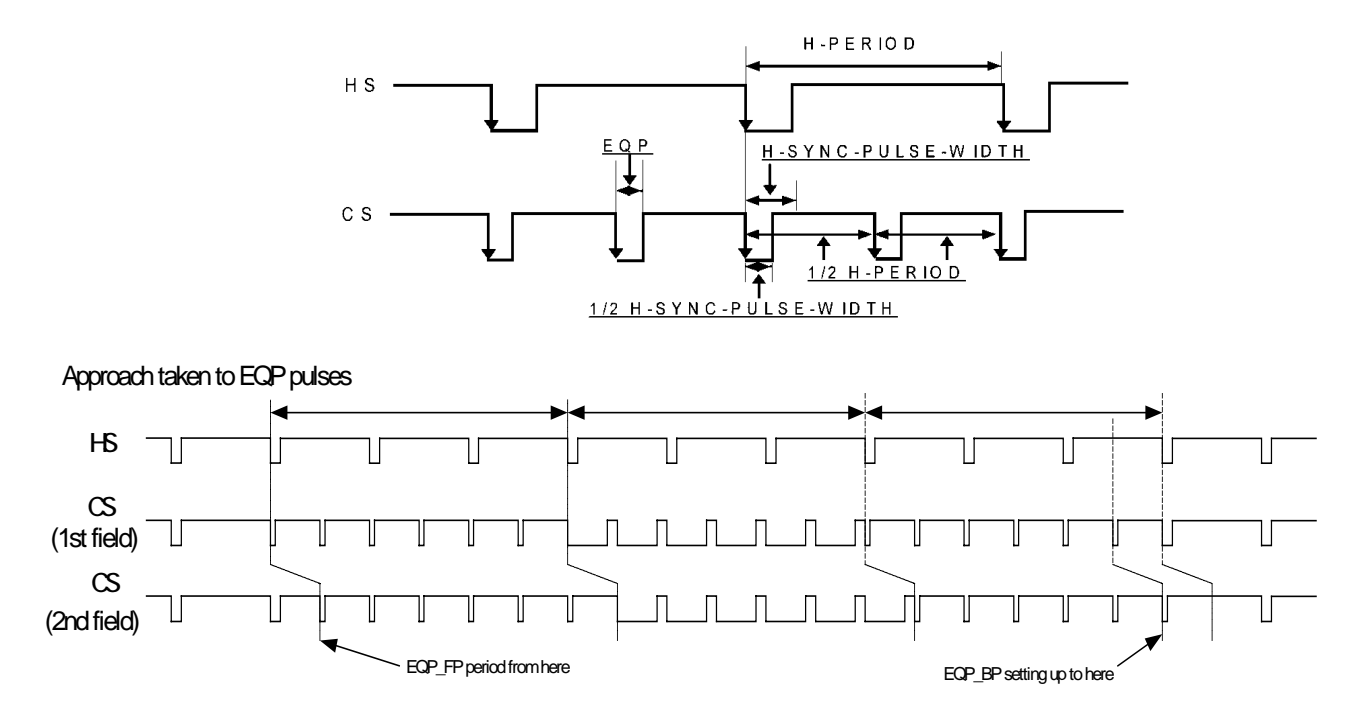

**Fig. 6-3-8 the aspect relation of EQP and definition.** 

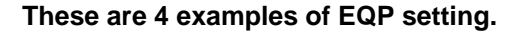

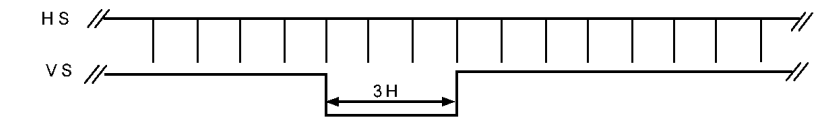

**Fig. 6-3-9 EQP** 

**<e.g. 1>** 

**Table 6-3-5 Setting value1** 

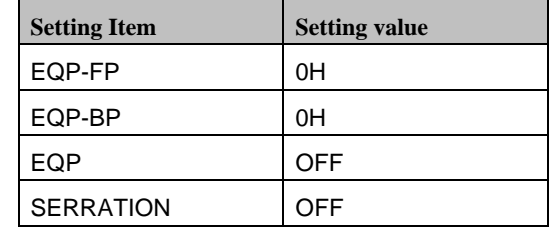

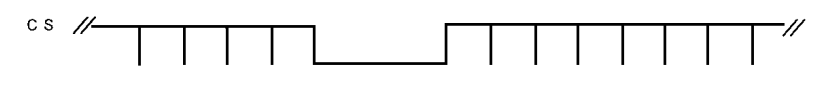

**Fig. 6-3-10 Setting example 1** 

**<e.g.2>**

**Table 6-3-6 Setting value 2** 

| <b>Setting Item</b> | <b>Setting value</b> |
|---------------------|----------------------|
| EQP-FP              | 0H                   |
| EQP-BP              | 0H                   |
| EQP                 | <b>OFF</b>           |
| <b>SERRATION</b>    | 0.5H                 |

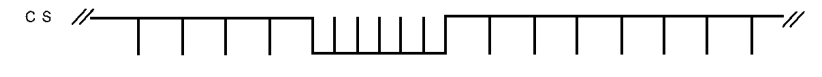

**Fig. 6-3-11 Setting 2** 

**<e.g.3>** 

**Table 6-3-7 Setting 3** 

| <b>Setting Item</b> | <b>Setting value</b> |
|---------------------|----------------------|
| EQP-FP              | 3H                   |
| EQP-BP              | 3H                   |
| EQP                 | ΟN                   |
| <b>SERRATION</b>    | 1H                   |

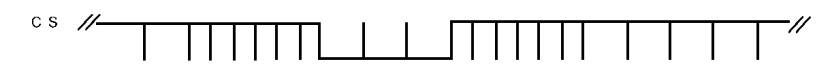

**Fig. 6-3-12 Setting example 3** 

# **<e.g. 4>**

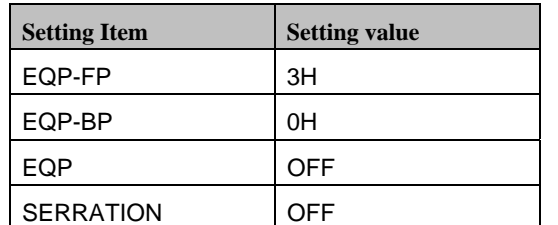

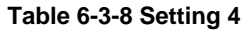

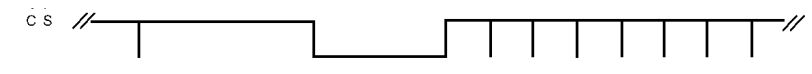

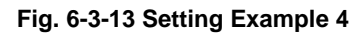

### **(5) Set SERRATION.**

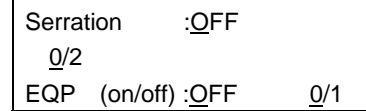

# **Fig. 6-3-14 Setting SERRATION and equalizing pulse**

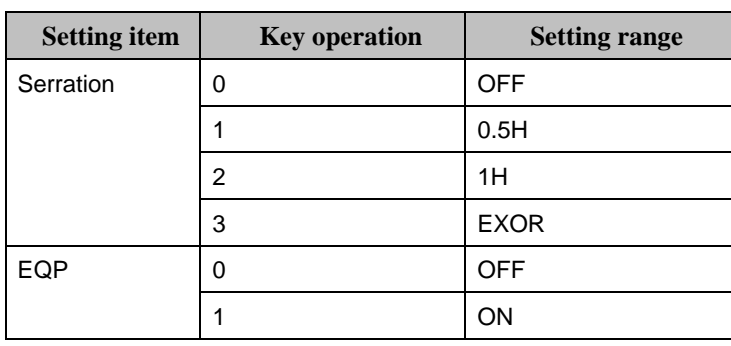

#### **Table 6-3-9 Setting Item**

**The aspect relation of SERRATION is shown as below.**

**<e.g.>** 

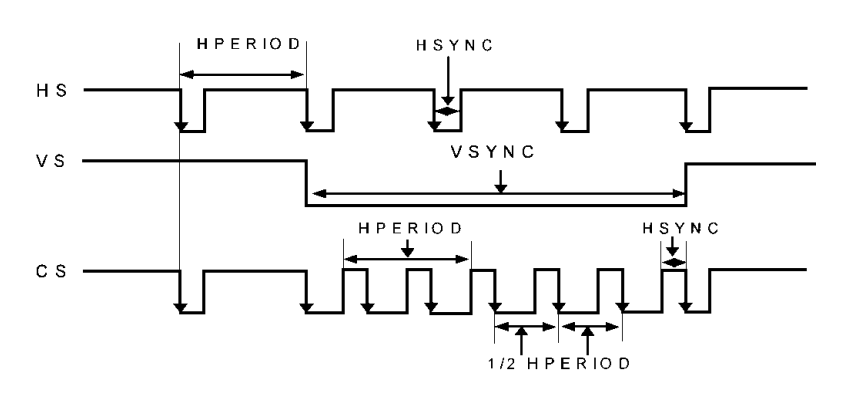

**Fig. 6-3-15 when 0.5H is selected**

# **(6) Set VD-Startline and VD-Line.**

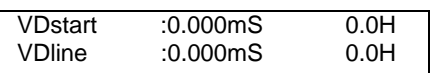

#### **Fig. 6.3.8 Setting VD-Startline and VD-Line**

#### **Table 6.3.5 Setting items**

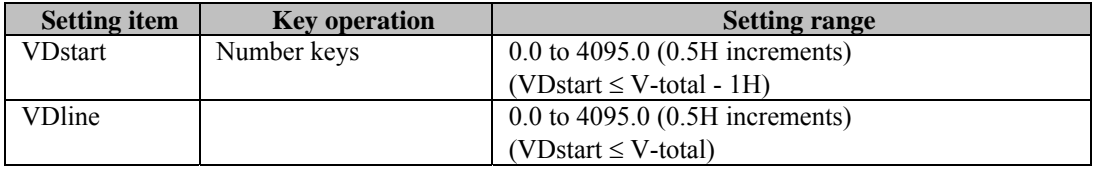

The sum of VD-start and VD-line cannot be set in excess of V-total.

(\* The settings can be edited to ensure data compatibility with other models, but they will be ignored by the VG-848.) Set the sum within the following range:

**Caution**

 $(VD-start+VD-width \leq V-period)$ 

# <span id="page-94-0"></span>**6.4. Setting the analog output condition data**

# **(1) Set the output mode of SYNC signal**.

OutputMode ANALOG 0-6

# **Fig. 6-4-1 set the output mode of SYNC signal**

#### **Table 6-4-1 Setting Items**

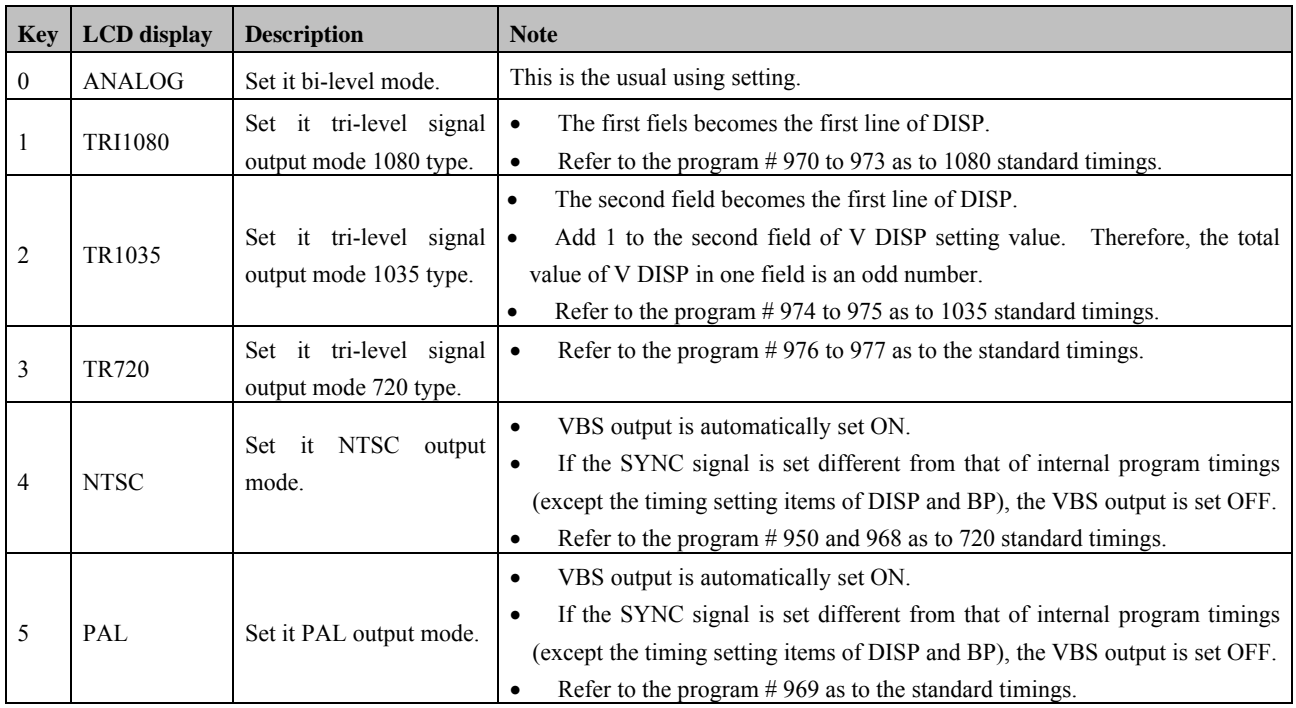

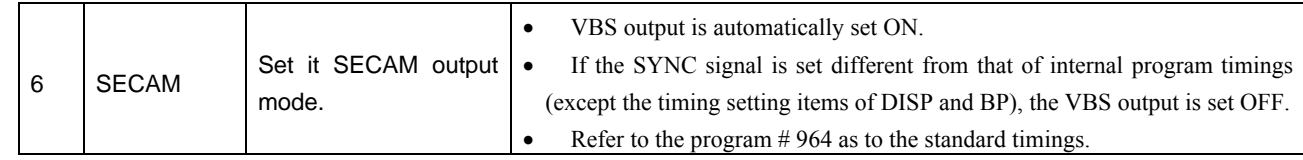

# **(2) Set the polarities of the composite video signals and output polarities.**

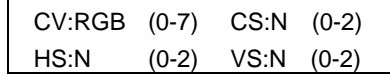

#### **Fig. 6.4.2 Setting the composite video signals and output polarities**

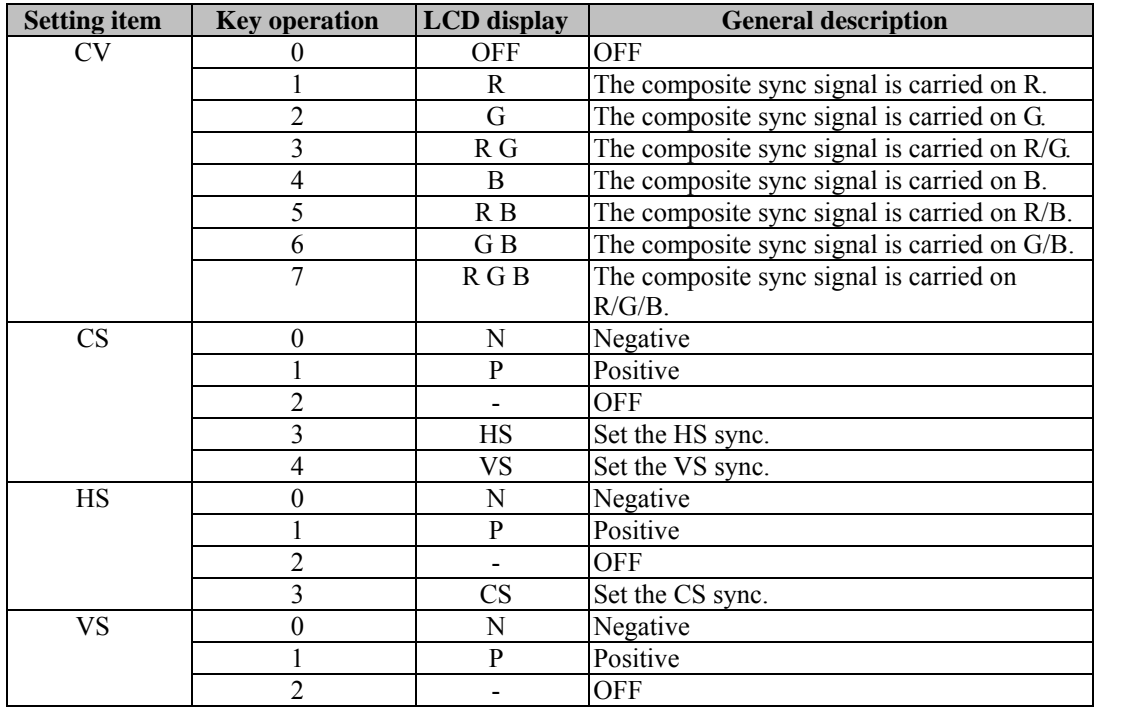

#### **Table 6.4.2 Setting items**

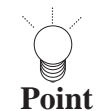

and and

Each synchronized signal from CS connector is outputted on an analog level (0.3V). \*In the case of tri-level sync signal output, it is set to 0.6V.

a da bara da baba da bara da baba da bara da bara da bara da b

.<br>Kabupatèn Kabupatèn Bangung Kabupatèn Kabupatèn I

anana J

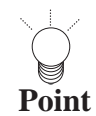

Each synchronized signal from HS connector is outputted on a TTL level (2V).

# **(3) Set the video, setup and sync signal levels.**

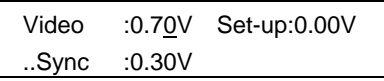

#### **Fig. 6.4.3 Setting the levels**

#### **Table 6.4.3 Setting items**

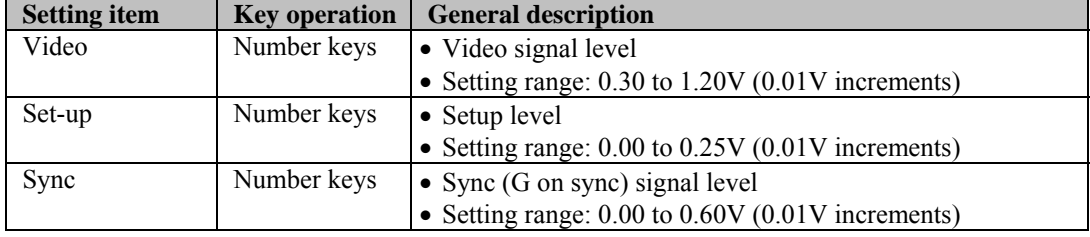

#### **(4) Select RGB signals or YPbPr (color difference) signals as the output.**

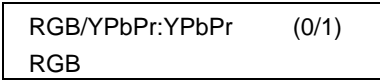

#### **Fig. 6.4.4 Selecting the output**

#### **Table 6.4.4 Selection method**

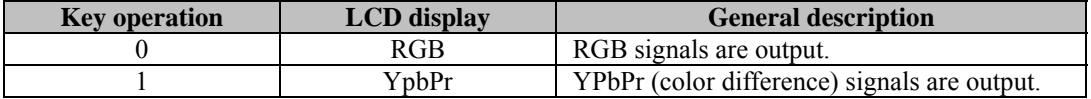

### **(5) Set the YPbPr output table.**

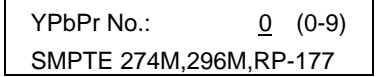

**Fig. 6.4.5 Setting the table** 

#### **Table 6.4.5 Setting items**

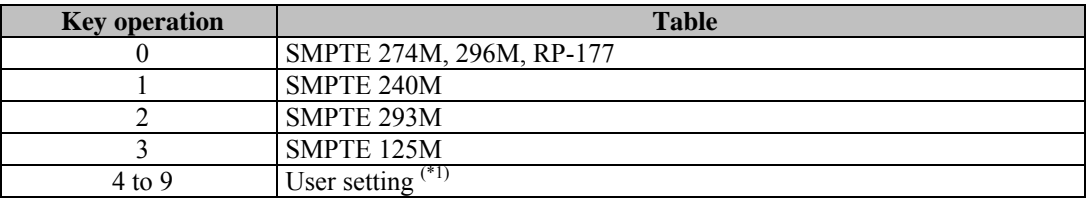

\*1: For details on the user settings, refer to "Setting the color difference coefficients (YPbPr coefficient table editing)" in 5.9.

#### **(6) Select the identification signal for D connector line 1.**

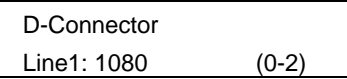

#### **Fig. 6.4.6 Selecting the line 1 identification signal**

#### **Table 6.4.6 Selection method**

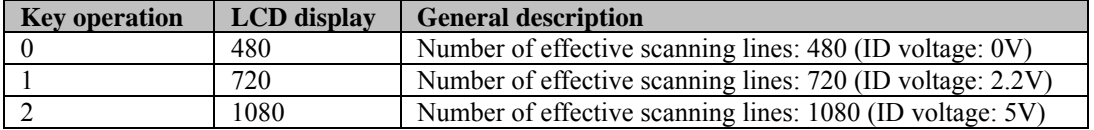

#### **(7) Select the identification signals for D connector line 2 and line 3.**

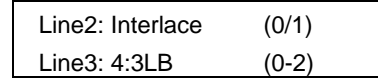

#### **Fig. 6.4.7 Selecting the line 2 and line 3 identification signals**

#### **Table 6.4.7 Setting items**

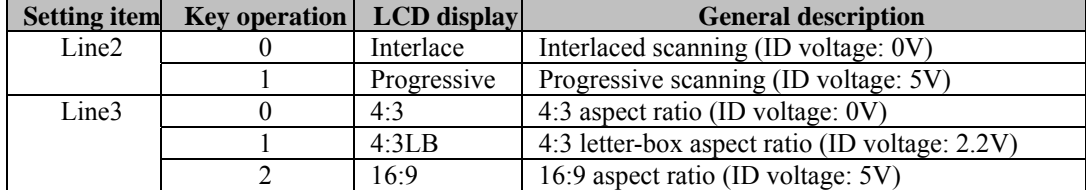

# **(8) Select whether to output the signals to the BNC connectors and D-Sub connector.**

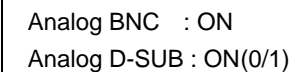

#### **Fig. 6.4.8 Selecting the BNC and D-Sub connector output**

#### **Table 6.4.8 Setting items**

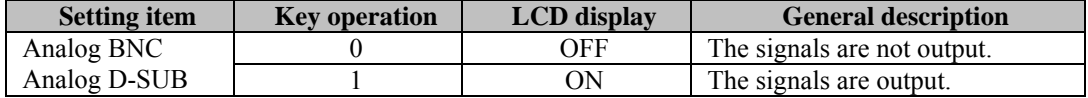

#### **(9) Select whether to output the signals to the DVI connector and D connector.**

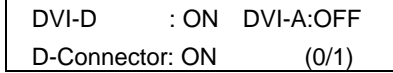

#### **Fig. 6.4.9 Selecting the DVI and D connector output**

#### **Table 6.4.9 Setting items**

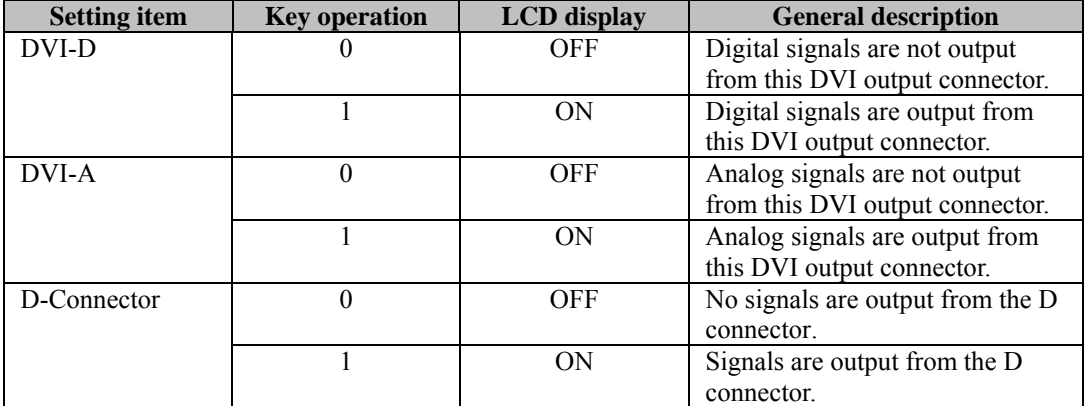

### **(10) Select the S connector output format.**

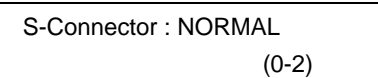

**Fig. 6.4.10 Selecting the S connector output format** 

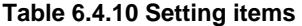

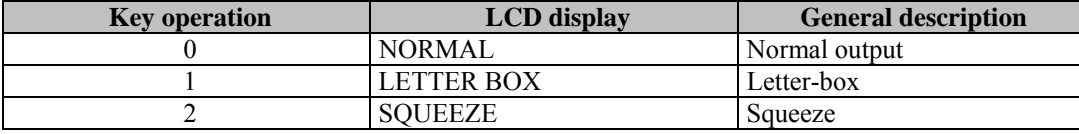

**\*1 Usually the picture is output by 4:3 ratio, however when selecting the "letter box", the picture ration is 16:9. The upper and lower side is shown black as the below illustration shows.** 

**When the letter box is selected, the output picture is as below.**

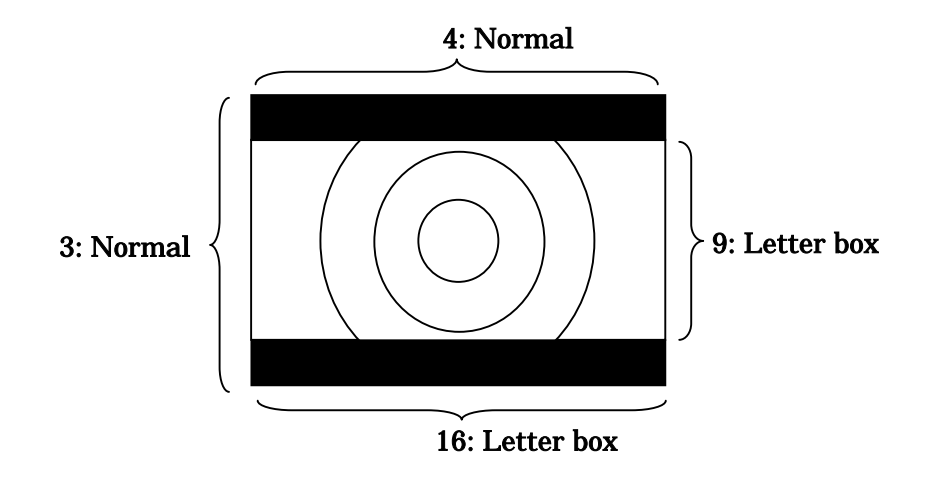

**(11) Select the DVI output mode.** 

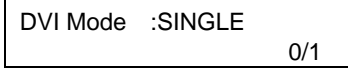

**Fig. 6.4.11 Selecting the DVI output mode**

**Table 6.4.11 Setting items** 

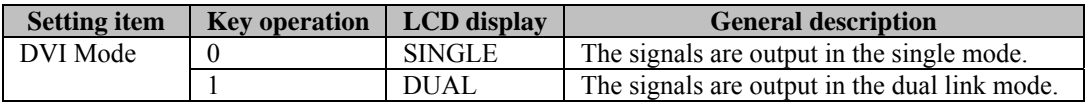

# (**12**) **Selecting the drawing aspect ratio**

The aspect ratio at which the patterns are drawn can be set.

This setting takes effect only when circles are output or when optional patterns No.7, 8, 9, 17, 25, 26, 34 or 3D are output.

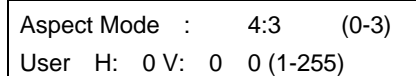

#### **Fig.6.4.12 Aspect Mode/User setting screen**

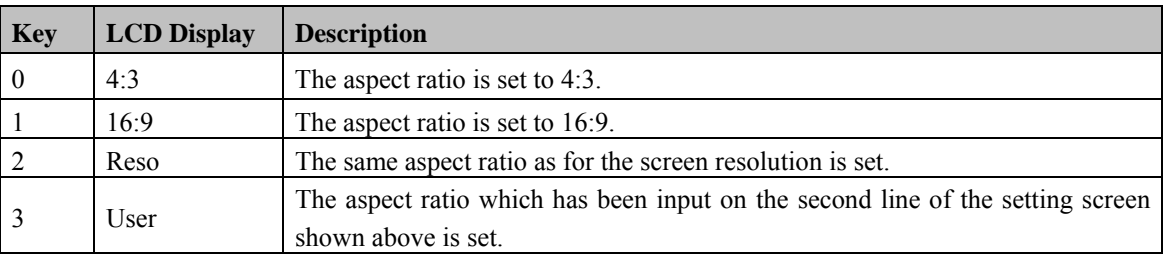

#### **Table 6.4.12 Setting items**

# <span id="page-101-0"></span>**6.5. Setting the audio output data**

# **(1) Set the output frequency**

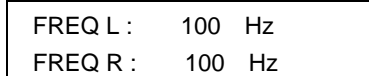

#### **Fig. 6.5.1 Setting the output frequency**

#### **Table 6.5.1 Setting items**

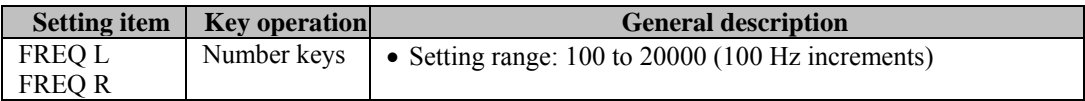

#### **(2) Set the output levels.**

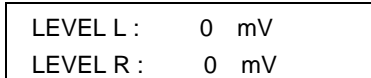

#### **Fig. 6.5.2 Setting the levels [polarities???]**

#### **Table 6.5.2 Setting items**

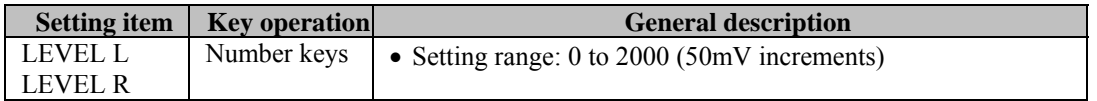

### **(3) Select the SWEEP setting.**

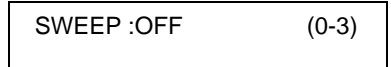

**Fig. 6.5.3 Setting SWEEP** 

#### **Table 6.5.3 Setting items**

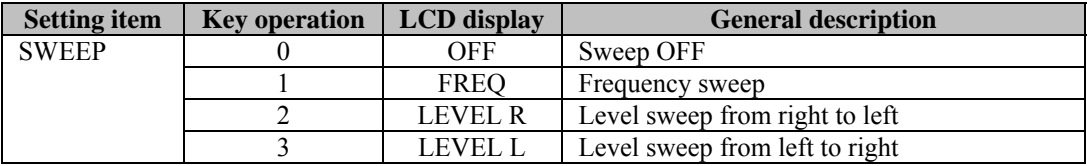

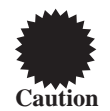

Do not set pattern action data while the sweep function is working.

# (**4**) **Set the stems numbers of frequency SWEEP.**

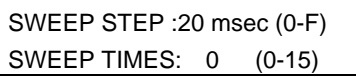

# **Fig. 6-5-4 Setting of step numbers**

#### **Table 6.5.4 Setting item**

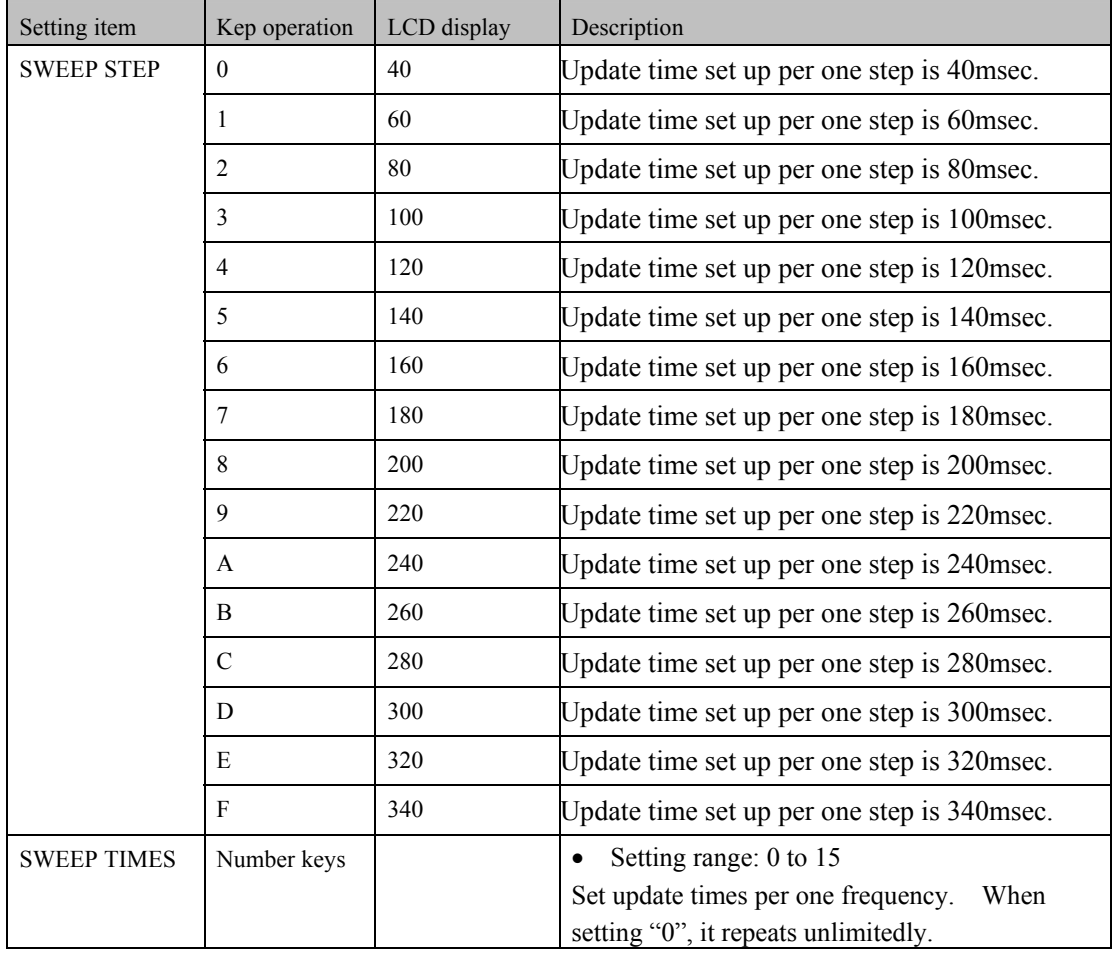

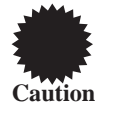

During execution of SWEEP function, do not carry out action setting of pattern.

# **(5) Set the max and minimum value of frequency SWEEP.**

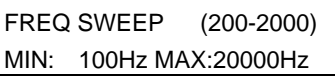

### **Fig. 6.5.5 Setting max and minimum value**

#### **Table 6.5.5 Setting item**

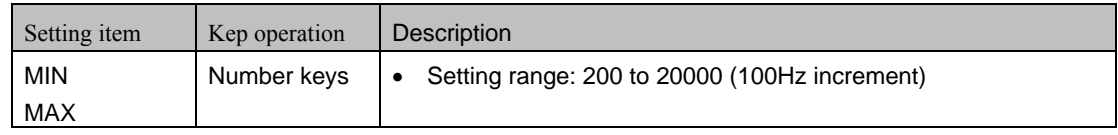

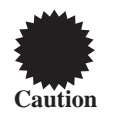

During execution of SWEEP function, do not carry out action setting of pattern.

# **(6) Set the update step of frequency SWEEP**

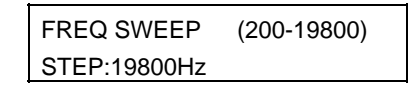

# **Fig. 6.5.6 Setting of update step**

#### **Table 6.5.6 Setting item**

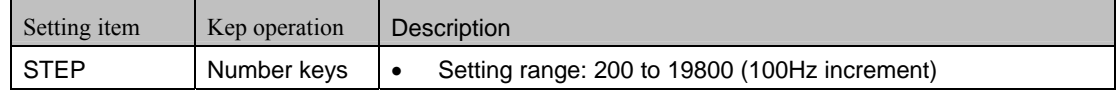

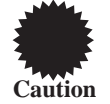

During execution of SWEEP function, do not carry out action setting of pattern.

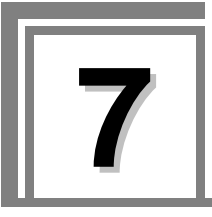

# **7.1. How to select the pattern data**

**(1) With the program data selected by the PC card edit function (refer to "Editing the program data (program edit, PC card edit)" in 5.4), press the [PAT] key.** 

The LED of the [PAT] key blinks.

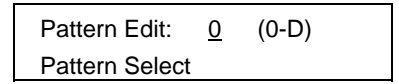

**Fig. 7.1.1 Selecting the pattern data** 

**(2) While referring to the table below, select the pattern data to be edited, and press the [SET] key to set the details.** 

The LED of the [PAT] key lights.

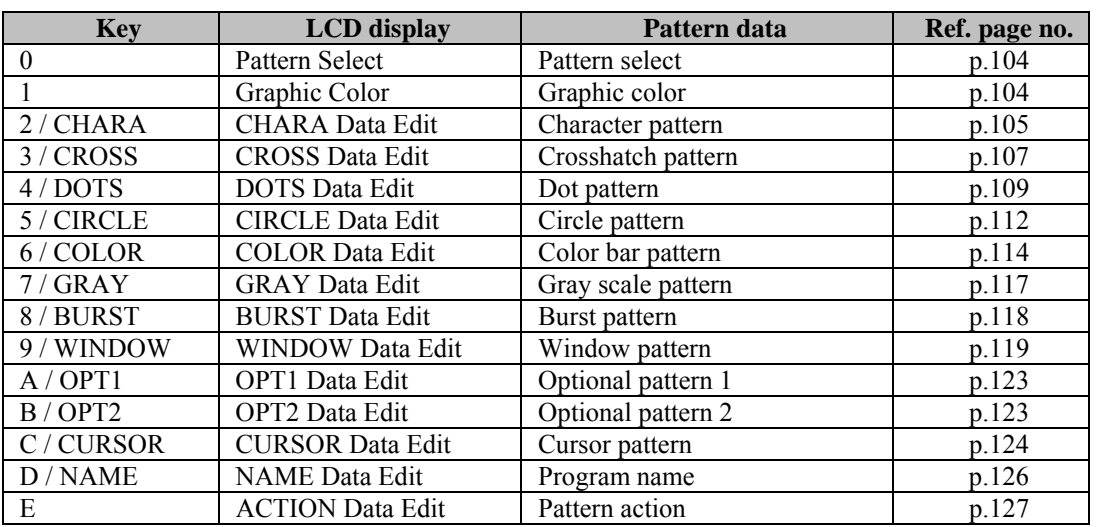

#### **Table 7.1.1 Pattern data**

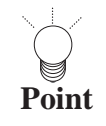

• If the [ESC] key is pressed instead, operation returns to the pattern selection screen. • To register the settings on the PC card, press the [SAVE] key to save them.

# <span id="page-105-0"></span>**7.2. Setting pattern select**

#### **(1) Select the pattern which is to be output.**

Press the pattern key and output control key (RGB/INV). When a pattern is selected, the LED of its corresponding key lights.

> Pattern Select (CHARA-NAME,RGB/INV)

#### **Fig. 7.2.1 Selecting the pattern**

### **(2) To check the setting, press the [SET] key.**

The pattern now appears on the display.

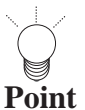

When all pattern is OFF (solid pattern), press [INV] key to make it inversed, and press [LEVEL] key. Then, by using [INC] and [DEC] key, the pattern level can be changed.

# <span id="page-105-1"></span>**7.3. Setting graphic color**

#### **(1) Select the graphic color setting.**

Graph.Color R:255 G:255 B:255

### **Fig. 7.3.1 Setting graphic color**

#### **Table 7.3.1 Setting item**

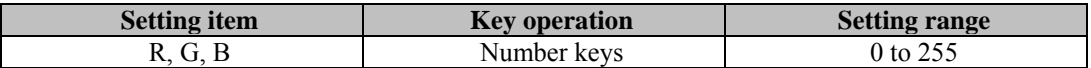

#### **(2) Set the background color.**

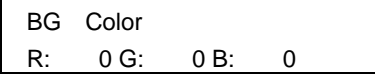

**Fig. 7.3.2 Setting the background color** 

**Table 7.3.2 Setting item** 

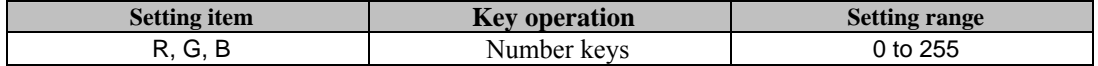

# <span id="page-106-0"></span>**7.4. Setting the character pattern**

**(1) Set the format and font.** 

Format: Chara List (0-2) Font:

**Fig. 7.4.1 Setting the format and font** 

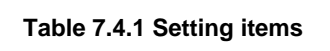

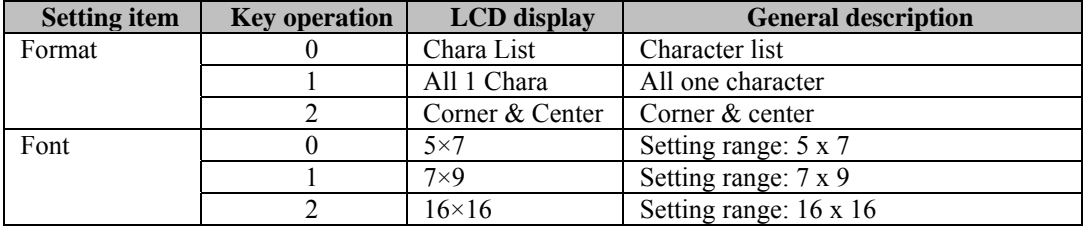

The formats are shown below.

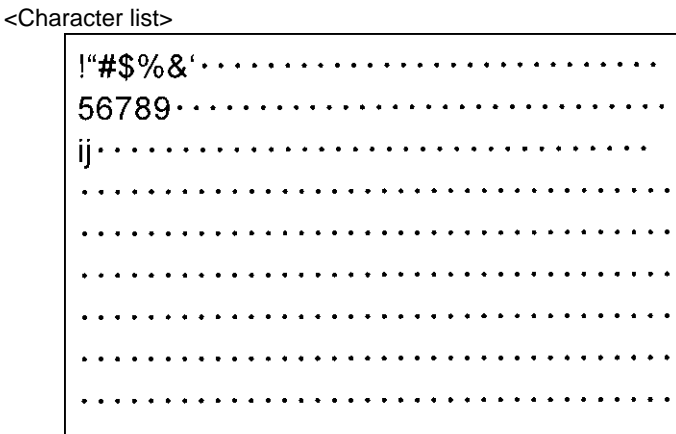

<All one character>

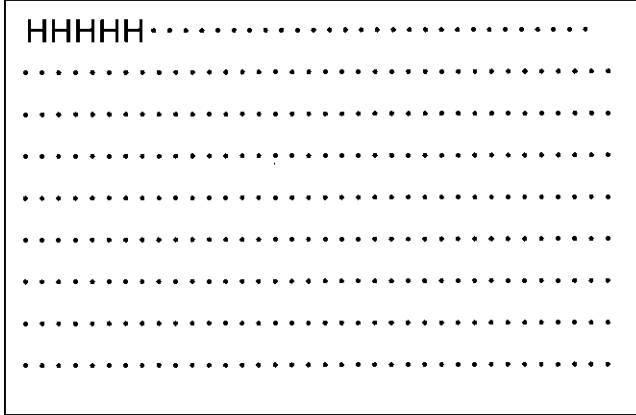

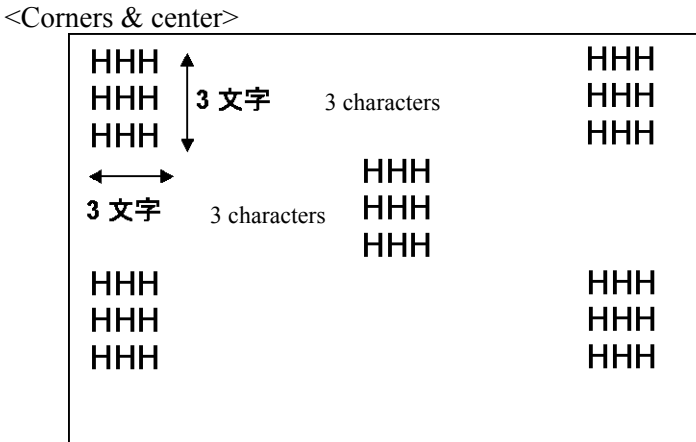

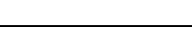

#### **Fig. 7.4.2 Format**

#### **(2) Set the character code and cell size (horizontal, vertical).**

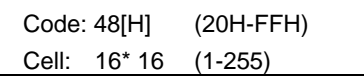

#### **Fig. 7.4.3 Setting the character code and cell size**

#### **Table 7.4.2 Setting item**

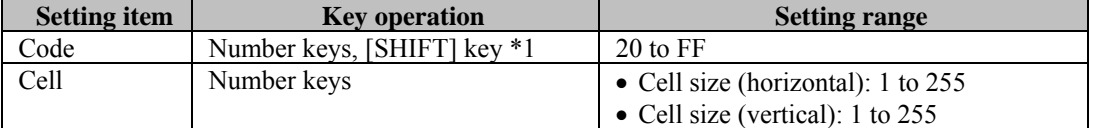

\*1 : The code can also be input from the display. (Refer to "How to input character codes from the display" in 5.10.)

The correlation between the font and cell size is shown below.

<Example with 7x9 font and 16x16 cell size>

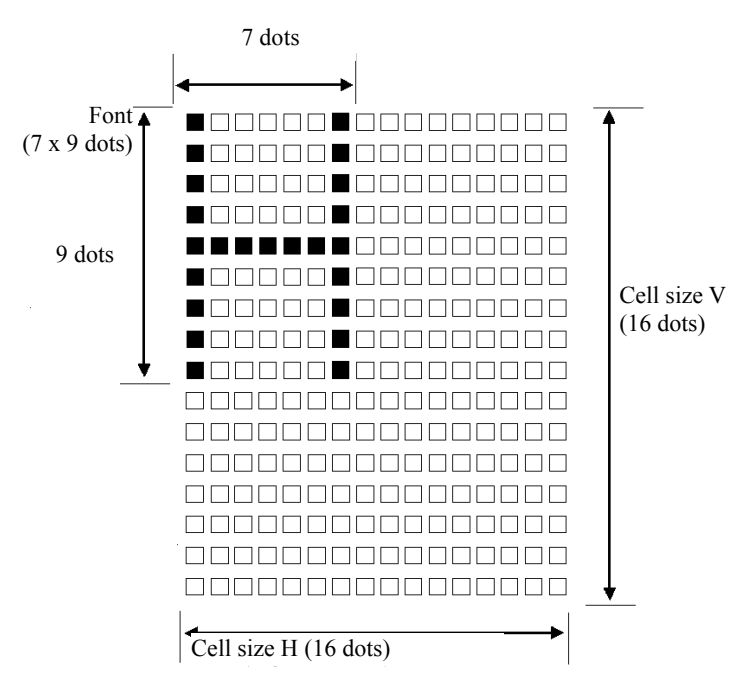

**Fig. 7.4.4 Correlation between font and cell size**
# **7.5. Setting the crosshatch pattern**

# **(1) Set the mode and format.**

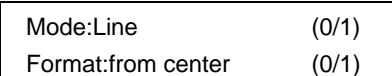

**Fig. 7.5.1 Setting the mode and format** 

**Table 7.5.1 Setting items** 

|              | Setting item   Key operation   LCD display |             | <b>General description</b>                             |  |
|--------------|--------------------------------------------|-------------|--------------------------------------------------------|--|
| Mode         |                                            | Line        | For designating the number of lines (in which case     |  |
|              |                                            |             | the interval is the number of crosshatch lines).       |  |
|              |                                            | dot         | For designating the number of dots (in which case      |  |
|              |                                            |             | the interval is the number of dots between the         |  |
|              |                                            |             | crosshatch patterns).                                  |  |
| Format       |                                            | from center | For drawing with the screen center serving as the      |  |
|              |                                            |             | start point.                                           |  |
| from LeftTop |                                            |             | For drawing with the top left of the screen serving as |  |
|              |                                            |             | the start point.                                       |  |

## **(2) Set the H and V intervals and line width.**

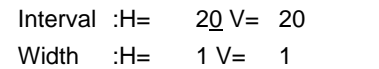

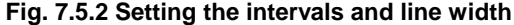

#### **Table 7.5.2 Setting items**

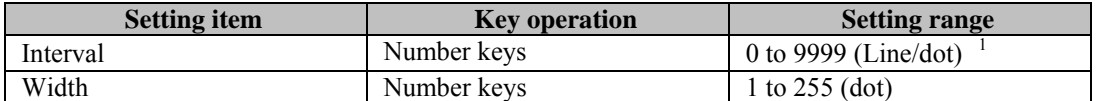

\*1 : The crosshatch in the H (or V) direction is not displayed if "0" is set for the H (or V) interval.

Shown below is the correlation between H and V.

<Correlation between H and V>

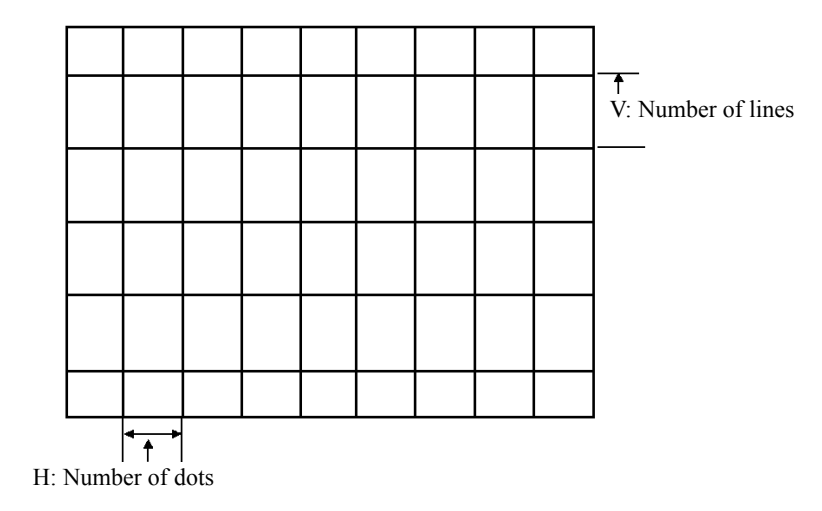

**Fig. 7.5.3 H and V correlation 1** 

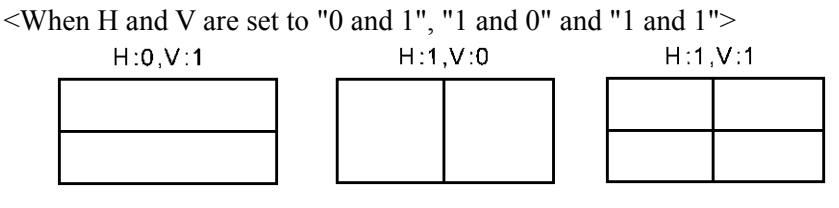

**Fig. 7.5.4 H and V correlation 2** 

When "from center" is set as the format in step (1), the crosshatch pattern is displayed only after the screen center is calculated. When both the number of dots and number of lines to be displayed are set to odd numbers, the screen center can be calculated, but when they are set to even numbers, the point which is the first dot to the right of the center and the first line below it is used as the actual screen center.

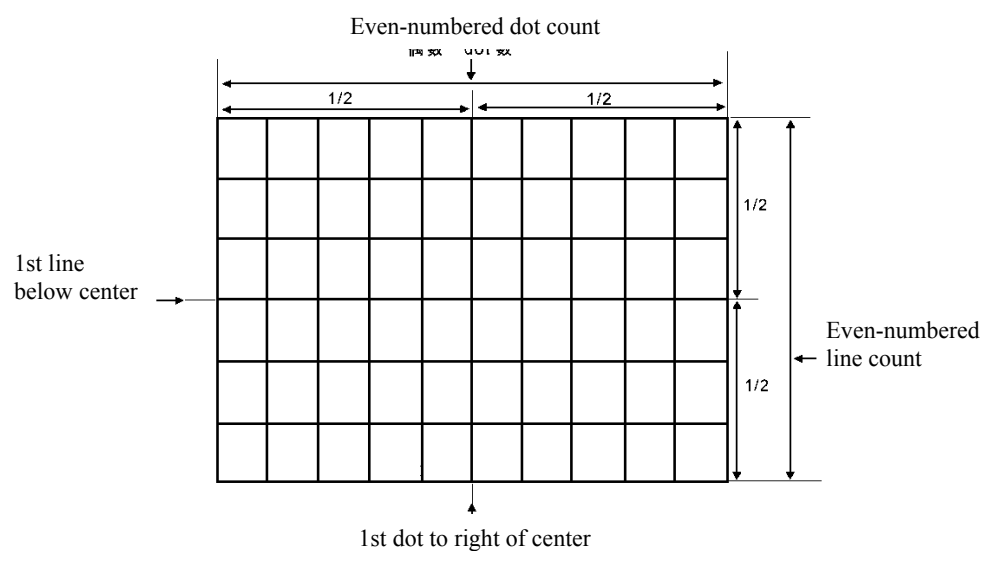

**Fig. 7.5.5 Screen center** 

# **7.6. Setting the dot pattern**

# **(1) Set the mode and format.**

| Mode:Line           | (0/1) |
|---------------------|-------|
| Format: from center | (0/1) |

**Fig. 7.6.1 Setting the mode and format** 

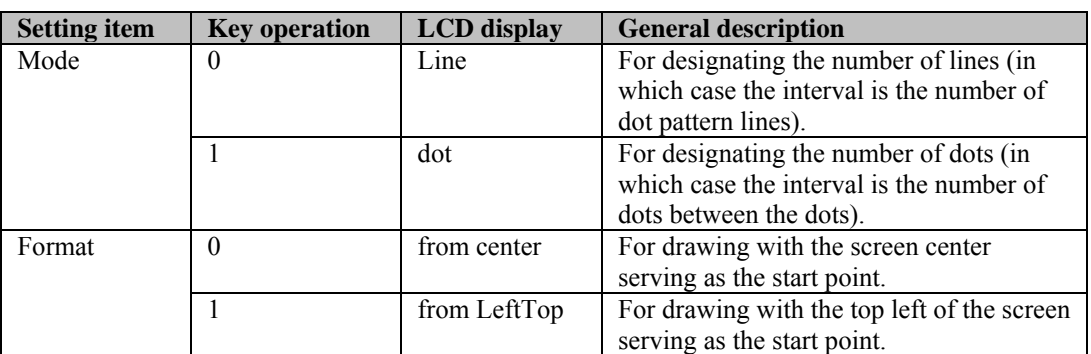

# **Table 7.6.1 Setting items**

# **(2) Set the H and V intervals and the dot pattern size and type.**

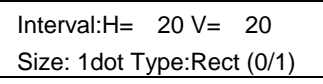

# **Fig. 7.6.2 Setting the dot pattern size and type**

# **Table 7.6.2 Setting items**

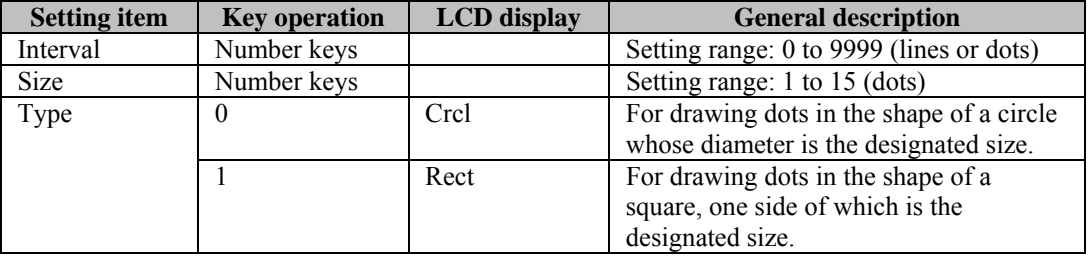

Shown below is the correlation between H and V.

<Correlation between H and V>

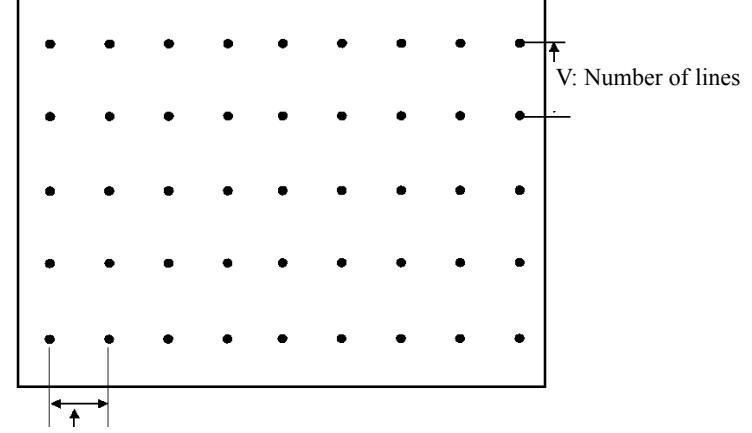

H: Number of dots

**Fig. 7.6.3 H and V correlation 1** 

<When H and V are set to "1 and 1" and "0 and 0">

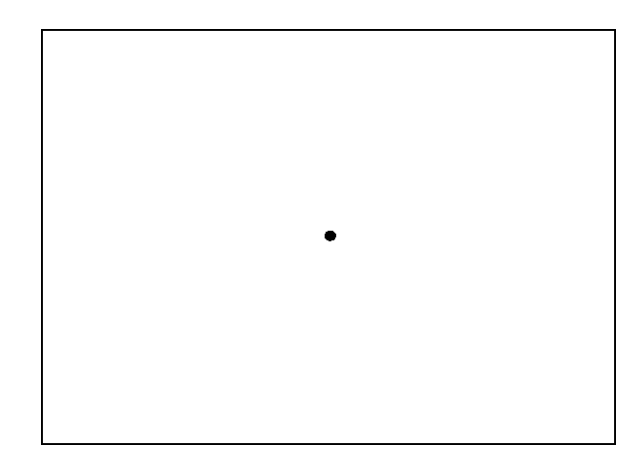

**Fig. 7.6.4 H and V correlation 2** 

When "from center" is set as the format in step (1), the dot pattern is displayed only after the screen center is calculated. When both the number of dots and number of lines to be displayed are set to odd numbers, the screen center can be calculated, but when they are set to even numbers, the point which is the first dot to the right of the center and the first line below it is used as the actual screen center.

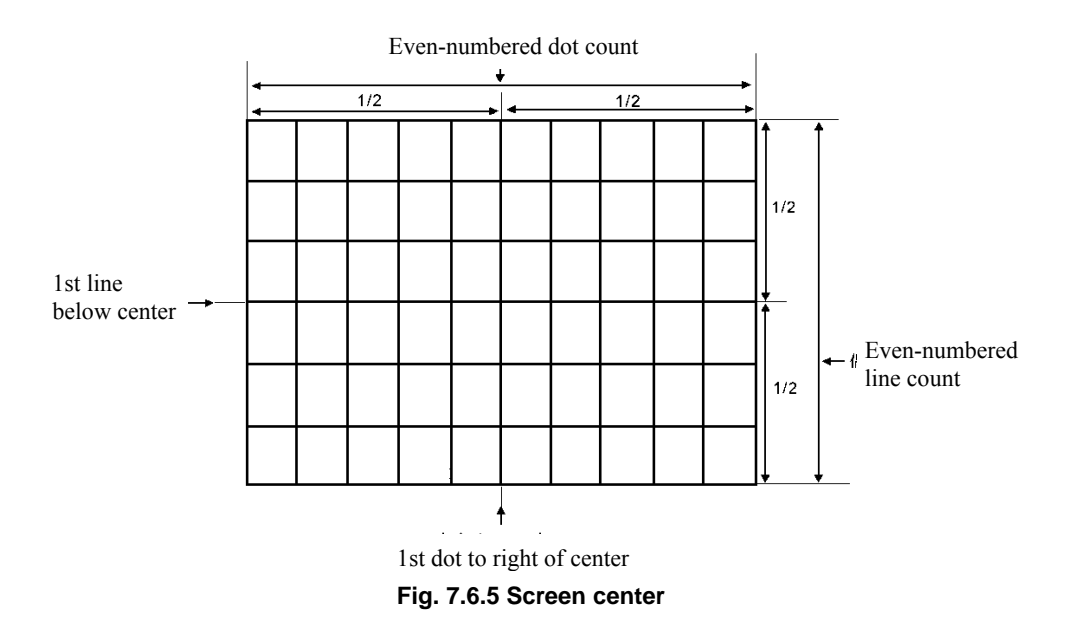

# **7.7. Setting the circle pattern**

# **(1) Set the format and aspect ratio of the display.**

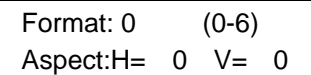

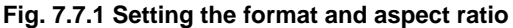

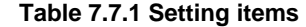

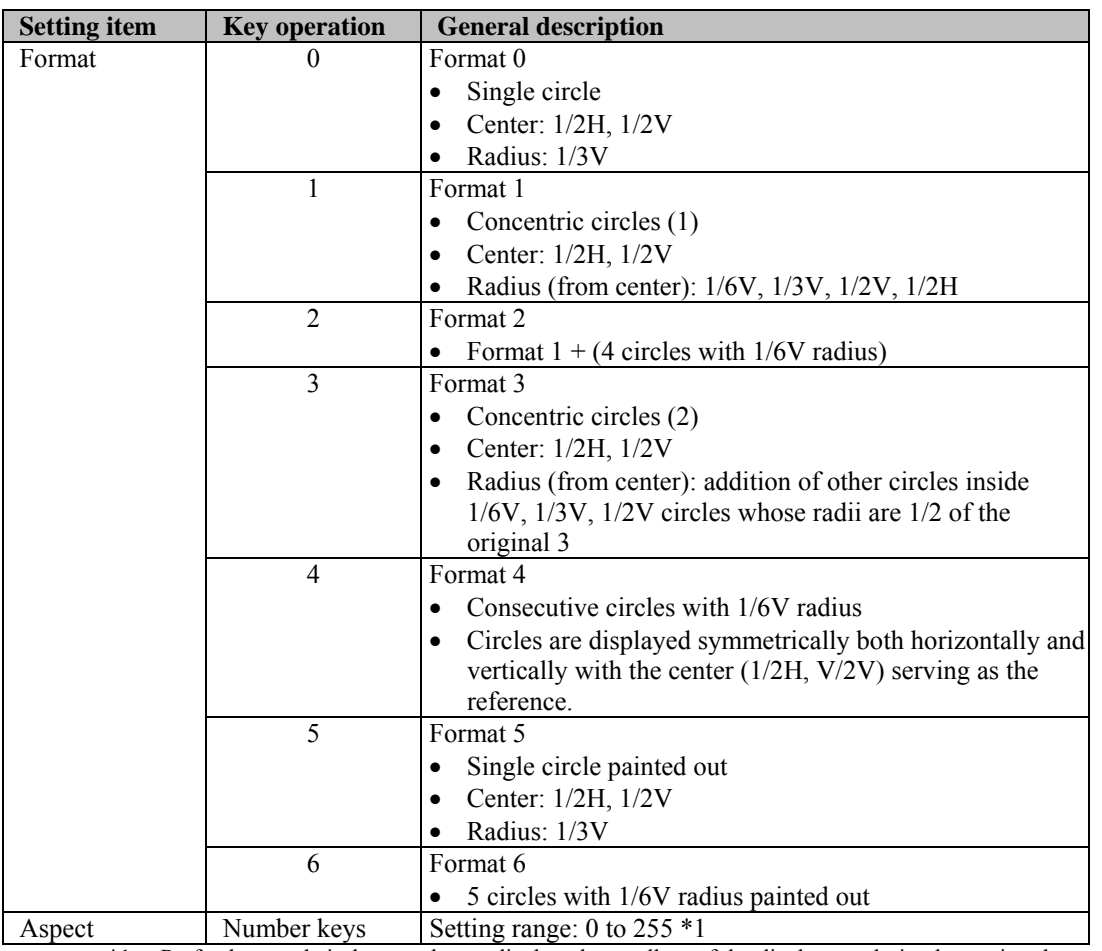

\*1: Perfectly round circles are always displayed regardless of the display resolution by setting the aspect ratio of the monitor.

For example: H=4 and V=3 are set for an NTSC monitor (4:3), and H=16 and V=9 are set for an HDTV monitor (16:9). Perfectly round circles will not be drawn if "0" is set for H or V. (This is to ensure compatibility with Astro's existing VG generators.)

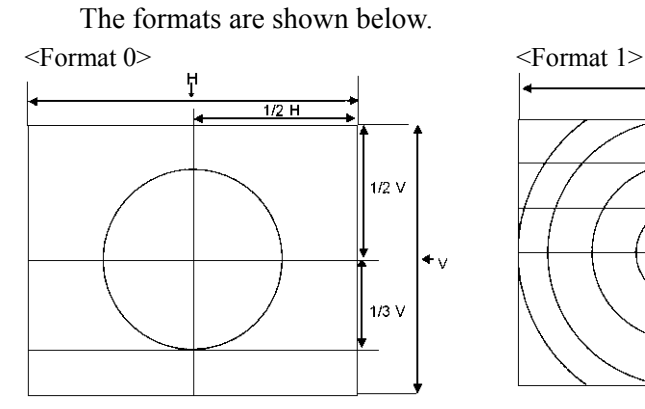

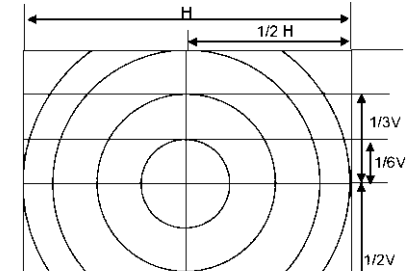

<Format 2> <Format 3>

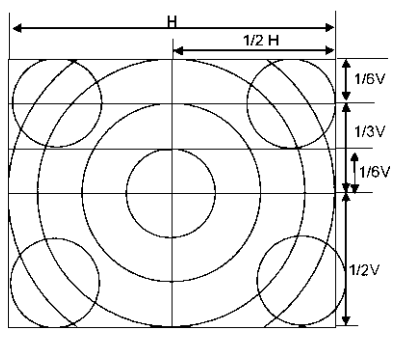

<Format 4> <Format 5>

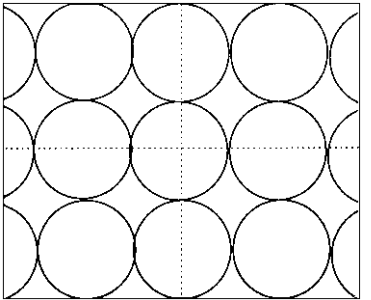

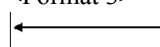

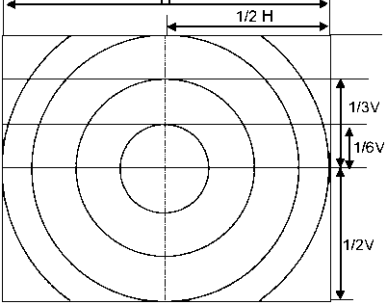

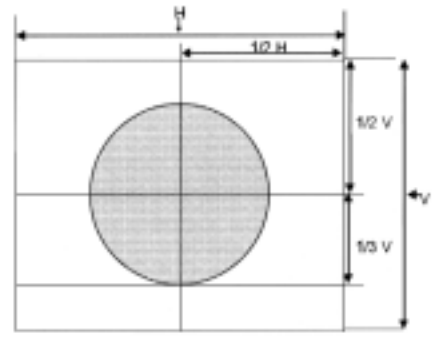

<Format 6>

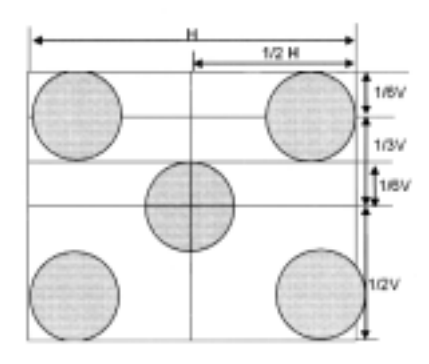

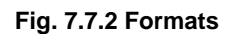

# **7.8. Setting the color bar pattern**

**(1) Set the mode and direction.** 

| Mode:%         | (0/1)   |
|----------------|---------|
| Direction: Hor | $(0-3)$ |

**Fig. 7.8.1 Setting the mode and direction** 

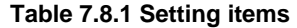

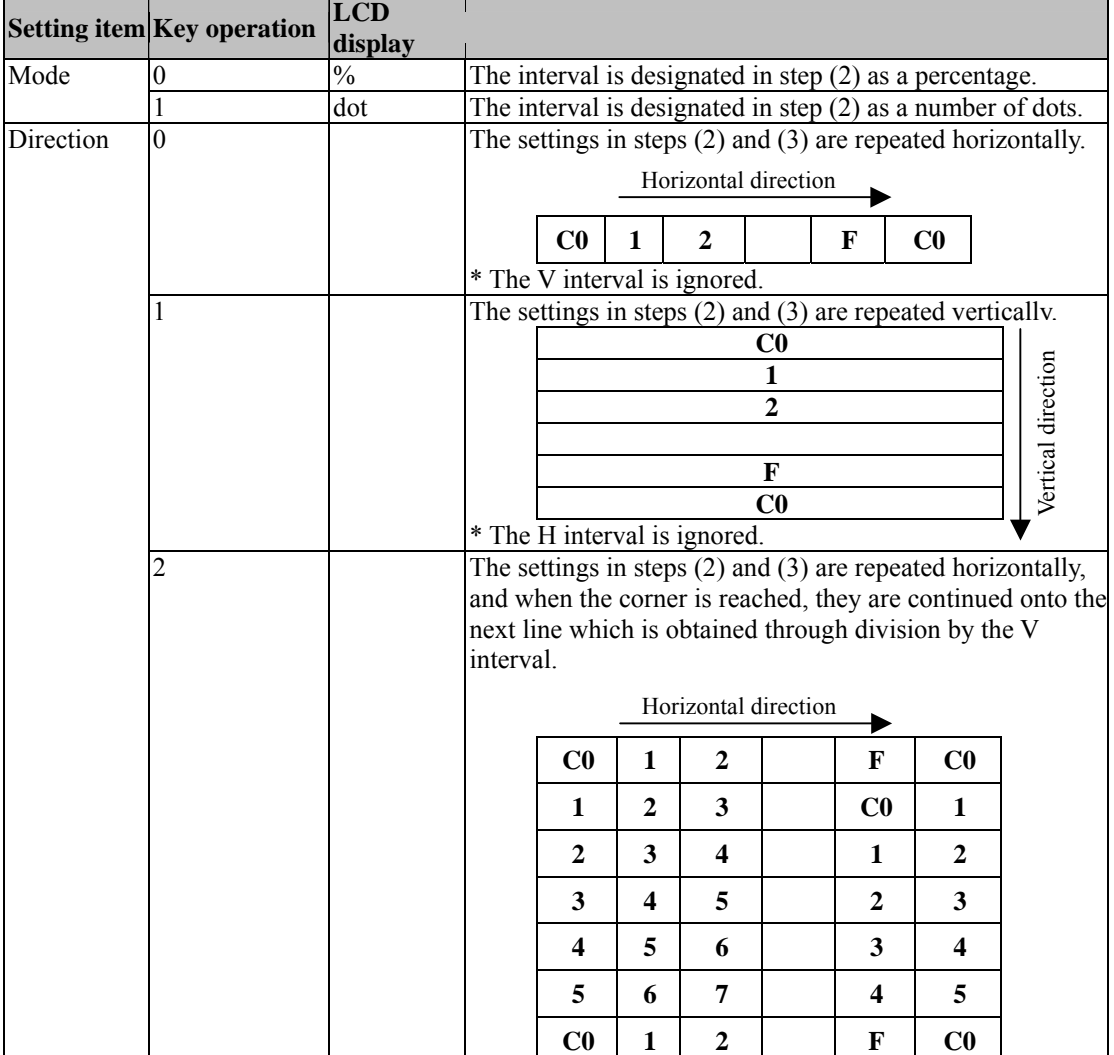

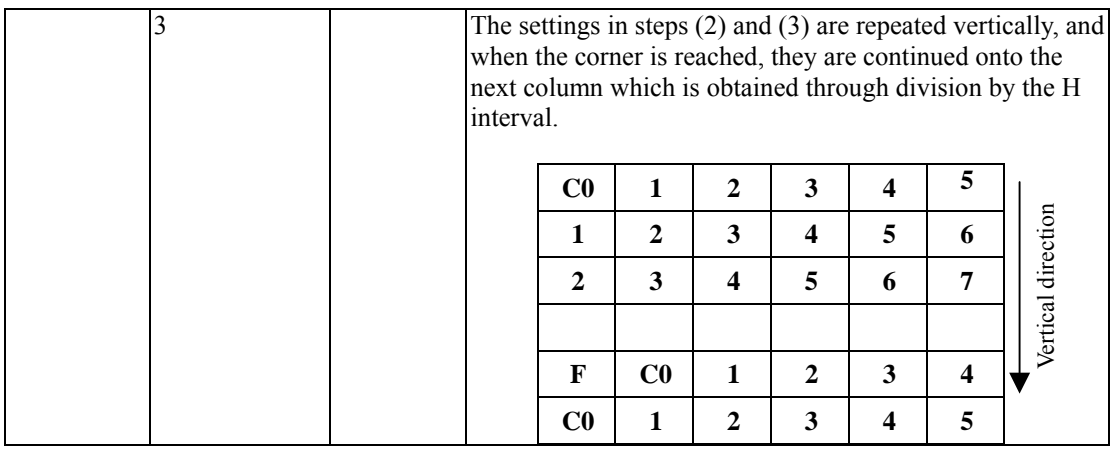

# **(2) Set the number of repetitions and the H and V intervals.**

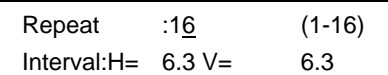

## **Fig. 7.8.2 Setting the interval**

## **Table 7.8.2 Setting items**

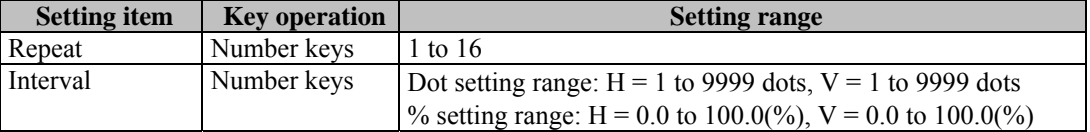

# **(3) Set the color layout of the color bars.**

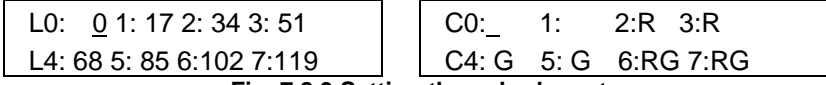

**Fig. 7.8.3 Setting the color layout**

#### **Table 7.8.3 Setting items**

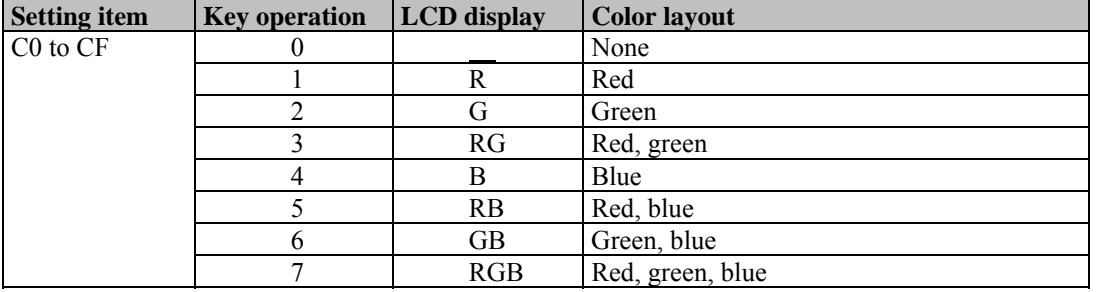

# **7.9. Setting the gray scale pattern**

# **(1) Set the mode and direction.**

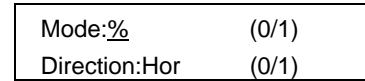

#### **Fig. 7.9.1 Setting the mode and direction**

#### **Table 7.9.1 Setting items**

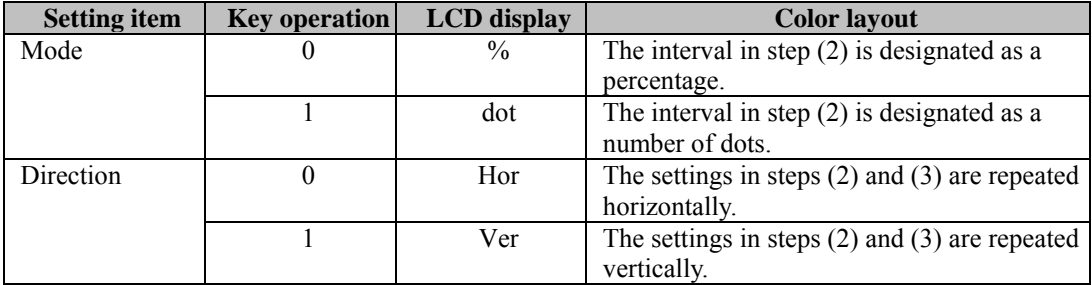

## **(2) Set the number of repetitions and the H and V intervals.**

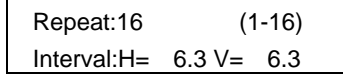

#### **Fig. 7.9.2 Setting the number of repetitions and interval**

#### **Table 7.9.2 Setting items**

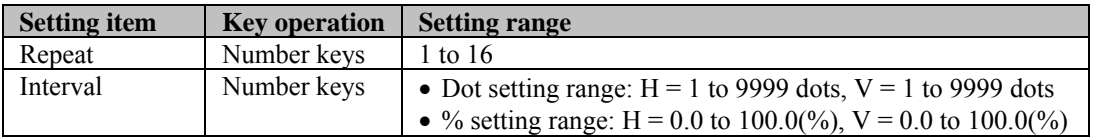

# **(3) Set the level layout of the gray scale.**

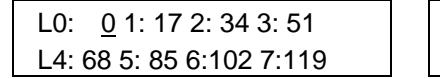

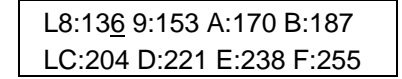

**Fig. 7.9.3 Setting the level layout** 

#### **Table 7.9.3 Setting item**

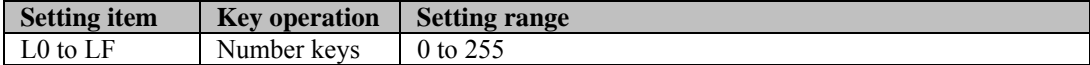

# **7.10. Setting the burst pattern**

# **(1) Set the format, interval and step.**

| Format:L->R | $(0-3)$     |
|-------------|-------------|
| Interval:   | Step: 2 dot |

**Fig. 7.10.1 Setting the format, interval and step**

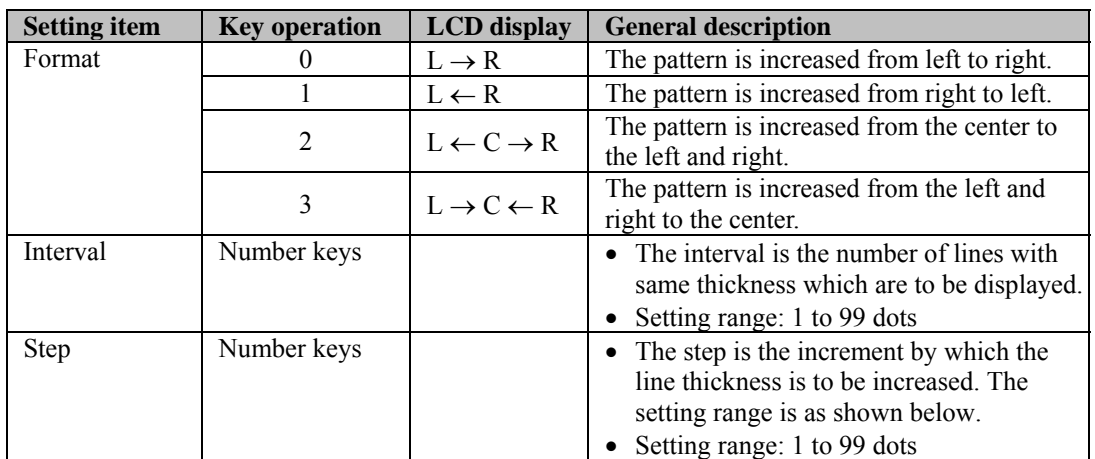

#### **Table 7.10.1 Setting items**

An example where 0 is set for the format, 1 for the step and 5 for the interval is shown below.

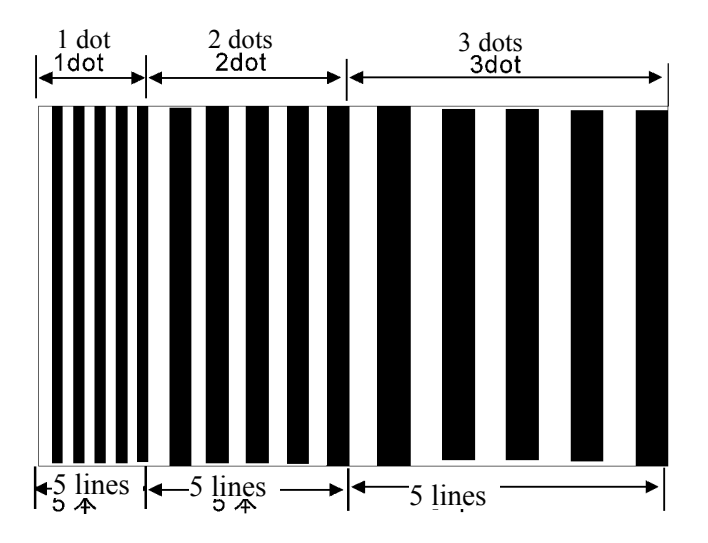

**Fig. 7.10.2 Example of burst pattern setting**

# **7.11. Setting the window pattern**

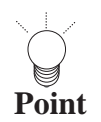

---------The window is displayed between the background (color bar, gray scale) and graphic pattern (character, etc.) j 

# **(1) Set the mode and format.**

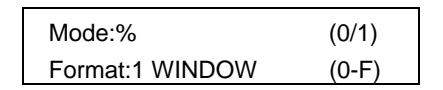

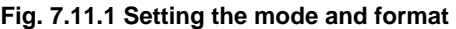

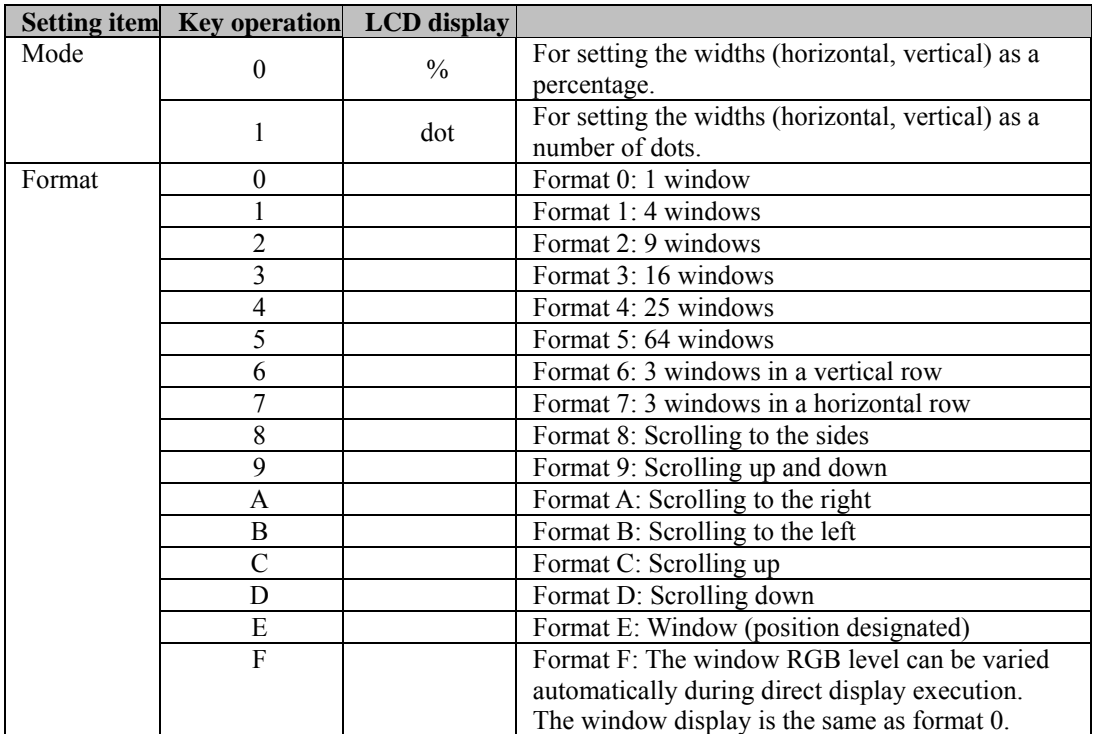

## **Table 7.11.1 Setting items**

he formats are shown below.

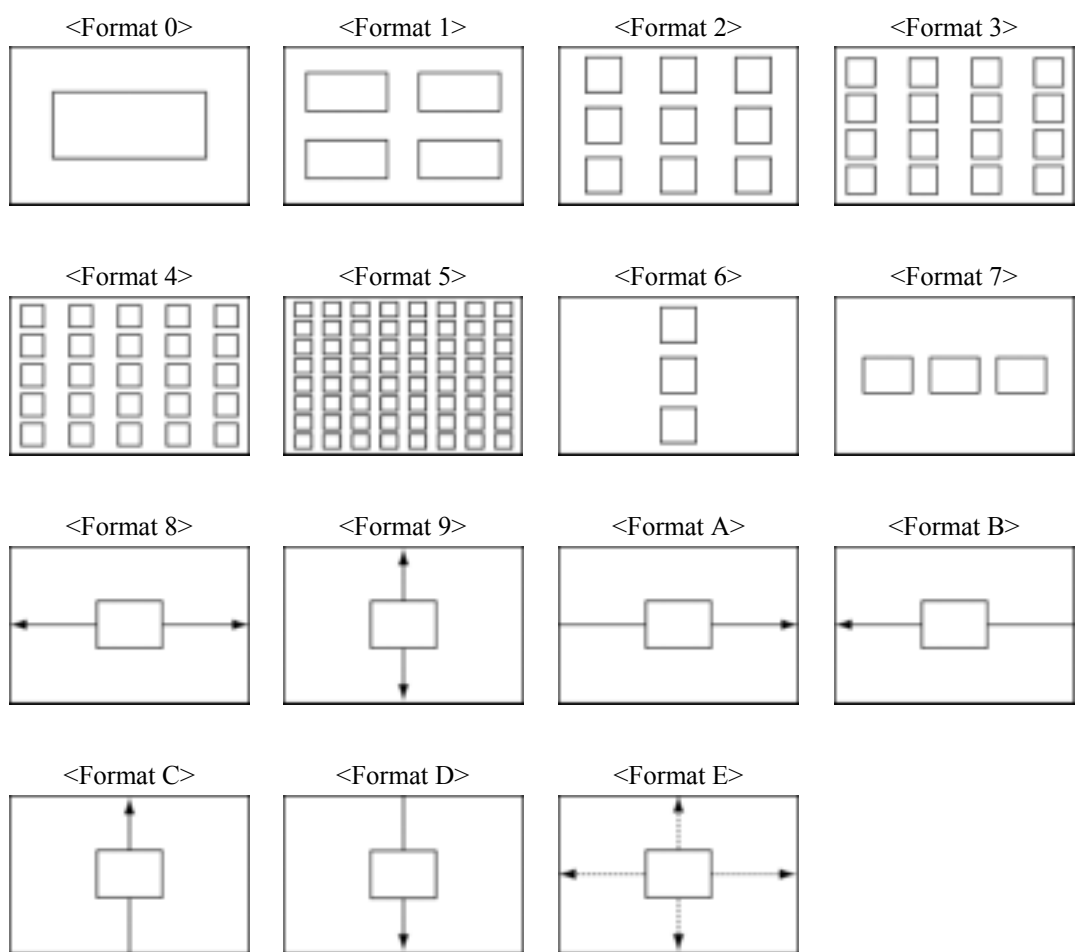

**Fig. 7.11.2 Formats** 

**120**

#### **(2) Set the horizontal and vertical widths and the window color (RGB).**

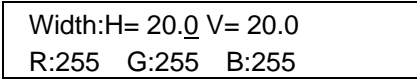

# **Fig. 7.11.3 Setting the horizontal and vertical widths and the window color**

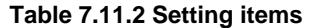

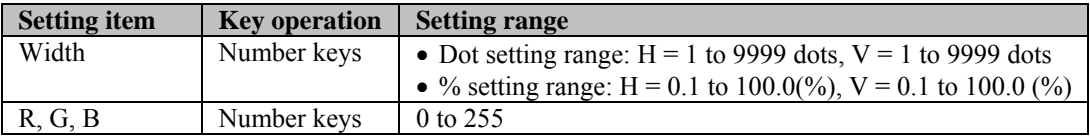

Shown below is the correlation between H and V.

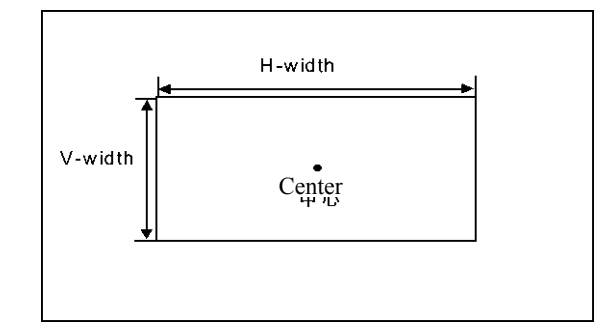

**Fig. 7.11.5 Correlation between H and V** 

## **(3) Perform the settings related to the selected format.**

- With window formats 0 to 7 or E: Set the flicker interval.
- With formats 8 to D: The window is scrolled. Set the scroll speed: the higher the value, the faster the speed.
- $\bullet$ With format F: The window RGB level is automatically varied. Set the level variation speed: the higher the value, the slower the speed.

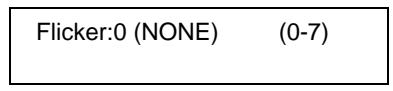

**Fig. 7.11.6 Detailed settings of formats**

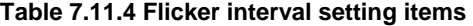

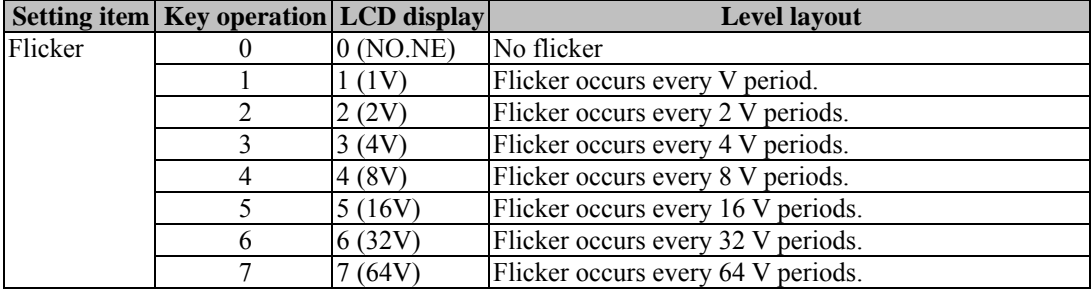

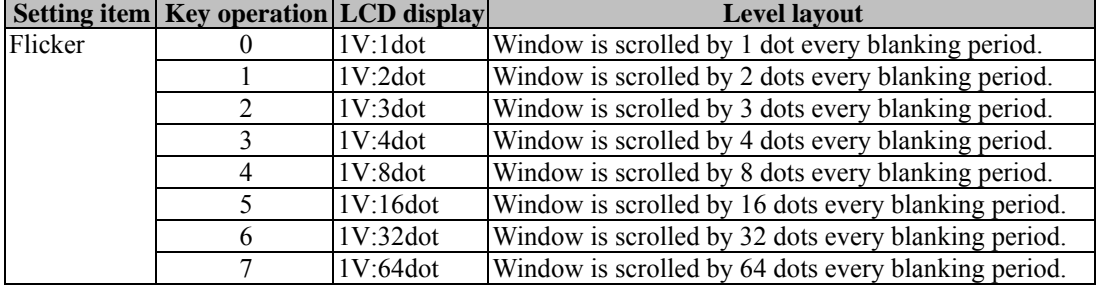

#### **Table 7.11.5 Scroll speed settings**

#### **Table 7.11.6 Level variation speed settings**

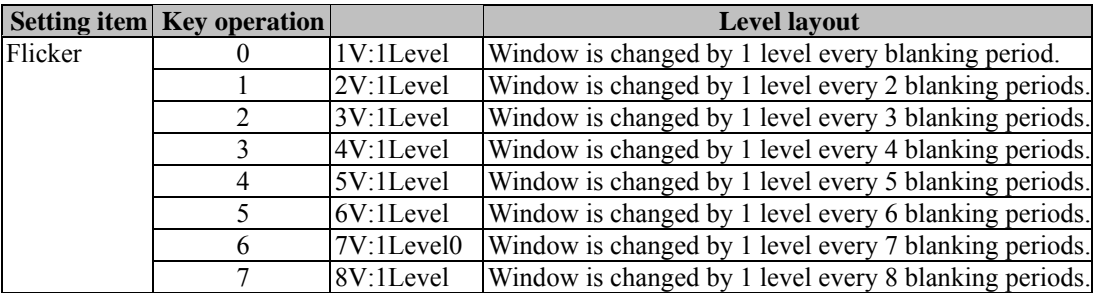

### **(4) In the case of format E, set the window center position.**

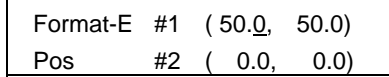

#### **Fig. 7.11.7 Setting the window center position**

#### **Table 7.11.7 Setting items**

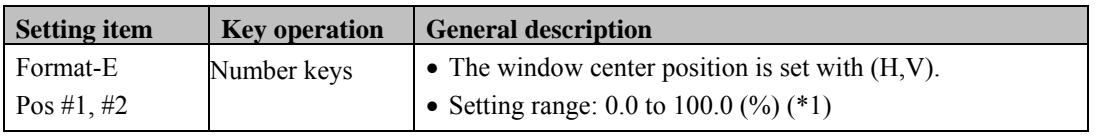

 $*1$ : The #2 window is not displayed when (0,0) is set for #2.

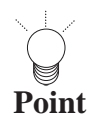

To register the settings on the PC card, press the [SAVE] key to save them.

**122**

# **7.12. Setting the optional patterns**

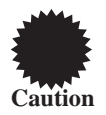

When optional patterns are set, they cannot be combined with any other patterns.

# **(1) Set the number of the optional pattern.**

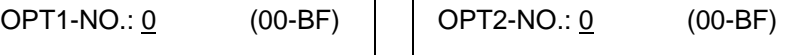

#### **Fig. 7.12.1 Setting the optional pattern number**

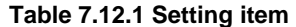

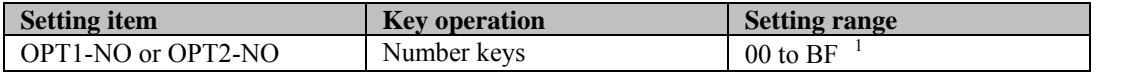

\*1 : Optional patterns 00 to 3F are optional patterns incorporated inside the VG-848, patterns 40 to 7F are user-generated optional patterns, and patterns 80 to BF are image data (#1 to #64).

Image data and user-generated optional patterns are registered using the Windows software (SP-8848) provided as a standard option.

# **7.13. Setting the cursor pattern**

# **(1) Set the format and position display mode.**

Format:Cross (0-5) Pos.Disp:OFF (0-4)

#### **Fig. 7.13.1 Setting the format and position display mode**

#### **Table 7.13.1 Setting items**

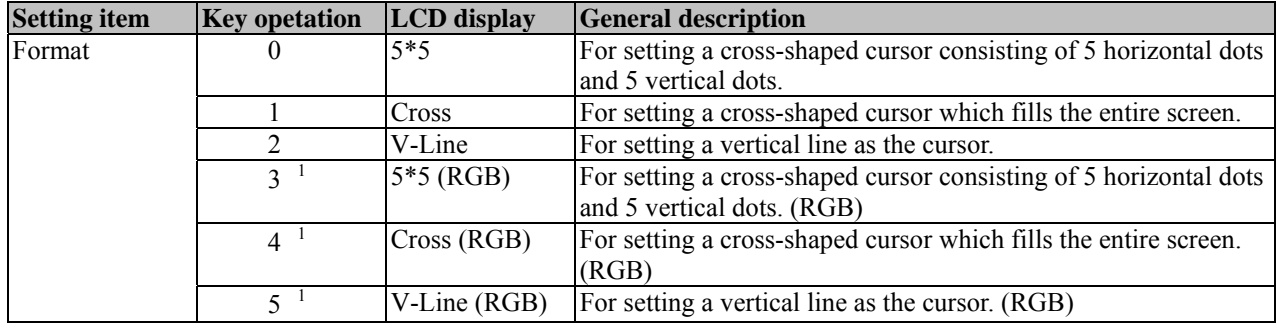

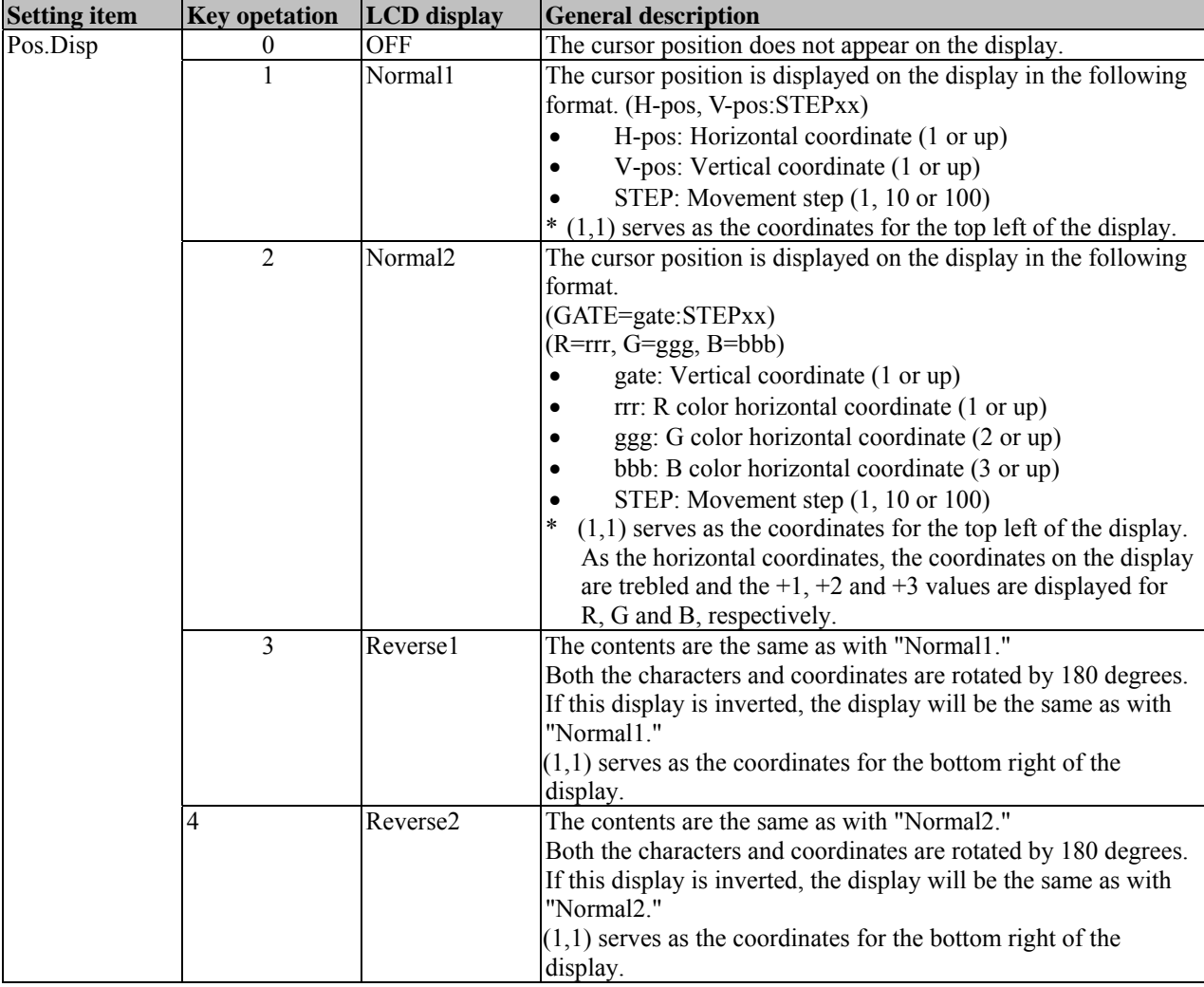

\*1: The color changes from white  $\rightarrow$  red  $\rightarrow$  green  $\rightarrow$  blue when the cursor moves.

**(2) Set the flicker interval and movement step.** 

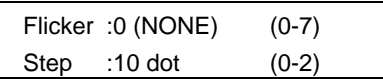

## **Fig. 7.13.2 Setting the flicker interval and movement step**

## **Table 7.13.2 Setting items**

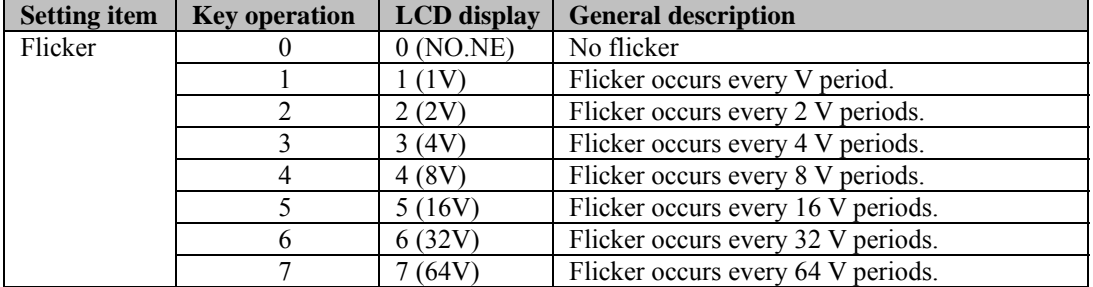

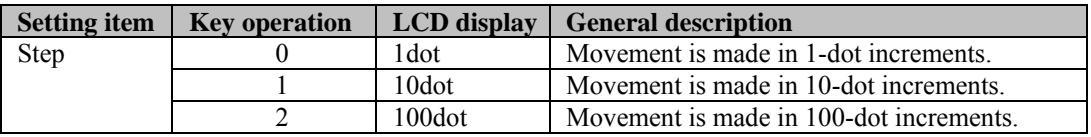

# **(3) Set the cursor color (RGB) and background color (BRBGBB).**

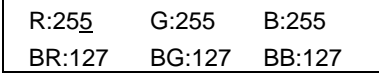

## **Fig. 7.13.3 Setting the cursor color and background color**

## **Table 7.13.3 Setting items**

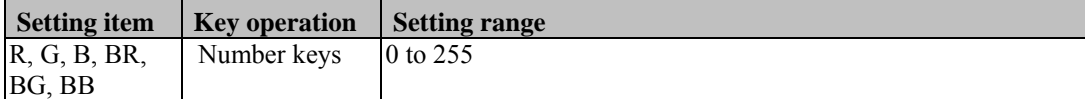

# **7.14. Setting the program name**

**(1) Set the display position, font and program name.** 

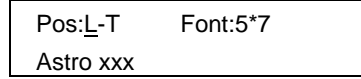

# **Fig. 7.14.1 Setting the display position, font and program name**

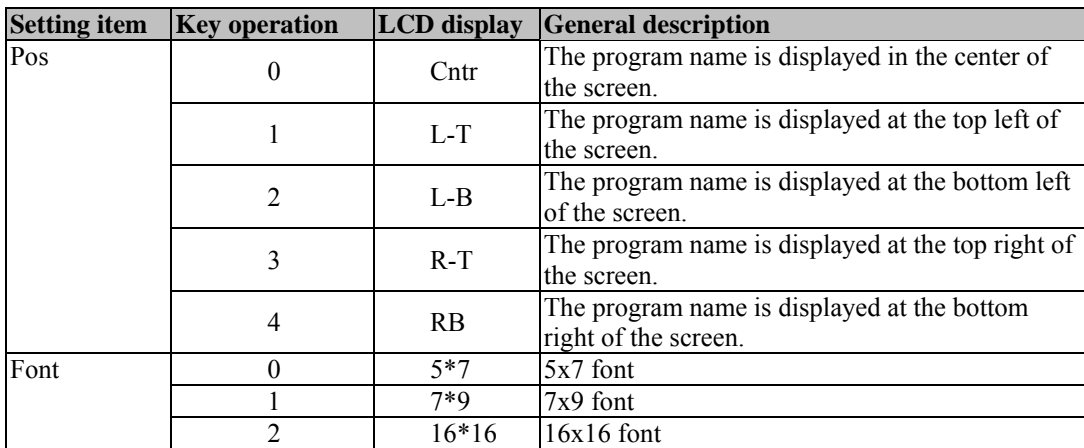

## **Table 7.14.1 Setting items**

**(2) Input the program name (using up to 20 characters). (Refer to "How to input character codes from the display" in 5.10.)** 

# **7.15. Setting pattern action**

# **7.15.1. Setting method**

#### **(1) Set the pattern execution interval (in V increments).**

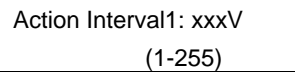

#### **Fig. 7.15.1 Setting the execution interval**

#### **Table 7.15.1 Setting items**

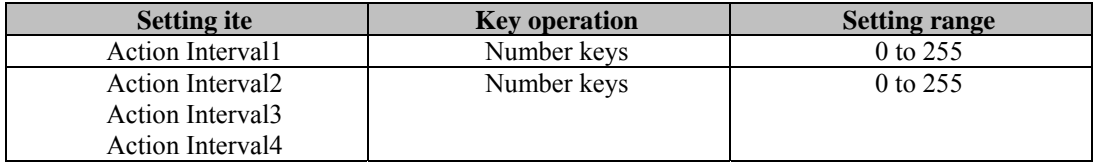

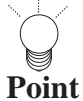

A number of different types of scrolling such as 2-3 pulldown can be simulated by setting Action Interval 2, 3 or 4.

For normal scrolling, set "0" for Action Interval 2 and 3.

#### **Pull-down scrolling**

Using the scroll function, 2-3 pull-down and other types of scrolling can be achieved artificially.

## **<What is 2-3 pull-down>**

This is a conversion system for harmonizing 30 fps (frames per second) 60-field NTSC signals with 24 fps films when converting regular movies and other film sources into video signals (a process referred to as "telecine"). The first frame of the film is converted into the equivalent of two fields and the second frame into the equivalent of three fields, and these five fields are repeated for every two frames of the film so that 24 frames are made the equivalent of 60 fields.

# **(2) Set the type of graphic plane scrolling and scrolling direction.**

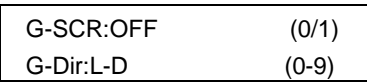

## **Fig. 7.15.2 Setting the scrolling and scrolling direction**

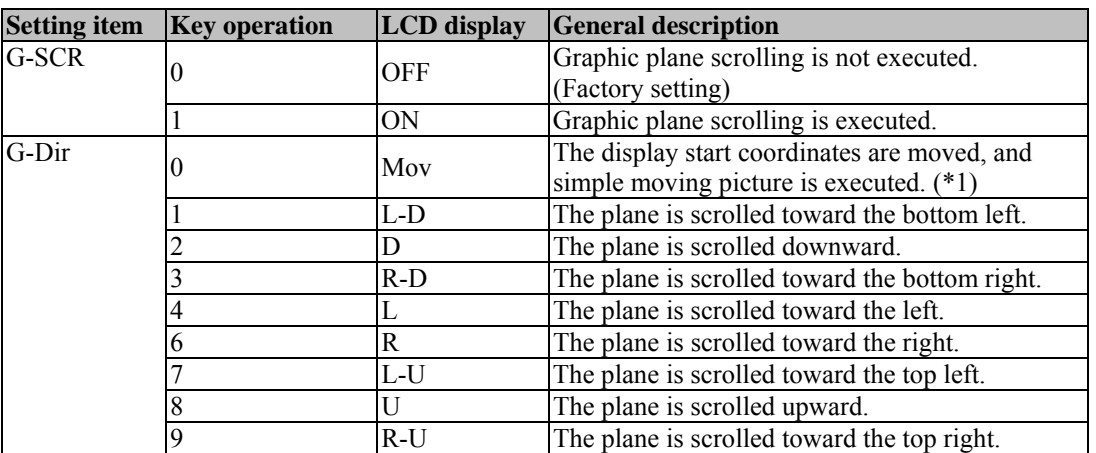

# **Table 7.15.2 Setting items**

\*1 : For details on the simple moving picture, refer to "Concerning the simple moving picture function" in 7.15.2.

## **(3) Set the type of character plane scrolling and scrolling direction.**

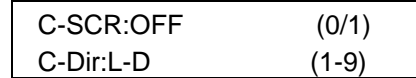

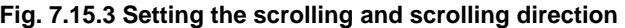

#### **Table 7.15.3 Setting items**

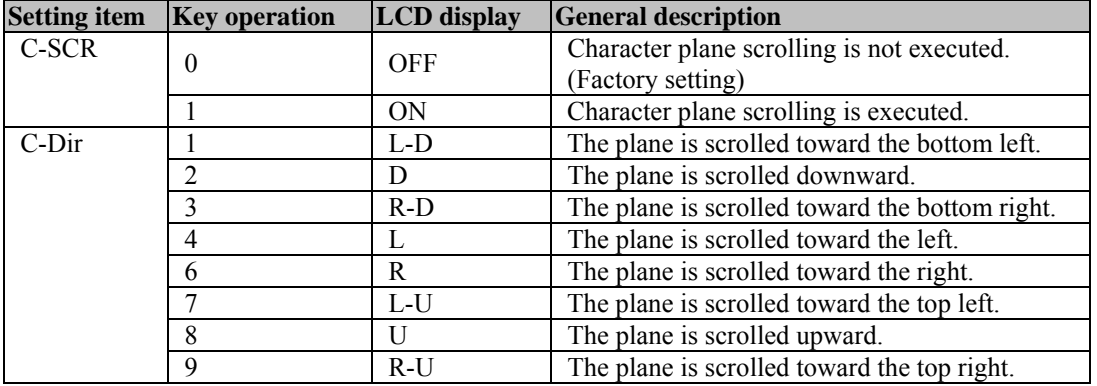

,,,,,,,,,

## **(4) Set the scroll step.**

The same step is used for 8-bit and 1-bit plane scrolling.

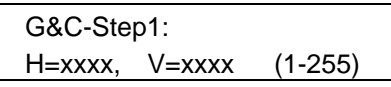

**Fig. 7.15.4 Setting the scroll step**

#### **Table 7.15.4 Setting items**

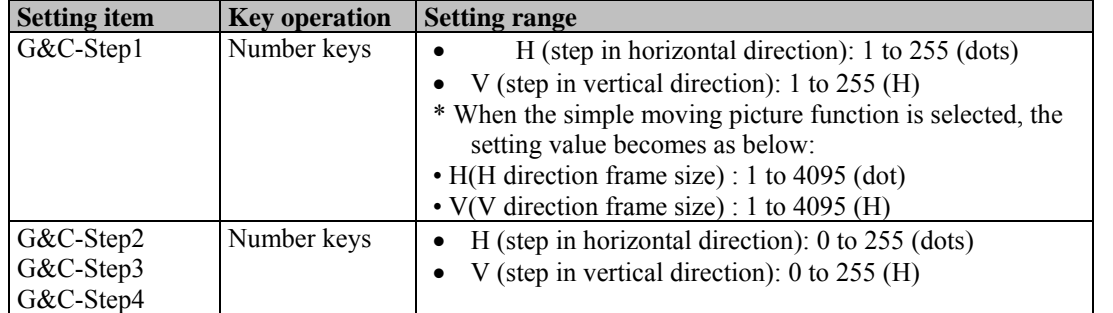

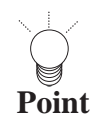

When Action Interval 2 or 3 has been set, perform the settings for G&C-Step 2, 3 and 4. For normal scrolling, set "0" for G&C-Step 2, 3 and 4.

## **(5) Set the number of simple moving picture repetitions.**

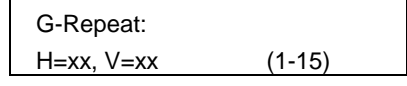

## **Fig. 7.15.4 Setting the number of repetitions**

#### **Table 7.15.4 Setting items**

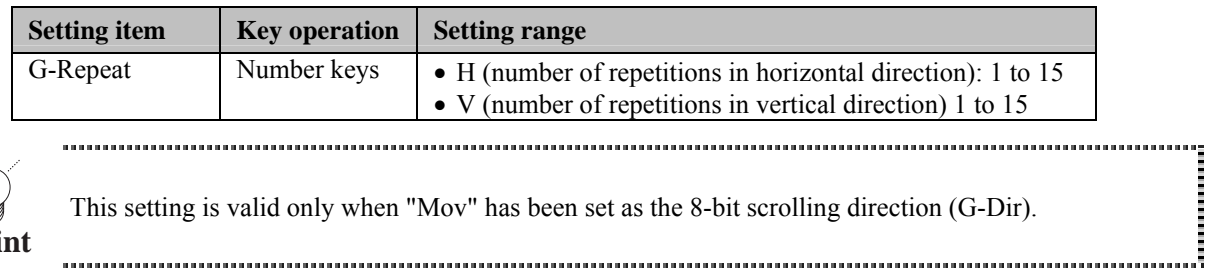

This setting is valid only when "Mov" has been set as the 8-bit scrolling direction (G-Dir).

### **Point**

**(6) Set the window scrolling, flicker and palette scrolling.** 

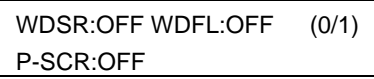

## **Fig. 7.15.5 Setting the window and palette**

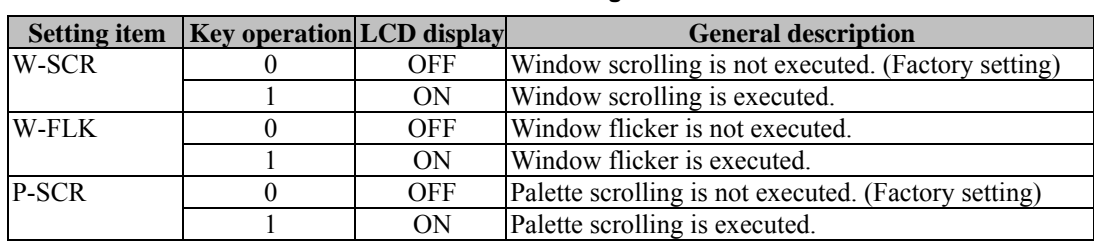

#### **Table 7.15.5 Setting items**

# **(7) Set the window scrolling direction and step.**

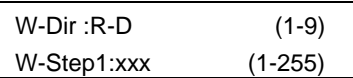

#### **Fig. 7.15.6.1 Setting the scrolling direction and step (1)**

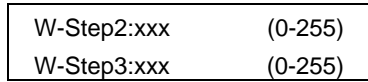

**Fig. 7.15.6.2 Setting the step (2)** 

W-Step4:xxx (0-255)

**Fig. 7.15.6.3 Setting the step (3)** 

#### **Table 7.15.6 Setting items**

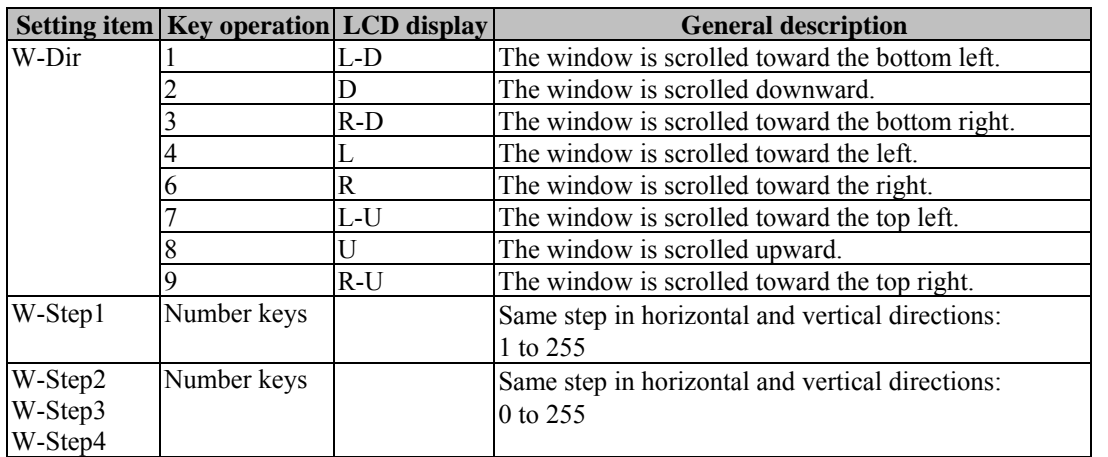

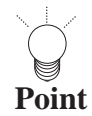

When Action Interval 2 or 3 has been set, perform the settings for W-Step 2, 3 and 4. For normal scrolling, set "0" for W-Step 2 and 3.

## **(8) Set the palette scroll step, start position and end position.**

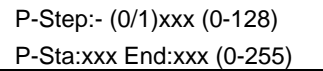

**Fig. 7.15.7 Setting the palette scrolling** 

#### **Table 7.15.7 Setting items**

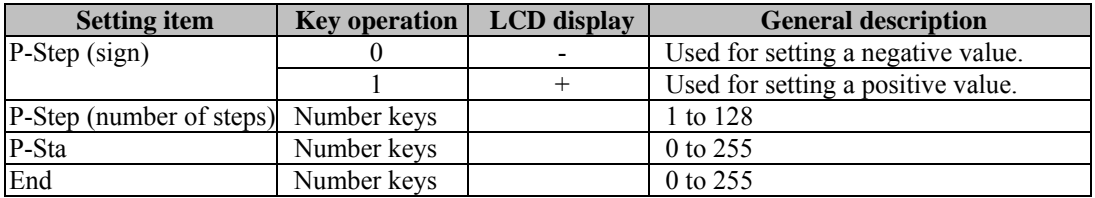

# **7.15.2. Concerning the simple moving picture function**

This function enables simple moving pictures to be displayed by drawing a multiple number of pictures in the drawing area and moving the display start coordinates.

Provided as an example is a description of the display method used for 9-frame simple moving pictures consisting of three 640x480 images stacked vertically and three 1920x1440 (\*1) images placed side by side horizontally.<br>\*1: The 1920x1440 images must be processed and edited by the user.

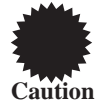

The bitmap picture size that can be used in simple moving picture function is H x V x  $3\rightarrow$  up to 8M. e.g.) When using 1920 x 1440 picture, the size becomes 1920 x 1440 x  $3 = 8294400$  bytes. Note) The 8M size is  $1024 \times 1024 \times 8 = 8388608$  bytes.

# **(1) Set 8-bit plane scrolling (G-SCR) to "ON" and the scrolling direction (G-Dir) to "Mov."**

# **(2) Set "H=640" and "V=480" for the 8-bit scroll step (G-Step).**

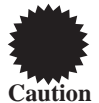

Set H and V to correspond with the number of dots for H disp and number of lines for V disp in the timing data. (Refer to "Configuration of timing data" in 6.1.1.) If they do not correspond, the image may be displayed out of position.

**(3) Set "H=3" and "V=3" for the number of simple moving picture repetitions (G-Repeat).**  The display start coordinates now move in the sequence of #1 through #9 shown in the figure below.

\* The figures in parentheses denote the display start coordinates.

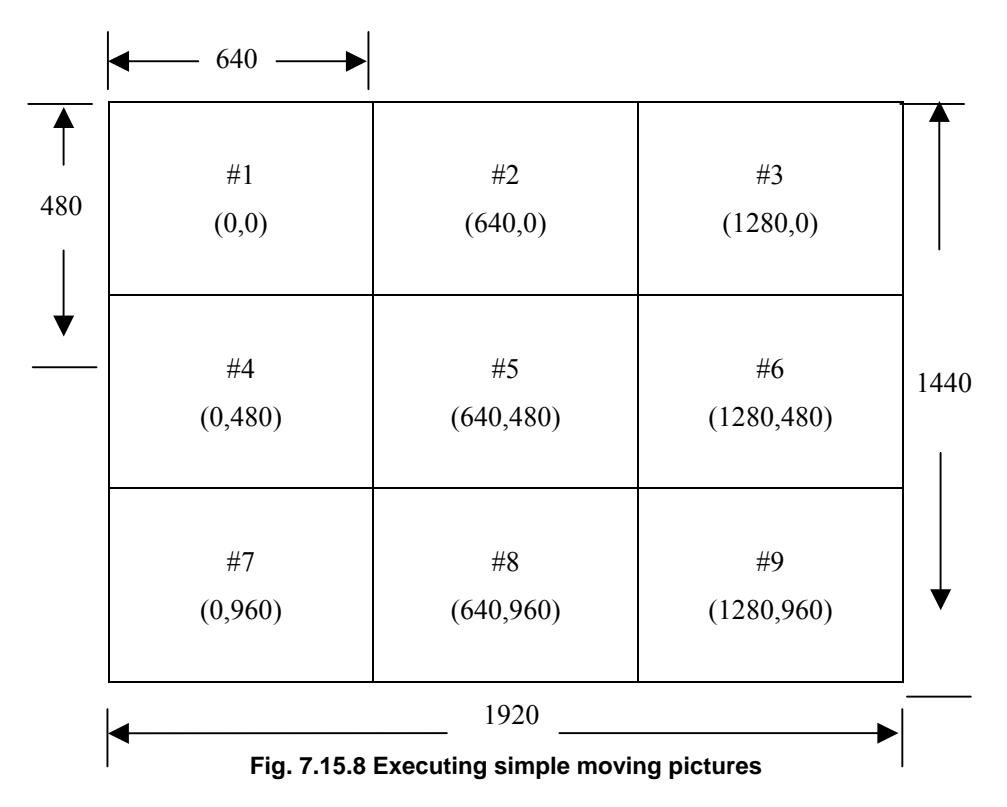

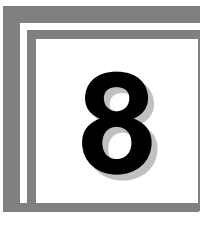

# **8.1. Operations performed from the RB-614C**

By connecting the RB-614C, the VG-848 can be operated by remote control. The following three functions can be executed using the RB-614C. The RB-614C cannot be used to edit program data, etc.

- Direct display
- PC card data copying
- $\bullet$  List display function

| RB-614C         |              |              |             |  |  |  |  |
|-----------------|--------------|--------------|-------------|--|--|--|--|
| <b>INC</b>      | 7            | 8            | 9           |  |  |  |  |
| DEC             | 4            | 5            | 6           |  |  |  |  |
| 0               |              | $\mathbf{z}$ | 3           |  |  |  |  |
|                 |              |              |             |  |  |  |  |
| CHARA           | <b>CROSS</b> | <b>DOTS</b>  | CIRC        |  |  |  |  |
| COLOR           | <b>GRAY</b>  | <b>BRST</b>  | <b>WIND</b> |  |  |  |  |
| OP <sub>1</sub> |              |              | ×           |  |  |  |  |
| OP <sub>2</sub> | <b>FUNC</b>  | <b>SET</b>   | <b>INV</b>  |  |  |  |  |
| R               | G            | B            | н.т         |  |  |  |  |

**Fig. 8.1.1 RB-614C** 

# **8.1.1. Connecting the RB-614C**

Connect the connecting cable of the RB-614C to the remote connector on the rear panel of the VG-848.

# **8.1.2. Concerning the key operations**

The keys of the RB-614C listed in the table below can be used in place of the corresponding VG-848/RB-1848 keys.

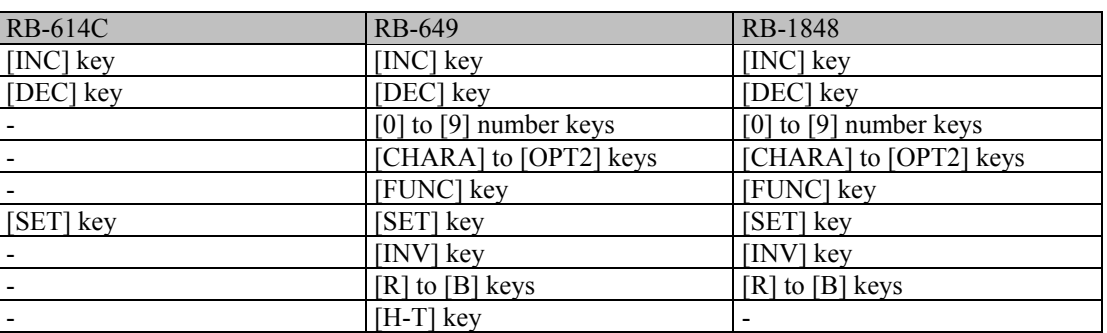

# **Table 8-1-1 Correspondence of keys**

# **8.2. Operations performed from the RB-649**

By connecting the RB-649, the VG-848 can be operated by remote control. The following three functions can be executed using the RB-649. The RB-649 cannot be used to edit program data, etc.

- $\bullet$  Direct display
- PC card data copying
- $\bullet$  List display function

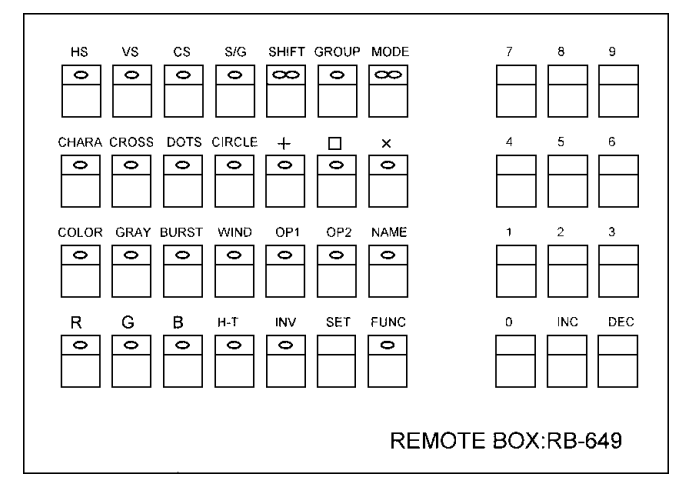

**Fig. 8.2.1 RB-649** 

# **8.2.1. Connecting the RB-649**

Connect the connecting cable of the RB-649 to the remote connector on the rear panel of the VG-848.

# **8.2.2. Concerning the key operations**

The keys of the RB-649 listed in the table below can be used in place of the corresponding keys on the VG-848 or RB-1848.

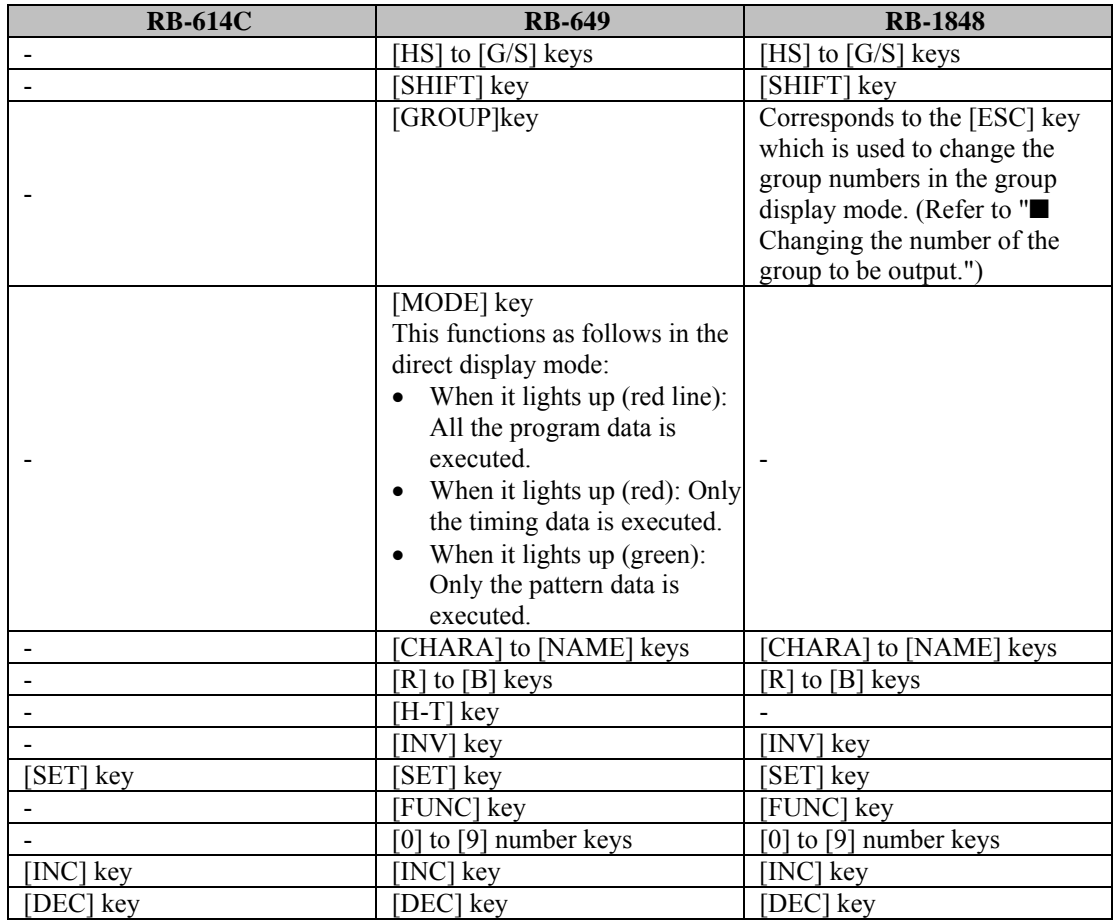

## **Table 8-2-1 Correspondence of keys**

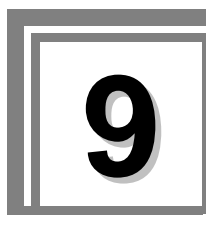

# **9 Outline of self-check function and execution procedure**

# **9.1. Concerning the self-check function**

The self-check function makes it possible to check whether the hardware devices in the VG-848 are working properly.

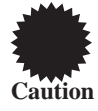

To exit the self-check, turn off the power.

# **9.1.1. Self-check function startup method**

# (**1**) **Turn on the power of the VG-849 while holding down the increment key.**

The buzzer sounds, and the self-check mode starts up. The firmware version can be checked at this time.

> VG-849 Self Check Mode ROM Version : 1.06

**Fig. 9.1.1 Self-check mode startup**

In five seconds, the buzzer sounds again, and the FPGA version and board type are displayed.

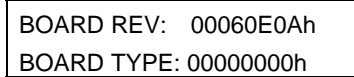

**Fig. 9.1.2 Checking the FPGA version**

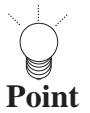

All the LEDs light up when the front keys or RB-1848 is connected.

In another five seconds, the check item selection screen is displayed on the LCD.

Select Item.: 0 0-4 Key Check

**Fig. 9.1.3 Check item selection screen**

# **9.1.2. Types of check items available**

The self-check items are listed below.

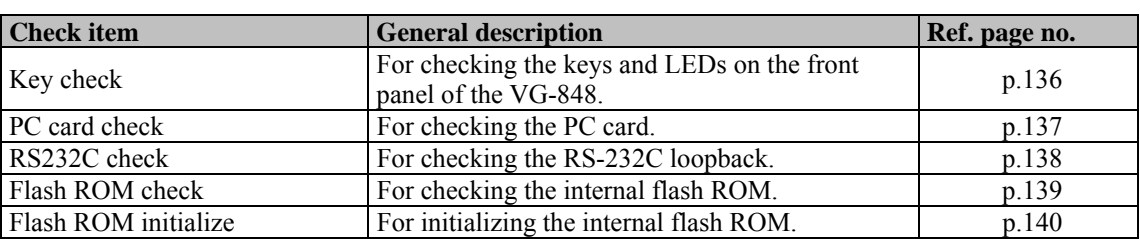

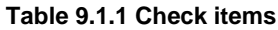

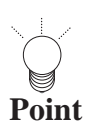

If the [ESC] key is pressed instead while the checks are being executed, the checks are aborted, and the check item selection screen is restored.

...............................

# <span id="page-137-0"></span>**9.2. Key check**

**(1) Press the [0] key and [SET] key.** 

Select Item.:  $0$  (0-4) Key Check

**Fig. 9.2.1 Selecting the key check** 

**(2) Press the key to be checked. The key which has been pressed is displayed on the LCD display.**

> Key Check (ESC=end) Push Any Key

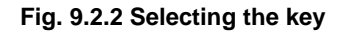

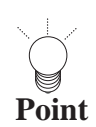

If the [ESC] key is pressed instead, the check is aborted, and the check item selection screen is restored. 

# <span id="page-138-0"></span>**9.3. PC card check**

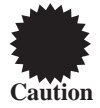

A PC card is required for this check. Install the card properly before proceeding with the check.

# **(1) Press the [1] key and [SET] key.**

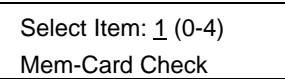

**Fig. 9.3.1 Selecting the PC card check** 

#### **(2) Press the [SET] key.**

Mem-Card Check OK?

**Fig. 9.3.2 Confirming the check** 

**(3) Press the [SET] key.** 

Mem-Card Check Really OK or press ESC

#### **Fig. 9.3.3 Executing the check**

The PC card check is executed.

1) While the check is being executed, the following screen appears on the LCD display.

MemoryCard Checking …

#### **Fig. 9.3.4 Executing the check**

2) Upon completion of the check, the following screen appears on the LCD display. Three seconds later, the check item selection screen is restored.

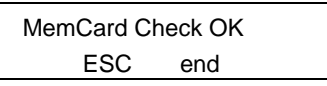

**Fig. 9.3.5 Completing the check** 

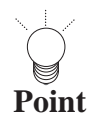

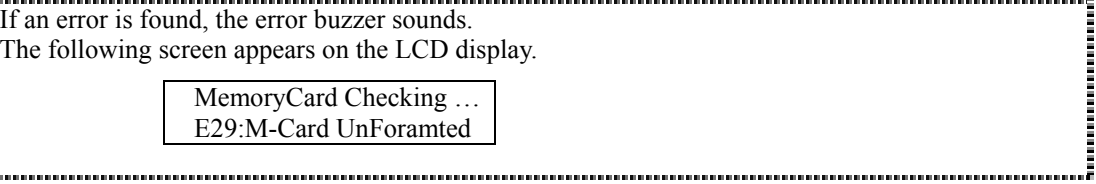

# <span id="page-139-0"></span>**9.4. RS-232C check**

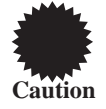

A connector is required for this check. Install the connector properly before proceeding with the check.

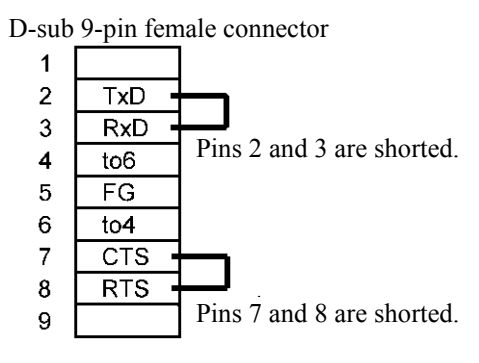

**Fig. 9.4.1 Connector**

# **(1) Press the [2] key and [SET] key.**

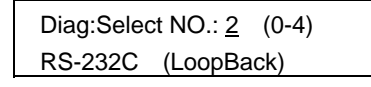

**Fig. 9.4.2 Selecting the RS-232C check** 

The RS-232C check is executed.

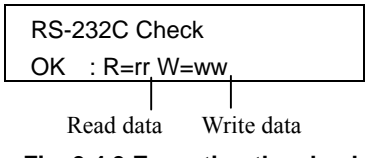

**Fig. 9.4.3 Executing the check** 

**(2) Upon completion of the check, the following screen appears on the LCD display. Three seconds later, the check item selection screen is restored.** 

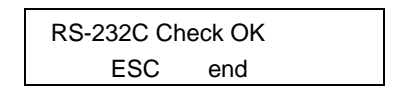

**Fig. 9.4.4 Completing the check** 

If an error is found, the error buzzer sounds, and the check is aborted. (Codes 20H to 7FH are checked.) The following screen appears on the LCD display.

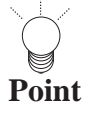

-------------------------------

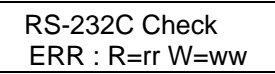

# <span id="page-140-0"></span>**9.5. Internal flash ROM check**

**(1) Press the [3] key and [SET] key.** 

Diag:Select NO.: 3 (0-4) Flash-ROM Check

#### **Fig. 9.5.1 Selecting the internal flash ROM check**

**(2) Press the [SET] key.** 

The internal flash ROM check is executed.

Flash ROM Checking…

**Fig. 9.5.2 Executing the check** 

**(3) Upon completion of the check, the following screen appears on the LCD display. Three seconds later, the check item selection screen is restored.** 

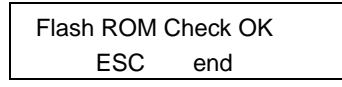

**Fig. 9.5.3 Completing the check** 

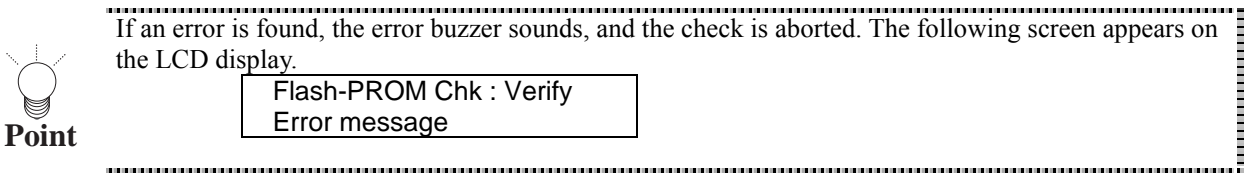

# <span id="page-141-0"></span>**9.6. Internal flash ROM initialize**

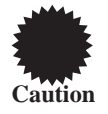

When this operation is conducted, the data contents stored on the internal flash ROM are initialized to their factory settings.

# **(1) Press the [4] key and [SET] key.**

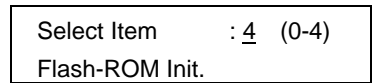

**Fig. 9.6.1 Selecting the internal flash ROM initialize** 

**(2) Press the [SET] key.** 

Flash-ROM Init. Restore cofing data,OK?

**Fig. 9.6.2 Initializing the internal flash ROM** 

The internal flash ROM is initialized.

**(3) Upon completion of initializing, the following screen appears on the LCD display. Three seconds later, the check item selection screen is restored.** 

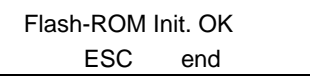

**Fig. 9.6.3 Completing the initializing** 

# **10 Appendices**

# **10.1. Internal data**

# **10.1.1. Program data**(**PG1 Table**)

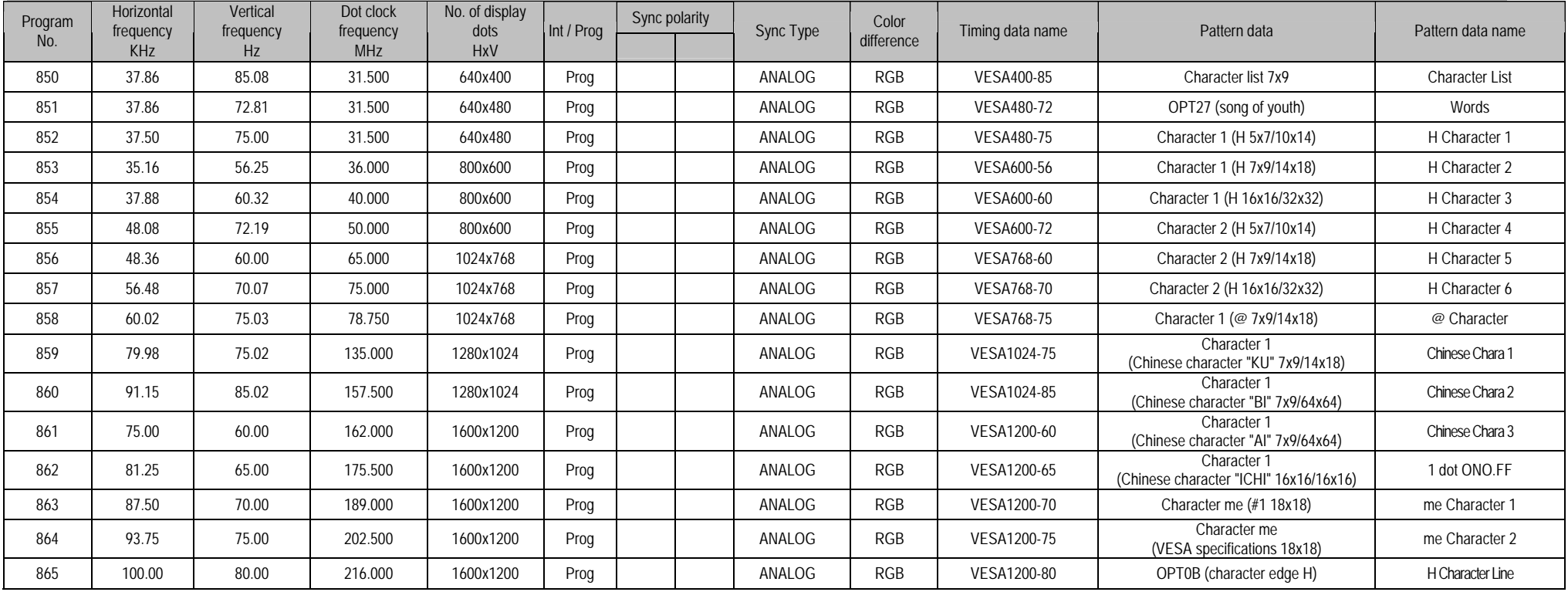

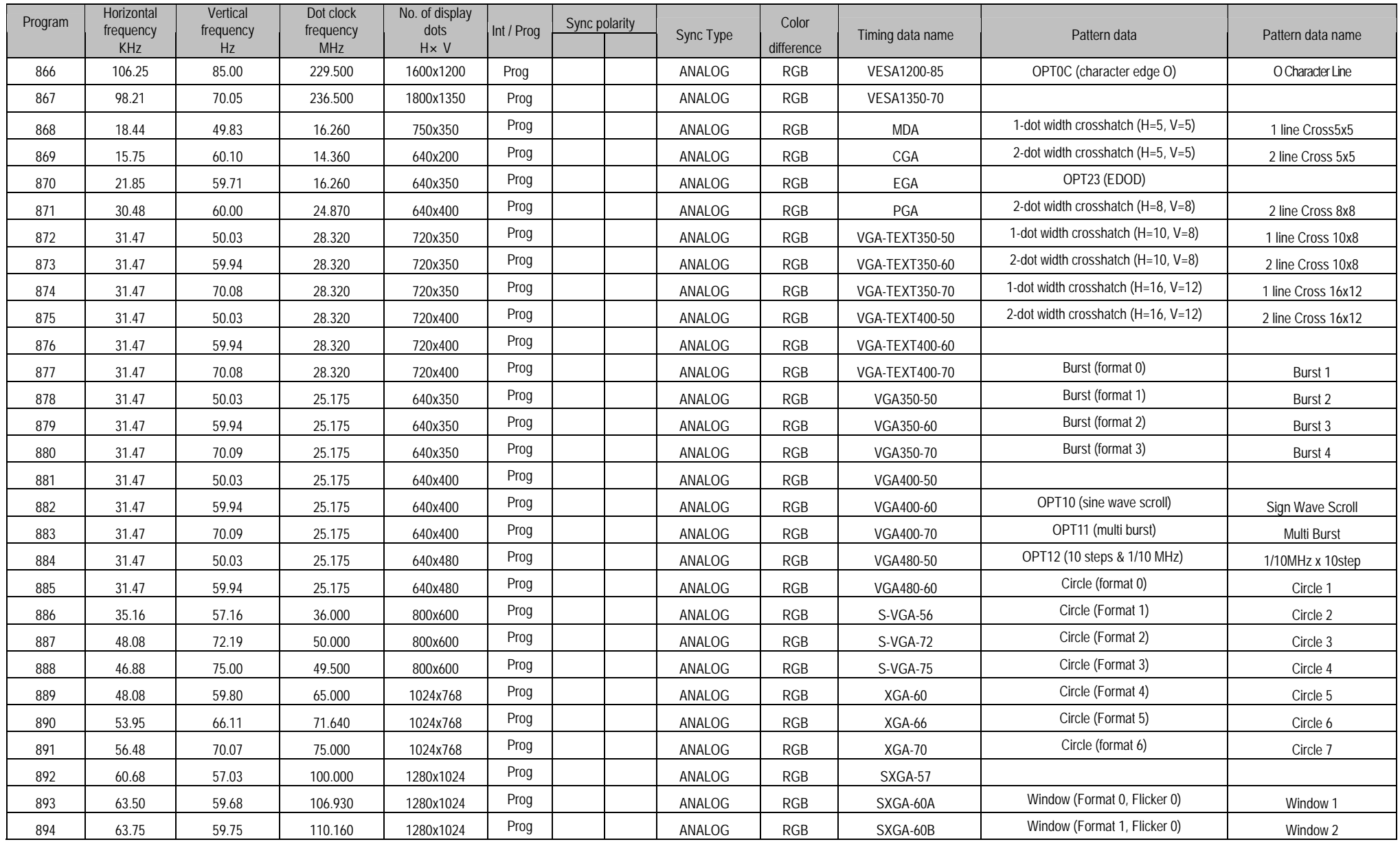
#### 10.1. Internal data

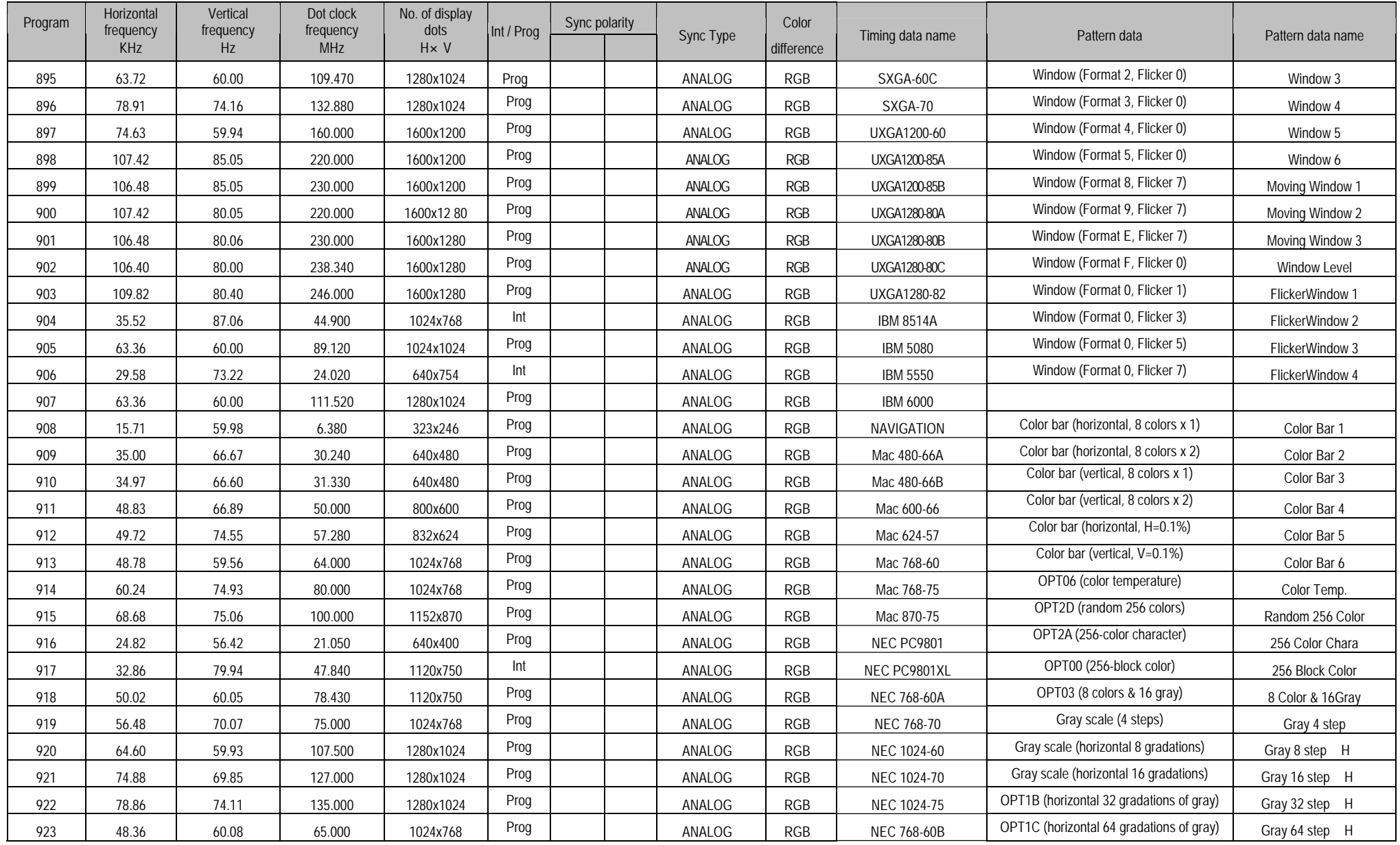

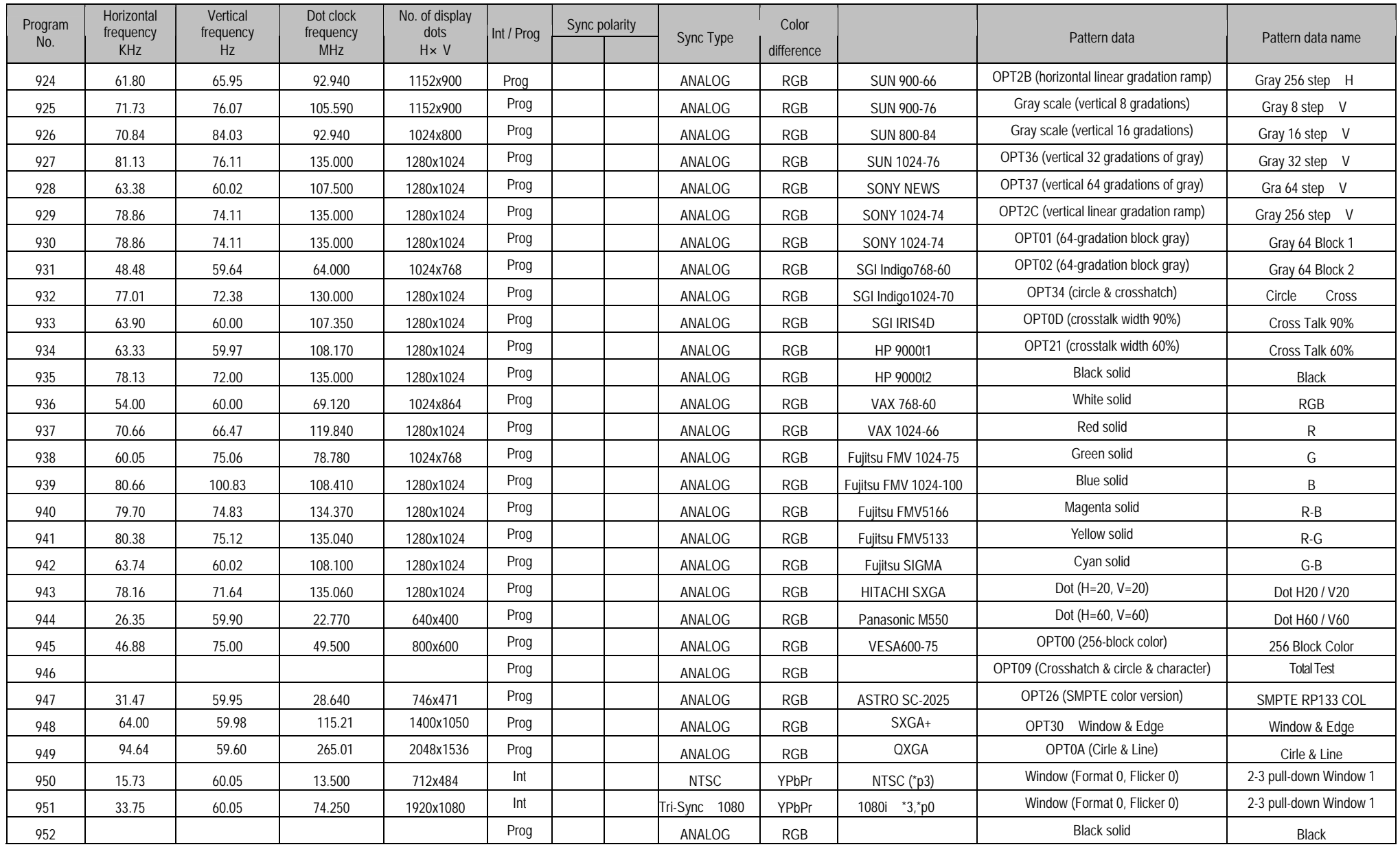

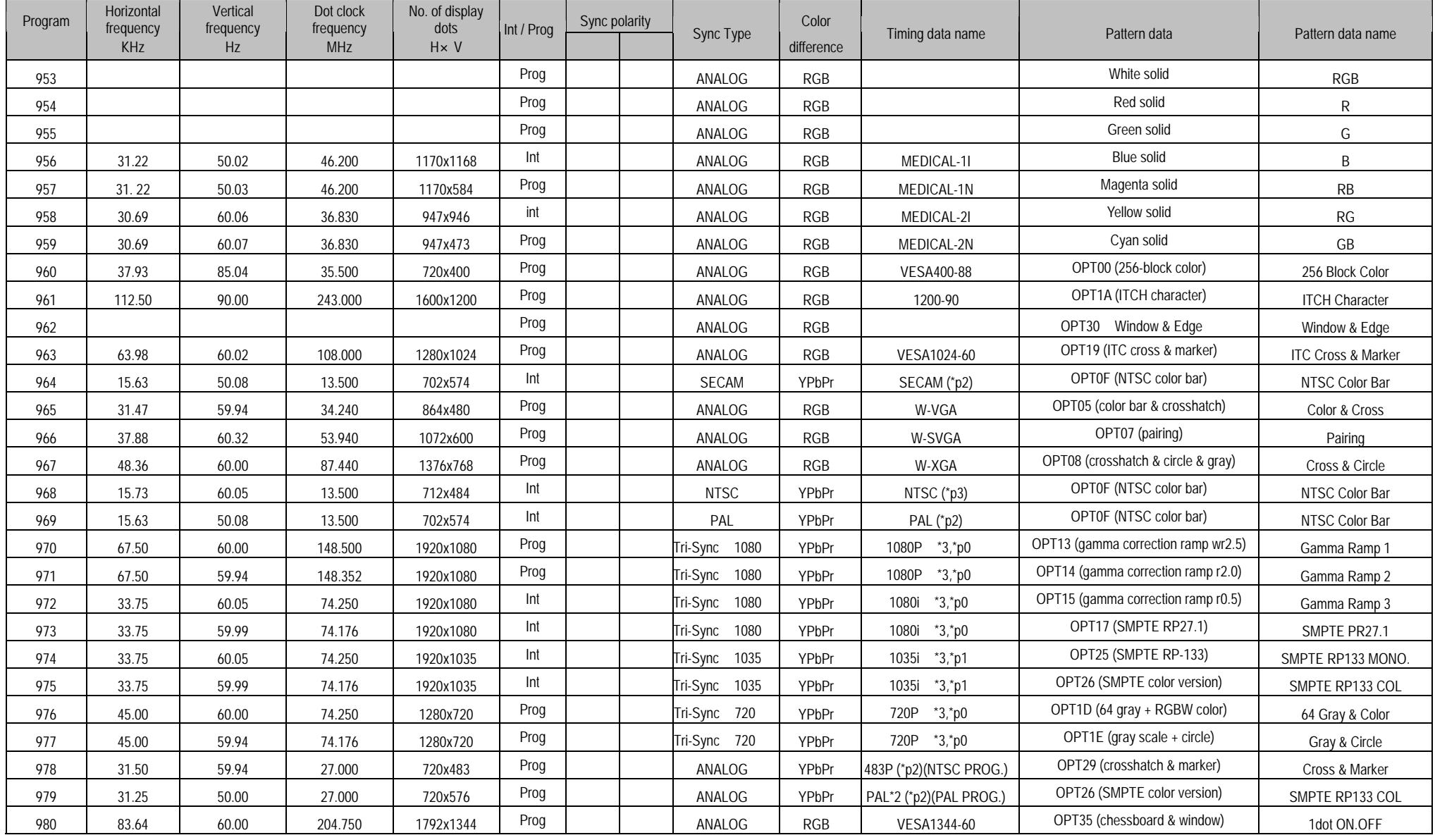

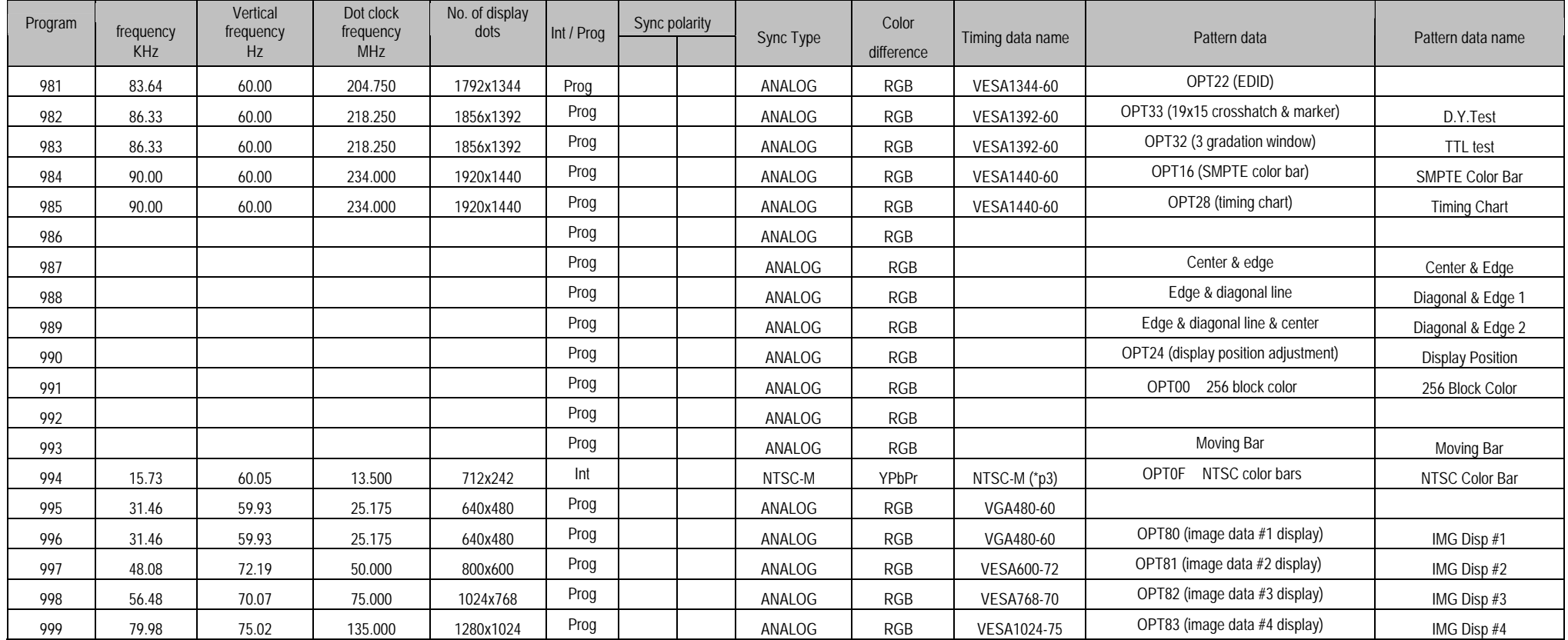

\* Default timing data (VGA) applies where the timing data is blank.

\* N and P of Sync polarity are N=NEGA and P=POSI.

\* The value with which V frequency at the time of an interlace was calculated by the display pipe of VG main part in "2 Field" is displayed. The handling description has described the value calculated in "1 Field."

\* 3: Tri-level sync signal output.

\* pN: Color difference table No. = N.

**10.1.2. Program data**(**PG2 Table**)

| Program | Horizontal<br>frequency | Vertical<br>frequency | Dot clock<br>frequency | No. of display<br>dots | Int / Prog | Sync polarity |              | Sync Type      | Color      | Timing data name         | Pattern data                    | Pattern data name    |
|---------|-------------------------|-----------------------|------------------------|------------------------|------------|---------------|--------------|----------------|------------|--------------------------|---------------------------------|----------------------|
|         | <b>KHz</b>              |                       | <b>MHz</b>             | <b>HxV</b>             |            |               |              |                | difference |                          |                                 |                      |
| 850     | 15.734                  | 60.054                | 15.734                 | 712x484                | Int        |               |              | <b>NTSC</b>    | YPbPr      | NTSC-J 4:3 (*p3)         | <b>OPTOF</b><br>NTSC color bars | NTSC Color Bar       |
| 851     | 15.734                  | 60.054                | 15.734                 | 712x484                | Int        |               |              | <b>NTSC</b>    | YPbPr      | NTSC-J 16:9 (*p3)        | OPT34 (Crosshatch & circle)     | Cross & Circle       |
| 852     | 15.734                  | 60.054                | 15.734                 | 712x484                | Int        |               |              | <b>NTSC</b>    | YPbPr      | NTSC-JLB (*p3)           | OPT34 (Crosshatch & circle)     | Cross & Circle       |
| 853     | 15.625                  | 50.080                | 15.625                 | 702x574                | Int        |               |              | PAL            | YPbPr      | PAL 4:3 (*p2)            | NTSC color bars<br><b>OPT0F</b> | NTSC Color Bar       |
| 854     | 15.625                  | 50.080                | 15.625                 | 702x574                | Int        |               |              | PAL            | YPbPr      | PAL 16:9 (*p2)           | OPT34 (Crosshatch & circle)     | Cross & Circle       |
| 855     | 15.625                  | 50.080                | 15.625                 | 702x574                | Int        |               |              | PAL            | YPbPr      | PAL LB (*p2)             | OPT34 (Crosshatch & circle)     | Cross & Circle       |
| 856     | 15.625                  | 50.080                | 15.625                 | 702x574                | Int        |               |              | <b>SECAM</b>   | YPbPr      | SECAM 4:3 (*p2)          | OPTOF NTSC color bars           | NTSC Color Bar       |
| 857     | 15.625                  | 50.080                | 15.625                 | 702x574                | Int        |               |              | <b>SECAM</b>   | YPbPr      | SECAM 16:9 (*p2)         | OPT34 (Crosshatch & circle)     | Cross & Circle       |
| 858     | 15.625                  | 50.080                | 15.625                 | 702x574                | Int        |               |              | <b>SECAM</b>   | YPbPr      | SECAM LB (*p2)           | OPT34 (Crosshatch & circle)     | Cross & Circle       |
| 859     | 15.734                  | 60.054                | 15.734                 | 712x484                | Int        |               |              | NTSC-M         | YPbPr      | NTSC-M (*p3)             | NTSC color bars<br><b>OPT0F</b> | NTSC Color Bar       |
| 860     | 15.734                  | 60.054                | 15.734                 | 712x484                | Int        |               |              | NTSC-443       | YPbPr      | NTSC-443 (*p3)           | <b>OPT0F</b><br>NTSC color bars | NTSC Color Bar       |
| 861     | 15.734                  | 60.054                | 15.734                 | 712x484                | Int        |               |              | PAL-M          | YPbPr      | PAL-M (*p2)              | <b>OPT0F</b><br>NTSC color bars | NTSC Color Bar       |
| 862     | 15.734                  | 60.054                | 15.734                 | 712x484                | Int        |               |              | <b>PAL-60</b>  | YPbPr      | PAL-60 (*p2)             | NTSC color bars<br><b>OPT0F</b> | NTSC Color Bar       |
| 863     | 15.625                  | 50.080                | 15.625                 | 702x574                | Int        |               |              | PAL-N          | YPbPr      | PAL-N (*p2)              | NTSC color bars<br>OPT0F        | NTSC Color Bar       |
| 864     | 15.625                  | 50.080                | 15.625                 | 702x574                | Int        |               |              | PAL-Nc         | YPbPr      | PAL-Nc (*p2)             | <b>OPT0F</b><br>NTSC color bars | NTSC Color Bar       |
| 865     |                         |                       |                        |                        | Prog       | N             | $\mathsf{N}$ | ANALOG         | <b>RGB</b> |                          | OPT16 SMPTE color bars          | SMPTE Color Bar      |
| 866     | 31.469                  | 59.940                | 27.000                 | 720x483                | Prog       |               |              | ANALOG         | YPbPr      | NTSC PROG. (*p2)         | 100%,100% color bar             | 100%, 100% Color Bar |
| 867     | 31.469                  | 59.940                | 27.000                 | 720x483                | Prog       |               |              | ANALOG         | YPbPr      | NTSC PROG. W (*p2)       | 75%, 75% color bar              | 75%, 75% Color Bar   |
| 868     | 31.469                  | 59.940                | 27.000                 | 720x483                | Prog       |               |              | ANALOG         | YPbPr      | NTSC PROG. LB (*p2)      | OPT25 SMPTE RP-133              | SMPTE RP-133         |
| 869     | 31.250                  | 50.000                | 27.000                 | 720x576                | Prog       |               |              | ANALOG         | YPbPr      | PAL PROG. (*p2)          | OPT26 SMPTE color version       | SMPTE RP133 COL      |
| 870     | 31.250                  | 50.000                | 27.000                 | 720x576                | Prog       |               |              | ANALOG         | YPbPr      | PAL PROG. W (*p2)        | 256 Gray scale                  | Gray 256 step        |
| 871     | 31.250                  | 50.000                | 27.000                 | 720x576                | Prog       |               |              | ANALOG         | YPbPr      | PAL PROG. LB (*p2)       | 128 Gray scale                  | Gray 128 step        |
| 872     |                         |                       |                        |                        | Prog       | N             | N            | ANALOG         | RGB        |                          | 64 Gray scale                   | Gray 64 step         |
| 873     | 67.500                  | 60.000                | 148.500                | 1920x1080              | Prog       |               |              | Tri-Sync(1080) | YPbPr      | 1920x1080@60p (*3*p0)    | 32 Gray scale                   | Gray 32 step         |
| 874     | 67.432                  | 59.940                | 148.352                | 1920x1080              | Prog       |               |              | Tri-Sync(1080) | YPbPr      | 1920x1080@59.94p (*3*p0) | 16 Gray scale                   | Gray 16 step         |
| 875     | 56.250                  | 50.000                | 148.500                | 1920x1080              | Prog       |               |              | Tri-Sync(1080) | YPbPr      | 1920x1080@50p (*3*p0)    | 8 Gray scale                    | Gray 8 step          |

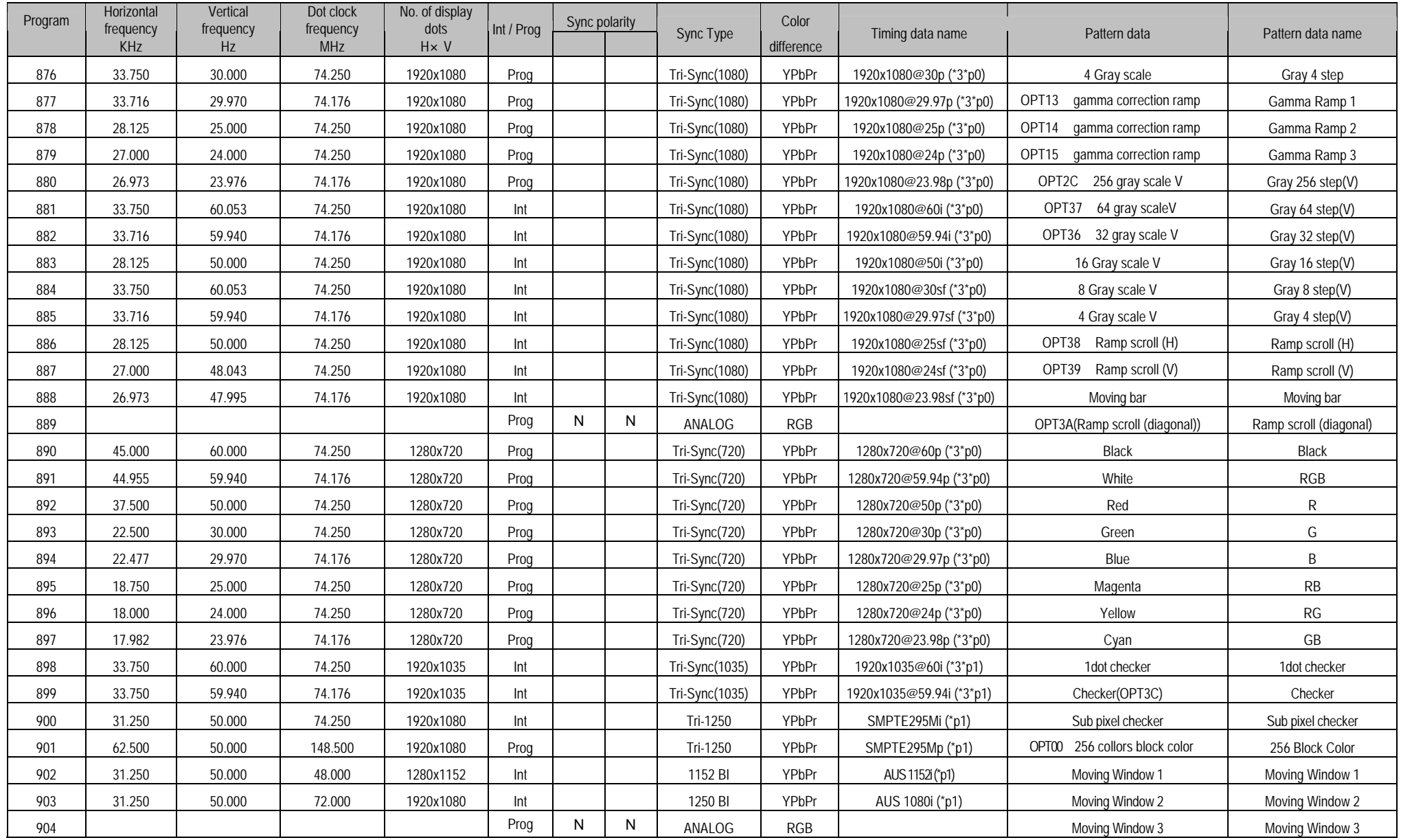

#### 10.1. Internal data

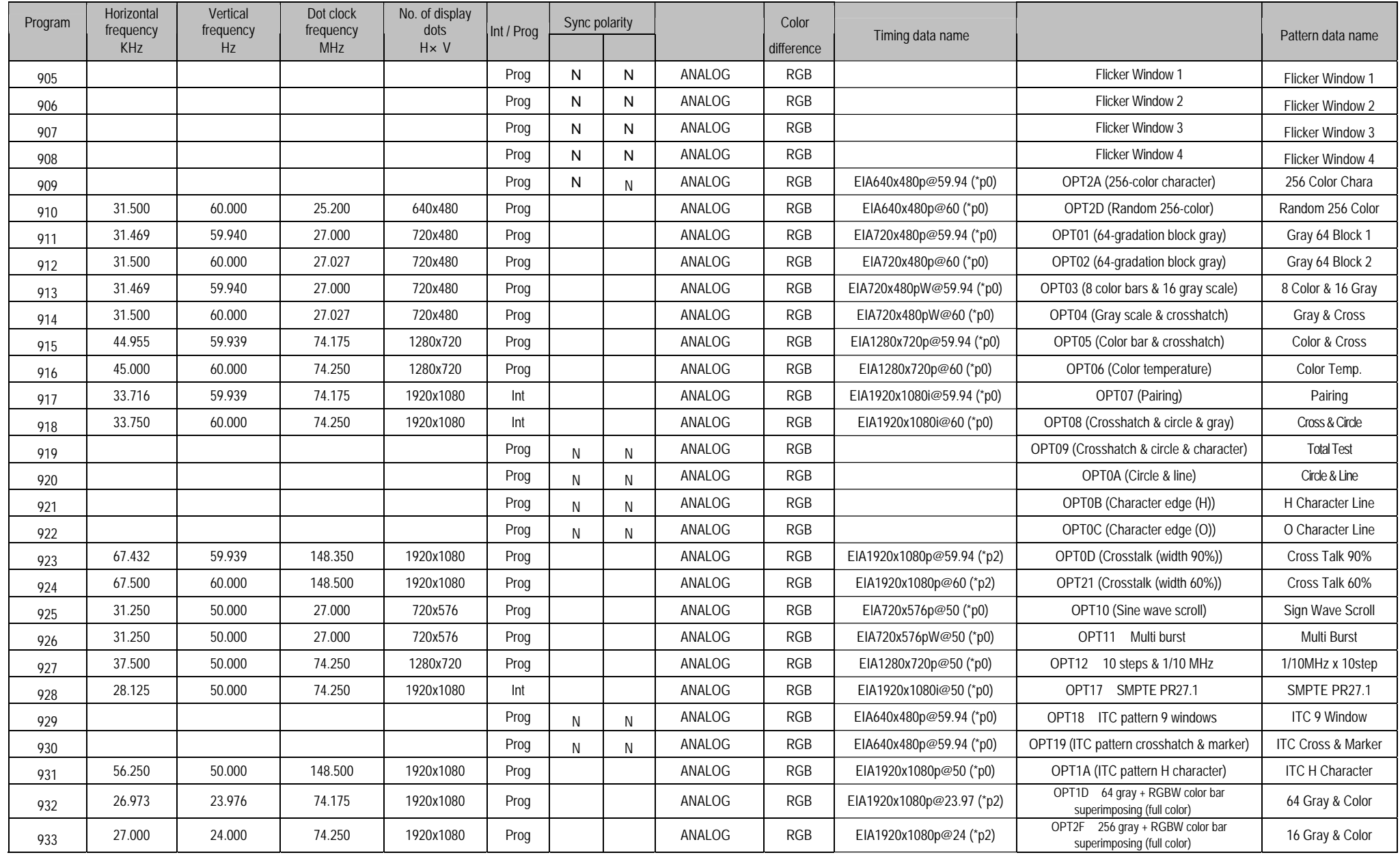

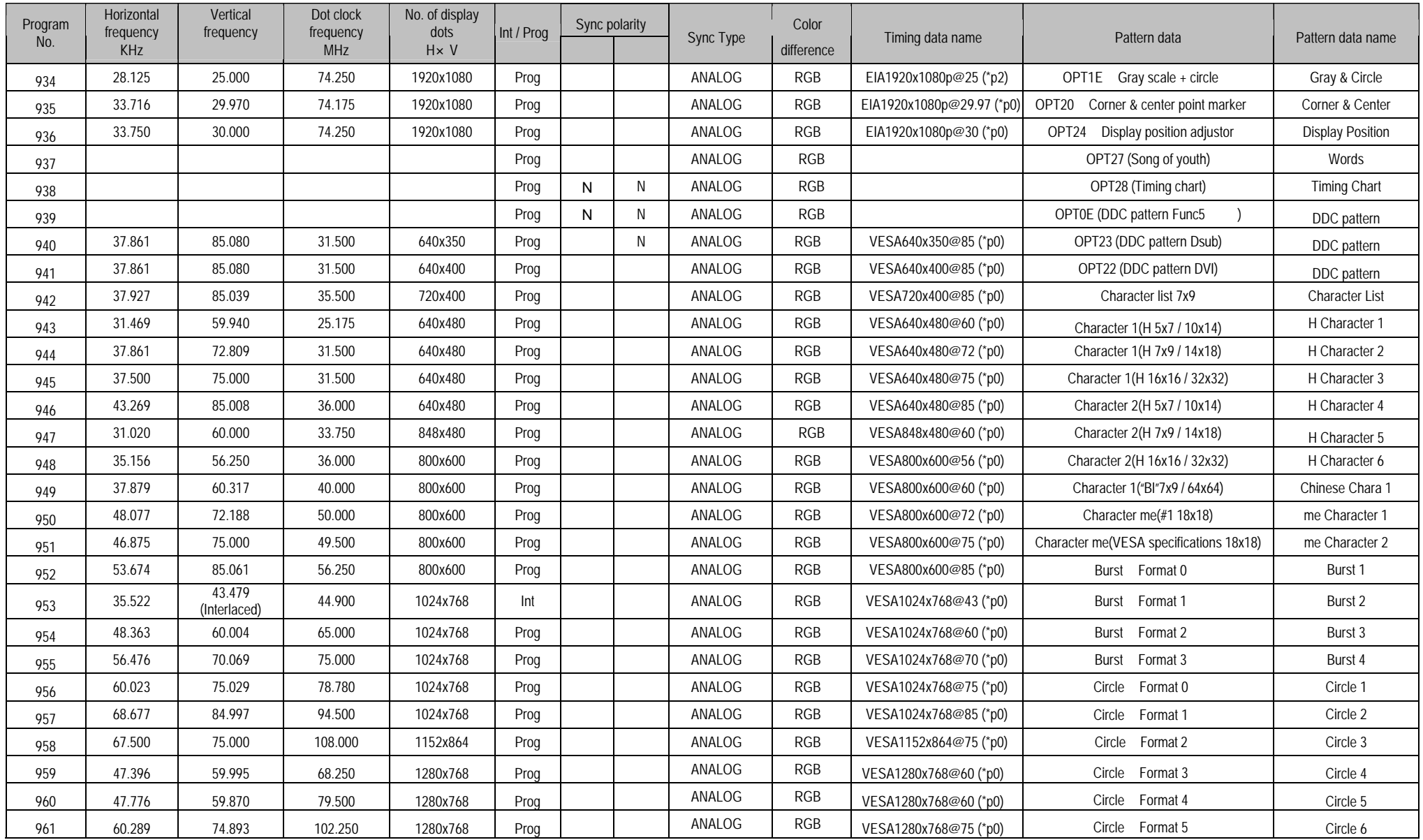

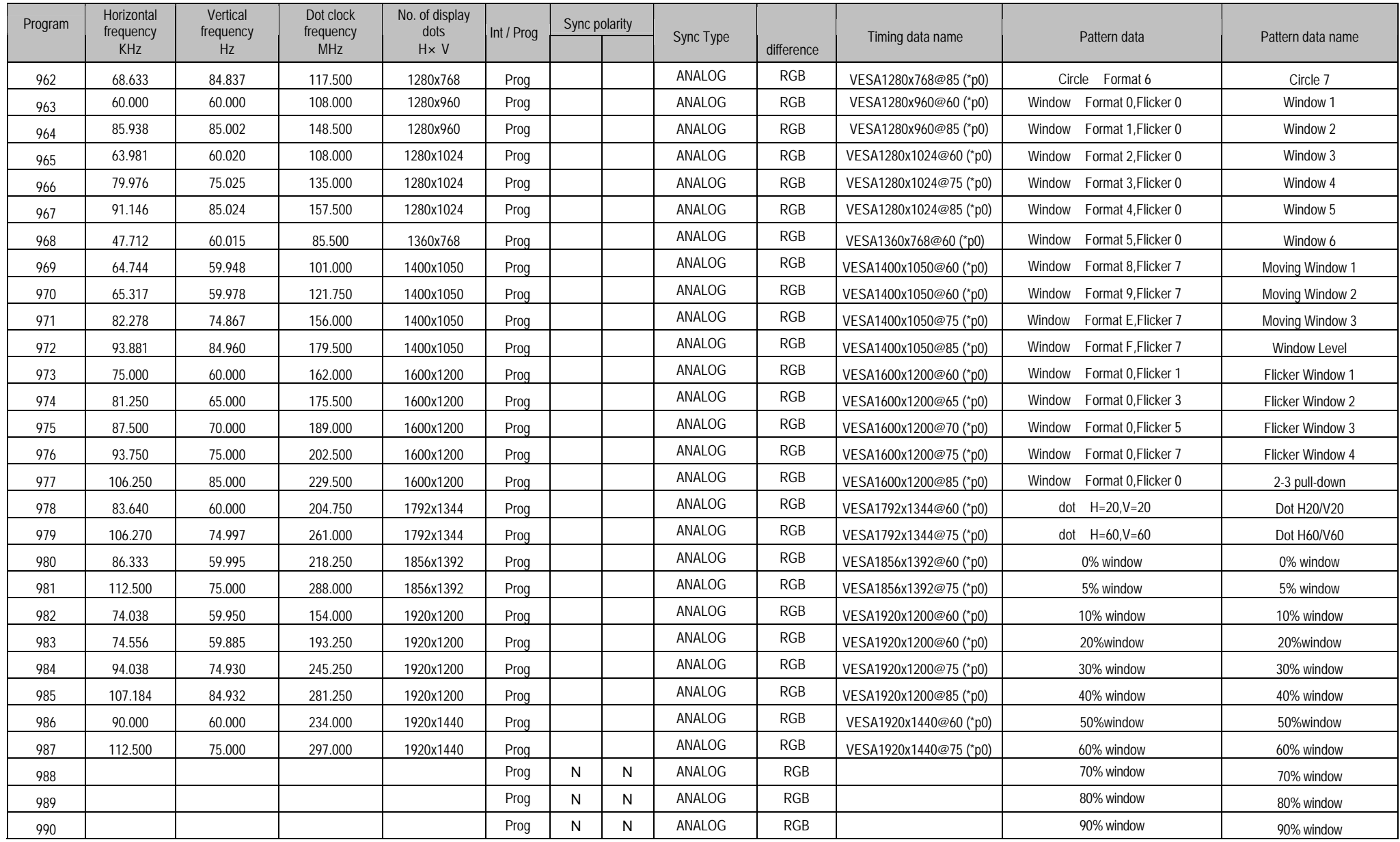

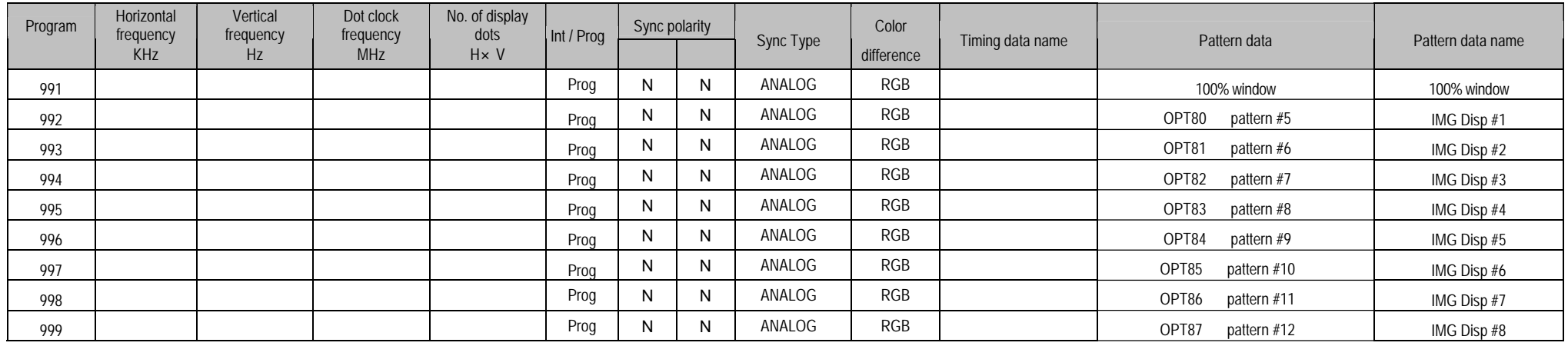

\* Default timing data (EIA640x480p@59.94) applies where the timing data is blank.

\* N and P of Sync polarity are N=NEGA and P=POSI.

\* The value with which V frequency at the time of an interlace was calculated by the display pipe of VG main part in "2 Field" is displayed. The handling description has described the value calculated in "1 Field."

\* 3: Tri-level sync signal output.

\* pN: Color difference table No. = N.

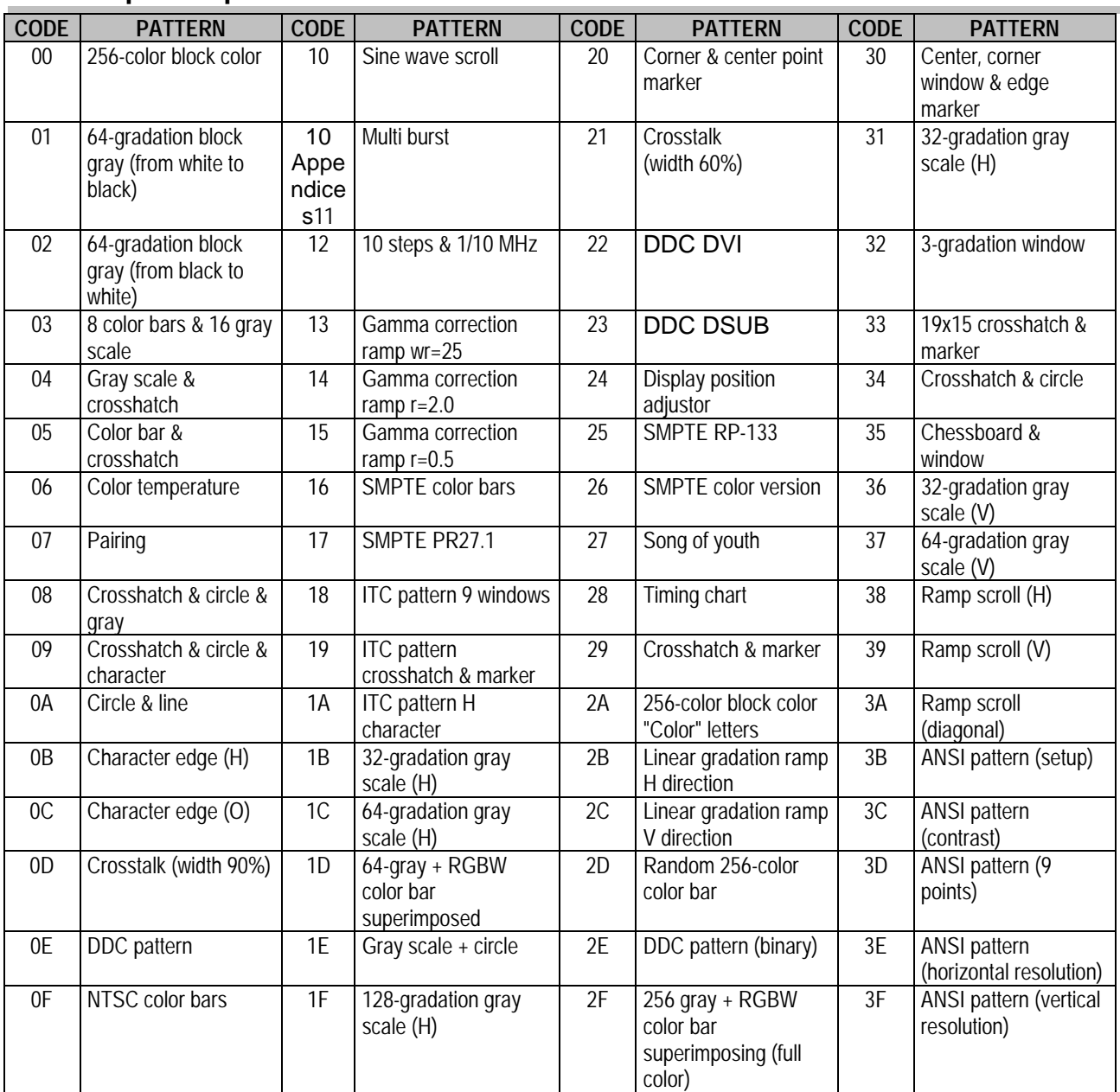

## **10.1.3. Optional pattern data**

\* 0H through BFH are image data (#1 to #64) displays.

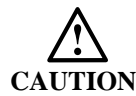

**CAUTION**  DDC patterns of 0E and 2E are not displayed. Only the HDCP execution is performed. When program is selected for the EXEC mode of HDCP and pattern is selected for its DISP mode, the

## **10.1.4. User character data**

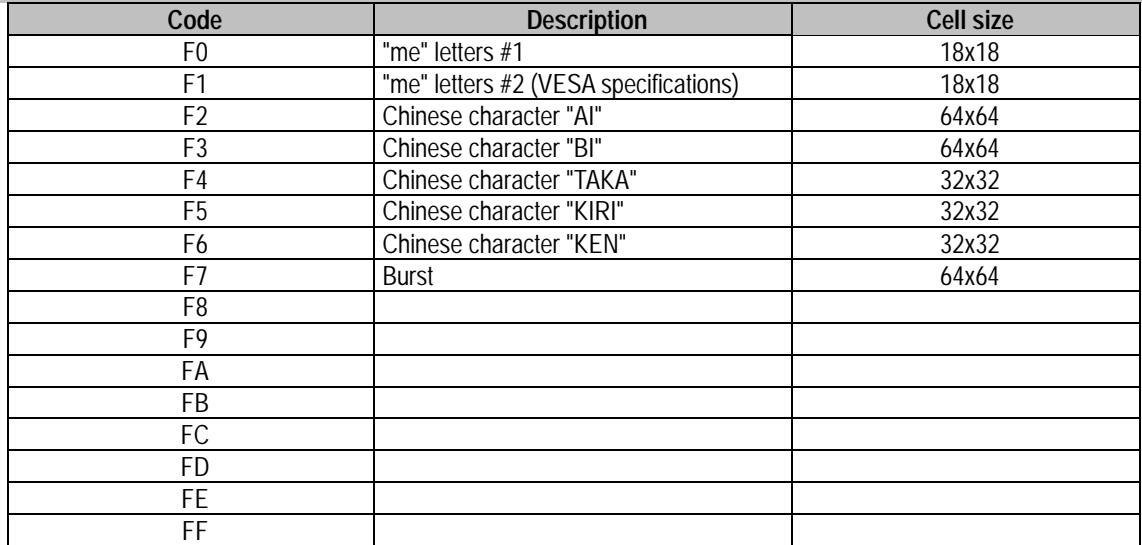

#### **10.1.5. YPbPr coefficient tables**

There are 10 color difference (YPbPr) coefficient tables. The contents of each of these tables are shown below.

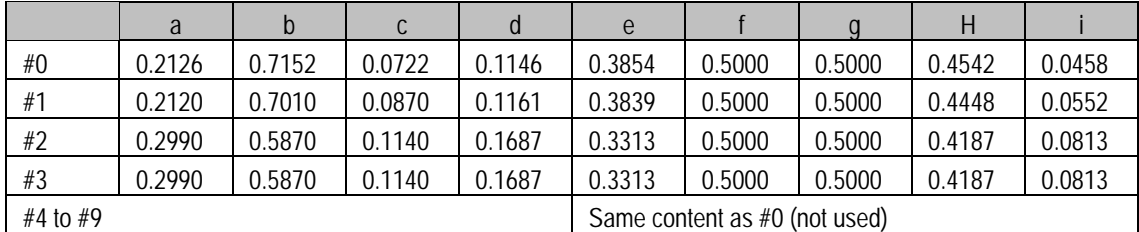

\* The data given in the tables contains only the above decimal places  $(x1000)$ .

Correlation with YPbPr

 $y = a^*R + b^*G + c^*B$  $pb = -d*R - e*G + f*B$  $pr = g * R - h * G - i * B$ 

Correlation with SMPTE

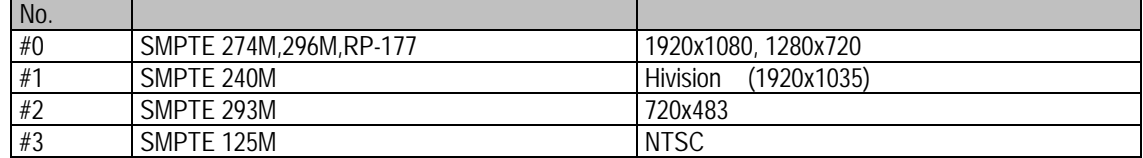

<Correlation with VG-848 functions>

The color difference coefficients can be edited using the YPbPr coefficient table editing function. The correlation between the coefficients and editing screen is shown below.

Y

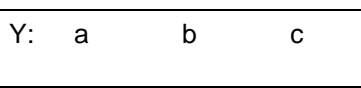

Pb, Pr

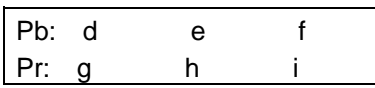

### **10.1.6. Character codes**

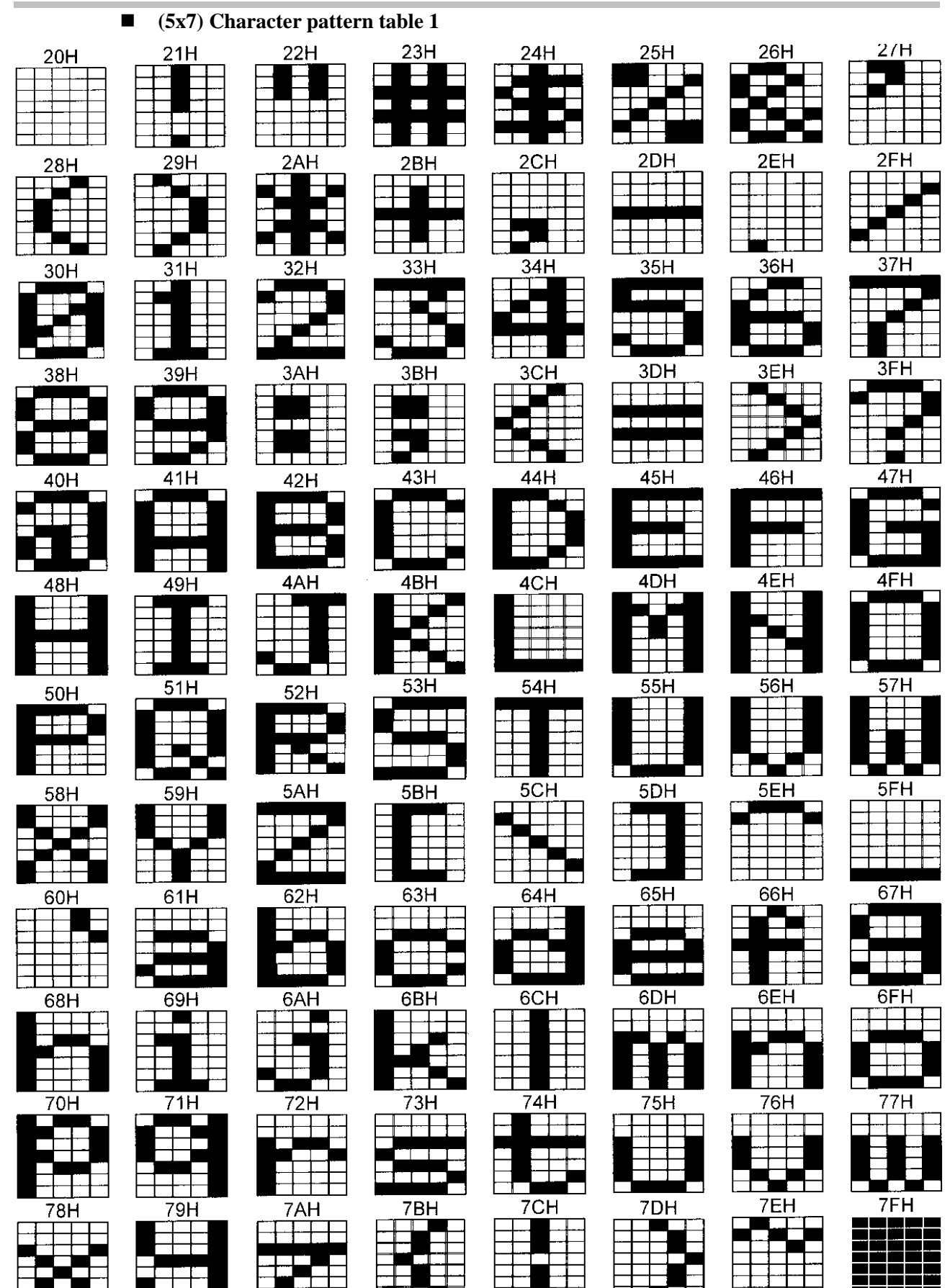

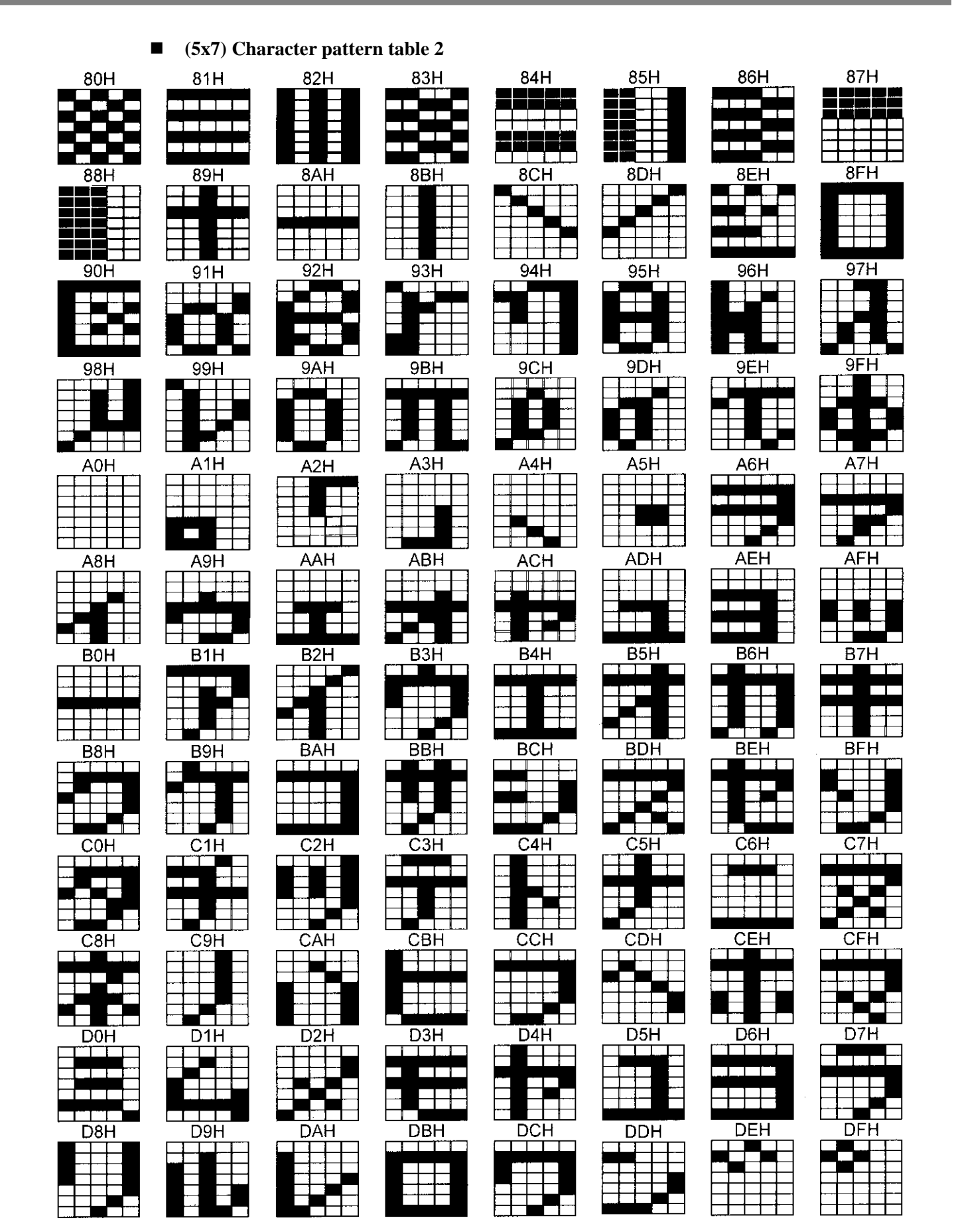

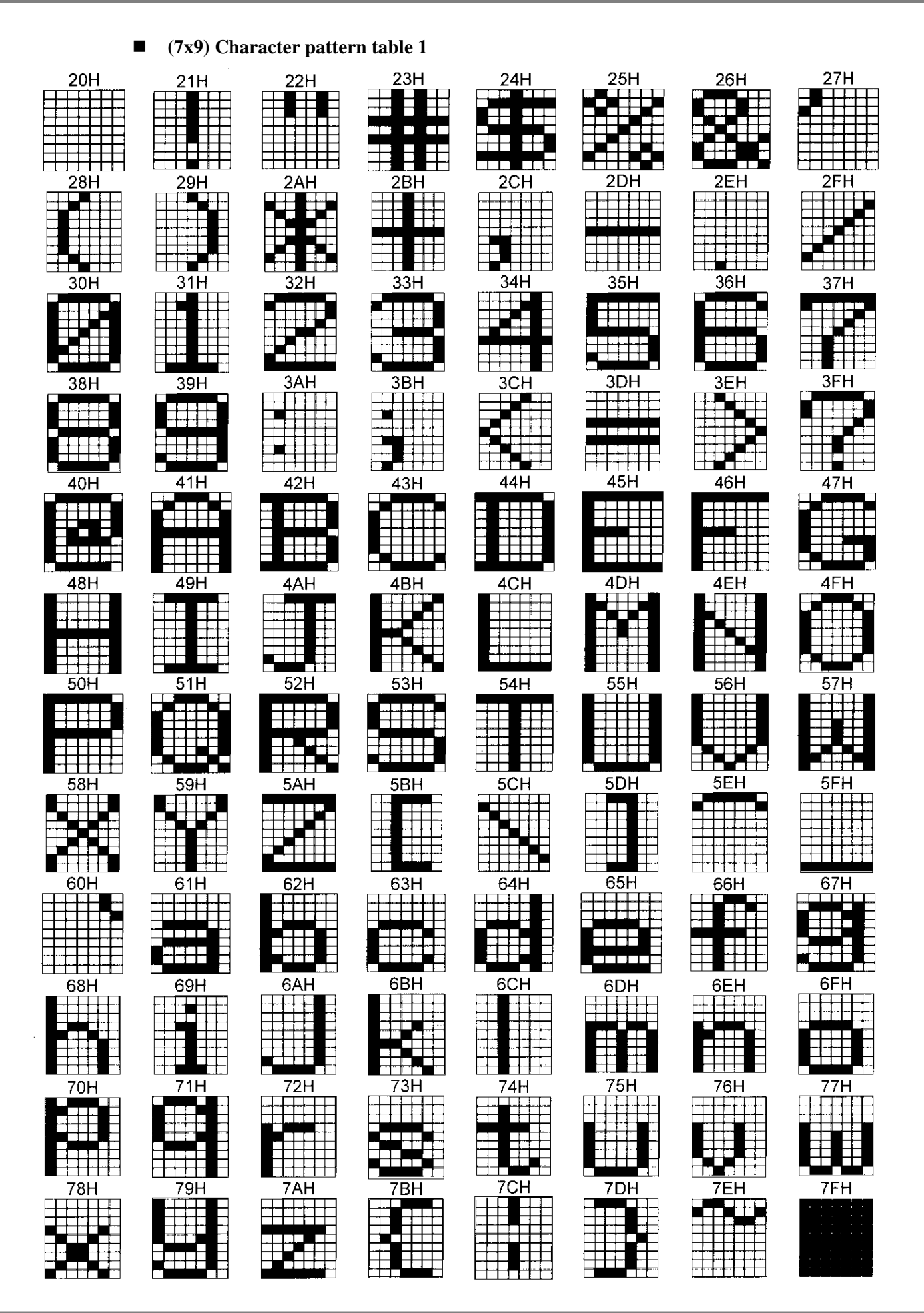

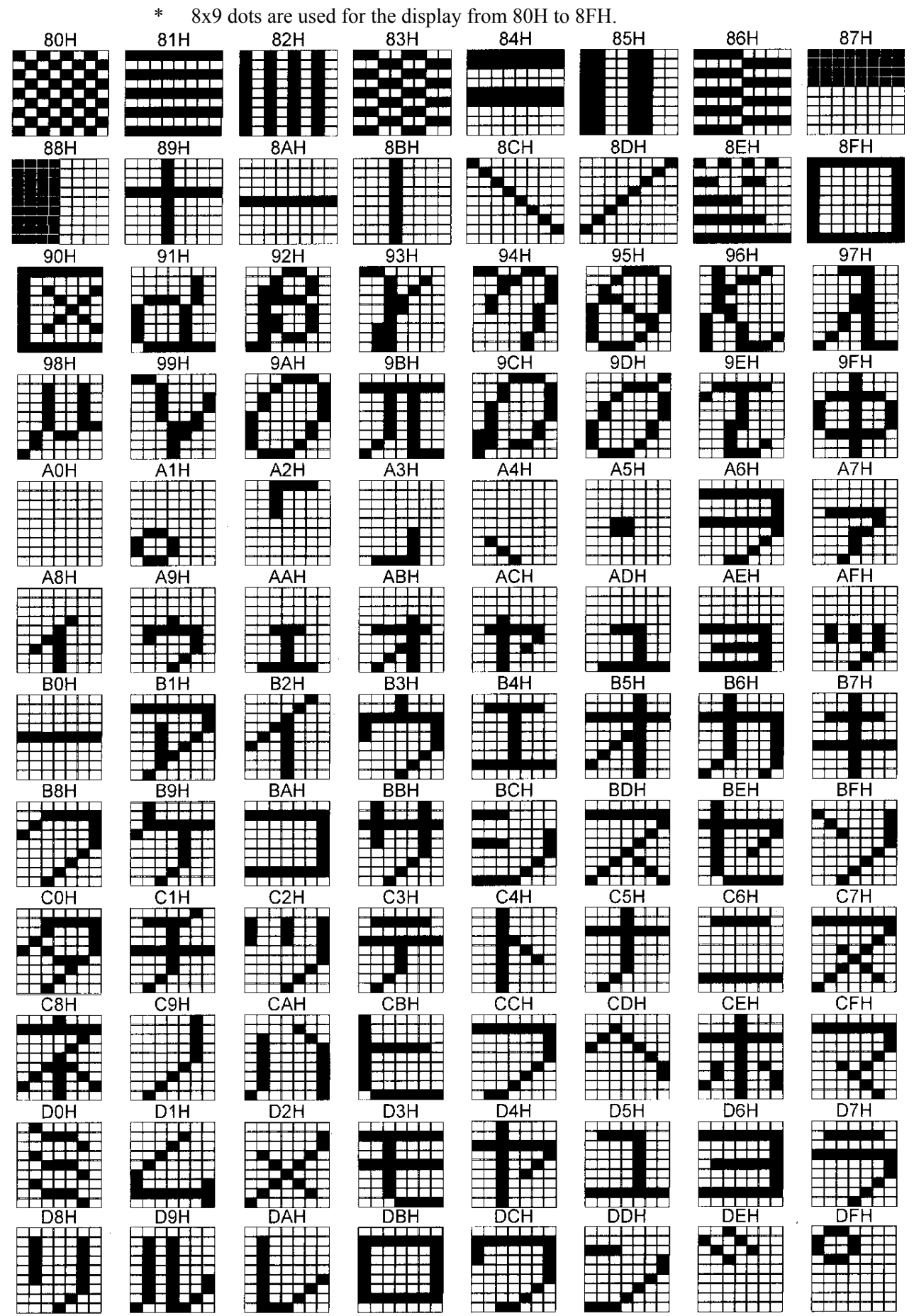

## **(7x9) Character pattern table 2**

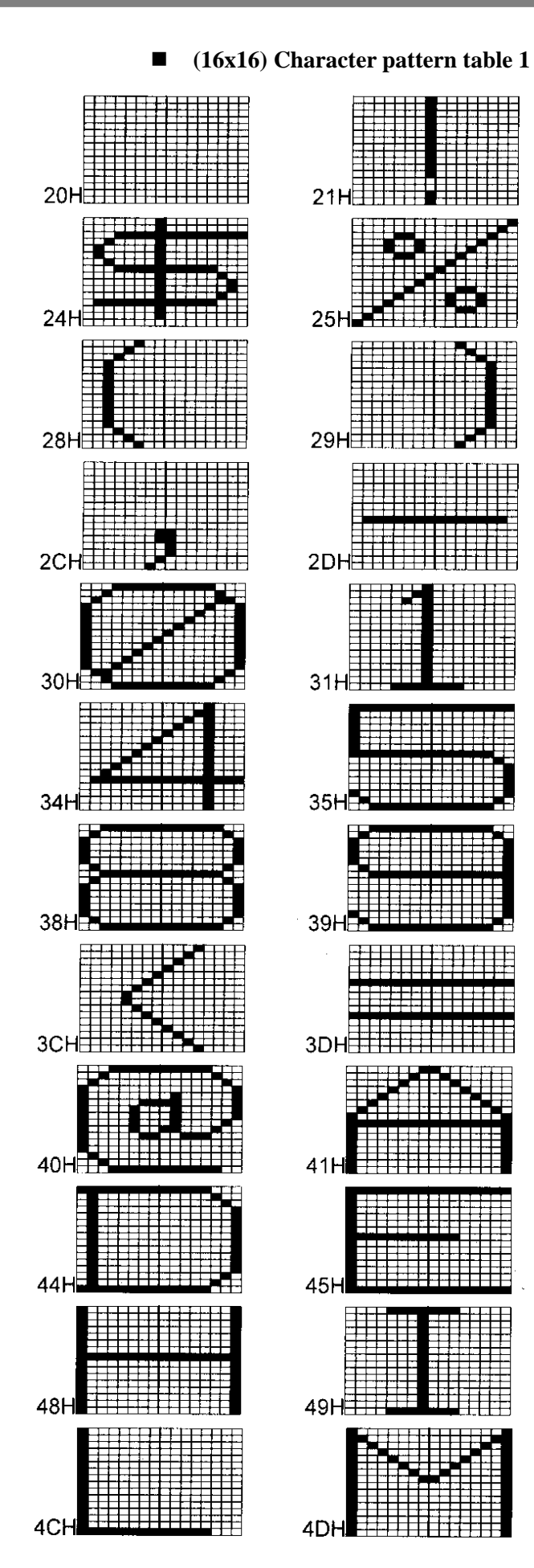

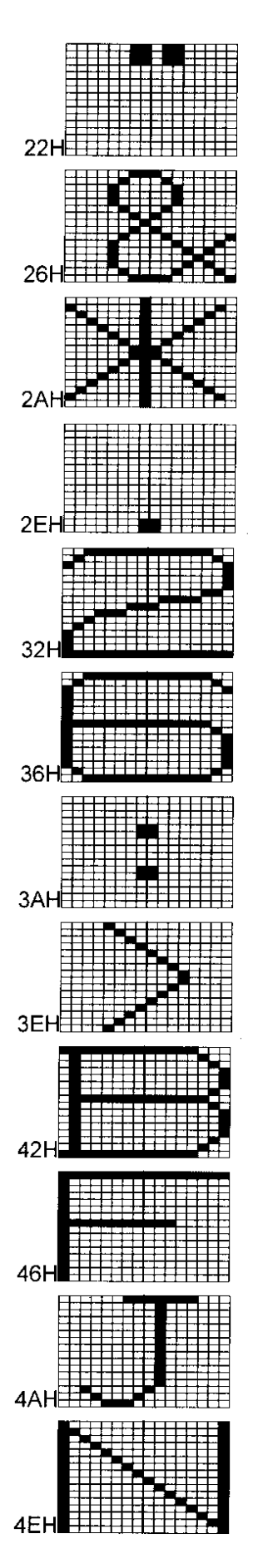

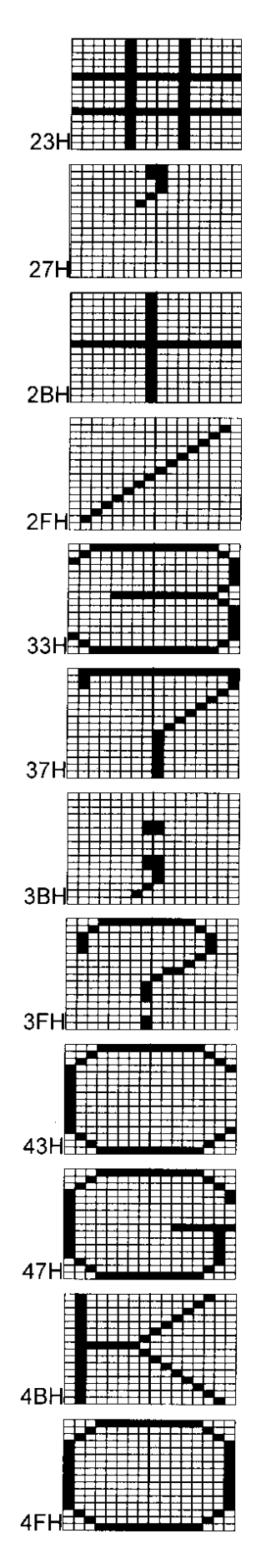

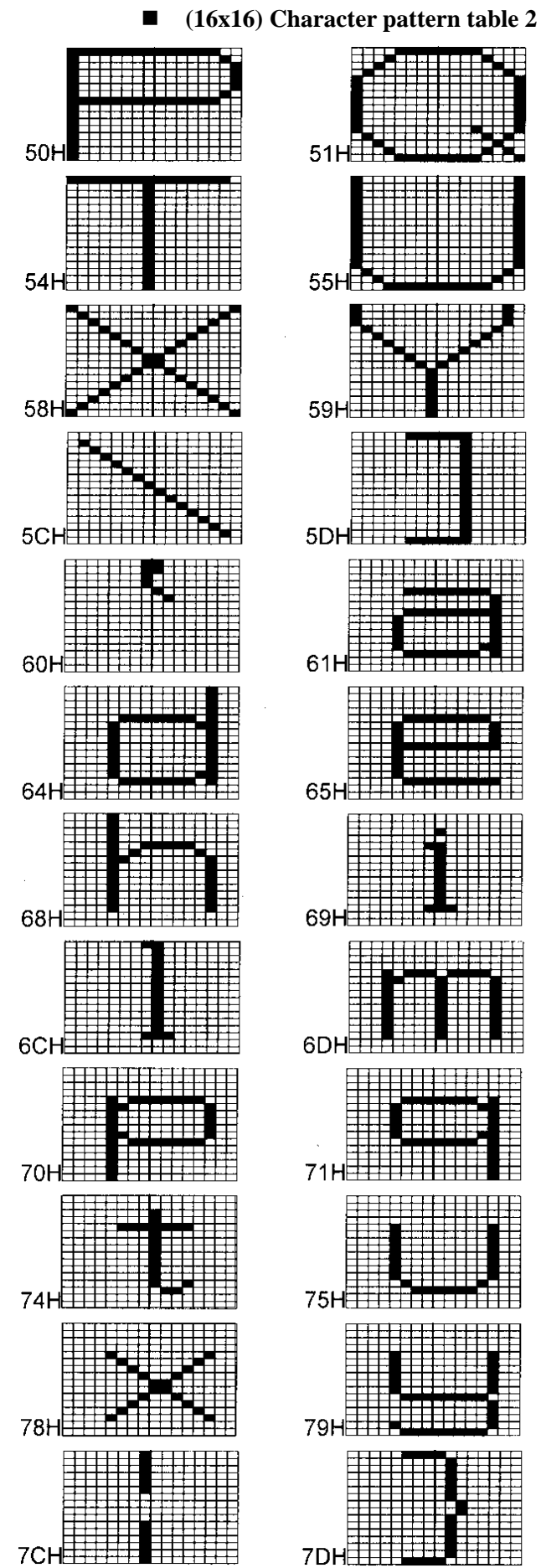

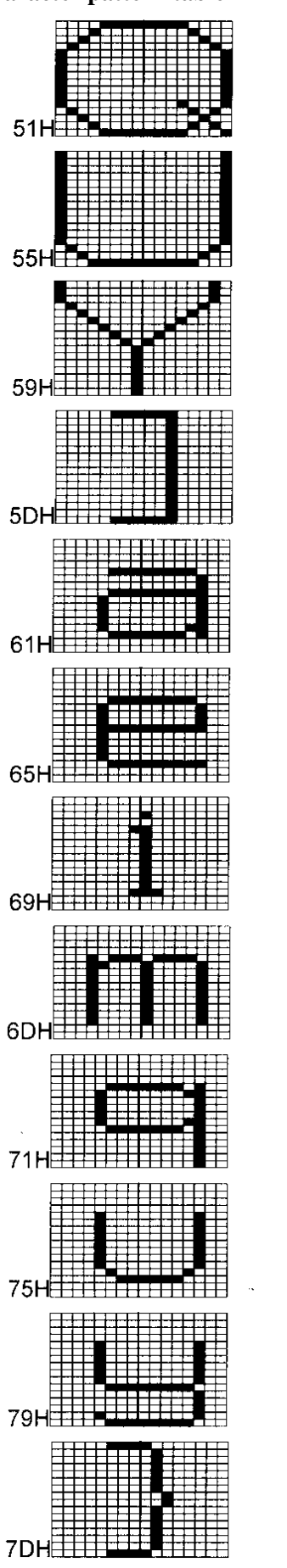

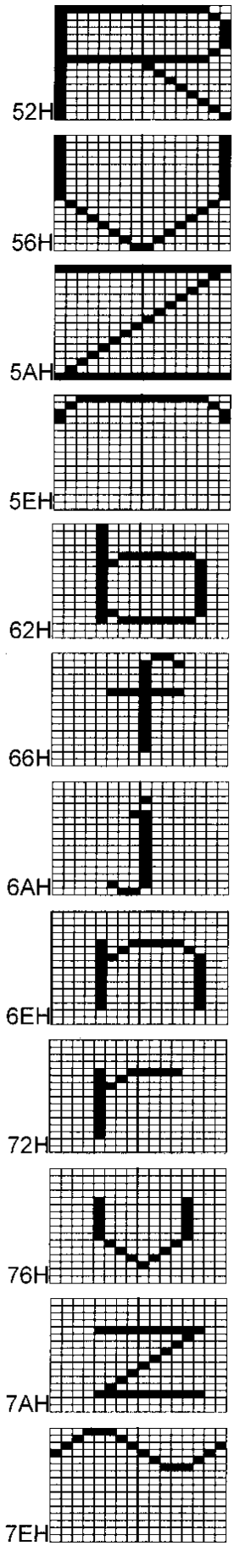

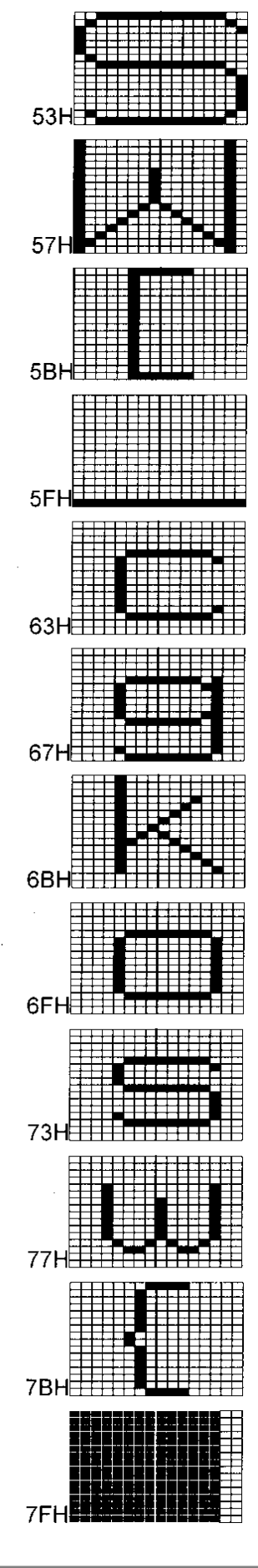

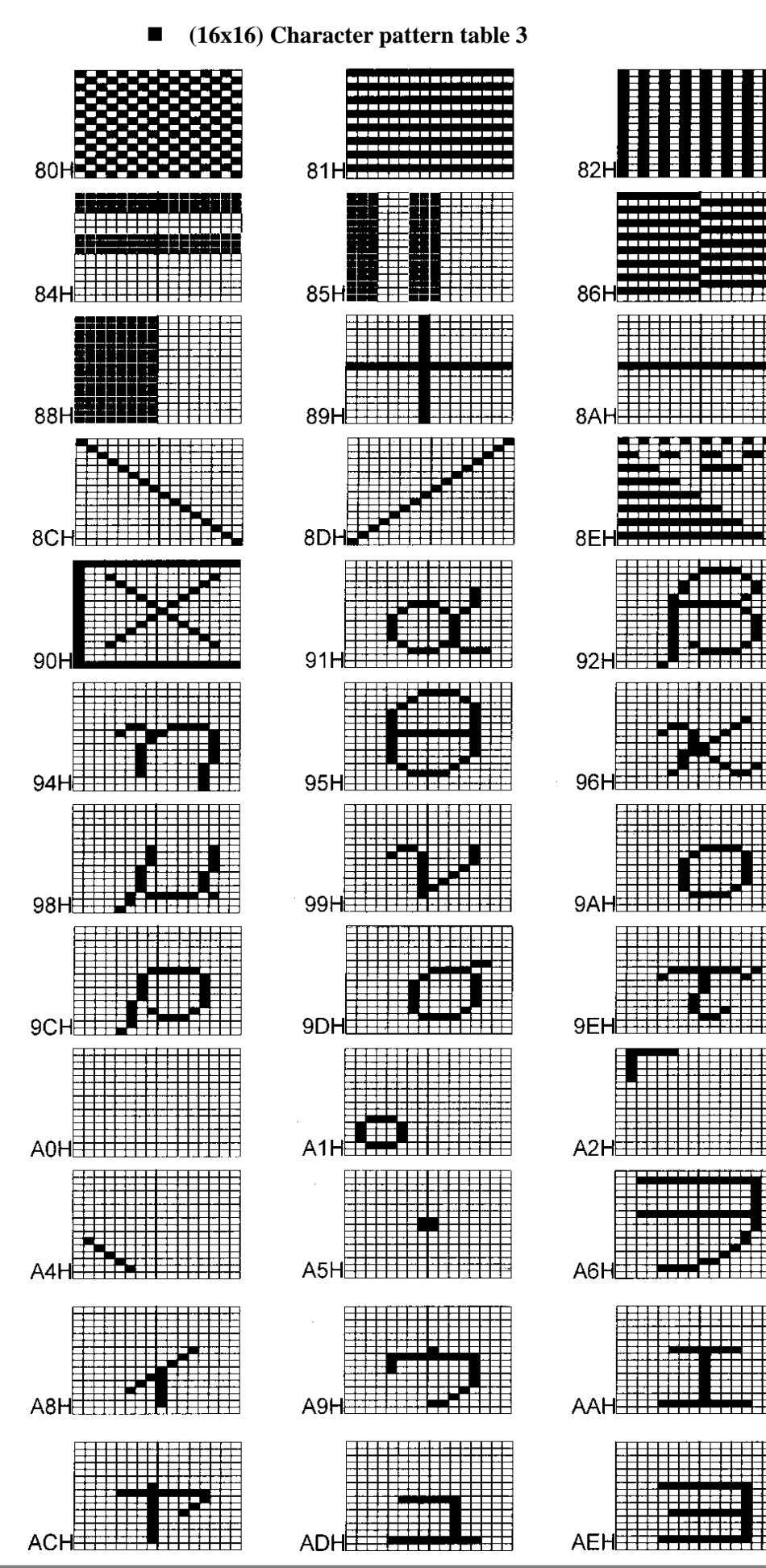

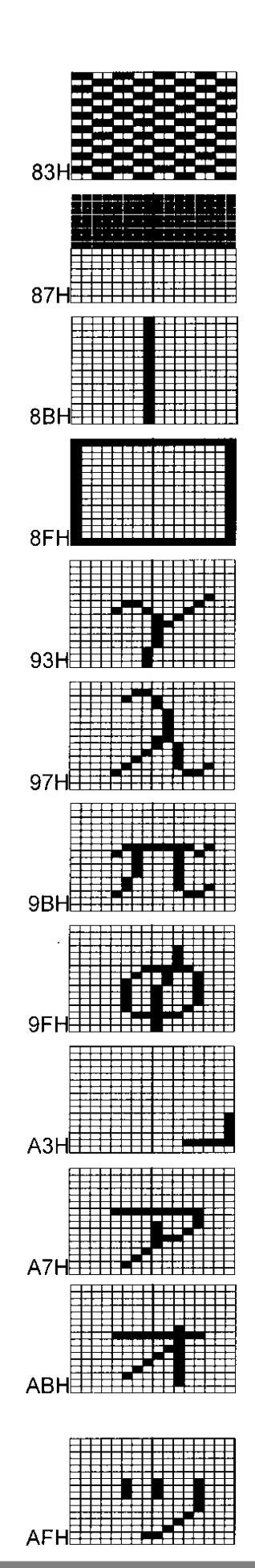

**162**

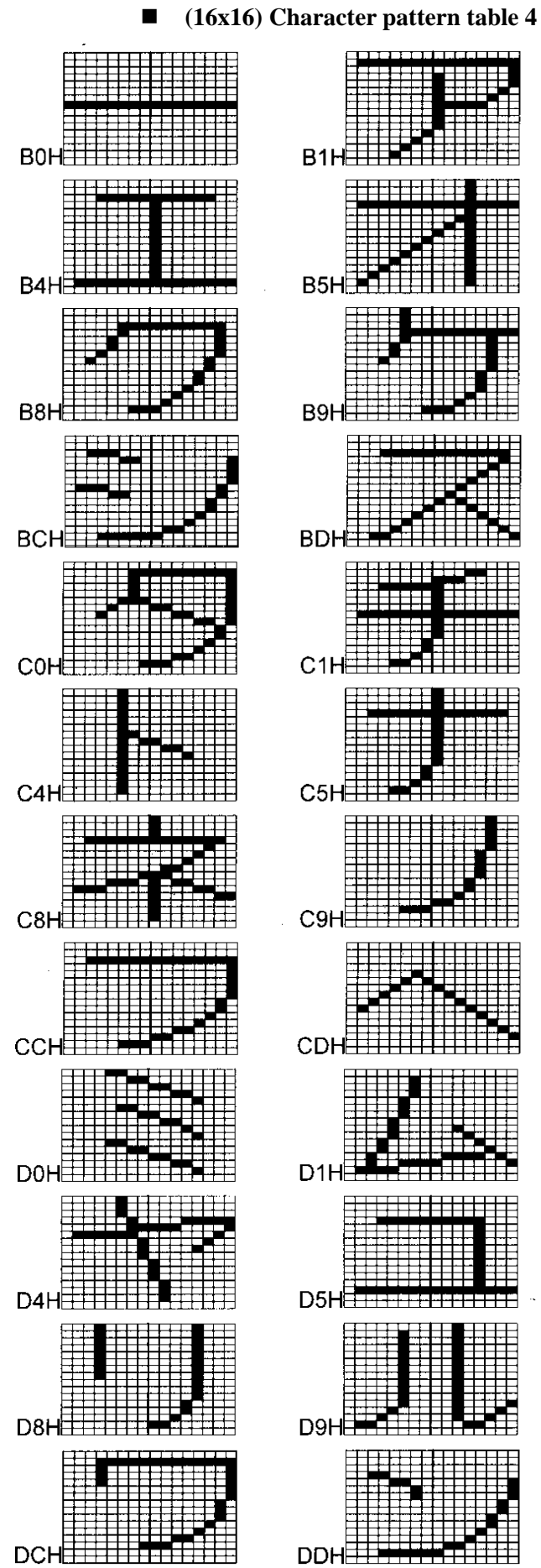

सम

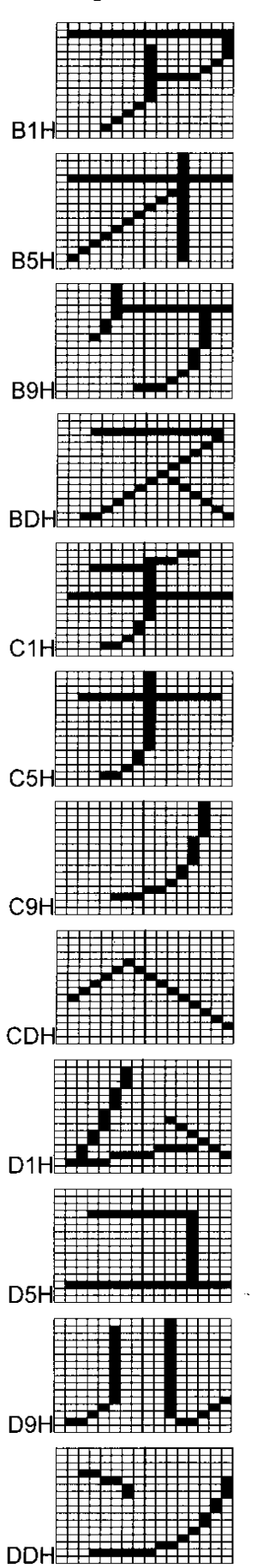

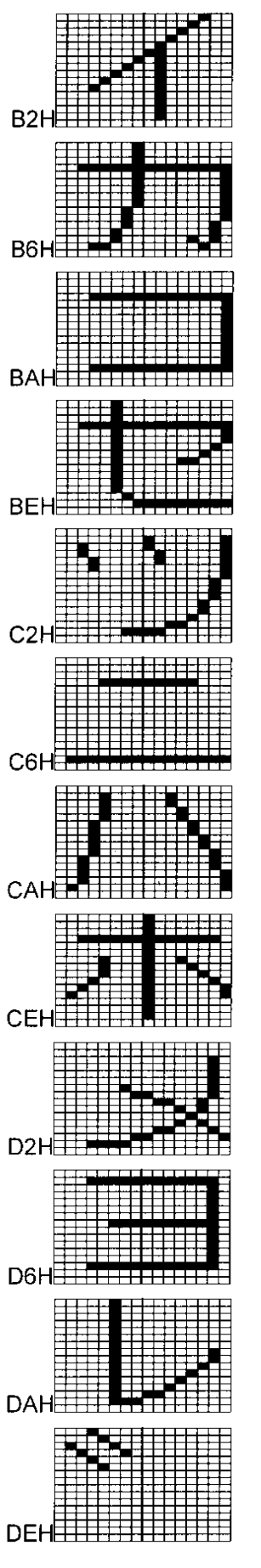

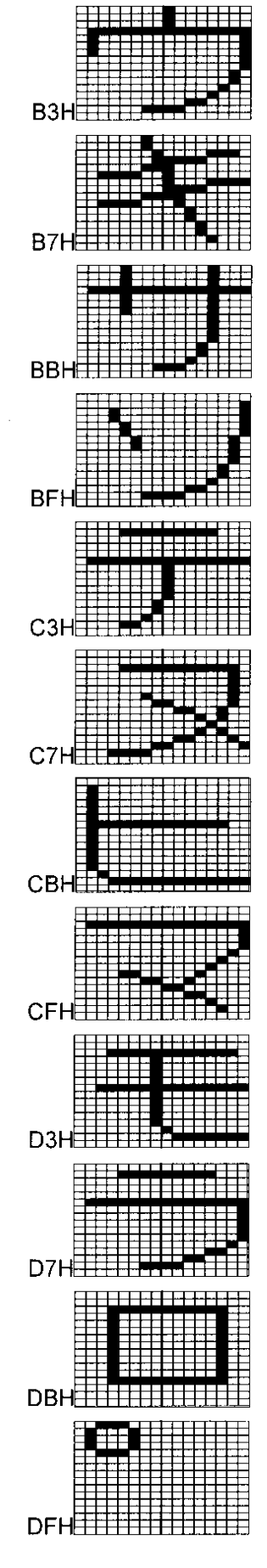

#### **(18x18) Character pattern table**

FOH

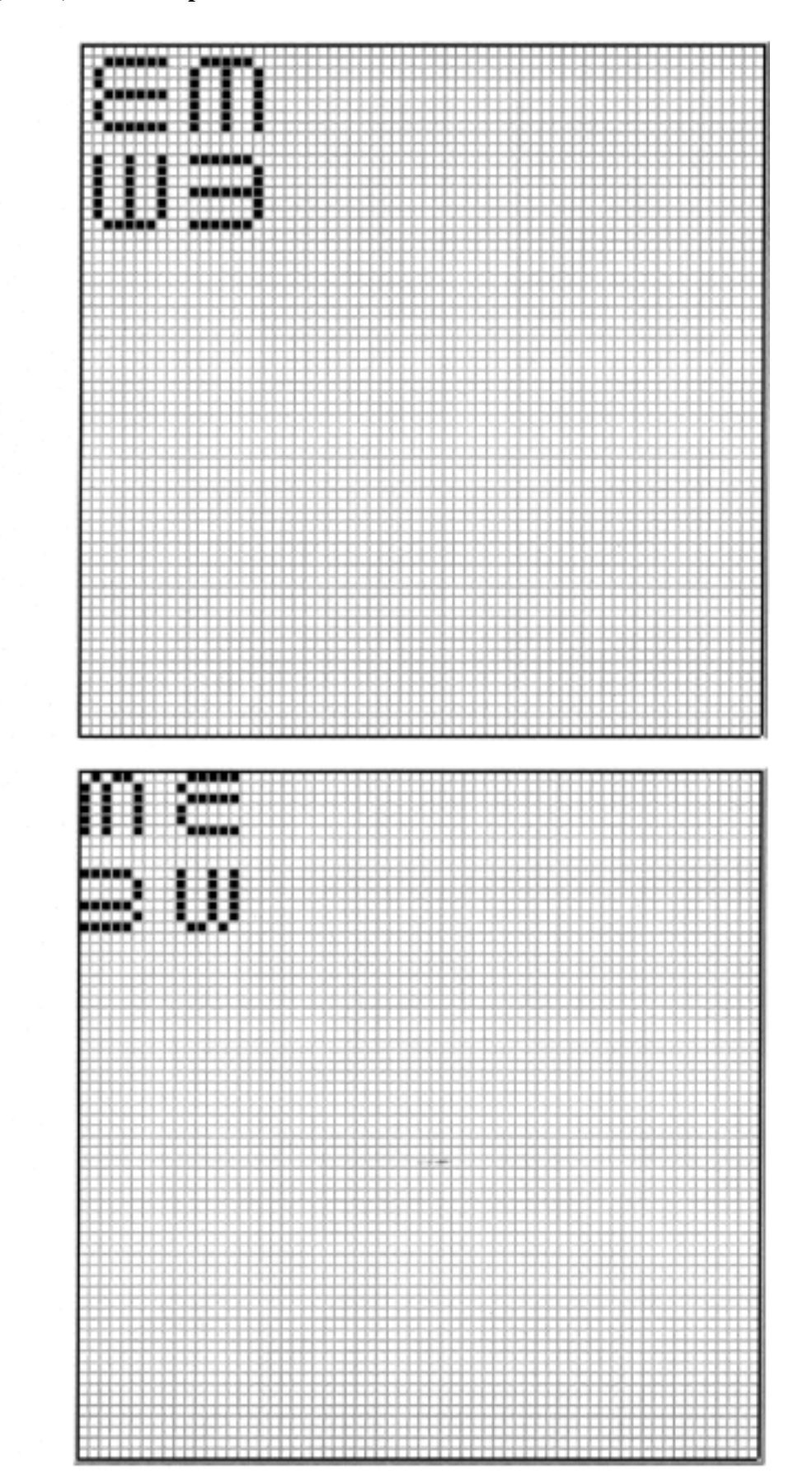

F1H

## **(64x64) Character pattern table**

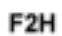

F3H

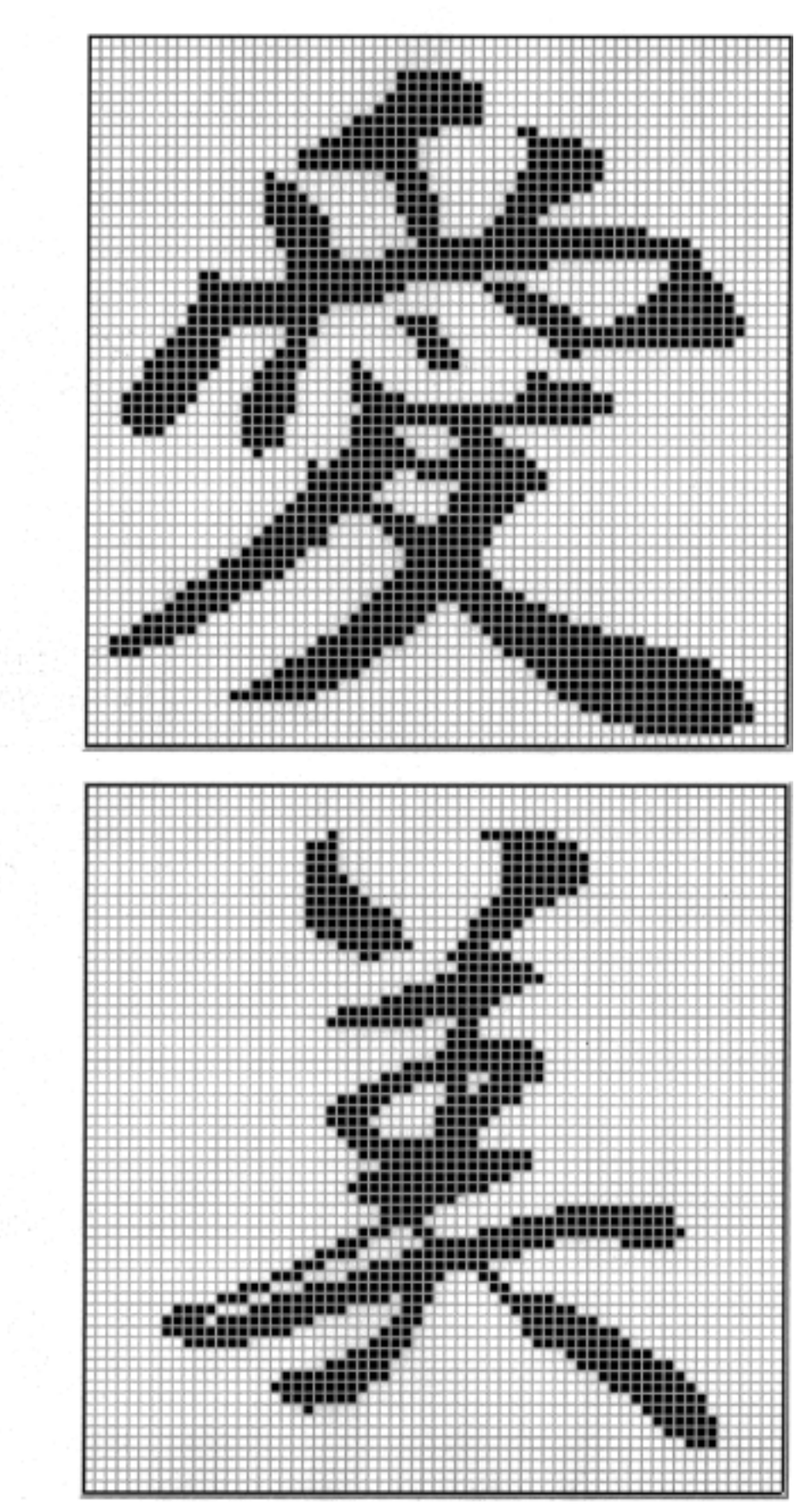

**(32x32) Character pattern table** 

F4H

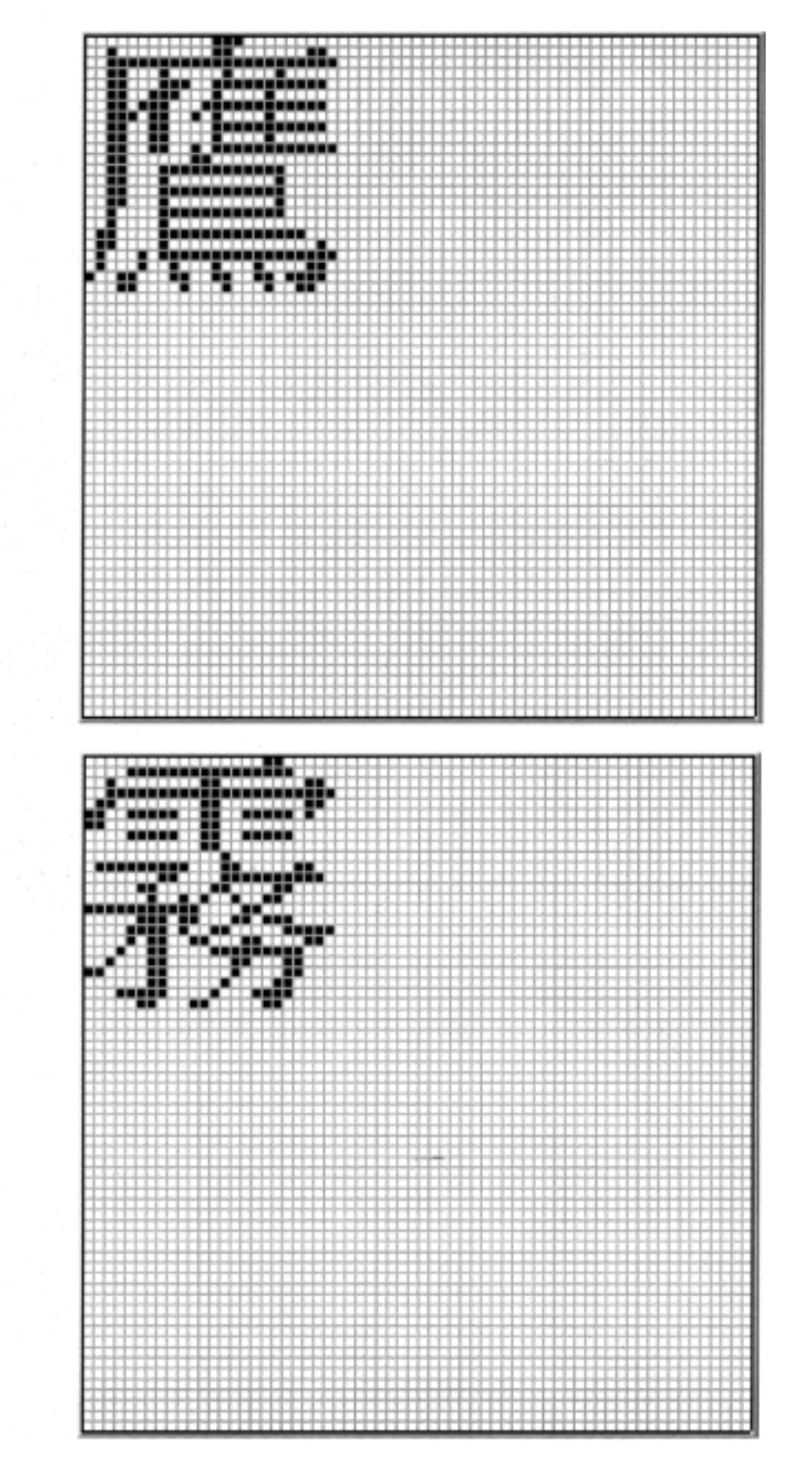

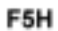

**(64x64) Character pattern table** 

F6H

F7H

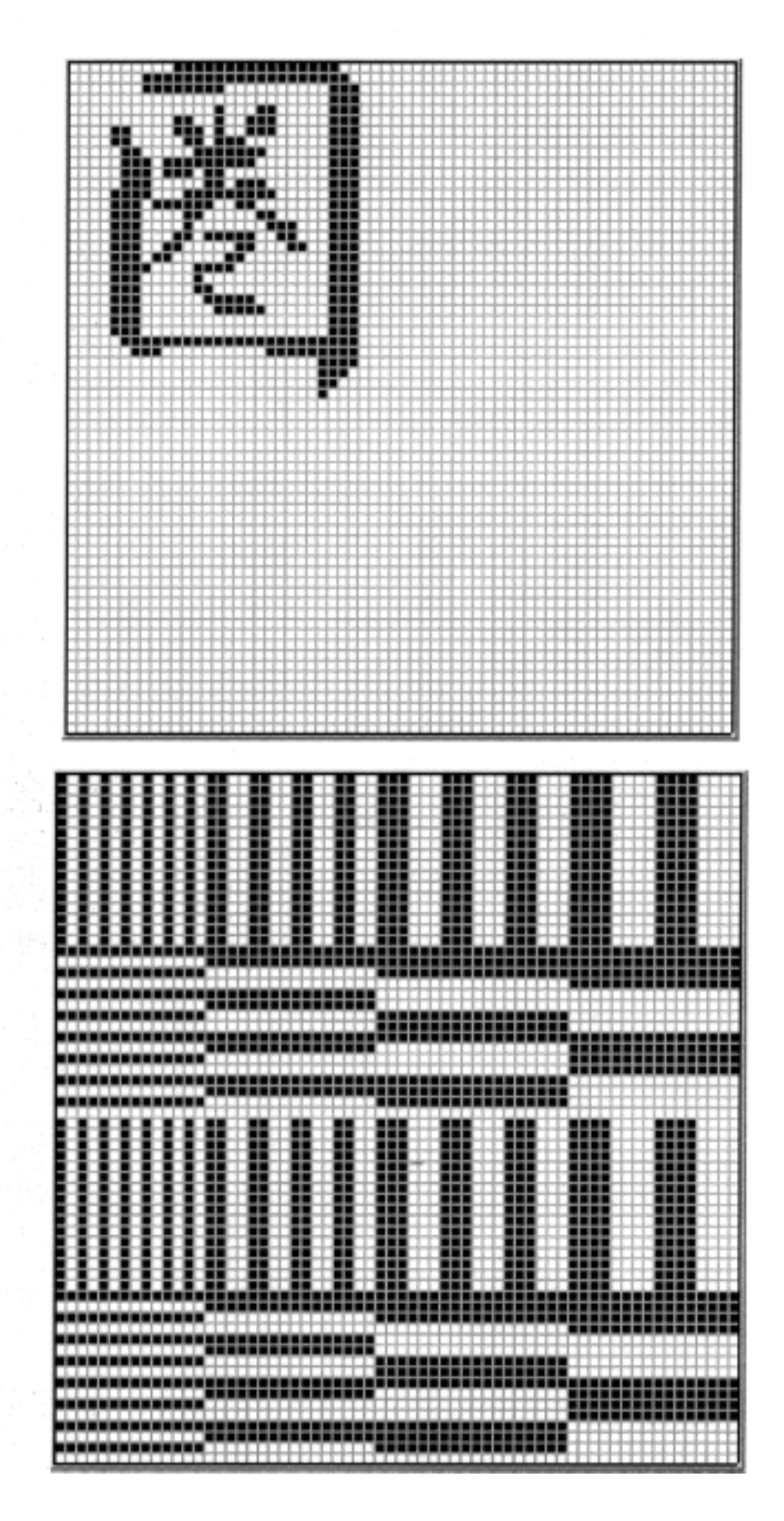

## **10.2. Table of error messages**

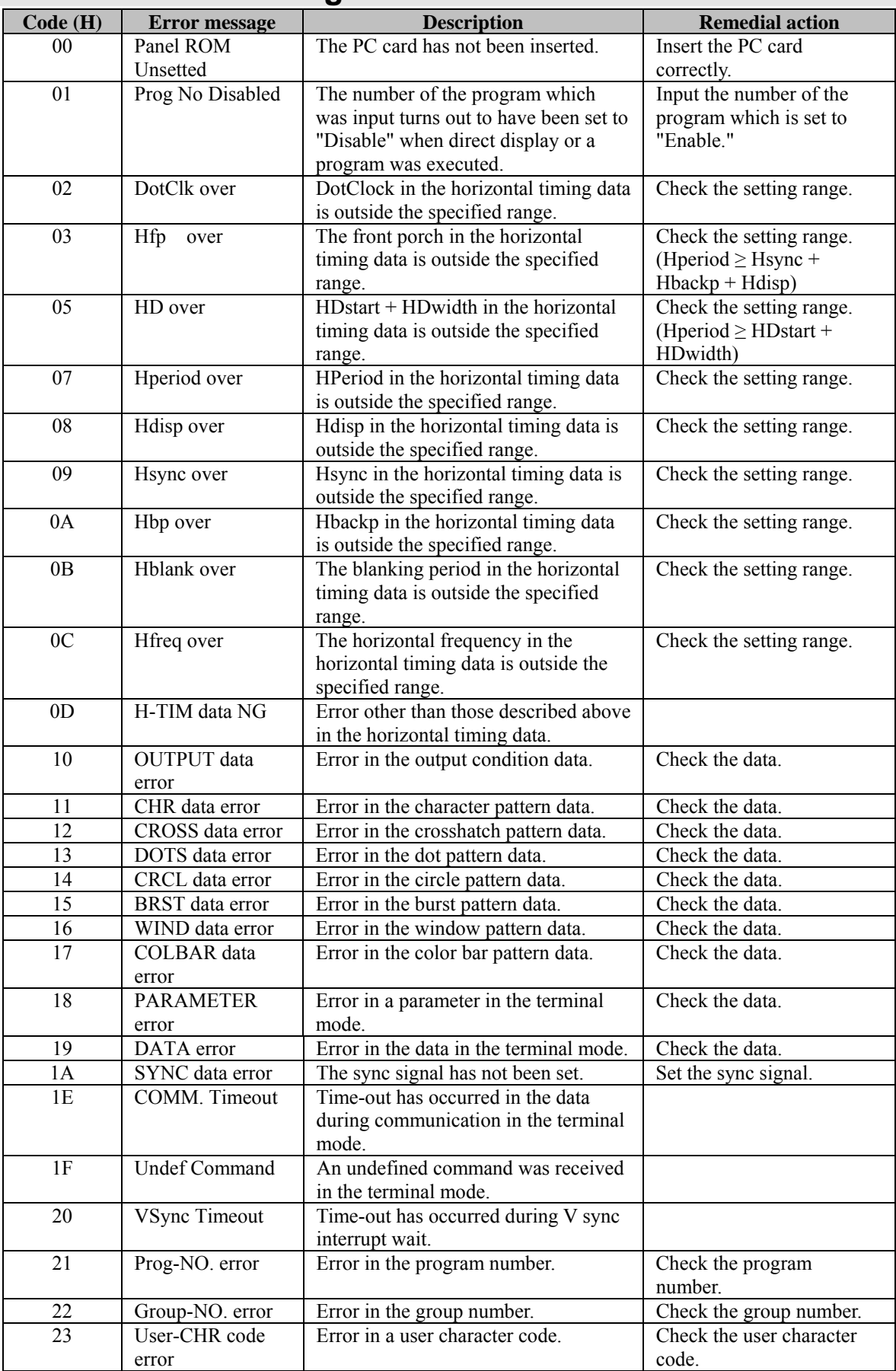

![](_page_170_Picture_350.jpeg)

![](_page_171_Picture_142.jpeg)

![](_page_171_Picture_143.jpeg)

## **10.3. Concerning the video memories and LUTs**

The figure below shows the configuration of the video memories and LUTs in the VG-848.

![](_page_172_Figure_3.jpeg)

#### **Fig. 10.3.1 Configuration**

#### **Table 10.3.1 Details of configuration**

![](_page_172_Picture_193.jpeg)

![](_page_172_Picture_7.jpeg)

an an I

. . . . . .

The priority for the output is Window followed by Character, Graphic Plane. The color which is output in areas of overlap is determined by this priority position.

- - 1

# **10.4. Connector pin layouts**

## **10.4.1. Analog D-SUB Connector**

![](_page_173_Figure_3.jpeg)

**Fig.10.4.1 Pin layout** 

**Table 10.4.1 Pin numbers** 

| Pin No.        | <b>Signal</b> | Pin No. | <b>Signal</b>    |
|----------------|---------------|---------|------------------|
|                | R             | 9       | +5V(DDC<br>power |
|                |               |         | supply)          |
| $\overline{2}$ | G             | 10      | <b>GND</b>       |
| 3              | B             | 11      | <b>GND</b>       |
| 4              | <b>NC</b>     | 12      | <b>DDC DATA</b>  |
| 5              | <b>NC</b>     | 13      | HS               |
| 6              | GND(R)        | 14      | VS               |
|                | GND(G)        | 15      | DDC CLK          |
| 8              | GND(B)        |         |                  |

\* Refer to "10.5.3 About DDC power supply" about DDC power supply.

### **10.4.2. DVI digital serial output connector**

Connector: Morex DVI-I (74320-1000), 24 pins + 5 pins (analog) DVI-D (74320-4000), 24 pins

Output:: Panal link

#### **Pin layout**

![](_page_174_Picture_184.jpeg)

#### **Layout of pins as seen from panel**

![](_page_174_Picture_185.jpeg)

#### **Fig. 10.4.2 Pin layout**

![](_page_174_Picture_10.jpeg)

Clock delay settings cannot be performed with the PANEL LINK output.

The 1:1 Panel Link data is output from a single connector. Only EVEN data is output with the 1:2 Panel Link. When the DVI-I (74320-1000) connector is used, no analog signals are output, and analog pin C5 is connected to ground.

.<br>Ang ika-pangalawan ng pangalawan ng pangalawan ng pangalawan ng pangalawan

The DVI-D (74320-4000) connector does not have the C1 to C5 pins shown in the above figure.

The +5 pin (pin 14) has a maximum current of 0.5A.

\* Refer to "10.5.3 About DDC power supply" about DDC power supply.

## **10.4.3. D5 connector**

![](_page_175_Figure_2.jpeg)

#### **Fig. 10.4.3 Pin layout**

**Table 10.4.2 Pin numbers**

![](_page_175_Picture_125.jpeg)

## **10.4.4. Y/C (S) connector**

![](_page_175_Picture_7.jpeg)

**Fig. 10.4.4 Pin layout** 

**Table 10.4.3 Pin numbers**

![](_page_175_Picture_126.jpeg)

## **10.4.5. Remote (D-Sub 25-pin female) connector**

![](_page_176_Figure_2.jpeg)

**Fig. 10.4.5 Pin layout** 

**Table 10.4.4 Pin numbers**

| Pin No.        | Note 1<br>I/O    | <b>Signal</b>           | Pin No. | I/O      |                   |
|----------------|------------------|-------------------------|---------|----------|-------------------|
|                |                  | KX7                     | 14      |          | KX6               |
| $\overline{2}$ | $\lambda$        | KY <sub>2</sub>         | 15      | O        | KY3               |
| 3              | $\left( \right)$ | KY4                     | 16      | O        | KY1               |
| 4              | $\left( \right)$ | KY5                     | 17      |          | KX4               |
| 5              |                  | KX5                     | 18      | O        | KY <sub>0</sub>   |
| 6              |                  | KX3                     | 19      |          | KX <sub>2</sub>   |
| $\mathbf{r}$   |                  | KX1                     | 20      |          | KX0               |
| 8              |                  | <b>GND</b>              | 21      |          | <b>GND</b>        |
| 9              | Ω                | Note 2<br>RMT RST       | 22      | $\Omega$ | Note 2<br>RMT CLK |
| 10             | ∩                | Note 2<br>RMT LAT       | 23      | $\Omega$ | $+5V$             |
| 11             |                  | <b>GND</b>              | 24      |          | <b>GND</b>        |
| 12             | O                | Note 2<br>RMT DIN       | 25      | O        | $+5V$             |
| 13             |                  | Note 2<br><b>RMT EN</b> |         |          |                   |

\* Note 1 : "I" or "O" is as seen from the VG-848.

\* Note 2 : The control signals of these pins are used by Astrodesign. Under no circumstances must any connections be made to these pins.

As shown in the figures below, the signals and remote control box (optional accessory) key contacts are arranged in the form of a matrix.

![](_page_177_Figure_2.jpeg)

![](_page_178_Figure_1.jpeg)

**Fig. 10.4.8 RB-649 key matrix** 

### **10.4.6. RS-232C (D-Sub 9-pin female) connector**

![](_page_178_Figure_4.jpeg)

**Fig. 10.4.9 Pin layout** 

#### **Table 10.4.5 Pin numbers**

![](_page_178_Picture_184.jpeg)

# **10.5. VG-848 specifications**

## **10.5.1. Specifications**

![](_page_179_Picture_164.jpeg)

## **10.5.2. Ratings**

![](_page_179_Picture_165.jpeg)
## **10.5.3. About DDC Power supply**

DDC power supply (+5V) is provided for Analog Dsub output and DVI output of VG-849. The supply current of DDC power supply is 0.5A max.

The DDC power supply outputs as below.

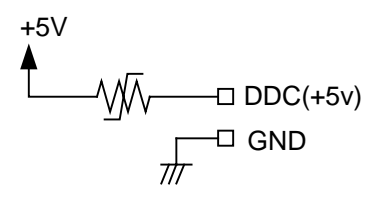

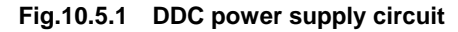

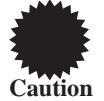

- Although the DDC power supply is equipped with over-current protection element, do not use the current value exceeding the standard.
- Do not provide the current from the connecting side. If so, VG-849 and the connecting apparatus may break.

# **10.6. Upgrading the firmware version**

#### **10.6.1. Preparing to upgrade the firmware version**

The version of the firmware in the VG-849 can be upgraded by following one of the two procedures described below.

Provide the items listed below according to the procedure which will be followed.

Implement the preparations which are set forth below according to the method which will be used to supply the data.

#### **When upgrading the firmware version by decompressing compressed files**

- ATA card or CompactFlash (CF) card: 1 pc
- PC card adapter when using CompactFlash card: 1 pc
- PC running on Windows with a PC card slot (which can read/write CompactFlash (CF) card data)

#### **When using the firmware version upgrade card provided ahead of time**

There are no items that need to be provided.

## **10.6.2. Upgrading proSTANDAAD**

The flowchart shown below gives an outline of the steps involved in upgrading the firmware version.

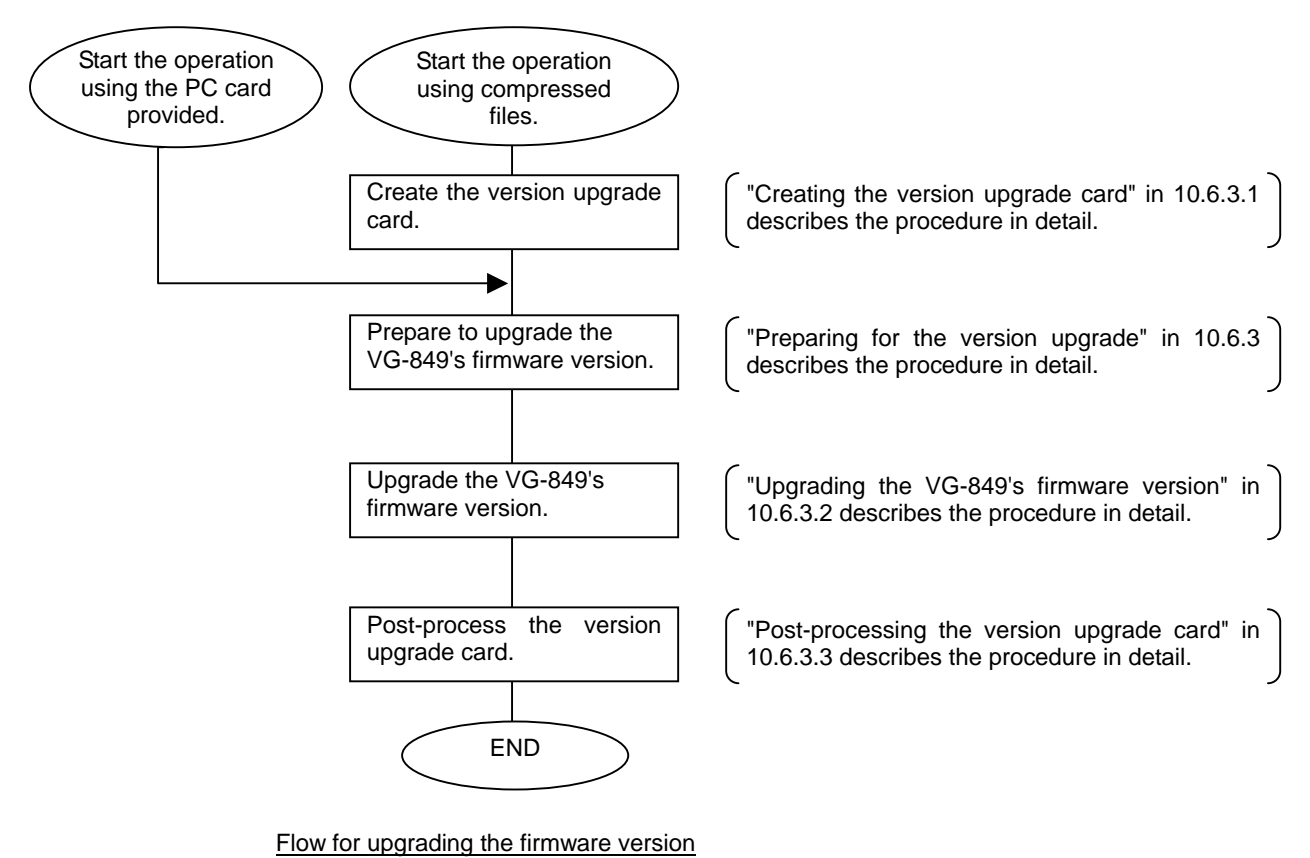

## **10.6.3. Detailed procedure**

#### **Creating the version upgrade card**

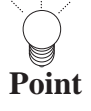

These steps may be skipped if the upgrade version files have been supplied on the PC card.

- **(1) Insert the PC card into the PC.**
- **(2) Use the PC provided to decompress the compressed files.**

The compressed files supplied can usually be decompressed using a decompression program which supports the LHZ/ZIP format.

For reference, examples of easily obtainable programs for compressing and decompressing data files are given below.

Lhasa (freeware for Windows which supports the LZH/ZIP format and which only decompresses files)

Lhaplus (freeware for Windows which supports over 20 types of compression formats and which compresses and decompresses files)

**(3) Copy the decompressed files into a root folder on the PC card.** 

#### **Upgrading the VG-848's firmware version**

- **(1) Set the power of the VG-848 to OFF.**
- **(2) Insert the version upgrade card into the VG-848.**
- **(3) Set the power of the VG-848 to ON.**
- **(4) About three minutes later, the VG-848 will automatically update the firmware version using the data on the PC card.**

While the version is being upgraded, the updating status appears on the LCD display.

Versionup ver.x.xx=== xxxxxxxxxxxxx

**Fig. 10.6.1 LCD display when version up is operated.** 

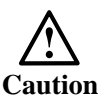

Follow the precautions below while the version is being upgraded.

Do not perform either of the operations below by mistake since the internal firmware may be destroyed and the VG-848 may malfunction.

- Turning off the power - Removing the PC card **(5) Upon completion of the upgrading, the "Versionup complete." message appears on the display. The buzzer then sounds, and the "Please power off" message appears.** 

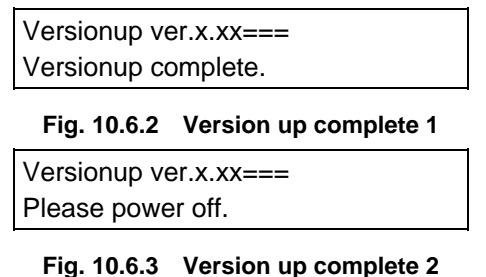

- **(6) Set the power of the VG-849 to OFF.**
- **(7) Remove the PC card.**

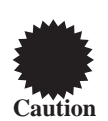

After turning off the power, be absolutely sure to remove the PC card. If it is not removed, the version upgrading will start again when the power is next turned on.

If the power has been turned on with the PC card left inserted by mistake, do not turn off the power or remove the card until the "Versionup complete." message in (5) appears on the display.

#### **Post-processing the version upgrade card**

**(1) Delete the files which were copied when the version upgrade card was created from the data on the PC card used for upgrading the firmware version. Refer to "[5.5.](#page-49-0)  [Copying program data \(PC card copy\)"](#page-49-0) .**  

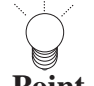

Once the files are deleted, the card can be used as a regular PC card.

**Point**

# **10.7. Standard signal timing specifications**

## **Table of internal program rated timings**

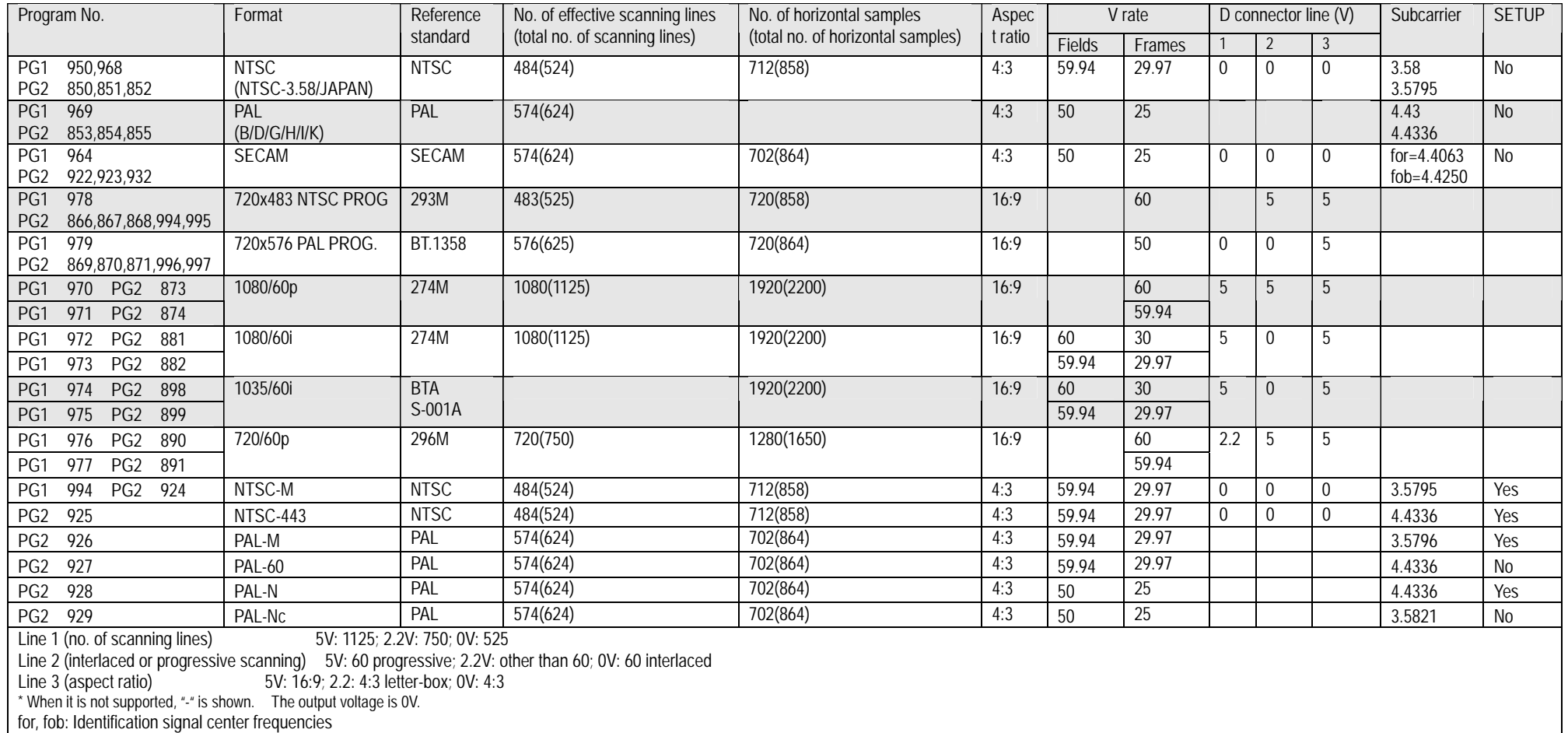

**Standard signal timing waveform** 

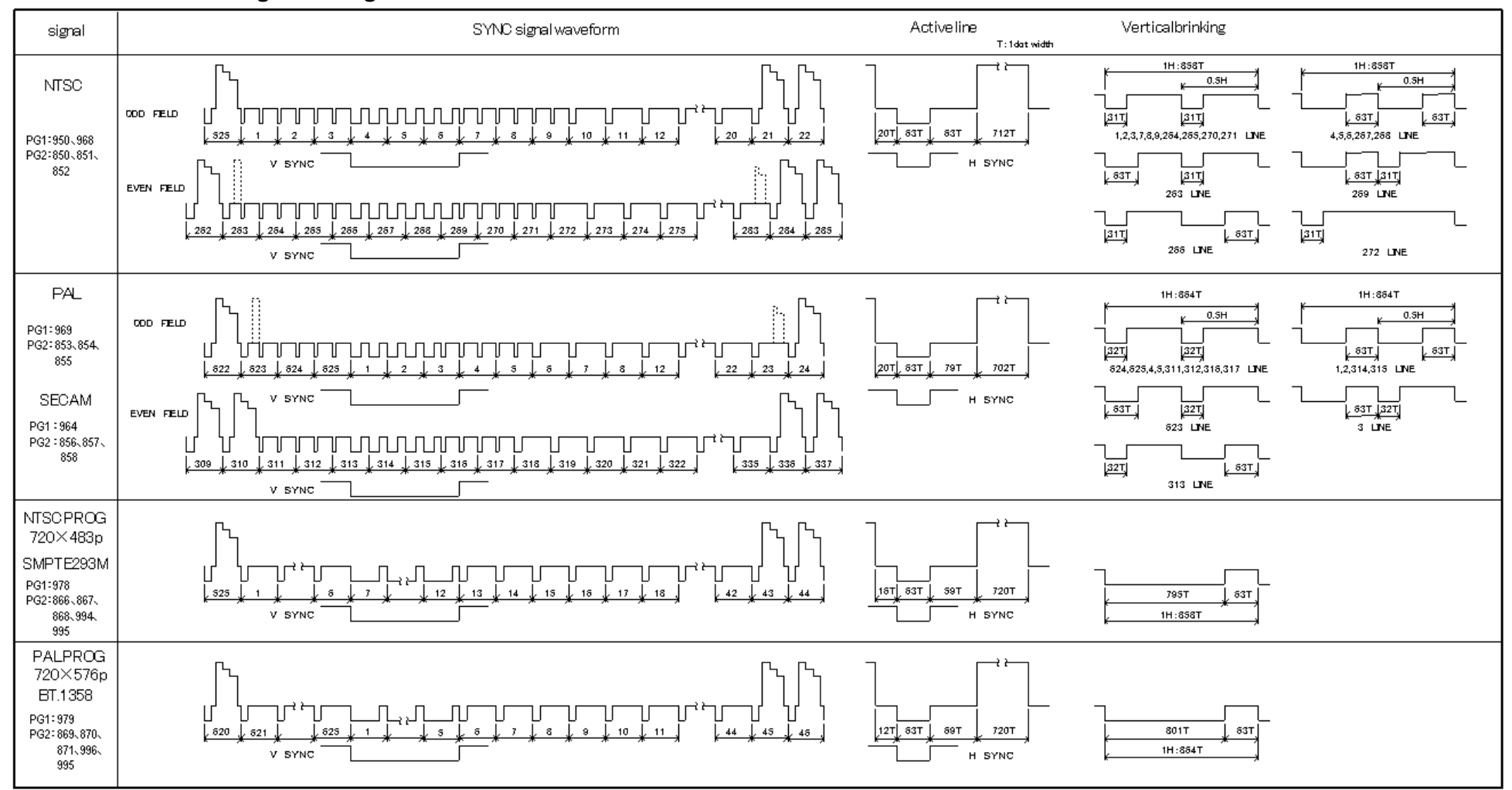

**184**

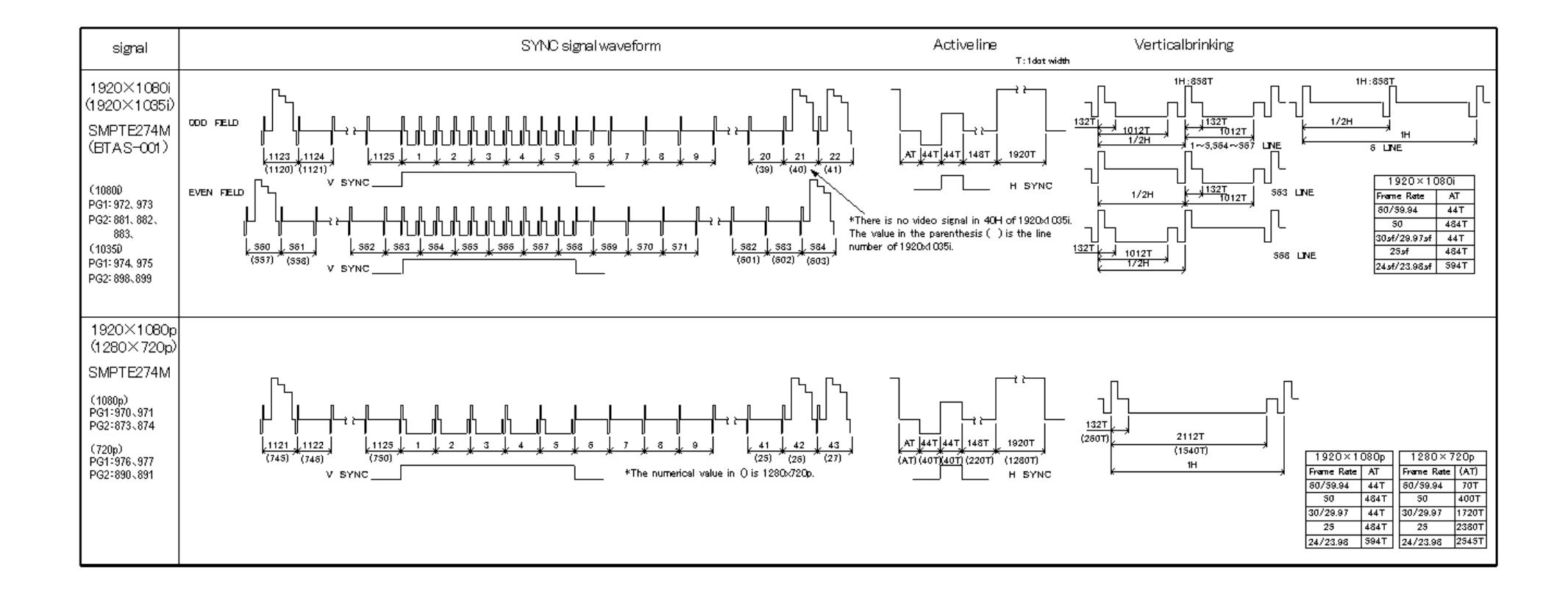

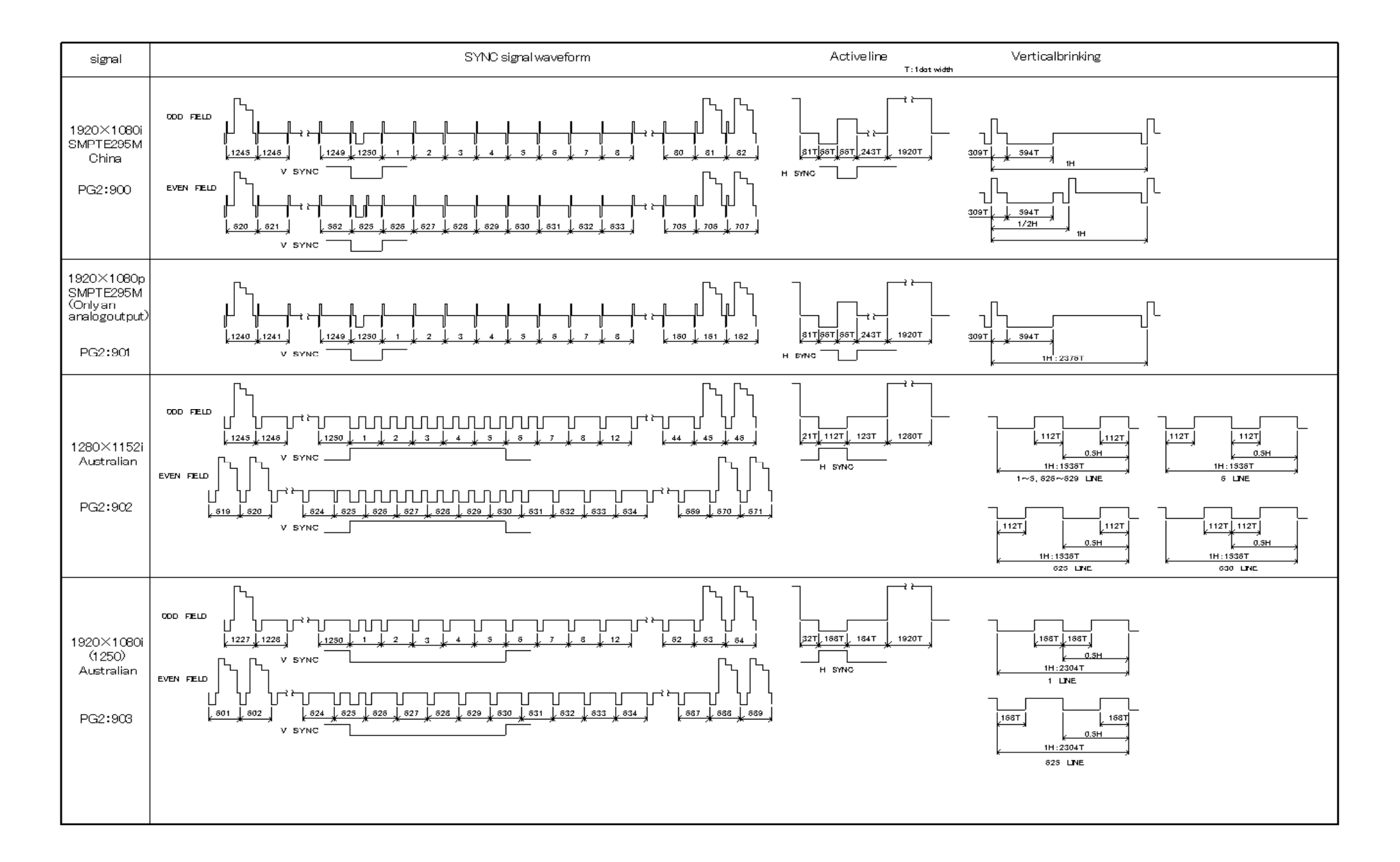

# Concerning the vertical blanking of the VBS, Y/C output (PAL/SECAM)

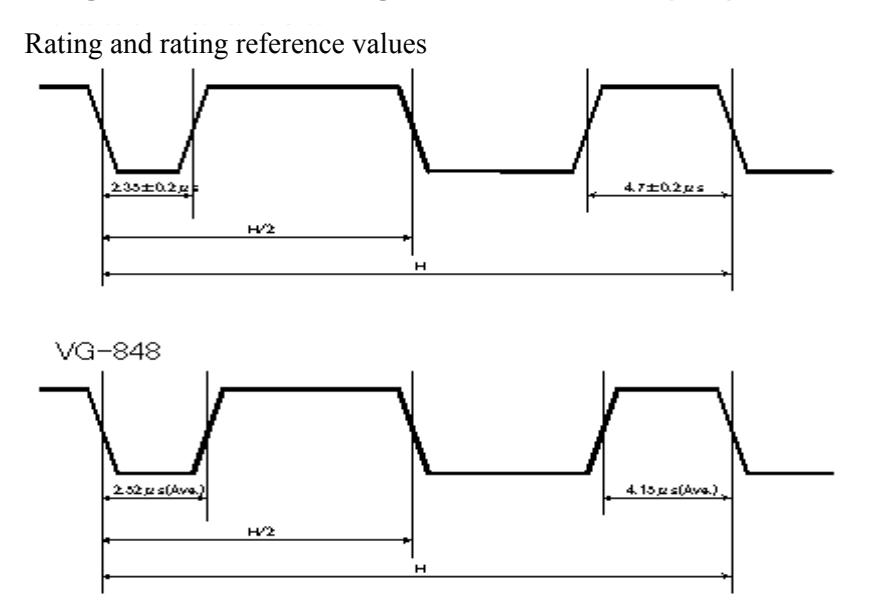

Vertical (field) blanking period

The vertical blanking timing of the VBS and Y/C output differs from the rating as shown above.

# **10.8. PC card registration method**

## **10.8.1. Registration method**

The registration method differs from data contents when registering to PC card.

#### ■ **Program data**

- When the edited data is registered into a PC card, the folder named "prg" is made. The data exists in that folder.
- The data file is made with the name of "prg001.vgd", "prg002.vgd" and "prg003.vgd" ....
- The extended data file named "prgext001.vgd" is made in addition to the file "prg001.vgd" only when using VG-848Ver1.29 or subsequent ones and VG-849.

### ■ **Character data**

- When the edited data is registered into a PC card, the file is made as it is.
- The data file is made with the name of "uchardata0E0.vgd", "uchardata0E1.vgd" and "uchardata0E2.vgd"…

#### ■ **Group data**

- When the edited data is registered into a PC card, the file is made as it is.
- The data file is made with the name of "group001.vgd", "group002.vgd" and "group003.vgd"...

#### ■ **Auto display data**

- When the edited data is registered into a PC card, the file is made as it is.
- The data file is made with the name of "autodisp.vgd".

#### ■ **VBM data**

- When the edited data is registered into a PC card, the folder named "bmp" is made. The data exists in that folder.
- The data file is made with the name of "bitmap001.vgd", "bitmap002.vgd" and "bitmap003.vgd"...
- As one data file is made, the name file such as "bitmapname001.vgd" which is a pair of the data file is made.

#### **Option pattern data**

- When the edited data is registered into a PC card, the file is made as it is.
- The data file is made with the name of "opt001.vgd", "opt002.vgd" and "opt003.vgd"…
- As one data file is made, the name file such as "optname001.vgd" which is a pair of the data file is made.
- When registering the data file, opt-pth code starts from 40, however, when generating the file, the code from 0. For example, if opt-pth code 40 is registered, the file "opt000.vgd" is made. Since the display uses hex decimal way, if the code 50 is registered, the file "opt016.vgd" is made.

### **10.8.2. Example of PC card registration contents**

#### PC card

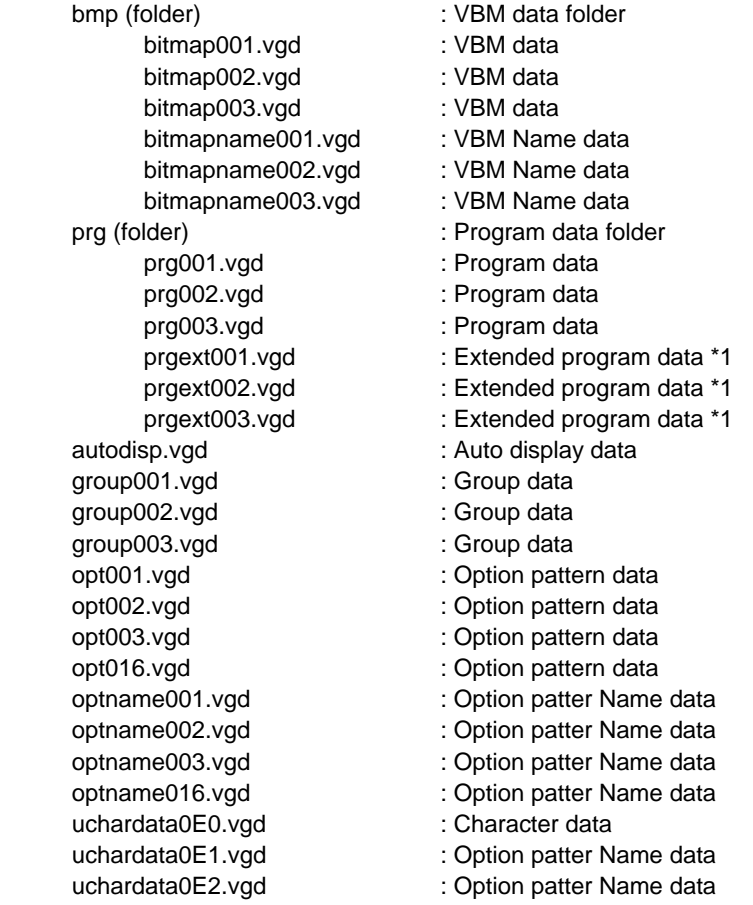

\*1 VG-848Ver1.29 or subsequent ones and VG-849,VG-859.

#### **10.8.3. How to delete the registered data**

When deleting the registered data in a PC card, set the PC card into a PC, select the deleting file from the displayed file name, and press "DEL" key, or use the right click menu of the mouse and select "delete".

## **10.8.4. How to copy the registered card data**

When copying the registered data in a PC card, insert the PC card into a PC, select the copied file from the displayed file. Press "ctrl+c" and "ctrl+v" (copy and paste), or use right click menu and select "copy"  $\rightarrow$ "paste".

# **CAUTIONS**

- An incorrectly collated manual or a manual with missing pages will be replaced.
- All copyrights pertaining to this manual are the property of ASTRODESIGN.
- This manual may not be copied in whole or in part without permission.
- The contents of this manual are subject to change without prior notice due to improvements.
- The manufacturer will not be liable for any damage or trouble caused by the faulty connection or operation of this generator.
- All inquiries concerning this product should be addressed to your dealer or to the manufacturer at the contact numbers given below.
- The products and product names mentioned in this manual are the trademarks and registered trademarks of the companies concerned.

#### **VG-848**(**RB-1848**)**Instruction Manual**

#### **Sales and Marketing Department**

2-6-17 Haramachi, Meguro-ku, Tokyo 152-0011 Japan PHONE: +81 3-5720-5834 FAX : +81 3-5720-6353

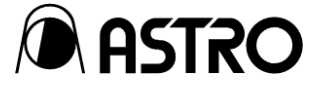

V2.4 July 21, 2004